# **Sketch**

# **Fotos in Zeichnungen umwandeln**

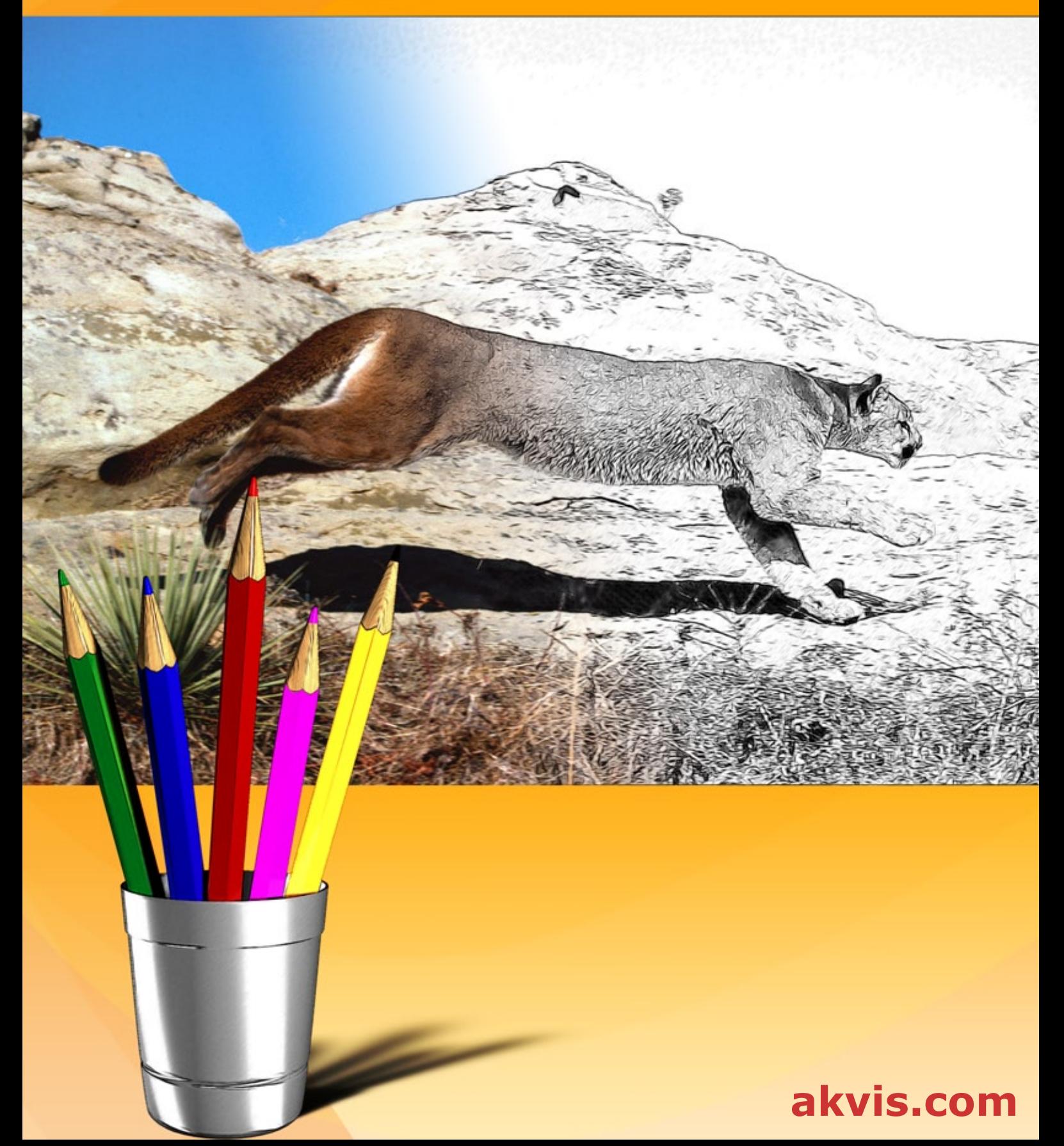

# **INHALT**

- [Anwendung](#page-2-0)
- [Installation unter Windows](#page-8-0)
- **.** [Installation unter Mac](#page-11-0)
- [Installation unter Linux](#page-13-0)
- [Programmregistrierung](#page-15-0)
- Funktionsweise
	- [Arbeitsbereich](#page-18-0)
		- [Funktionsweise](#page-22-0)
		- [Klassischer Stil](#page-27-0)
		- [Künstlerischer Stil](#page-35-0)
		- [Maestro-Stil](#page-43-0)
		- [Multistil](#page-51-0)
		- [Timeline](#page-56-0)
		- [Werkzeugpalette](#page-59-0)
		- [Hintergrund-Effekte](#page-64-0)
		- [Rahmen](#page-71-0)
		- [Text und Wasserzeichen](#page-72-0)
		- [Zeichnung auf Leinwand](#page-73-0)
		- [Presets benutzen](#page-74-0)
		- [Optionen](#page-77-0)
		- [Stapelverarbeitung](#page-78-0) [Drucken des Bildes](#page-83-0)
	-
- Beispiele
	- [Schattierungstechnik](#page-86-0)
	- [Richtung der Schraffierung festlegen](#page-91-0)
	- [Farbzeichnung aus Foto](#page-96-0)
	- [Zeichnung einer Blume](#page-99-0)
- [AKVIS Software](#page-101-0)

# <span id="page-2-0"></span>**AKVIS SKETCH 27.0** | FOTOS IN ZEICHNUNGEN UMWANDELN

**AKVIS Sketch** verwandelt digitale Fotos in schwarz-weiße und farbige Bleistiftzeichnungen. Jetzt brauchen Sie keinen Bleistift, um sich als Künstler zu fühlen. Um ein Kunstwerk zu schaffen, reicht ein guter Geschmack und AKVIS Sketch völlig aus!

Das Programm erlaubt es Ihnen, erstaunliche **S/W und farbige Zeichnungen** zu erstellen, die die Technik der [Graphit-,](https://akvis.com/de/sketch-tutorial/examples/sketch-portrait.php?utm_source=help) [Bleistift-,](https://akvis.com/de/sketch-tutorial/examples/winter-fairy-tale.php?utm_source=help) [Kohle-](https://akvis.com/de/sketch-tutorial/examples/sketch-portrait.php?utm_source=help), [Pastell-](https://akvis.com/de/sketch-tutorial/examples/pastel.php?utm_source=help) und [Aquarellzeichnung](https://akvis.com/de/sketch-tutorial/examples/wolf-color-sketch.php?utm_source=help) nachahmen.

Im Gegensatz zu ähnlichen Standardfiltern (wie die eingebauten Filter in Photoshop oder in PSP), liefert **AKVIS Sketch** ein Ergebnis, das einer Zeichnung verblüffend ähnlich sieht. Diese benutzerfreundliche Software spart Ihnen eine Menge Zeit und Mühe.

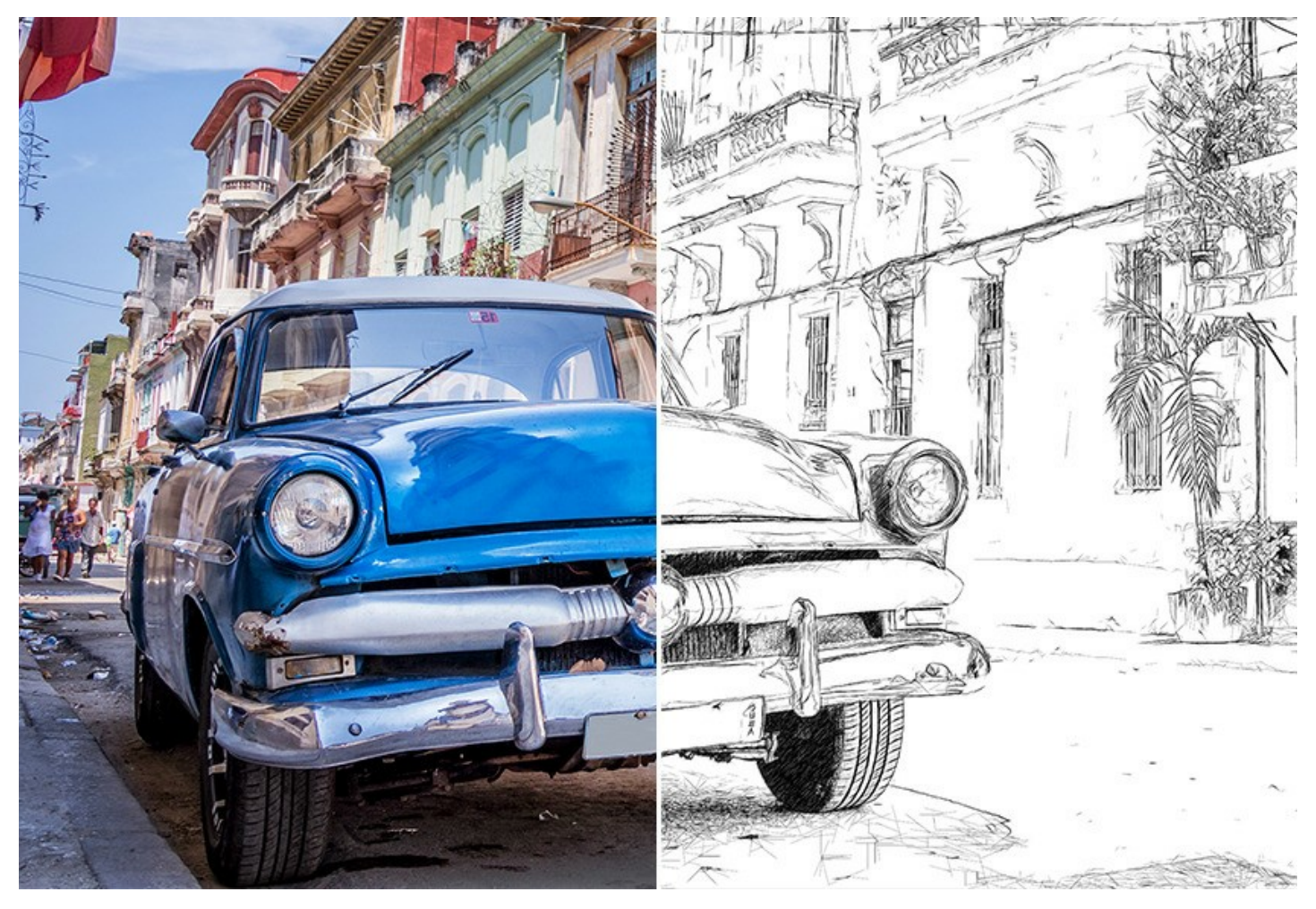

Das Programm umfasst folgende Zeichenstile: **[Klassischen](#page-27-0)**, **[Künstlerischen](#page-35-0)**, **[Maestro](#page-43-0)** und **[Multistil](#page-51-0)**. Anhand dieser Stile können Sie eine Vielzahl von Bleistiftzeichnungen in verschiedenen Techniken nachahmen. Jeder Stil hat seine Vorteile. Experimentieren Sie mit den Einstellungen und genießen Sie die Ergebnisse!

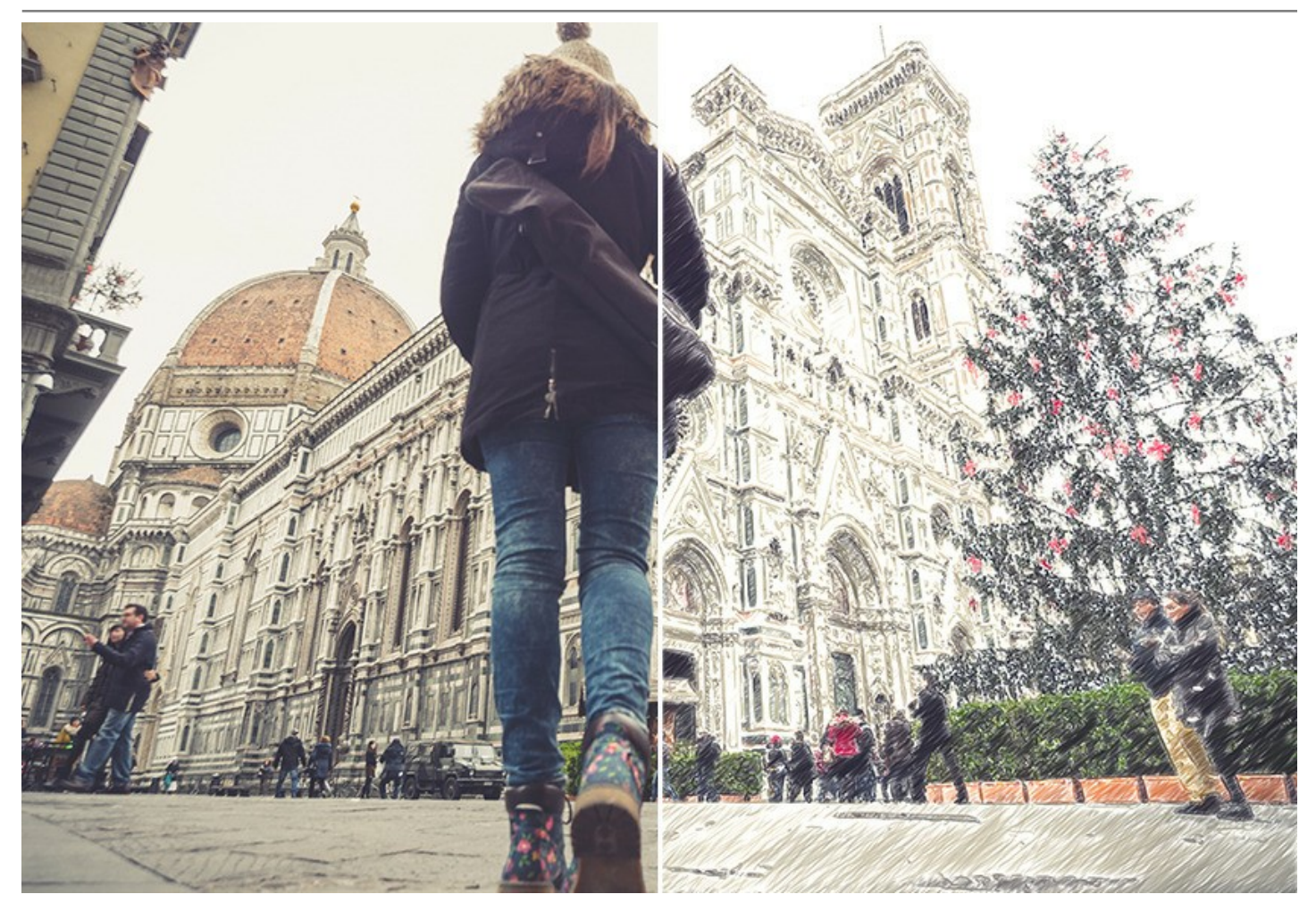

Die Software verfügt über eine intuitiv bedienbare Benutzeroberfläche, die einen schnellen Einstieg erlaubt. Es ist möglich, entweder eines der zahlreichen Presets (von Bleistiftzeichnung bis Kohle- und Aquarellzeichnung) auszuwählen oder die Einstellungen je nach Wunsch anzupassen. Sie können die Intensität der Schraffierung ändern, die Linien feiner machen, den Winkel der Striche festlegen, Ausgangsfarben hinzufügen bzw. entfernen usw.

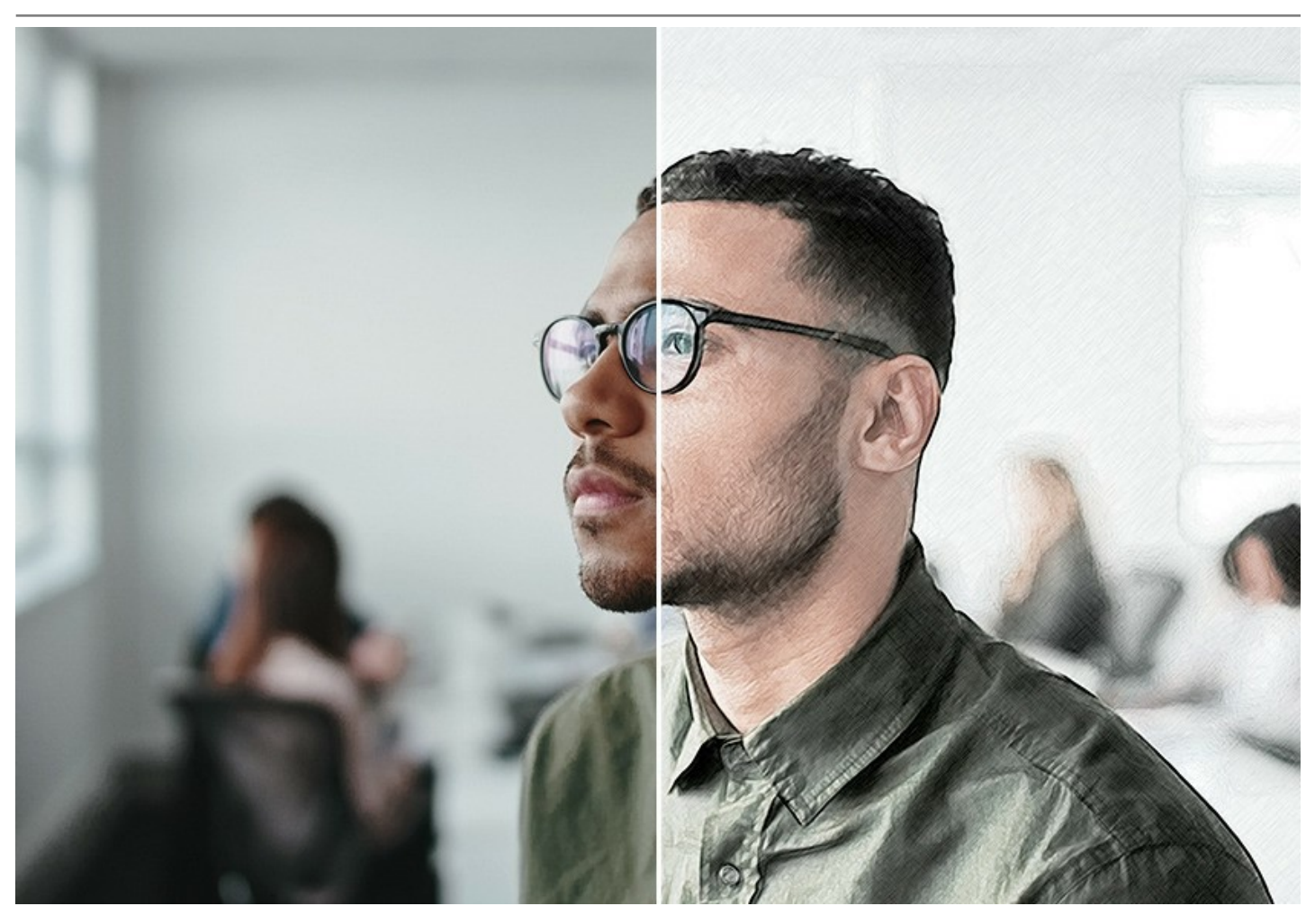

Mit der extrem hilfreichen **[Timeline](#page-56-0)**-Funktion können Sie verschiedene Variationen Ihrer Zeichnung erzeugen, ohne die Einstellungen anpassen zu müssen. Beobachten Sie den Bearbeitungsvorgang und wählen Sie zwischen den Schnappschüssen aus. "Pinnen" Sie das Ergebnis an und spielen Sie weiter. Anschließend können Sie alle "angepinnten" Bilder vergleichen und die besten Varianten zu speichern.

Das Programm bietet eine Liste von einsatzbaren Presets, die die Arbeit mit dem Programm erleichtern und Ihre Zeit sparen. Sie können Ihre Lieblingseinstellungen als Presets speichern.

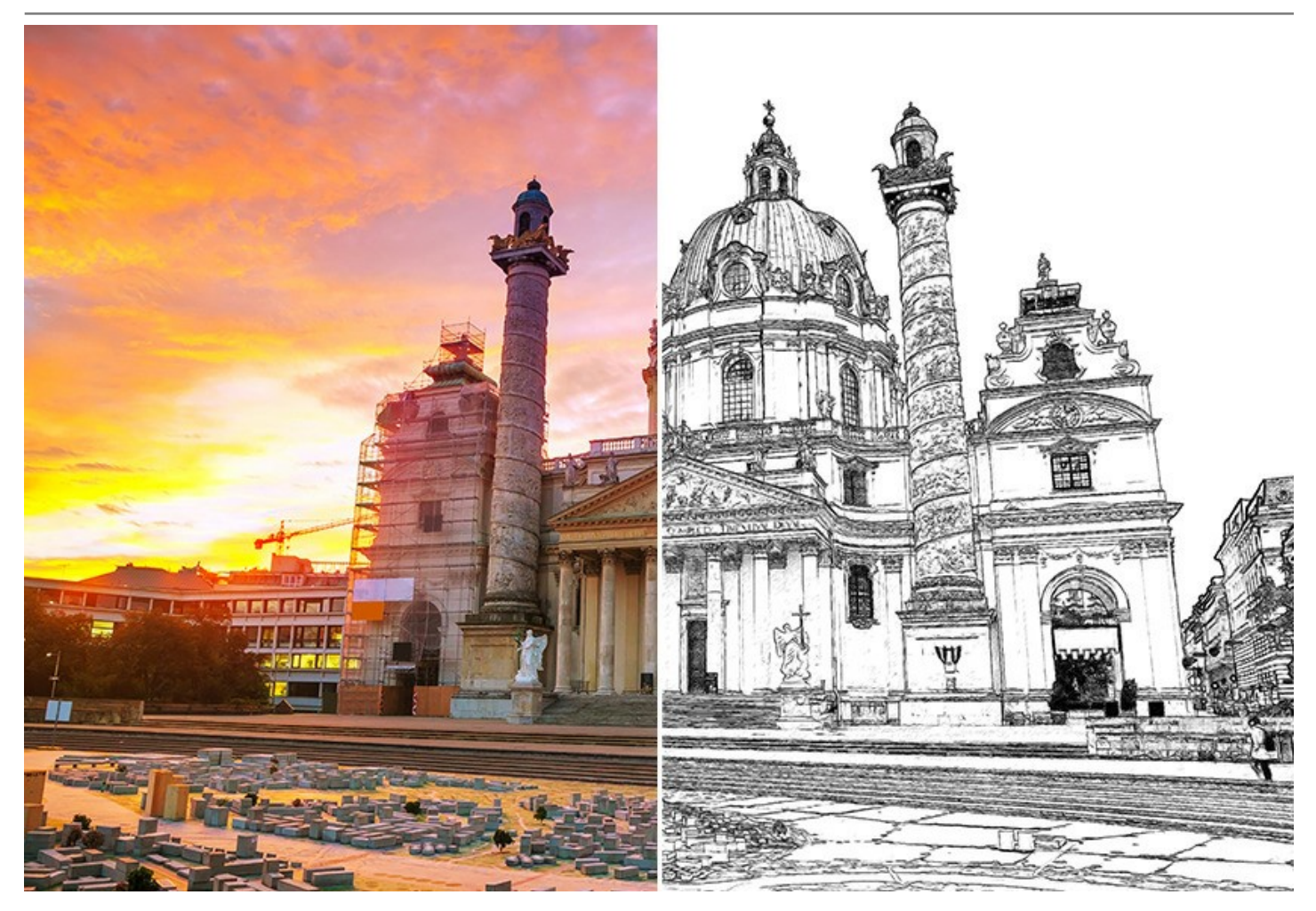

#### **Zusätzliche Funktionen**

Mit der Software können Sie interessante [Hintergrundeffekte](#page-64-0) Ihren Bildern hinzufügen. Es ist möglich, einen Foto-zu-Zeichnung-Übergang [zu erstellen; Bewegung des Hintergrunds zu imitieren;](#page-64-1) [Akzente auf bestimmte Ausschnitte des Bildes](https://akvis.com/de/sketch-tutorial/examples/friends-in-cafe.php?utm_source=help) durch Weichzeichnen der Umgebung zu setzen. Es ist immer dann nützlich, wenn die endgültige Zeichnung zu viele Details im Hintergrund enthält, die die Aufmerksamkeit ablenken.

Sie können Ihr Bild durch das Einfügen eines [Rahmens](#page-71-0) oder einer [Signatur](#page-72-0) personalisieren. Der Leinwand-Effekt erlaubt es, eine Zeichnung auf einer [texturierten Oberfläche](#page-73-0) (wie etwa Leinen, Wellenpapier, Ziegelsteinwand, metallische oder keramische Deckung usw.) nachzuahmen.

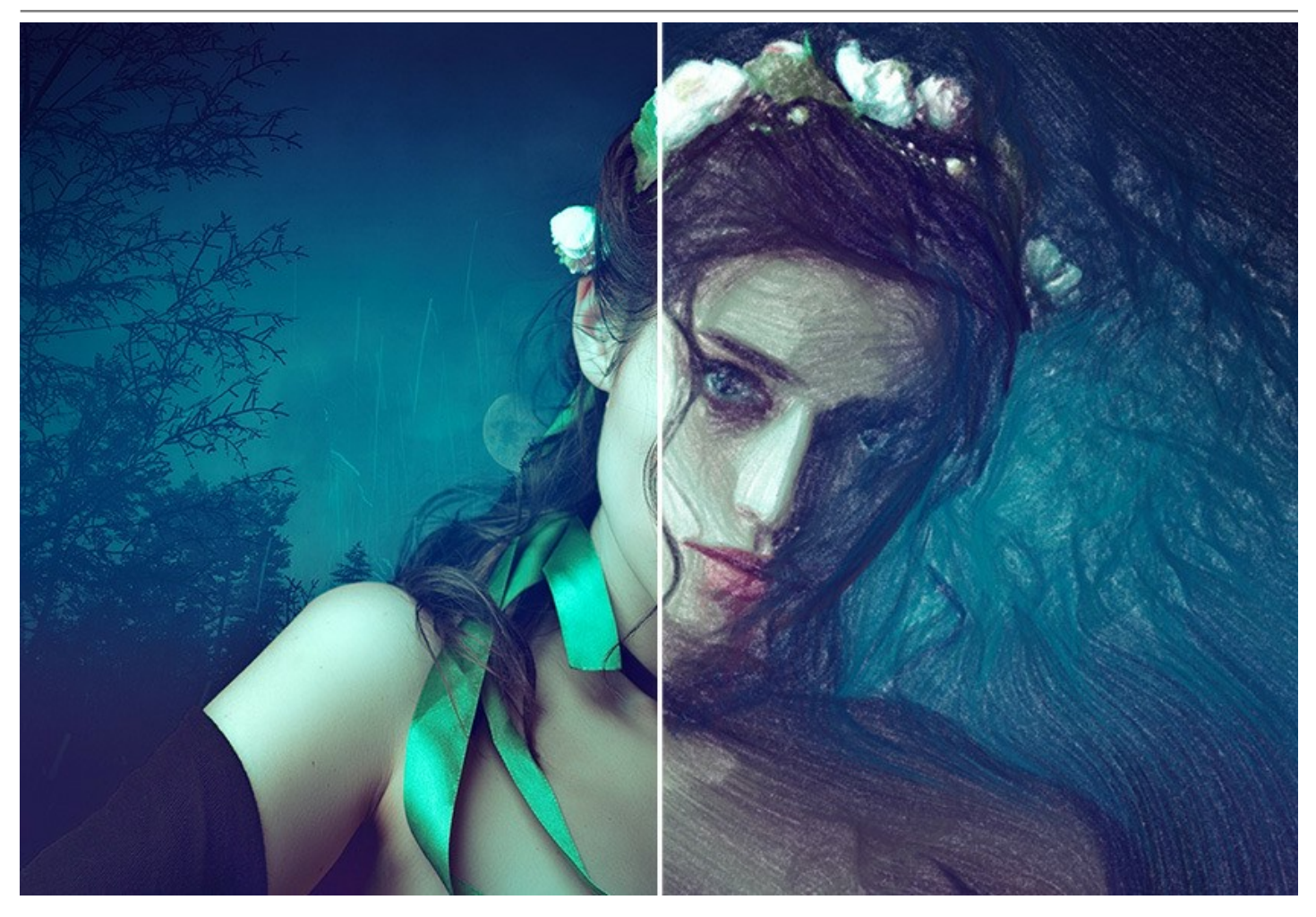

Durch die Unterstützung der [Stapelverarbeitung](#page-78-0) kann man mit dem Programm Video in ein [Cartoon](https://akvis.com/de/sketch-tutorial/examples/cartoon-film.php?utm_source=help) oder [Comics](https://akvis.com/de/sketch-tutorial/examples/comics-drawing.php?utm_source=help) umwandeln. Es kann viel Spaß bereiten, einen Trickfilm aus einem Hausvideo zu erstellen. Für die Videoverarbeitung bieten wir außerdem einen speziellen Filter für After Effects und Premiere Pro an - [AKVIS Sketch Video](https://akvis.com/de/sketch-video/index.php?utm_source=help).

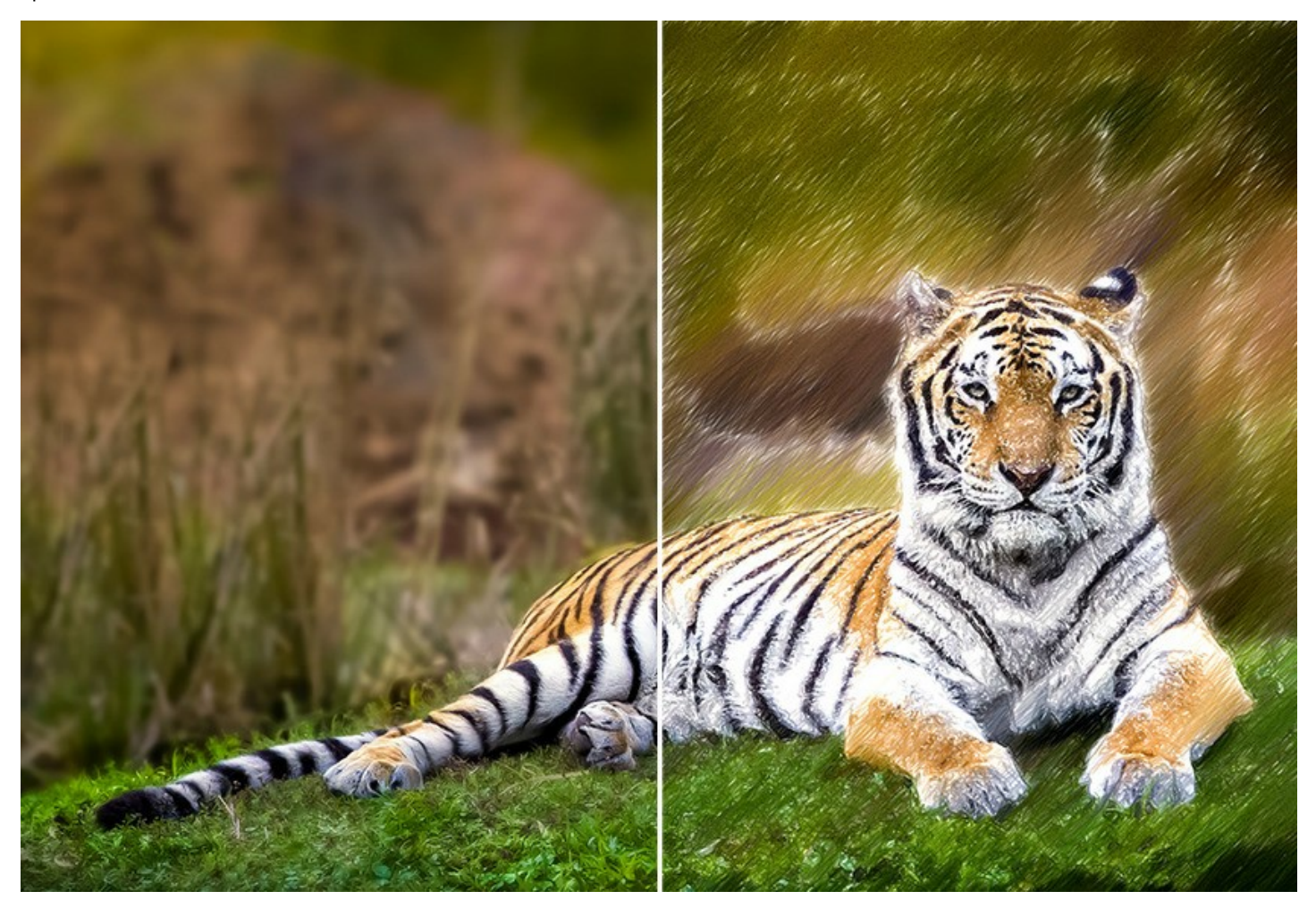

#### **Anwendungsgebiet**

Mit dem Programm können Sie viel Spaß haben: ein Bleistiftportrait kann ein gutes Geschenk für Ihre Verwandten und Freunde sein, mit einer Aquarelllandschaft können Sie die Wand Ihres Wohnzimmers interessanter gestalten, ein zur Zeichnung verwandeltes Foto kann sich für einen T-Shirt-Druck eignen.

Das Programm kann auch für Designer von Interesse sein, die mehrere Bilder für eine Web-Site oder eine Werbung schnell gestalten sollen.

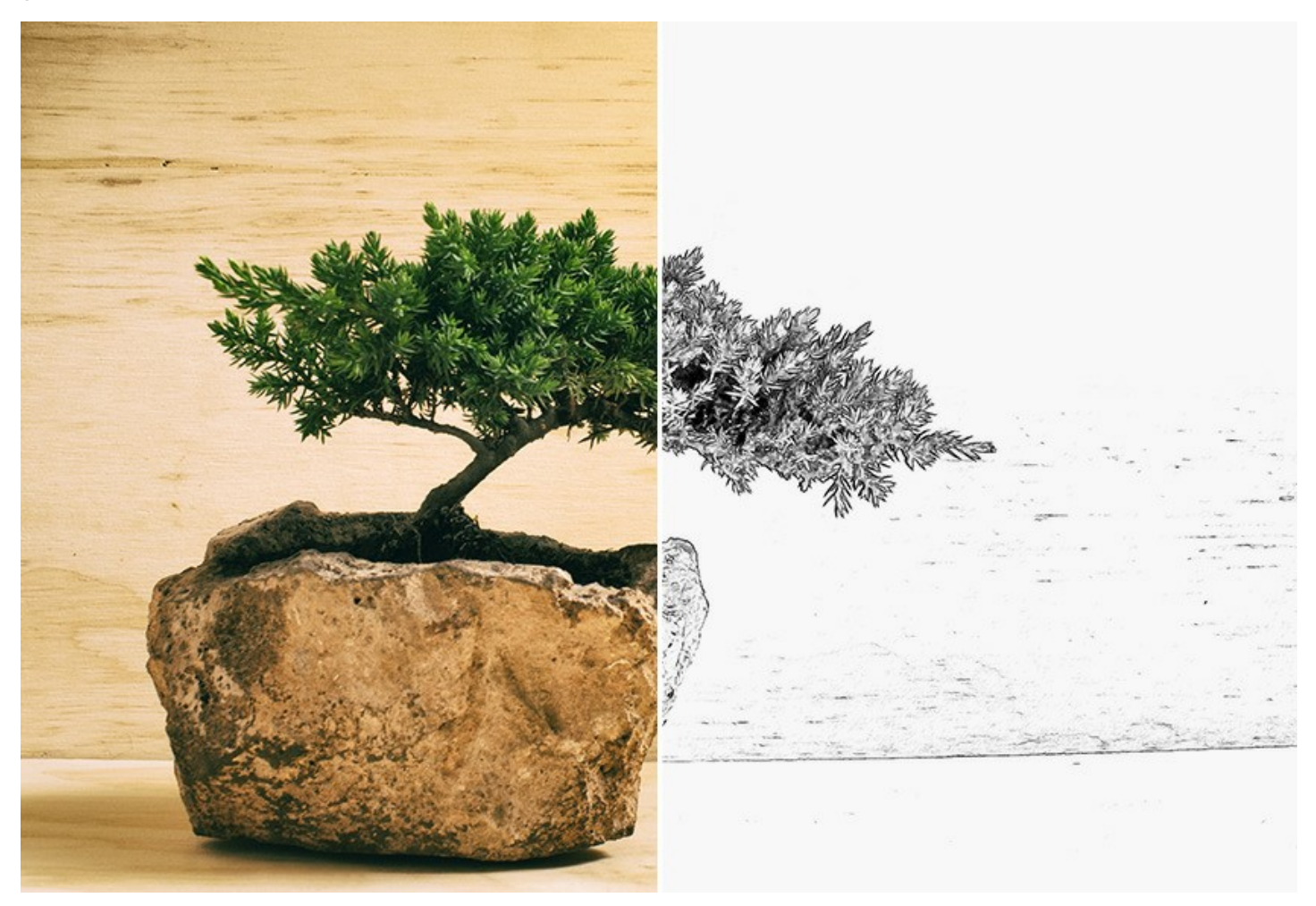

Sowohl Profis als auch Privatanwender werden von dem ordentlichen Resultat der Foto-zur-Skizze-Umwandlung begeistert sein. Im Ganzen ist AKVIS Sketch ein wundervolles Werkzeug für alle, die schon immer zeichnen wollten, aber nicht genau wussten, wie sie damit beginnen.

**AKVIS Sketch** steht in zwei Versionen zur Verfügung – als eigenständige Anwendung (*Standalone*) und als Zusatzprogramm (*Plugin*).

Die Plugin-Version ist mit [AliveColors](https://alivecolors.com/de/about-alivecolors.php), Adobe Photoshop, Photoshop Elements, Corel PaintShop Pro funktionstüchtig, sowie mit anderen Bildbearbeitungsprogrammen, die Plug-ins von Drittanbietern integrieren. [Kompatibilität prüfen](https://akvis.com/de/compatibility-software.php?utm_source=help).

Die Funktionalität der Software hängt vom Lizenztyp ab. [Konsultieren Sie die Vergleichstabelle](https://akvis.com/de/sketch/comparison.php?utm_source=help).

Während der Probezeit können Sie alle Optionen testen und eine passende Lizenz auswählen.

# <span id="page-8-0"></span>**INSTALLATION UNTER WINDOWS**

Nachfolgend finden Sie Anweisungen zur Installation der Programme von AKVIS unter Windows. Wir haben **AKVIS Sketch** als Beispiel genommen. Andere AKVIS-Programme lassen sich auf die gleiche Weise installieren.

Sie müssen über Administratorrechte verfügen, um das Programm auf Ihrem Computer zu installieren.

Bevor Sie die AKVIS-Plugins installieren, vergewissern Sie sich bitte, dass der Bildeditor, in dem Sie die Plugins installieren möchten, geschlossen ist. Oder führen Sie den Bildeditor nach der Installation des Plugins erneut aus.

- 1. Starten Sie die ausführbare Setupdatei (mit **.exe**-Dateiendung).
- 2. Wählen Sie die Sprache aus und klicken Sie auf **Installieren**, um den Installationsvorgang zu starten.
- 3. Um den Installationsvorgang fortzusetzen, müssen Sie die **Lizenzbedingungen** durchlesen und akzeptieren.

Aktivieren Sie das Kontrollkästchen **"Ich stimme den Bedingungen der Lizenzvereinbarung zu"** und klicken Sie auf **Weiter**.

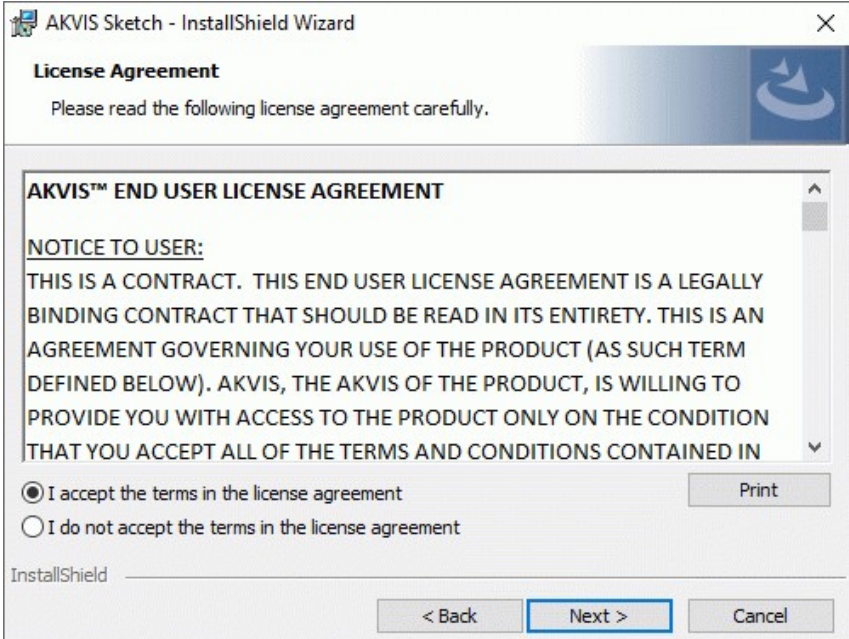

4. Um das **Plugin** zu installieren, wählen Sie Ihre Bildbearbeitungssoftware aus der Liste aus.

Um die **Standalone**-Version zu installieren, stellen Sie sicher, dass das Kontrollkästchen **Standalone** aktiviert ist. Um eine Verknüpfung des Programms auf dem Desktop zu erstellen, aktivieren Sie den Punkt **Verknüpfung auf Desktop**.

Klicken Sie auf die Schaltfläche **Weiter**.

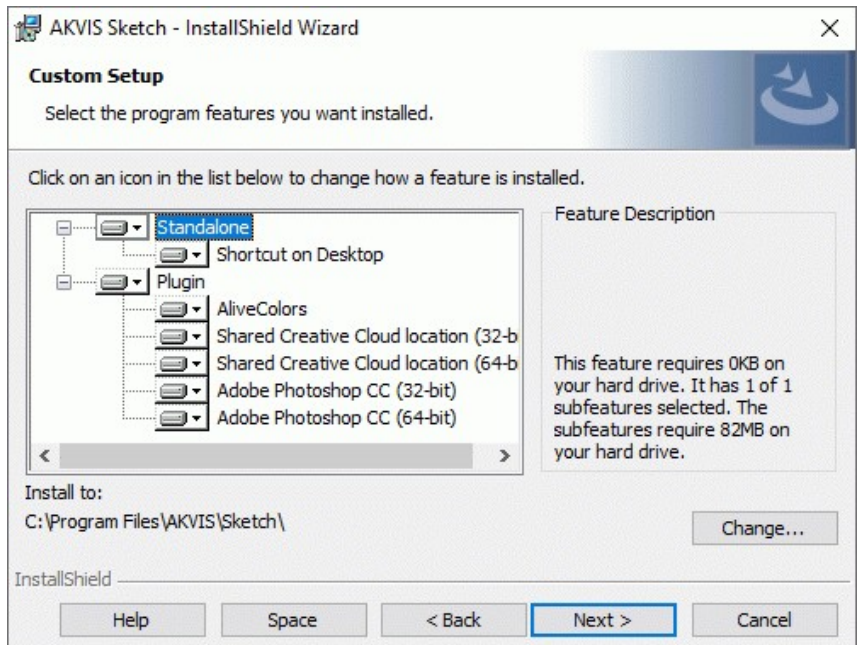

5. Klicken Sie auf die Schaltfläche **Installieren**.

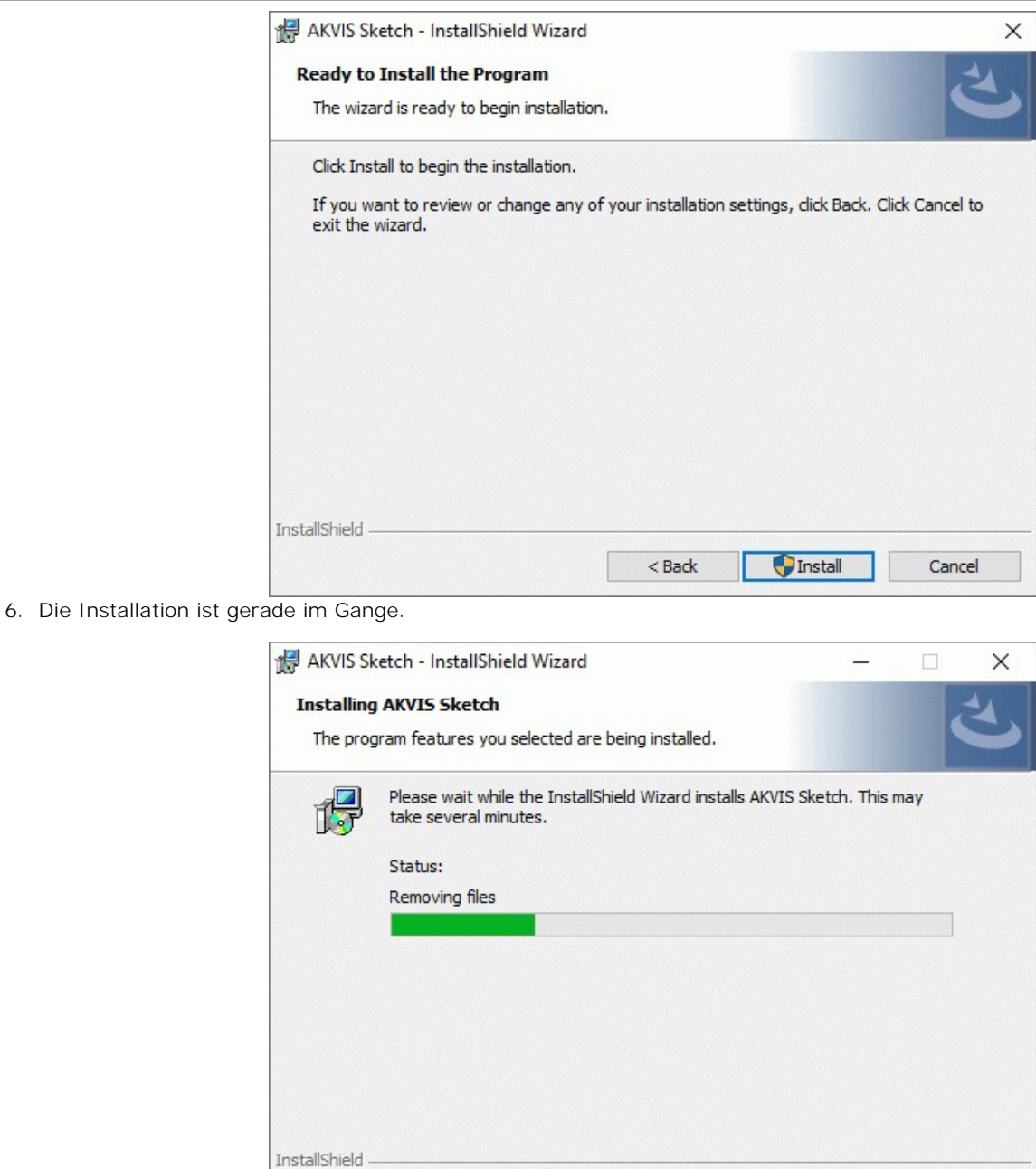

7. Die Installation ist beendet.

Sie können **AKVIS Newsletter** abonnieren, um Informationen über neue Produkte und spezielle Angebote aus erster Hand zu erhalten. Geben Sie Ihre Email-Adresse ein.

 $<$  Back

 $Next$ 

Cancel

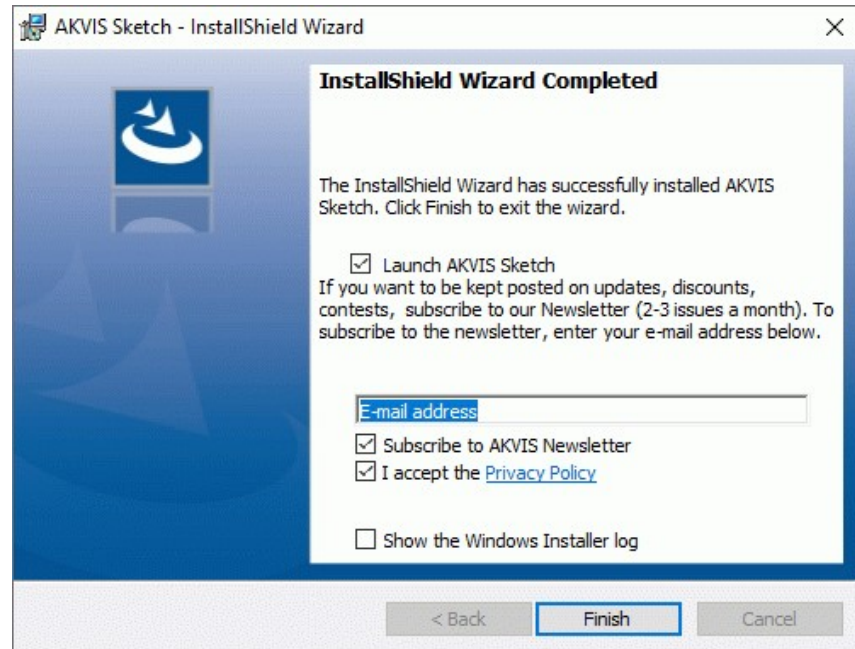

8. Klicken Sie auf **Fertig stellen**, um das Setup zu beenden.

Nach der Installation der **Standalone**-Version von AKVIS Sketch sehen Sie einen neuen Eintrag im Menü **Start**: **AKVIS** - **Sketch**. Auf dem Desktop erscheint das Symbol der Verknüpfung, wenn Sie während der Installation das Kästchen **Verknüpfung auf Desktop** aktiviert haben.

Nach der Installation der **Plugins**-Version von Sketch sehen Sie einen neuen Eintrag im Filter/Effekte-Menü Ihrer Bildbearbeitungssoftware. Z.B. in **Photoshop**: **Filter -> AKVIS –> Sketch**, in **AliveColors**: **Effekte -> AKVIS –> Sketch**.

#### <span id="page-11-0"></span>**INSTALLATION UNTER MAC**

Befolgen Sie die Anweisungen zur Installation der AKVIS-Software unter Mac. Wir haben **AKVIS Sketch** als Beispiel genommen. Andere AKVIS-Programme lassen sich auf die gleiche Weise installieren.

Sie müssen über Administratorrechte verfügen, um das Programm auf Ihrem Computer zu installieren.

- 1. Öffnen Sie die virtuelle **dmg**-Disk:
	- **akvis-sketch-app.dmg**, um die eigenständige **Standalone**-Version zu installieren.
	- **akvis-sketch-plugin.dmg**, um die **Plugin**-Version in einem Bildbearbeitungsprogramm zu installieren.
- 2. Lesen Sie die **Lizenzvereinbarung** und klicken Sie auf **Akzeptieren**, wenn Sie die Bedingungen annehmen.

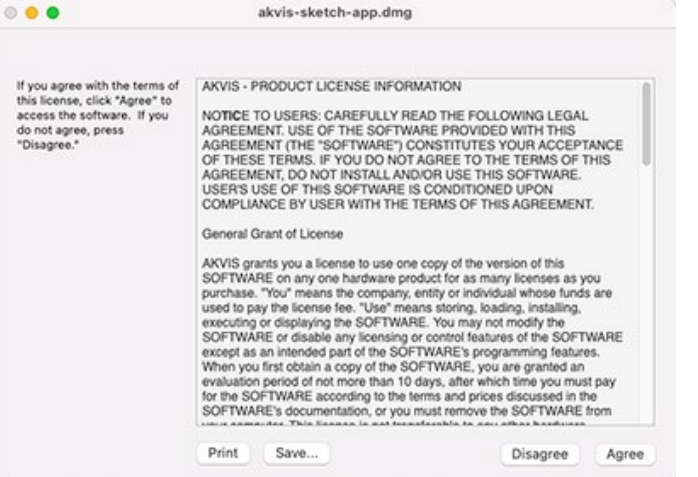

3. **Finder** öffnet sich und Sie sehen einen Ordner mit Dateien: **AKVIS Sketch Application** oder **AKVIS Sketch Plugin**.

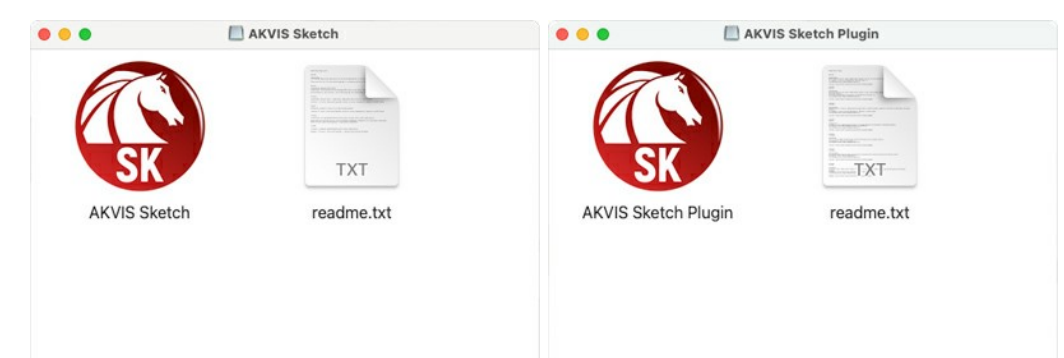

4. Um die **Standalone**-Version zu installieren, ziehen Sie **AKVIS Sketch Application** in den Ordner **Programme** oder ein Verzeichnis Ihrer Wahl.

Um die **Plugin**-Version zu installieren, ziehen Sie den ganzen Ordner **AKVIS Sketch Plugin** in den **Plug-Ins** Ordner Ihres Bildbearbeitungsprogramms:

**AliveColors**: Sie können den Ordner für Plugins in den **Optionen** des Programms auswählen.

**Photoshop CC 2023, CC 2022, CC 2021, CC 2020, CC 2019, CC 2018, CC 2017, CC 2015.5**: **Library/Application Support/Adobe/Plug-Ins/CC**.

**Photoshop CC 2015**: **Applications/Adobe Photoshop CC 2015/Plug-ins**.

**Photoshop CS6**: **Applications/Adobe Photoshop CS6/Plug-ins**.

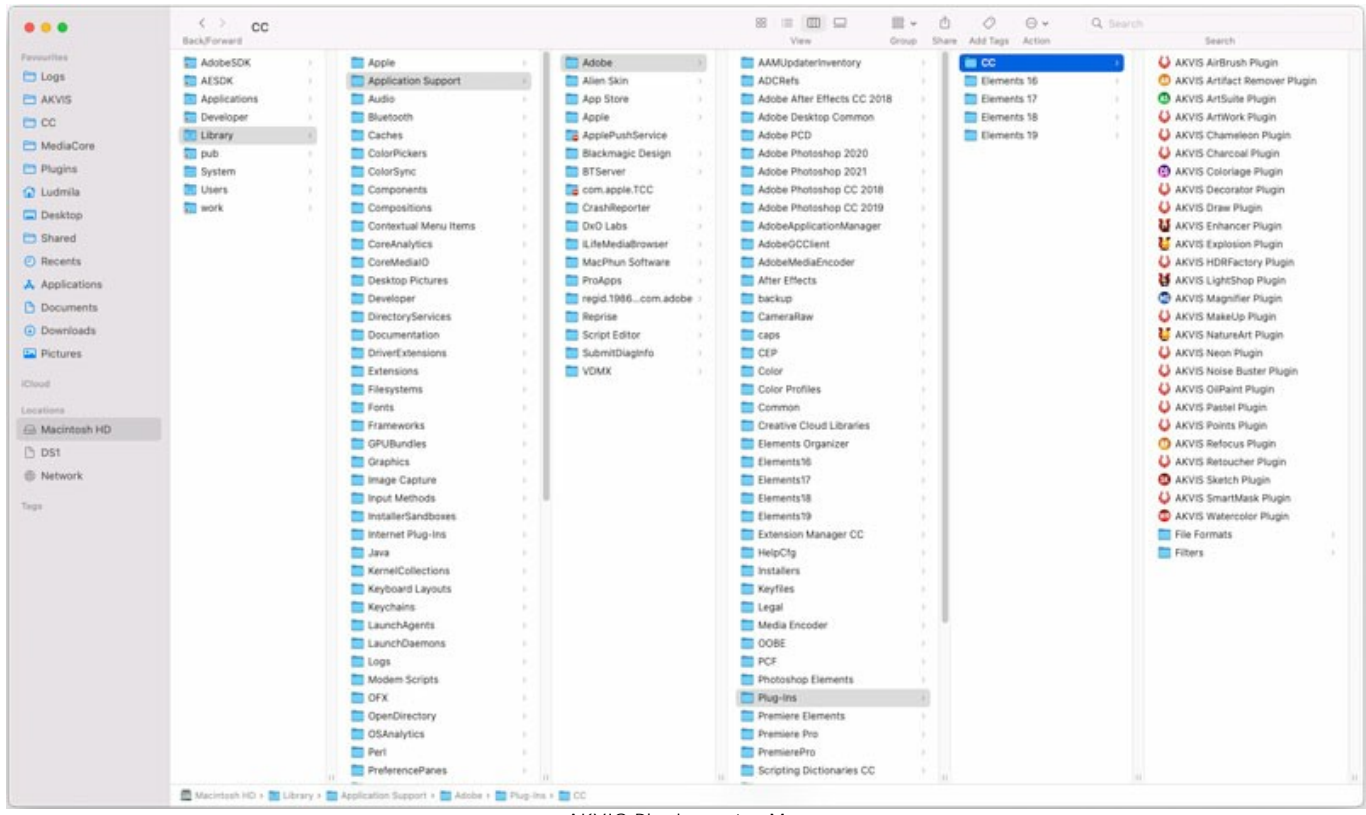

AKVIS Plugins unter Mac (klicken um zu vergrößern)

Nach der Installation des Plugins AKVIS Sketch sehen Sie einen neuen Eintrag in dem Filter/Effekte-Menü Ihres Bildbearbeitungsprogramms. Wählen Sie in **Photoshop**: **Filter -> AKVIS -> Sketch**, in **AliveColors**: **Effekte -> AKVIS -> Sketch** aus.

Führen Sie die Standalone-Version aus, indem Sie im **Finder** auf das entsprechende Symbol doppelklicken.

Sie können das AKVIS-Programm auch über die **Photos**-App ausführen, indem Sie den Befehl **Bild -> Bearbeiten mit** auswählen (in High Sierra und späteren Versionen von macOS).

# <span id="page-13-0"></span>**INSTALLATION UNTER LINUX**

Befolgen Sie die Anweisungen, um die AKVIS-Software auf einem Linux-Computer zu installieren.

**Hinweis:** Die AKVIS-Programme sind mit **Linux kernel 5.0+ 64-Bit** kompatibel. Sie können die Kernel-Version mit dem Befehl **uname -srm** herausfinden.

**AKVIS**-Installer sind für mehrere Linux-Distributionen verfügbar:

- ► [DEB-Paket: Debian/Ubuntu](#deb)
- ► [RPM-Paket: Red Hat/CentOS/Fedora](#rpm)
- ► [openSUSE](#opensuse)

Wir haben **AKVIS Sketch** als Beispiel genommen. Andere AKVIS-Programme werden auf die gleiche Weise installiert. Ersetzen Sie einfach **sketch** durch den Produktnamen (Kleinbuchstaben ohne Leerzeichen), z. B. **noisebuster**, **sketchvideo** usw.

Installation auf **Debian**-basierten Systemen:

**Hinweis:** Sie benötigen apt-install- oder apt-get-Berechtigungen, um Software zu installieren.

- 1. Führen Sie das Terminal aus.
- 2. Erstellen Sie ein Verzeichnis zum Speichern von Schlüsseln: **sudo mkdir -p /usr/share/keyrings**
- 3. Laden Sie den Schlüssel herunter, mit dem das Repository signiert wurde: **curl -fsSL https://akvis.com/akvis.gpg | sudo tee /usr/share/keyrings/akvis.gpg >/dev/null** oder **wget -O - https://akvis.com/akvis.gpg | sudo tee /usr/share/keyrings/akvis.gpg >/dev/null**
- 4. Fügen Sie das Repository der Liste hinzu, in der das System nach zu installierenden Paketen sucht: **echo 'deb [arch-=i386 signed-by=/usr/share/keyrings/akvis.gpg] https://akvisdeb.sfo2.cdn.digitaloceanspaces.com akvis non-free' | sudo tee /etc/apt/sources.list.d/akvis.list**
- 5. Aktualisieren Sie die Liste der bekannten Pakete: **sudo apt-get update**
- 6. Installieren Sie AKVIS Sketch: **sudo apt-get install akvis-sketch**
- 7. Die Installation ist abgeschlossen.

Starten Sie das Programm über das Terminal oder über die Programmverknüpfung.

8. Für automatische Updates verwenden Sie den Befehl: **sudo apt-get upgrade**

So entfernen Sie das Programm: **sudo apt-get remove akvis-sketch --autoremove**

Installation auf **RPM**-basierten Systemen (**CentOS**, **RHEL**, **Fedora**):

- 1. Führen Sie das Terminal aus.
- 2. Registrieren Sie den Schlüssel, mit dem das Repository signiert wurde: **sudo rpm --import https://akvis.com/akvis.asc**
- 3. Fügen Sie das Repository dem System hinzu:
- **sudo wget -O /etc/yum.repos.d/akvis.repo https://akvis.com/akvis.repo**
- 4. Aktualisieren Sie die Paketliste:

beim Verwenden des **dnf**-Paketmanagers: **sudo dnf update**

beim Verwenden des **yum**-Paketmanagers: **sudo yum update**

5. Installieren Sie AKVIS Sketch:

beim Verwenden des **dnf**-Paketmanagers: **sudo dnf install akvis-sketch**

beim Verwenden des **yum**-Paketmanagers: **sudo yum install akvis-sketch**

6. Die Installation ist abgeschlossen.

Starten Sie das Programm über das Terminal oder über die Programmverknüpfung.

7. Für automatische Updates verwenden Sie den Befehl:

beim Verwenden des **dnf**-Paketmanagers:

# **sudo dnf upgrade**

beim Verwenden des **yum**-Paketmanagers: **sudo yum upgrade**

8. So entfernen Sie das Programm:

beim Verwenden des **dnf**-Paketmanagers: **sudo dnf remove akvis-sketch**

beim Verwenden des **yum**-Paketmanagers: **sudo yum remove akvis-sketch**

# Installation auf **openSUSE**.

- 1. Führen Sie das Terminal aus.
- 2. Melden Sie sich als Root-Benutzer an.
- 3. Fügen Sie den Schlüssel hinzu, mit dem das Repository signiert wurde: **rpm --import http://akvis.com/akvis.asc**
- 4. Fügen Sie das Repository dem System hinzu: **zypper ar -r https://akvis.com/akvis.repo akvis**
- 5. Aktualisieren Sie die Paketliste: **zypper ref**
- 6. Installieren Sie AKVIS Sketch:
- **zypper install akvis-sketch** 7. Die Installation ist abgeschlossen.

Starten Sie das Programm über das Terminal oder über die Programmverknüpfung.

8. Für automatische Updates: **zypper update**

So entfernen Sie das Programm: **zypper remove akvis-sketch**

Um die Programmoberfläche korrekt anzuzeigen, empfiehlt es sich, den Compton oder Picom Composite-Manager zu installieren.

#### <span id="page-15-0"></span>**SO AKTIVIERT MAN AKVIS SOFTWARE**

**Achtung!** Während des Aktivierungsvorgangs muss Ihr Computer mit dem Internet verbunden sein.

Wenn Ihr Computer keinen Internetzugang hat, bieten wir Ihnen eine alternative Aktivierungsmöglichkeit an (siehe unten [Aktivierung ohne Internetzugang](#no-inet)).

Laden Sie **[AKVIS Sketch](#page-2-0)** herunter und installieren Sie das Programm. Bevor Sie mit der Installation beginnen, lesen Sie die [Installationsanleitung](https://akvis.com/de/tutorial/install-akvis/index.php?utm_source=help).

Jedes Mal, wenn Sie eine unregistrierte Version starten, wird das Anfangsfenster angezeigt. Hier finden Sie allgemeine Informationen über die Version des Programms und die Anzahl der restlichen Tage bis zum Ablauf der Testzeit.

Außerdem können Sie das Fenster **Über das Programm** öffnen, indem Sie auf die Schaltfläche **in der Optionsleiste des** Programms klicken.

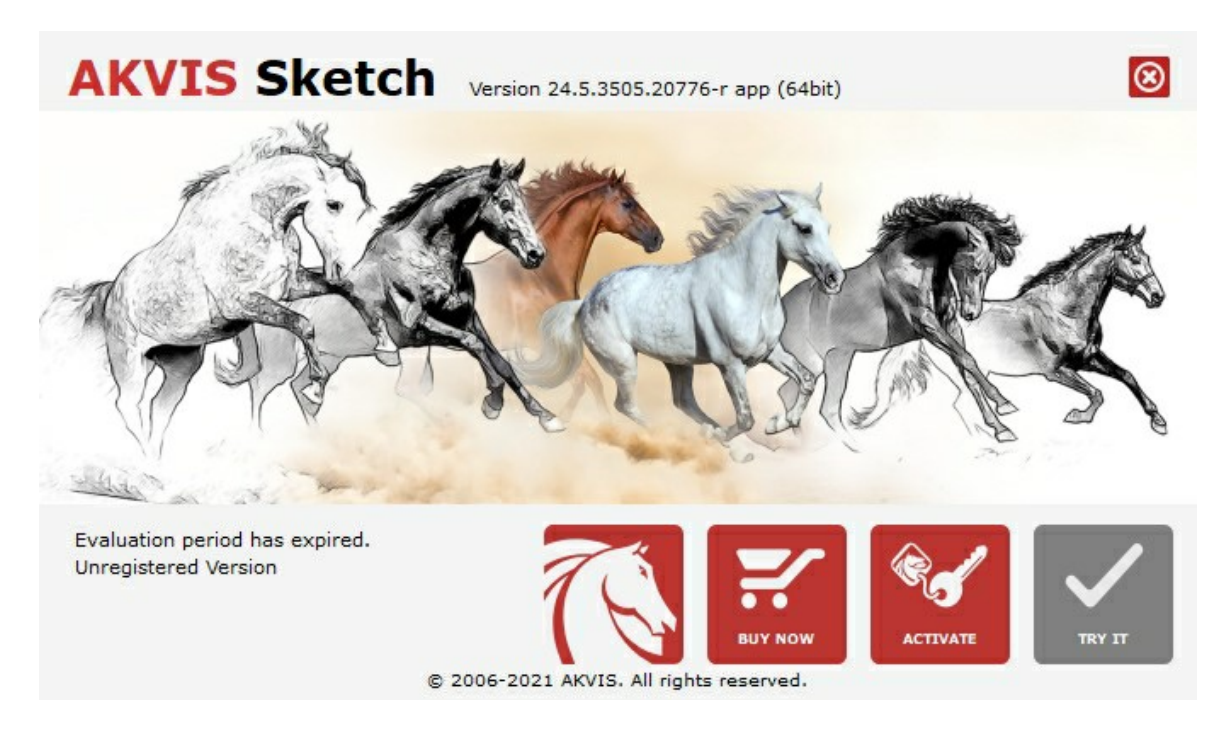

Klicken Sie auf **TESTEN**, um die Software zu evaluieren. Ein neues Fenster mit Lizenz-Varianten zum Testen wird angezeigt.

Sie können das Programm ohne Anmeldung und Registrierung während der Testperiode ausprobieren (10 Tage nach dem ersten Start).

Während der Testperiode können Sie alle Optionen testen und entscheiden, welcher Lizenztyp Ihren Bedürfnissen am besten entspricht. Wählen Sie eine der angebotenen Lizenztypen: **Home** (Plugin oder Standalone), **Home Deluxe**, oder **Business**. Die Funktionalität des Programms hängt von einem Lizenztyp ab. Für eine detailliertere Übersicht konsultieren Sie bitte die [Vergleichstabelle](https://akvis.com/de/sketch/comparison.php?utm_source=help).

Klicken Sie auf **KAUFEN**, um eine Lizenz zu bestellen.

Sobald die Zahlung erfolgt ist, erhalten Sie Ihre persönliche Seriennummer an Ihre E-mail-Adresse innerhalb weniger Minuten.

Klicken Sie auf **AKTIVIEREN**, um den Aktivierungsvorgang zu starten.

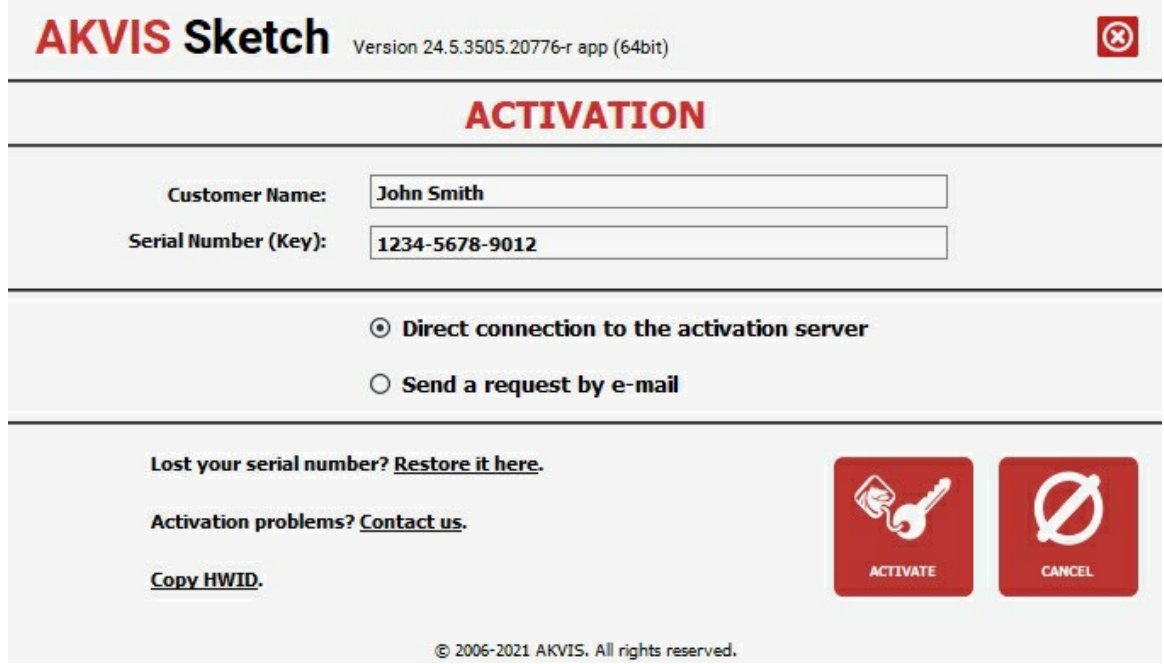

Geben Sie Ihren Namen ein (das Programm wird auf diesen Namen registriert).

Geben Sie Ihre Seriennummer (Ihren Lizenzschlüssel) ein.

Wählen Sie eine Aktivierungsmethode — entweder direkte Verbindung zum Aktivierungsserver oder per E-Mail.

#### **Direkte Verbindung zum Aktivierungsserver**:

Es ist die einfachste Möglichkeit der Aktivierung.

Bei dieser Aktivierungsmethode muss Ihr Computer mit dem Internet verbunden sein.

Drücken Sie auf **AKTIVIEREN**.

Die Aktivierung ist nun abgeschlossen!

#### **Aktivierungsanfrage per E-Mail senden**:

Falls Sie die Aktivierung per E-Mail ausgewählt haben, erstellt das Programm eine Nachricht mit allen notwendigen Informationen.

**HINWEIS**: Sie können diese Methode auch bei der **Aktivierung ohne Internetzugang** nutzen.

Wenn Ihr Computer nicht mit dem Internet verbunden sind, übertragen Sie die Aktivierungsanfrage auf einen anderen Computer mit Internetzugang, z.B. per USB-Stick. Senden Sie uns diese Anfrage an: [activate@akvis.com](mailto:activate@akvis.com).

**Bitte senden Sie keine Screenshots!** Man muss den Text einfach kopieren und speichern.

Wir brauchen Ihre Seriennummer für die Software, Ihren Namen und Hardware ID (HWID) Ihres Computers.

Eine Lizenzdatei (**Sketch.lic**) wird erstellt und Ihnen per E-Mail übersendet.

Speichern Sie die erhaltene .**lic**-Datei auf einen USB Stick und verlegen sie auf den Computer, auf welchem Sie das Programm aktivieren möchten. Öffnen Sie die Datei nicht! Legen Sie die Lizenzdatei im **AKVIS**-Ordner ab:

# **Windows**:

# **C:\Users\Public\Documents\AKVIS**

(Dieser PC > Lokale Festplatte (C:) > Benutzer > Öffentlich > Dokumente > AKVIS)

**Mac**:

#### **/Users/Shared/AKVIS**

Öffnen Sie den **Finder**, wählen Sie das Menü **Gehe zu**, wählen Sie dann **Gehe zum Ordner...** (⌘ +Shift +G ), geben Sie "/Users/Shared/AKVIS" ein und klicken Sie auf **Öffnen**.

**Linux**:

#### **/var/lib/AKVIS**

Die Aktivierung ist nun abgeschlossen!

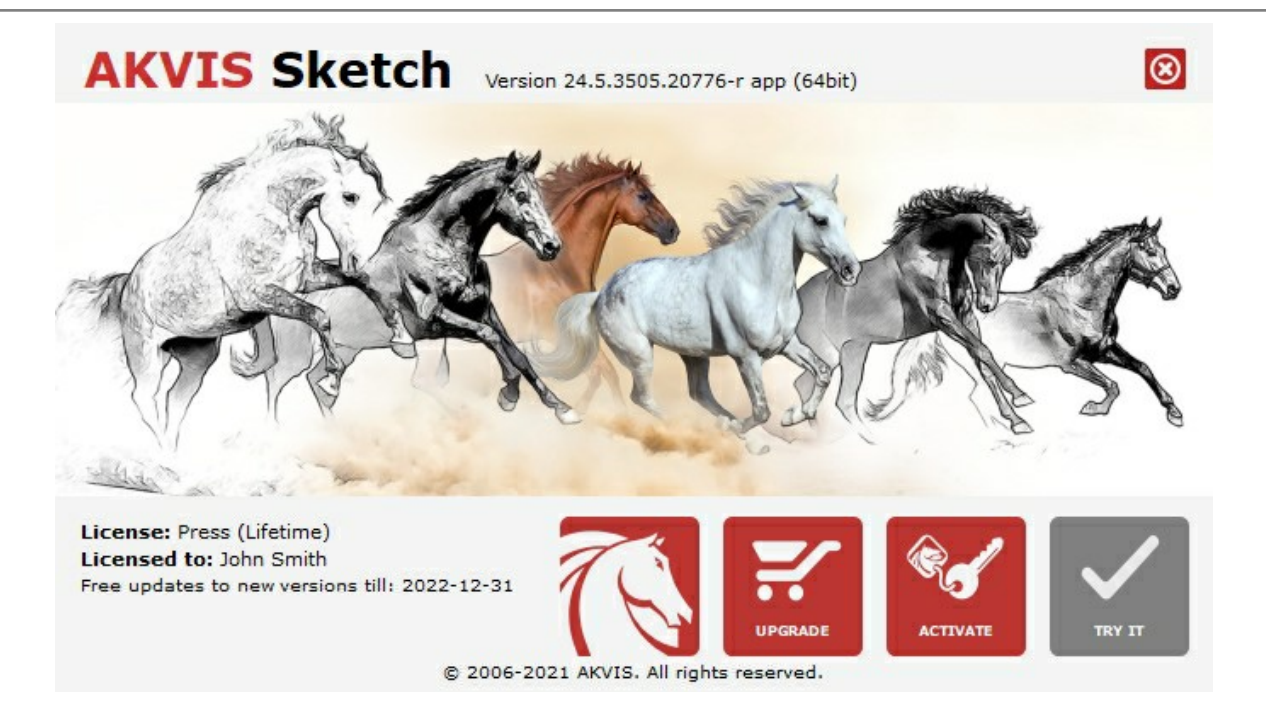

Nach der Aktivierung wird die Schaltfläche **KAUFEN** durch die Schaltfläche **UPGRADE** ersetzt. Mithilfe dieses Buttons können Sie Ihre Lizenz verbessern (beispielsweise **Home**-Lizenz auf **Home Deluxe** oder **Business** upgraden).

# <span id="page-18-0"></span>**ARBEITSBEREICH**

**[AKVIS Sketch](#page-2-0)** kann sowohl als eigenständiges Programm als auch als Plugin für ein Bildverarbeitungsprogramm eingesetzt werden.

*Standalone* ist ein eigenständiges Programm. Sie können es wie gewohnt ausführen, indem Sie auf das Symbol des Programms doppelklicken.

*Plugin* ist ein Zusatzmodul für Bildverarbeitungsprogramme, beispielsweise für Photoshop, AliveColors und andere [kompatible Programme](https://akvis.com/de/compatibility-software.php?utm_source=help). Um das Plugin aufzurufen, [wählen Sie es in dem Filter-Menü](#page-22-0) Ihres Bildbearbeitungsprogramms aus.

# Der Arbeitsbereich wird nach dem gewählten Modus angepasst: **Express**, **Erweitert** oder **Presets**.

<span id="page-18-1"></span>Im **Express**-Modus ist der Arbeitsbereich sehr vereinfacht. Es werden nur die wichtigsten Parameter angezeigt, die meistens ausreichen, um ein gutes Ergebnis schnell zu erreichen.

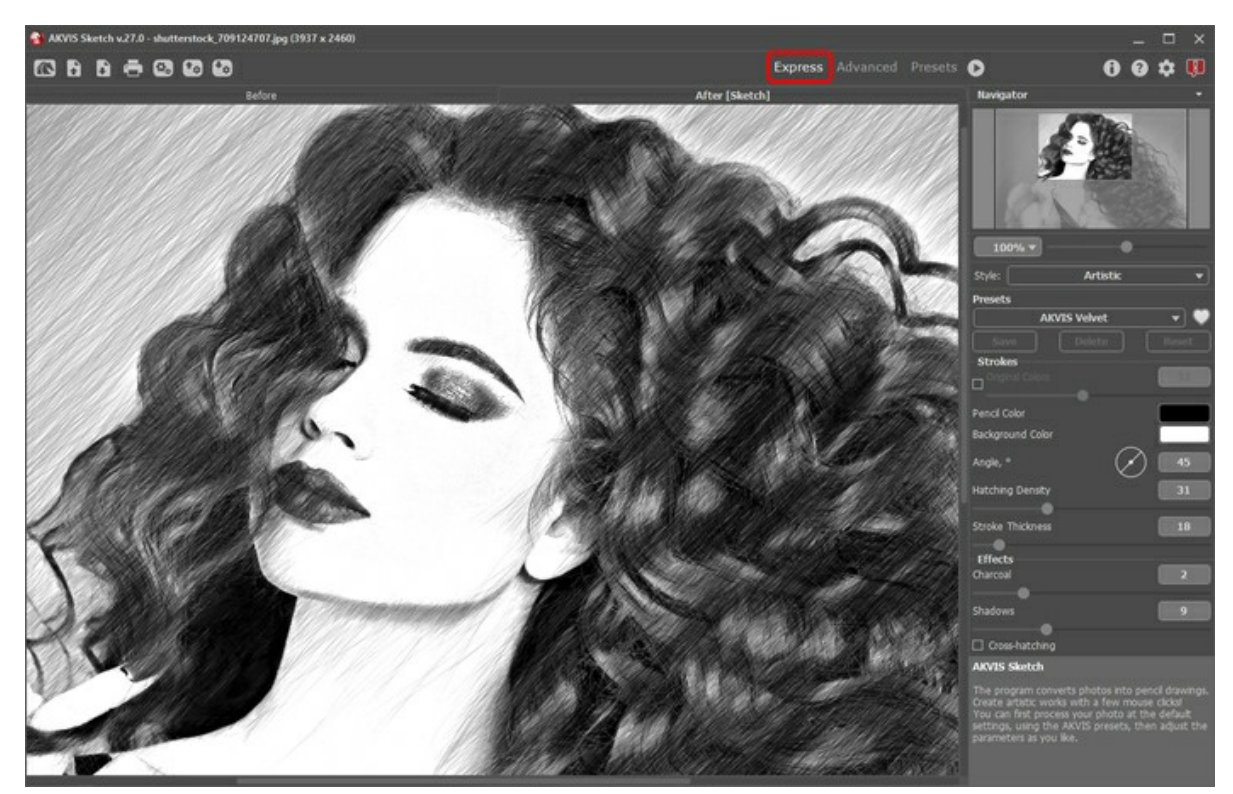

Arbeitsbereich von AKVIS Sketch (Express)

<span id="page-18-2"></span>Im **Erweitert**-Modus wird die ganze Funktionalität des Programms angeboten. Hier findet man alle Parameter und die entsprechenden Register: **Zeichnung**, **Hintergrund**, **Gestaltung** sowie die Werkzeugleiste.

**Hinweis:** Der **Express**-Modus stellt nur eine Vereinfachung des Interfaces dar. In diesem Modus sind alle Funktionen und Parameter des Programmes aktiv. Einige Parameter werden nur versteckt und stattdessen Standardwerte oder ein gewähltes Preset verwendet.

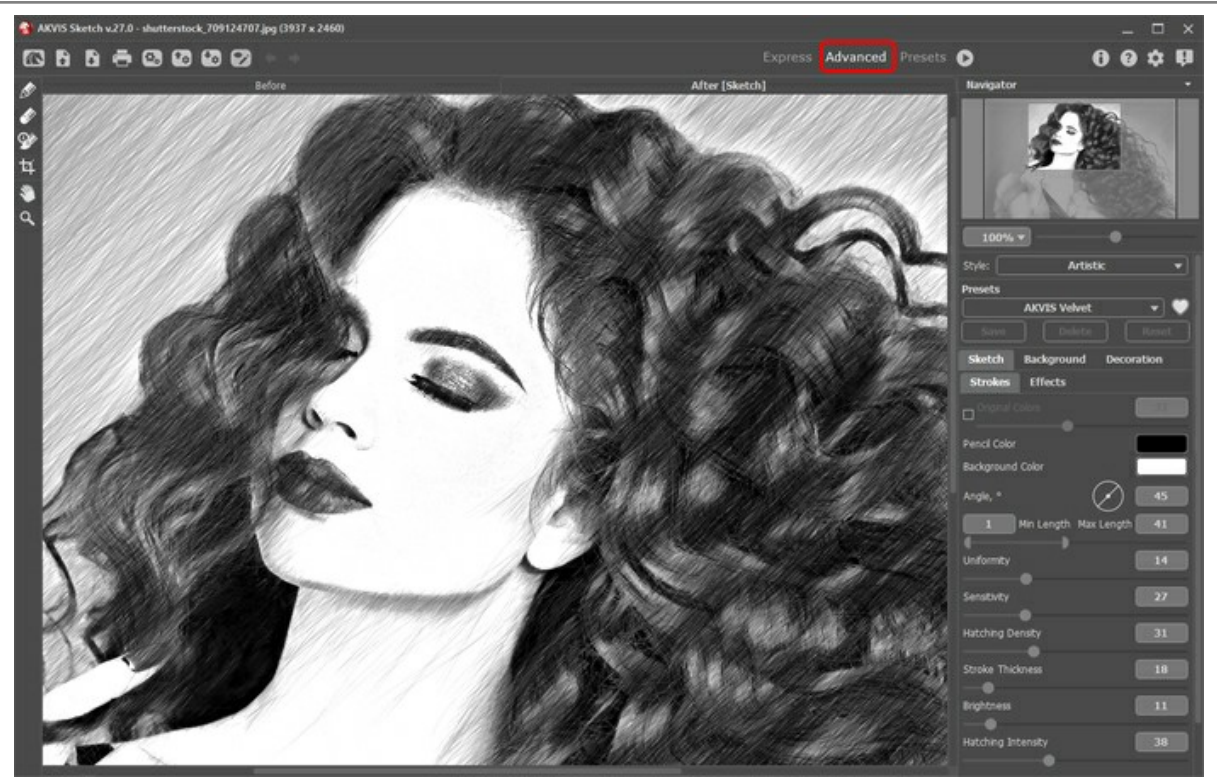

Arbeitsbereich von AKVIS Sketch (Erweitert)

<span id="page-19-0"></span>Mit der Schaltfläche **Presets** im oberen Panel des Programms können Sie in den Anzeigemodus [Presets-Galerie](#page-74-1) wechseln.

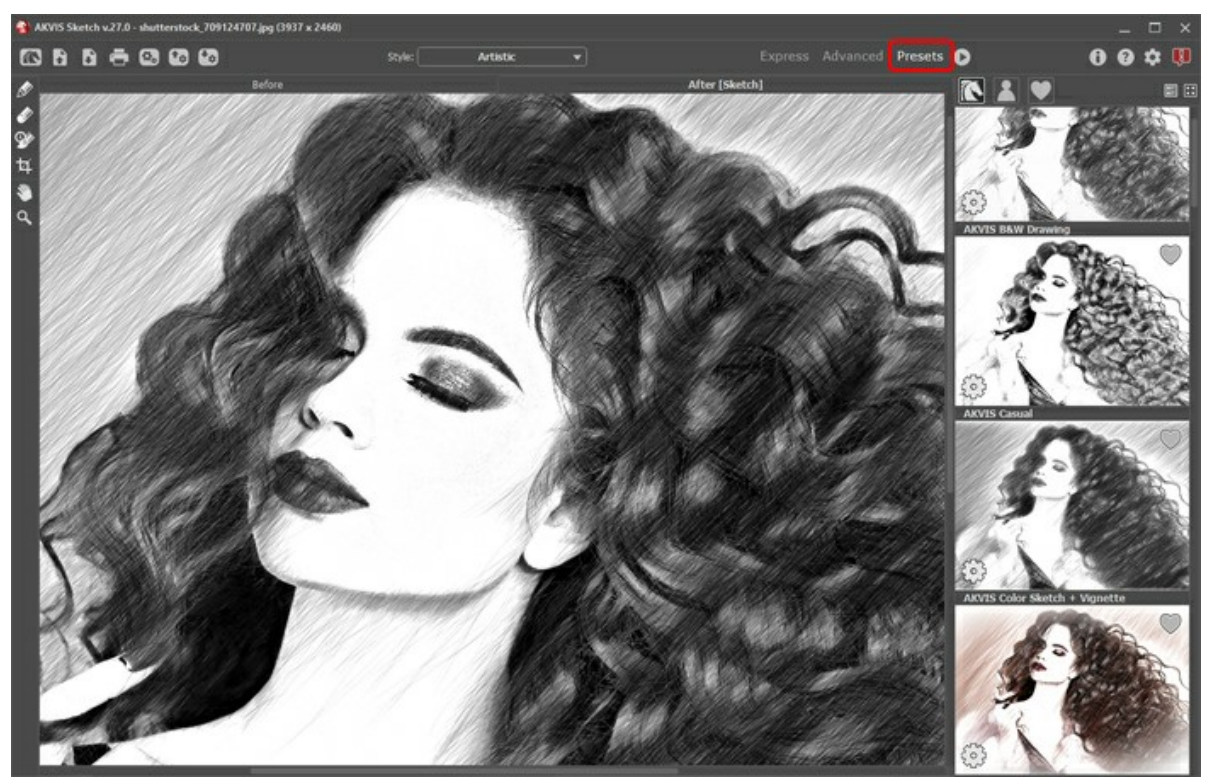

Arbeitsbereich von AKVIS Sketch (Presets-Galerie)

Das **Bildfenster** mit den Registern **Original** und **Ergebnis** nimmt den größeren Teil des Programmfensters ein. Das Originalbild wird im **Original**-Fenster gezeigt, das bearbeitete Bild wird im **Ergebnis**-Fenster gezeigt. Um zwischen den Fenstern umzuschalten und das Ergebnis mit dem Original zu vergleichen, klicken Sie einen beliebigen Punkt des Bildes an.

Im oberen Teil des Fensters befinden sich folgende Schaltflächen:

Die Schaltfläche öffnet die Produktseite von **[AKVIS Sketch](#page-2-0)** im Internet.

Mit der Schaltfläche **in öffnet man ein Bild zur Bearbeitung** (nur in der Standalone-Version). Die Hotkeys sind Strg +0 auf Windows,  $\|\mathcal{H}\|$ + $\circ$  auf Mac.

Die Schaltfläche **in Speichert das bearbeitete Bild auf der Disk (nur in der Standalone-Version)**. Die Hotkeys sind  $\overline{\text{Strg}} + \overline{\text{s}}$  auf Windows,  $\overline{\text{H}} + \overline{\text{s}}$  auf Mac.

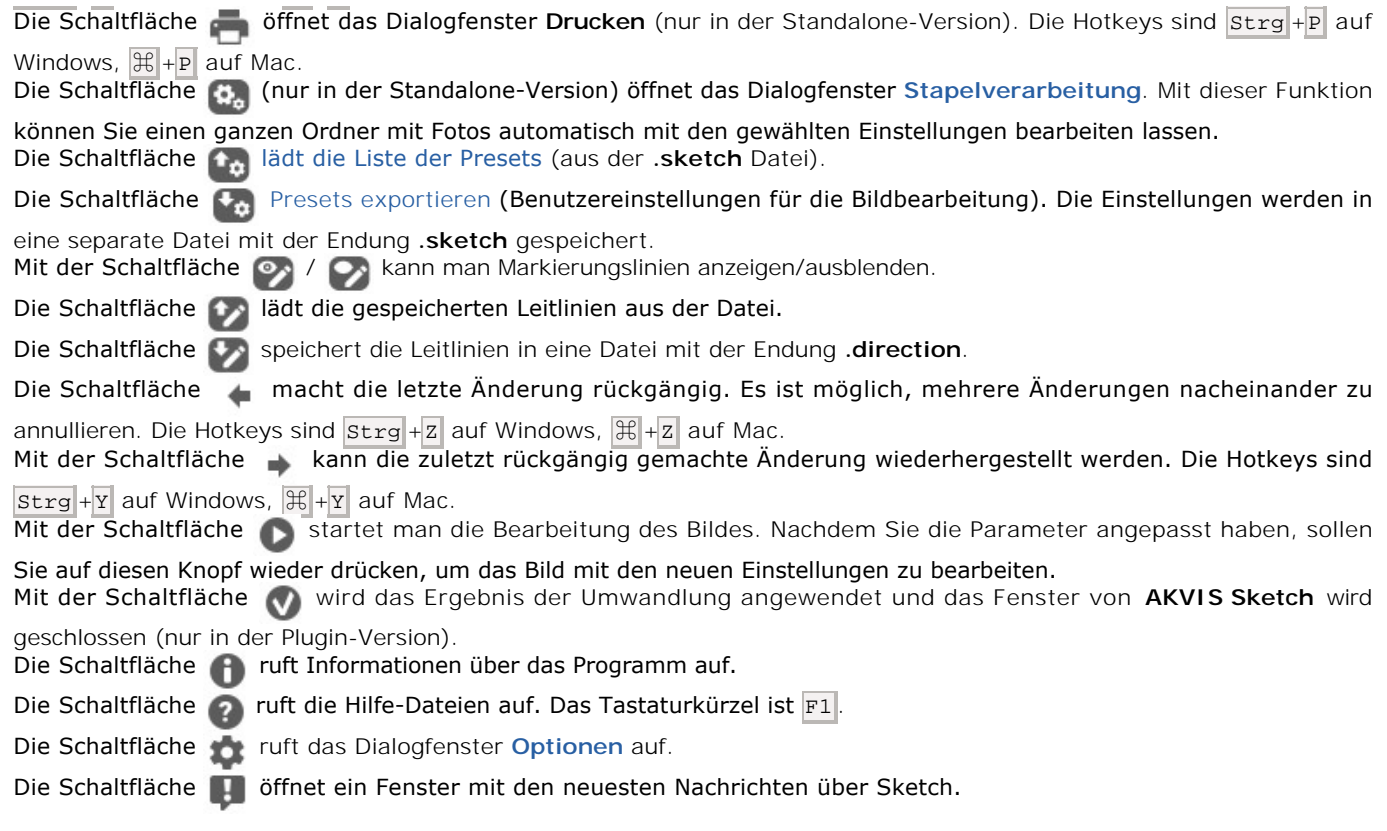

Auf der linken Seite des **Bildfensters** gibt es eine **[Werkzeugpalette](#page-59-0)**.

Um das Bild zu skalieren, verwenden Sie das **Navigator**-Fenster. Dieses Fenster zeigt eine verkleinerte Kopie des Bildes. Der Rahmen zeigt den Bereich des Bildes, der im Hauptfenster vergrößert dargestellt wird; andere Teile des Bildes werden verschattet. Wenn Sie den roten Rahmen über das **Navigator**-Fenster verschieben, ändert sich der sichtbare Bereich im Hauptfenster. Um den Rahmen zu verschieben, bringen Sie den Cursor in den Rahmen hinein, drücken Sie die linke Maustaste und diese gedrückt haltend, ziehen Sie den Rahmen.

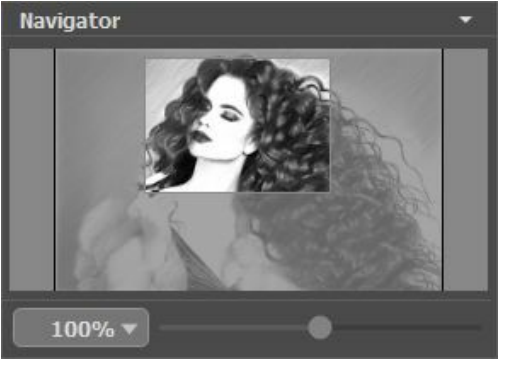

Navigator-Fenster

Außerdem ist es möglich, das Bild im Bildfenster zu scrollen, indem Sie die Leertaste auf der Tastatur drücken und das Bild mit der linken Maustaste ziehen. Benutzen Sie das Mausrad, um das Bild nach oben und nach unten zu verschieben; wenn die Strg -Taste ( ⌘ auf Mac) gedrückt wird, wird das Bild nach links oder nach rechts verschoben; wenn die Alt -Taste (**Option** auf Mac) gedrückt wird, kann man das Bild skalieren. Mit einem Rechtsklick auf die Bildlaufleiste wird das Menü Schnellnavigation geöffnet.

Mit dem Schieberegler können Sie die Skalierung des Hauptbildes ändern. Indem Sie den Schieberegler nach rechts verschieben, vergrößern Sie das Bild; indem Sie den Schieberegler nach links verschieben, verringern Sie das Bild im Bildfenster.

Außerdem können Sie einen Wert ins Feld eingeben. Die häufig verwendeten Werte sind im Aufklapp-Menü zu finden.

Auch mit den Tasten + und Strg ++  $(\mathbb{B} + \mathbb{I})$  unter Mac) können Sie die Skalierung erhöhen und mit  $\frac{1}{\sqrt{2}}$  und  $\frac{1}{\sqrt{2}}$ unter Mac) die Skalierung verringern.

Unter dem **Navigator** befindet sich das **Einstellungsfeld**, wo man den Konvertierungsstil auswählen (**[Klassischen](#page-27-0)**/**[Künstlerischen](#page-35-0)**/**[Maestro](#page-43-0)**/**[Multistil](#page-51-0)**) sowie die Parameter anpassen kann.

Auf der Registerkarte **Zeichnung** werden die Einstellungen für die Umwandlung des Bildes in eine Zeichnung angepasst.

Auf der Registerkarte **Hintergrund** werden die Teile des Bildes markiert, die unverändert bleiben oder verschwommen sein sollen.

Auf der Registerkarte **Gestaltung** kann man einen [Text](#page-72-0) einstellen, eine [Leinwand](#page-73-0) oder einen [Rahmen](#page-71-0) dem Bild hinzufügen.

Im **[Presets](#page-74-0)**-Bereich kann man die aktuellen Einstellungen speichern, um sie später zu verwenden. Nach dem Start des Programms werden die Einstellungen des zuletzt benutzten Presets verwendet.

**Achtung!** Das Preset speichert nur die Einstellungen der Register **Zeichnung** und **Gestaltung** (nicht des Hintergrundes).

Unter den **Einstellungen** werden **Hinweise** für Parameter und Schaltflächen angezeigt, über welche Sie mit dem Cursor gehen. In den **[Optionen](#page-77-0)** des Programms kann man die Position des Hinweisfensters anpassen oder die Hinweise ausblenden.

#### <span id="page-22-0"></span>**FUNKTIONSWEISE**

**[AKVIS Sketch](#page-2-0)** verwandelt Fotos in realistische Farb- und Schwarz-Weiß-Zeichnungen. Die Software lässt sich sowohl als eigenständiges Programm als auch als Plugin für ein Bildbearbeitungsprogramm nutzen.

Folgen Sie den Anweisungen, um ein Foto in Zeichnung mit **AKVIS Sketch** umzuwandeln:

**Schritt 1.** Öffnen Sie ein Bild zur Bearbeitung.

- Wenn Sie mit der eigenständigen Version arbeiten:

Öffnen Sie das Dialogfenster **Bild öffnen** mit einem Doppelklick auf den leeren Arbeitsbereich des Programms oder mit einem Klick auf die Schaltfläche **im der Optionsleiste**. Sie können auch das gewünschte Bild einfach in den Arbeitsbereich des Programms mit der Maus ziehen.

Die eigenständige Version von **AKVIS Sketch** unterstützt folgende Formate: **RAW**, **JPEG**, **PNG**, **BMP** und **TIFF**.

- Wenn Sie mit der Plugin-Version arbeiten:

Öffnen Sie ein Bild in Ihrem Bildbearbeitungsprogramm mit dem Befehl **Datei -> Öffnen** oder mit der Tastenkombination  $\text{strg} + \text{o}$  auf Windows,  $\text{H} + \text{o}$  auf Mac.

Rufen Sie das **AKVIS Sketch**-Plugin auf:

In **AliveColors**: Effekte -> AKVIS -> Sketch; in **Adobe Photoshop**: Filter -> AKVIS -> Sketch; in **Corel PaintShop Pro**: Effects -> Plugins -> AKVIS -> Sketch; in **Corel Photo-Paint**: Effects -> AKVIS -> Sketch.

#### Der Arbeitsbereich wird gemäß dem ausgewählten Schnittstellenmodus angeordnet: **[Express](#page-18-1)**, **[Erweitert](#page-18-2)** oder **[Presets](#page-19-0)**.

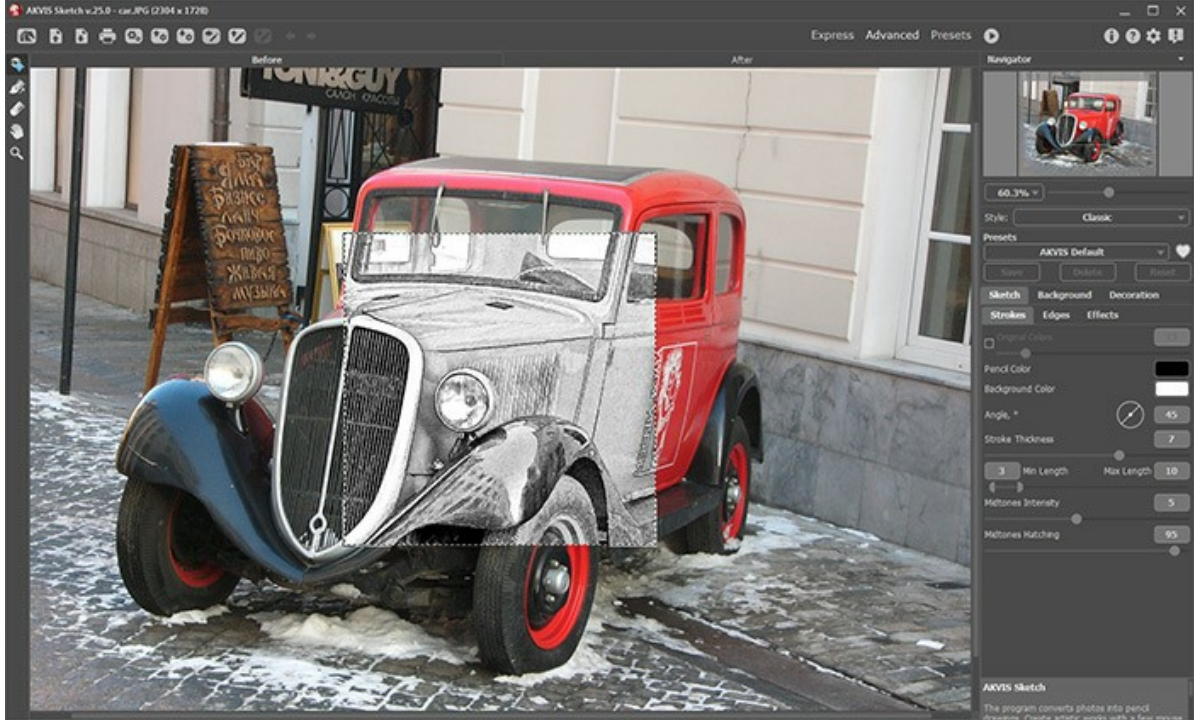

Arbeitsbereich von AKVIS Sketch (Erweitert)

**Schritt 2.** Wählen Sie einen **Stil** aus - **[Klassischen](#page-27-0)**, **[Künstlerischen](#page-35-0)**, **[Maestro](#page-43-0)** oder **[Multistil](#page-51-0)** und passen Sie die Parameter an.

**[Klassischer](#page-27-0)** Stil ermöglicht eine präzise Darstellung von Konturen auf farblichen und schwarz-weißen Zeichnungen. Die besondere Eigenschaft dieses Stils ist seine Genauigkeit: die Zeichnung sieht so aus, als bestünde sie nur aus Konturlinien und Schraffierungen. Obwohl dieser Modus universell ist und für viele Aufgaben gut ist, passt er am besten für technische Zeichnungen, Architekturabbildungen und andere Bilder mit genau ausgeprägten kleinen Details.

**[Künstlerischer](#page-35-0)** Stil wurde für ausdrucksvolle Darstellungen geschaffen, die wie handerstellte Bilder eines echten Künstlers aussehen. Dieser Stil hilft sowohl schnell skizzierte, als auch sorgfältig gezeichnete und geformte Bleistiftbilder anzufertigen. Als Vorteil dieses Stils erweist sich die Möglichkeit, mit Schattierungen zu spielen und die Anzahl der Schatten und Reflexen fein zu bestimmen, um natürliche tonale Übergänge zu erzielen. Diesen Stil kann ein guter Photograph gut gebrauchen. Beste Ergebnisse sind aber dann möglich, wenn das ursprüngliche Foto richtig belichtet ist und einen guten Kontrast aufweist.

**[Maestro](#page-43-0)**-Stil (Nur für die [Deluxe/Business](https://akvis.com/de/sketch/comparison.php?utm_source=help)-Lizenzen verfügbar) erzeugt lebendige und ausdrucksstarke Kunstwerke, die sich durch die lebhafte Schraffurtechnik, natürliche Konturen und das Weglassen von überflüssigen "fotografischen" Details auszeichnen. Der Stil kombiniert auf harmonische Weise den künstlerischen Ansatz mit wie von Hand gezeichneten Motiven.

**[Multistil](#page-51-0)** ist ein komplexer Zeichenstil, mit dem man die Effekte von Pastellstiften, Filzstiften, Ölstiften, Wachsmalstiften usw. erzielen kann. Er ist nur für die [Deluxe/Business](https://akvis.com/de/sketch/comparison.php?utm_source=help)-Lizenzen verfügbar.

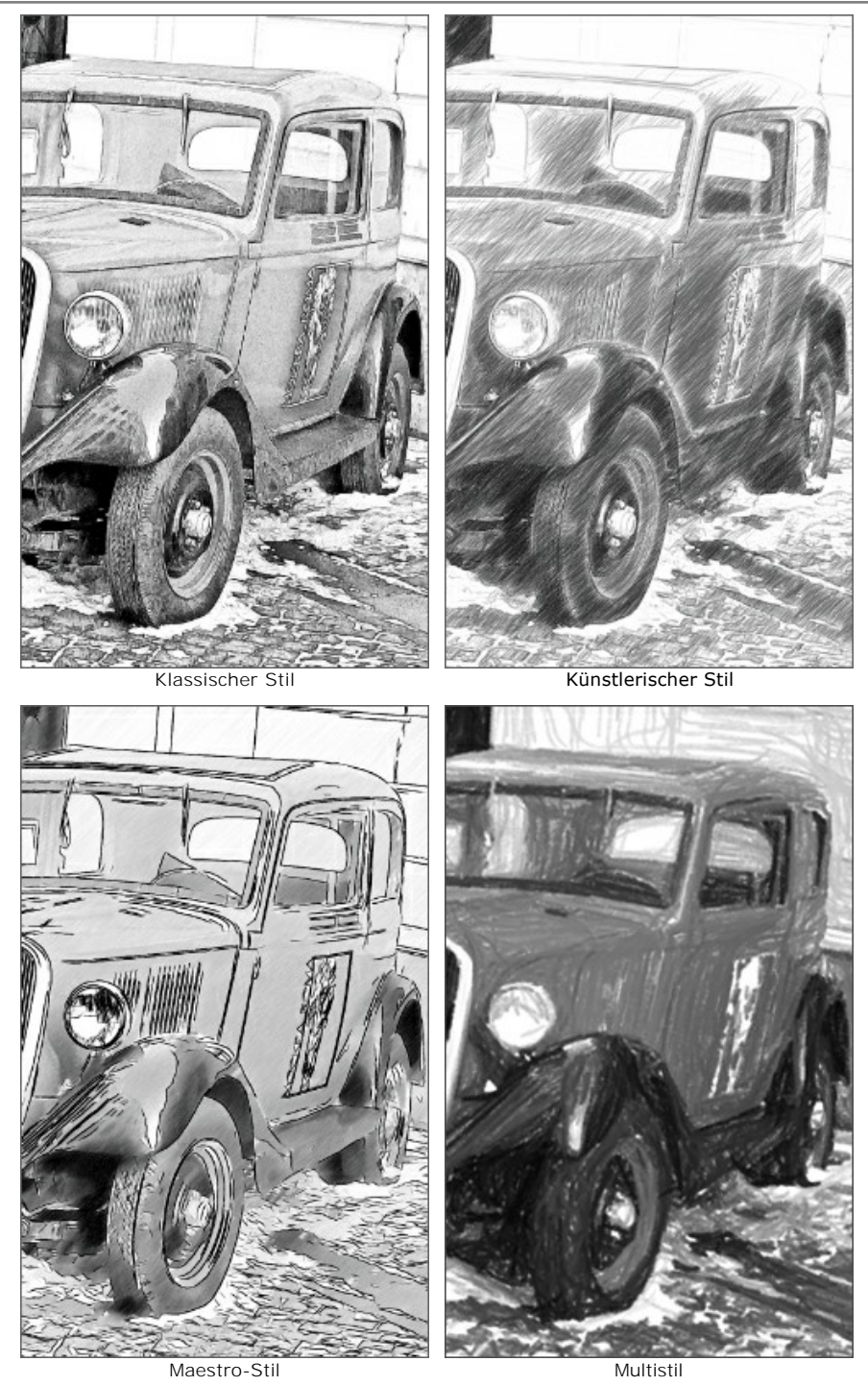

**Schritt 3.** [Wenn das Programm sich öffnet, wird ein Teil des Fotos automatisch in eine Zeichnung umgewandelt. Das](#page-51-0) Ergebnis wird im [Vorschaufenster](#page-59-1) in der Registerkarte **Original** angezeigt.

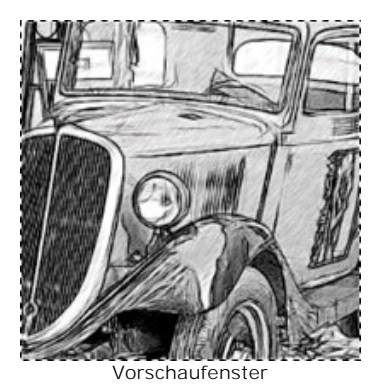

Schritt 4. Klicken Sie auf **b.**, um das Foto mit den neuen Einstellungen in eine Zeichnung umzuwandeln.

**Hinweis:** Sie können die Bearbeitung in Echtzeit verfolgen. Es ist möglich, die Bearbeitung auf halbem Weg zu unterbrechen und das halbbearbeitetes Bild als Ergebnis zu speichern. Um den Bearbeitungsprozess zu unterbrechen, klicken Sie auf die **Stop**-Schaltfläche rechts neben dem Fortschrittsbalken.

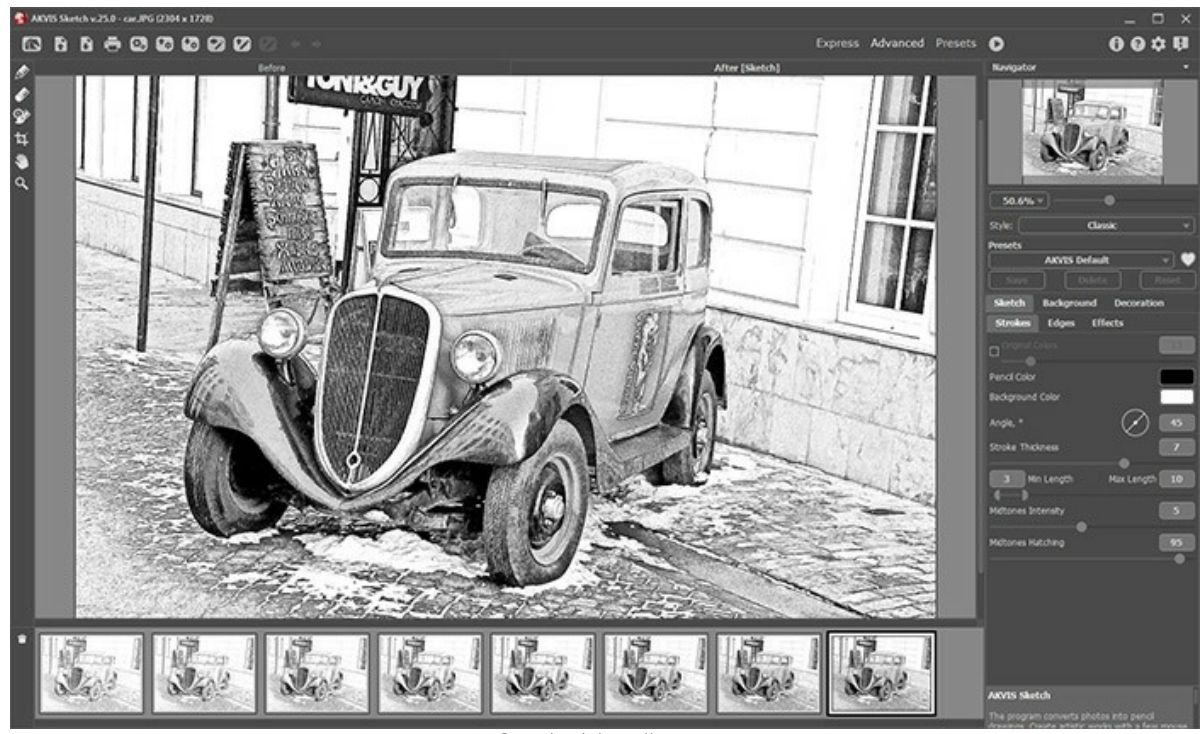

**Standardeinstellungen** 

**Schritt 5.** Optional können Sie in den Stilen **[Klassischer](#page-27-0)**, **[Maestro](#page-43-0)** und **[Multistil](#page-51-0)** ein spezielles Werkzeug benutzen, das erlaubt Ihnen, die Richtung der gezogenen Bleistiftstriche zu ändern. Das Werkzeug **[Richtung der Schraffierung](#page-59-2)** gibt Ihnen volle Kontrolle über die Schraffur auf einem Bild. Mit dieser Technik können Sie eine wirklich realistische Zeichnung erstellen.

**Achtung:** Diese Funktion ist nur für die Lizenzen [Home Deluxe und Business](https://akvis.com/de/sketch/comparison.php?utm_source=help) verfügbar.

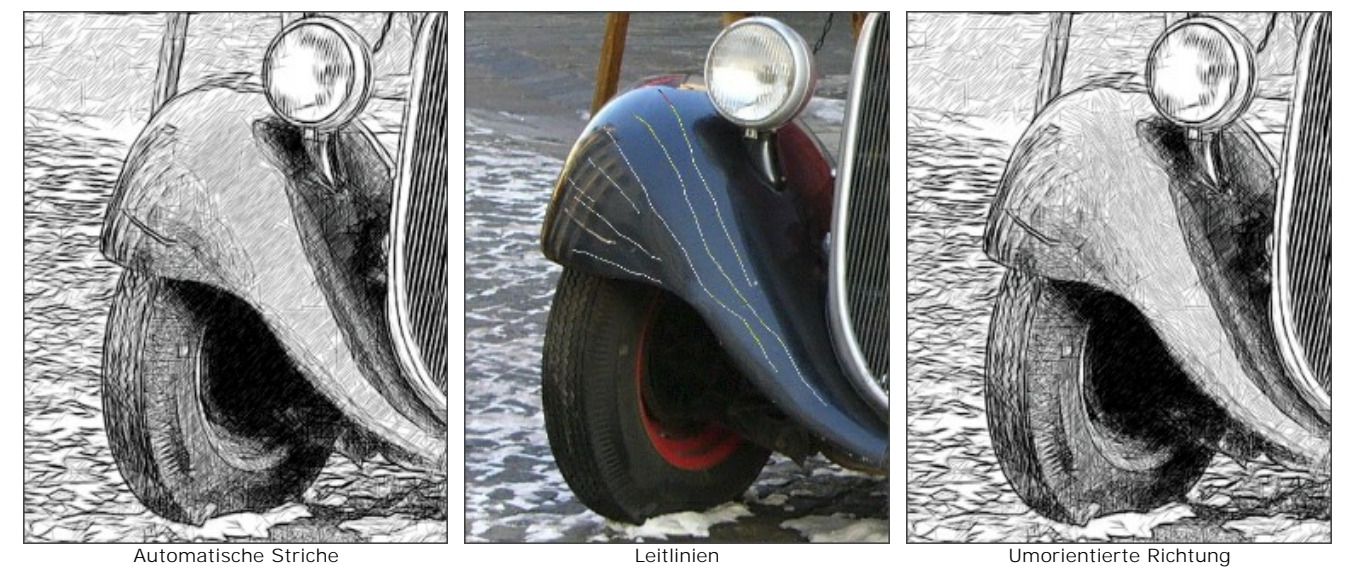

**Schritt 6.** Außerdem können Sie die Einstellungen in Registerkarten **[Hintergrund](#page-64-0)** und **Gestaltung** [\(Leinwand](#page-73-0), [Rahmen,](#page-71-0) [Text](#page-72-0)) anpassen, um der Zeichnung neue Effekte zu verleihen. Klicken Sie auf (b), um die Bearbeitung zu starten.

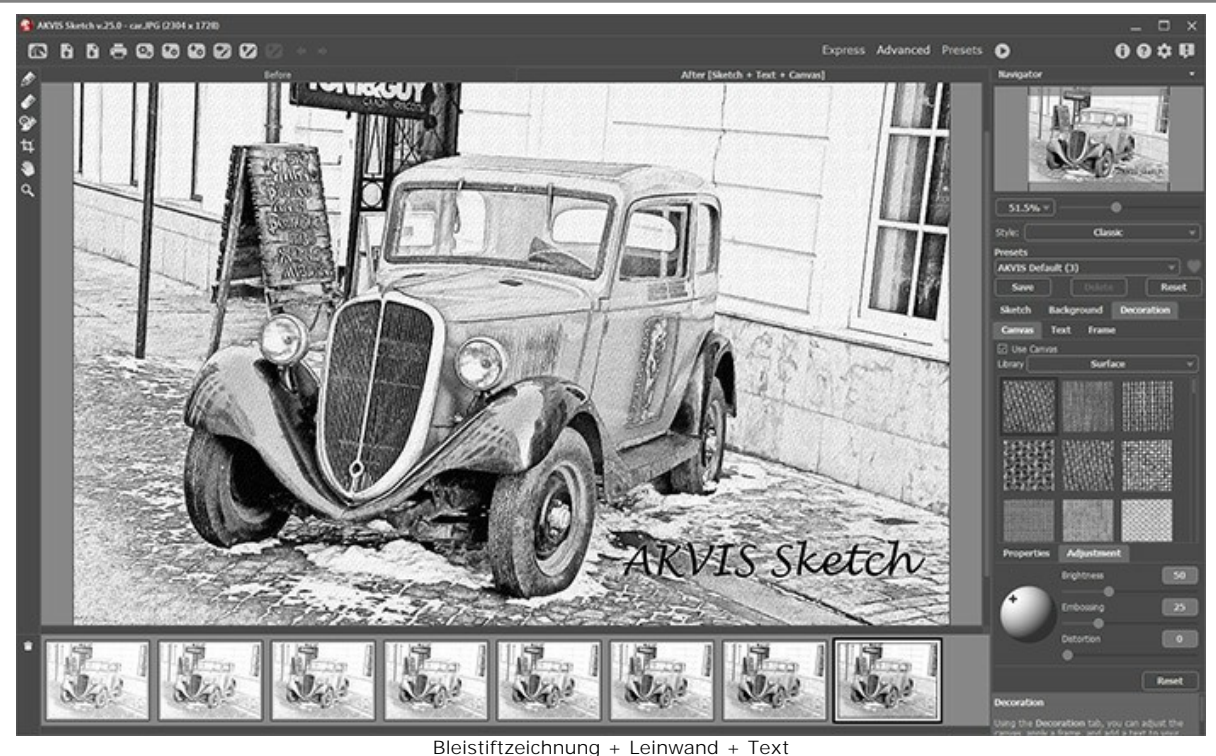

**Schritt 7.** Es ist möglich, die laufenden Einstellungen als **[Preset](#page-74-0)** zu speichern, um sie später benutzen zu können.

Klicken Sie auf ein Herzsymbol **DIAN neben dem Feld für den Namen des Presets, um die Voreinstellung zu den** Favoriten hinzuzufügen oder aus dieser Presets-Gruppe zu entfernen.

# [Mehr über die Sketch-Presets erfahren](#page-74-0).

**Schritt 8.** Mit der **[Timeline](#page-56-0)**-Funktion können Sie verschiedene Variationen Ihrer Zeichnung erhalten, ohne Einstellungen anpassen zu müssen. Wenn Ihnen irgendein Bild besser gefällt als Ihr Endergebnis, klicken Sie es mit den linken Mausknopf an. Die Aufnahme wir dann in der **Ergebnis**-Registerkarte angezeigt.

Wenn Sie zurück zu Ihrem Endergebnis wollen, klicken Sie auf die letzte Aufnahme in der **Timeline**-Liste.

**Achtung:** Die Funktion gibt es nur für die Lizenzen [Home Deluxe und Business](https://akvis.com/de/sketch/comparison.php?utm_source=help).

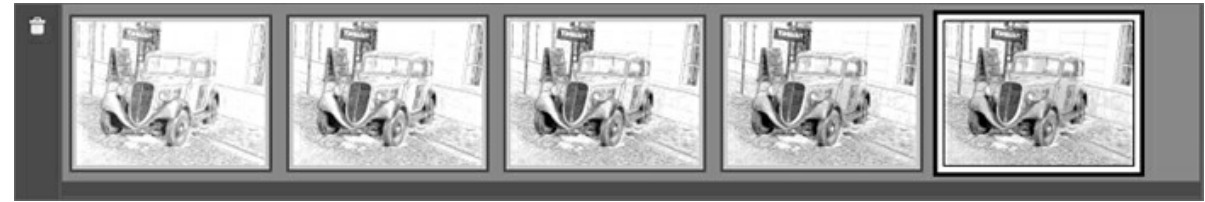

Timeline-Liste

Sie können die Anzahl der Aufnahmen im Dialogfeld **[Optionen](#page-77-0)** einstellen.

**Schritt 9.** Sie können das Ergebnis bearbeiten und den letzten Schliff Ihrer Zeichnung verleihen, indem Sie [Nachbearbeitungswerkzeuge](#page-60-0) in der **Ergebnis**-Registerkarte benutzen: **Bleistift , Radiergummi 4** und **Protokollpinsel** 

**Achtung:** Diese Werkzeuge sind nur für Lizenzen [Home Deluxe und Business](https://akvis.com/de/sketch/comparison.php?utm_source=help) verfügbar.

**Hinweis:** Verwenden Sie die Nachbearbeitungswerkzeuge im letzten Schritt! Wenn Sie die Bearbeitung erneut ausführen , gehen die mit Werkzeugen vorgenommenen Änderungen verloren.

Schritt 10. In der Standalone-Version können Sie das [Freistellen](#page-62-0)-Werkzeug **benutzen**, um unerwünschte Bereiche der bearbeiteten Bilder zu entfernen und somit Ihre Komposition zu verbessern. Wenn Sie die Plugin-Version nutzen, können Sie dies in Ihrem Bildbearbeitungsprogramm tun.

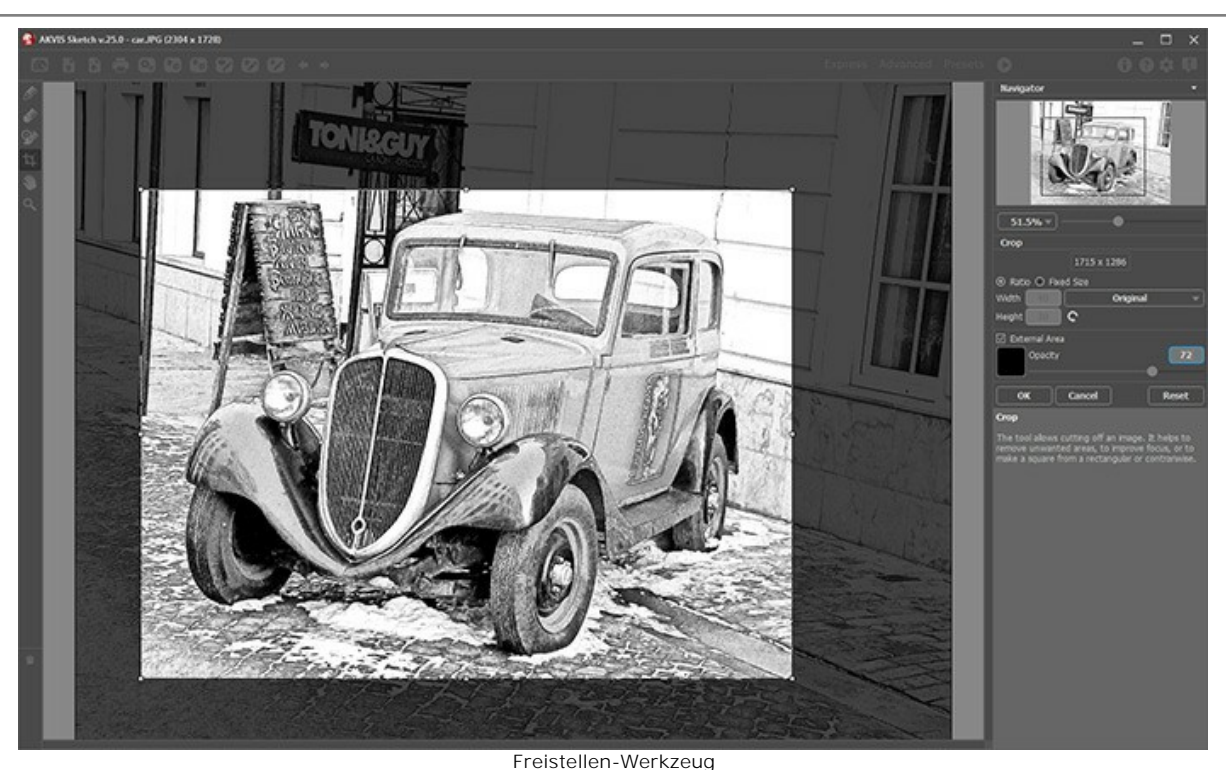

Schritt 11. In der Standalone-Version des Programms können Sie das bearbeitete Bild [drucken](#page-83-0), indem Sie auf die Schaltfläche **klicken**.

**Schritt 12.** Speichern Sie das Bild.

- Wenn Sie mit der eigenständigen Version arbeiten:

Klicken Sie auf die Schaltfläche **bei der mit das Dialogfeld Speichern unter** zu öffnen. Geben Sie einen Namen ein, wählen Sie ein Format (**JPEG**, **TIFF**, **BMP** oder **PNG**) und bestimmen Sie einen Zielordner.

- Wenn Sie mit der Plugin-Version arbeiten:

Klicken Sie auf (V), um die Änderungen anzunehmen und das Plugin-Fenster zu schließen. Das AKVIS Sketch-Plugin wird geschlossen und das bearbeitete Bild wird im Arbeitsbereich Ihrer Bildbearbeitungssoftware angezeigt.

Rufen Sie das Dialogfeld **Speichern unter** mit dem Befehl **Datei -> Speichern unter** auf. Geben Sie einen Namen für die Datei, wählen Sie ein Format und bestimmen Sie einen Zielordner.

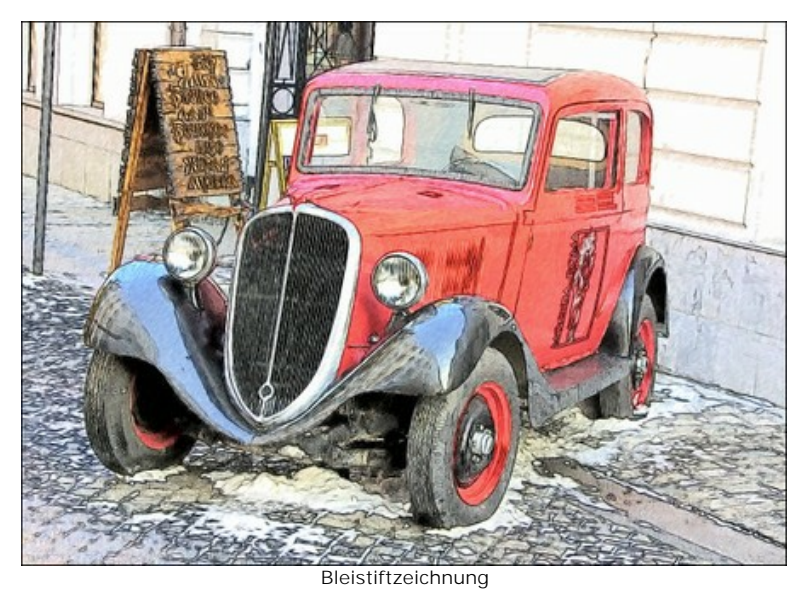

# <span id="page-27-0"></span>**FOTO IN ZEICHNUNG UMWANDELN: KLASSISCHER STIL**

**Klassischer** Stil ermöglicht eine präzise Darstellung von Konturen auf farblichen und schwarz-weißen Zeichnungen.

Die besondere Eigenschaft dieses Stils ist seine Genauigkeit: die Zeichnung sieht so aus, als bestünde sie nur aus Konturlinien und Schraffierungen. Obwohl dieser Modus universell ist und für viele Aufgaben gut ist, passt er am besten für technische Zeichnungen, Architekturabbildungen und andere Bilder mit genau ausgeprägten kleinen Details.

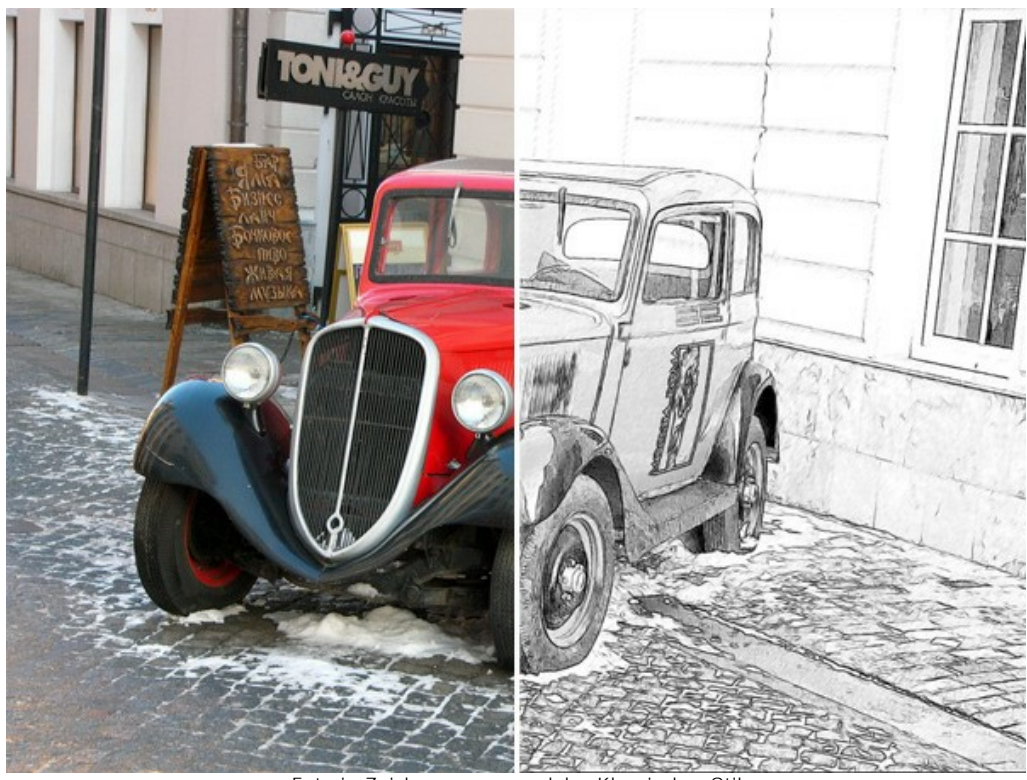

Foto in Zeichnung umwandeln: Klassischer Stil

Auf der Registerkarte **Zeichnung** kann man die Parameter anpassen, die die Umwandlung des Fotos in eine Zeichnung (bzw. Aquarellbild) bestimmen. Es gibt drei Parameter-Bereiche: **[Linien](#strokes)**, **[Konturen](#edges)** und **[Effekte](#sketch)**.

**Hinweis:** Das Ergebnis der Anpassung der Parameter wird **sofort** im **Vorschaufenster** (mit einem gepunkteten Rahmen markiert) angezeigt. Um das ganze Bild zu bearbeiten, müssen Sie auf die Schaltfläche

Registerkarte **Linien** (Parameter der Schraffierung):

**Ausgangsfarben**. Wenn das Kontrollkästchen aktiviert ist, ahmt das Programm Farbstiftzeichnung mit Farben aus dem Originalbild nach. Wenn das Kästchen deaktiviert ist, benutzt das Programm die Farben, die in den Farbquadraten zugewiesen werden (standardmäßig Schwarz und Weiß).

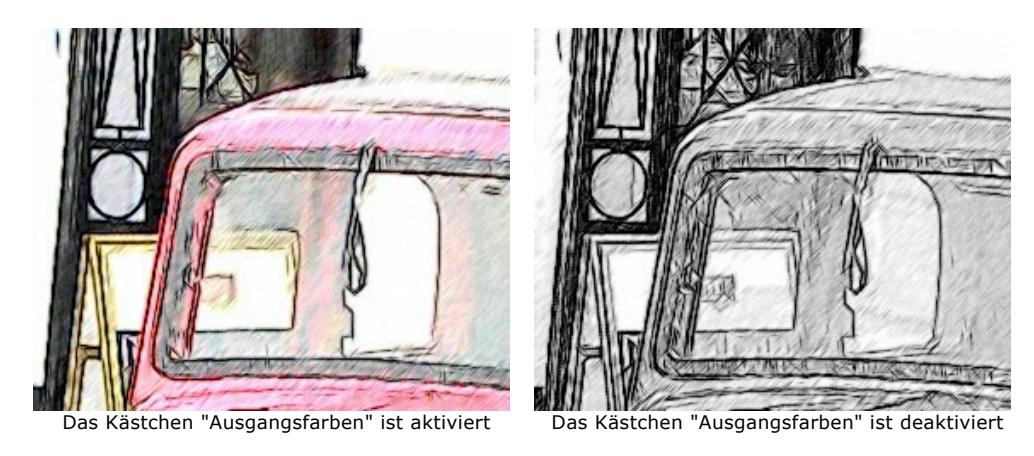

Sie können die **Sättigung** der Farben mit dem Schiebregler ändern, indem Sie ihn nach rechts verschieben. Je höher der Wert des Parameters, desto intensiver sind die Farben und desto satter sind die Striche.

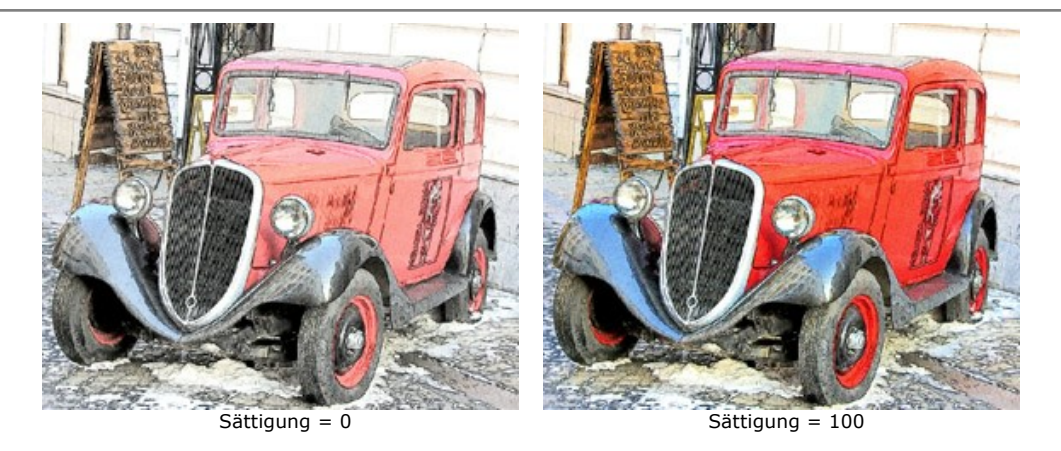

**Bleistiftfarbe** und **Hintergrundfarbe**. Wenn das Kästchen **Ausgangsfarben** deaktviviert ist, können Sie zwei Farbquadrate benutzen, um die Farbe für Bleistiftlinien und Hintergrund zu zuweisen. Klicken Sie auf das Farbmuster und wählen Sie eine Farbe aus dem Farbauswahldialog. Mit einem Mausklick auf die Farbquadrate kann man die Farben auf Standard zurücksetzen (Schwarz und Weiß).

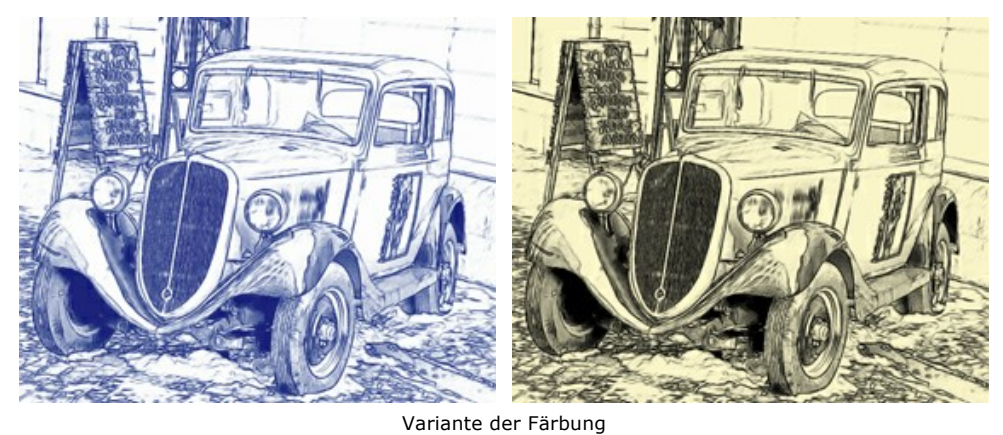

**Winkel**. Der Parameter legt den Neigungswinkel der Schraffierung in den gleichmäßig eingefärbten Bildteilen fest (Bereiche, die keine Grenzen, Kanten und Kontrastunterschiede enthalten). Der Standardwinkel der Striche in solchen Bereichen ist 45 Grad, der Wert kann zwischen 0 und 180 Grad liegen; der Schritt ist 5 Grad.

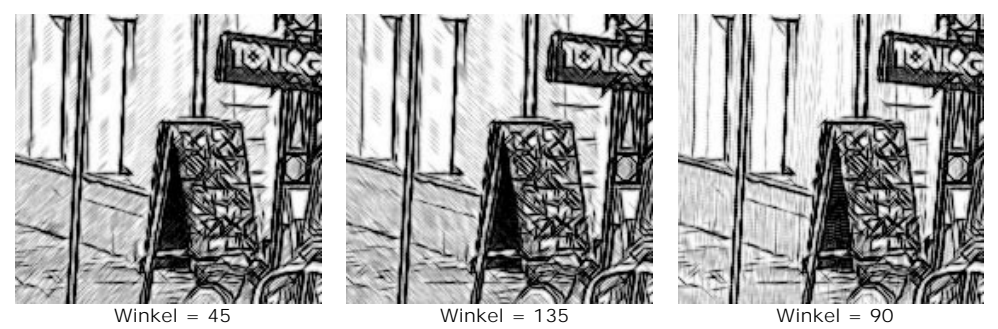

**Strichbreite**. Dieser Parameter legt die Größe der Linien fest. Wenn Sie den Wert des Parameters reduzieren, werden die Linien in der Zeichnung feiner und schärfer; wenn Sie den Wert erhöhen, werden die Linien breiter und verschwommener an den Rändern. Feine Linien eignen sich besonders für Porträts, breitere Linien für Landschaftsgemälde.

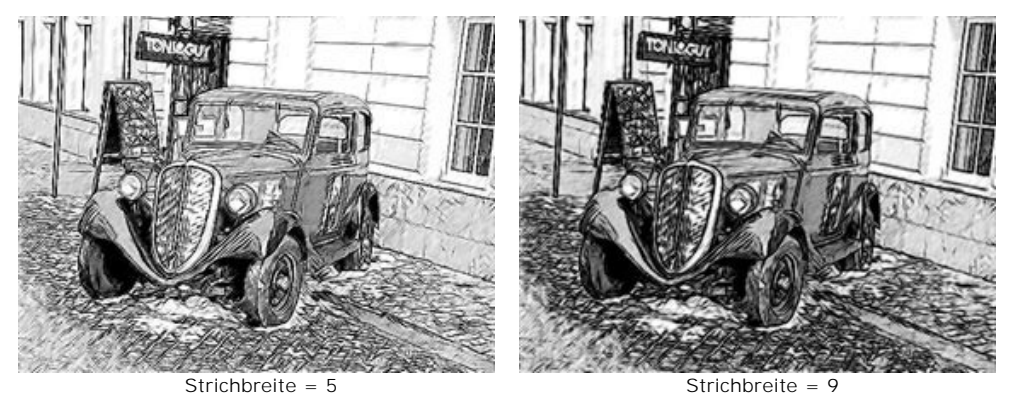

**Min Länge/Max Länge**. Dieser Parameter legt den Bereich fest, in dem die zulässigen Werte der Linienlängen liegen sollen. Die Linien, die nicht in diesem Intervall liegen, werden auf der Zeichnung nicht dargestellt. Beim Experimentieren lassen sich hier interessante Effekte erzielen.

Wenn Sie die minimale Länge reduzieren, die Zahl der Striche und Details des Bildes wird größer. Das Bild wird optisch

dunkler. Wenn Sie dieser Parameter erhöhen, nimmt die Zahl der Striche ab (Striche, die kürzer als minimaler Wert sind, werden nicht gezeichnet). Das Bild wird optisch heller und klarer.

Wenn die maximale Länge zunimmt, wird die Schraffierung weniger gleichmäßig. Je höher der Wert dieses Parameters, desto länger können die gezeichneten Striche sein. Jedenfalls wenn der Wert zu hoch ist, kann die Genauigkeit der Schraffierung darunter leiden.

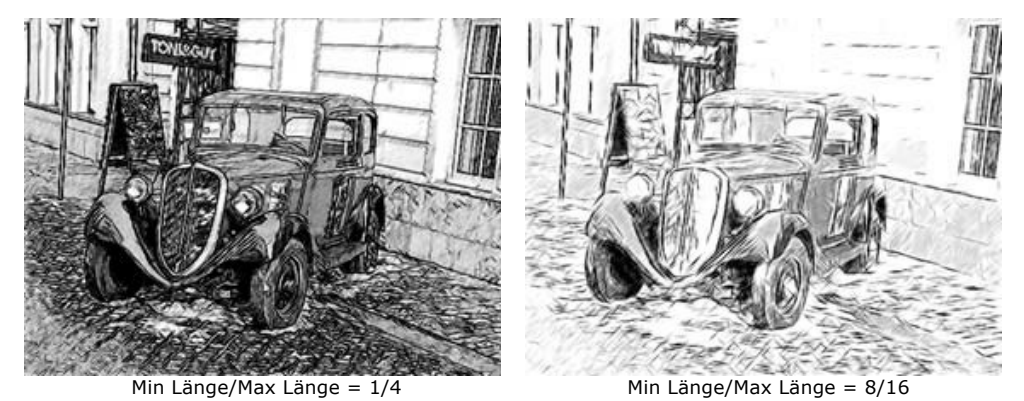

**Intensität der Mitteltöne**. Der Parameter legt die Intensität der Mitteltöne in der Zeichnung fest. Wenn Sie den Schieber nach links verschieben, werden die Linien in den Mitteltönen matt und verschwommen. Wenn Sie den Schieber nach rechts verschieben, werden diese Linien breiter und intensiver.

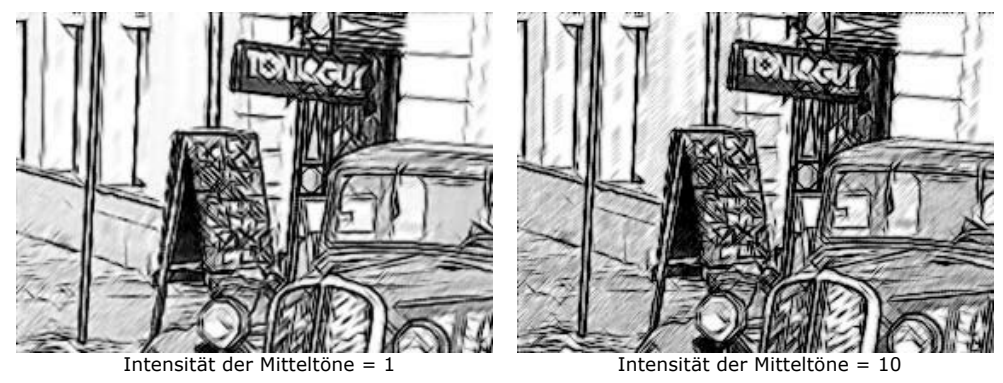

**Schraffierung der Mitteltöne**. Der Parameter legt die Dichte der Schraffierung in den Mitteltönen fest. Es kann hilfreich sein, wenn man einen homogenen Hintergrund wünscht oder das Gesicht einer Person darstellen will.

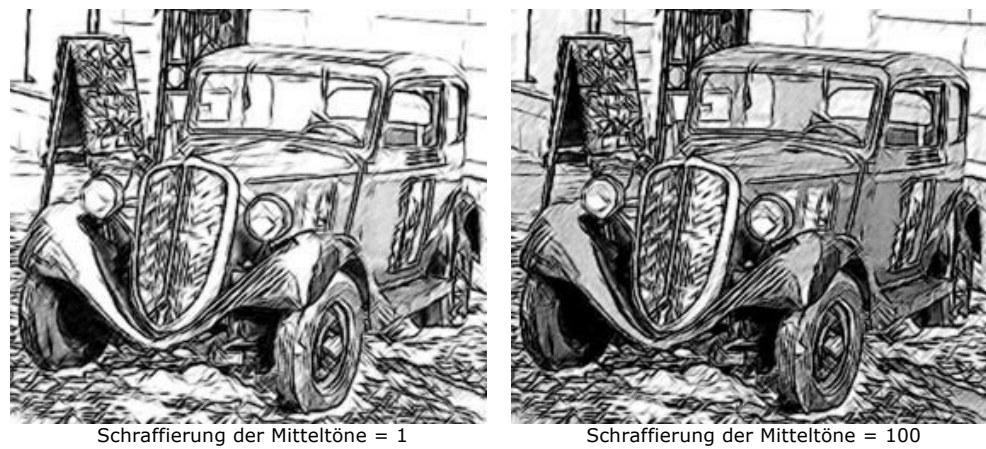

Registerkarte **Konturen** (Parameter, die Zeichnung der Konturen festlegen):

**Konturstärke**. Das ist der Hauptparameter, der die Zeichnung der Konturen, die Intensität der Linien und der kleinen Details bestimmt. Bei niedrigen Werten gibt es weniger Konturen und die Detailgenauigkeit nimmt ab, während bei höheren Werten werden mehr Konturen und mehr Details sichtbar.

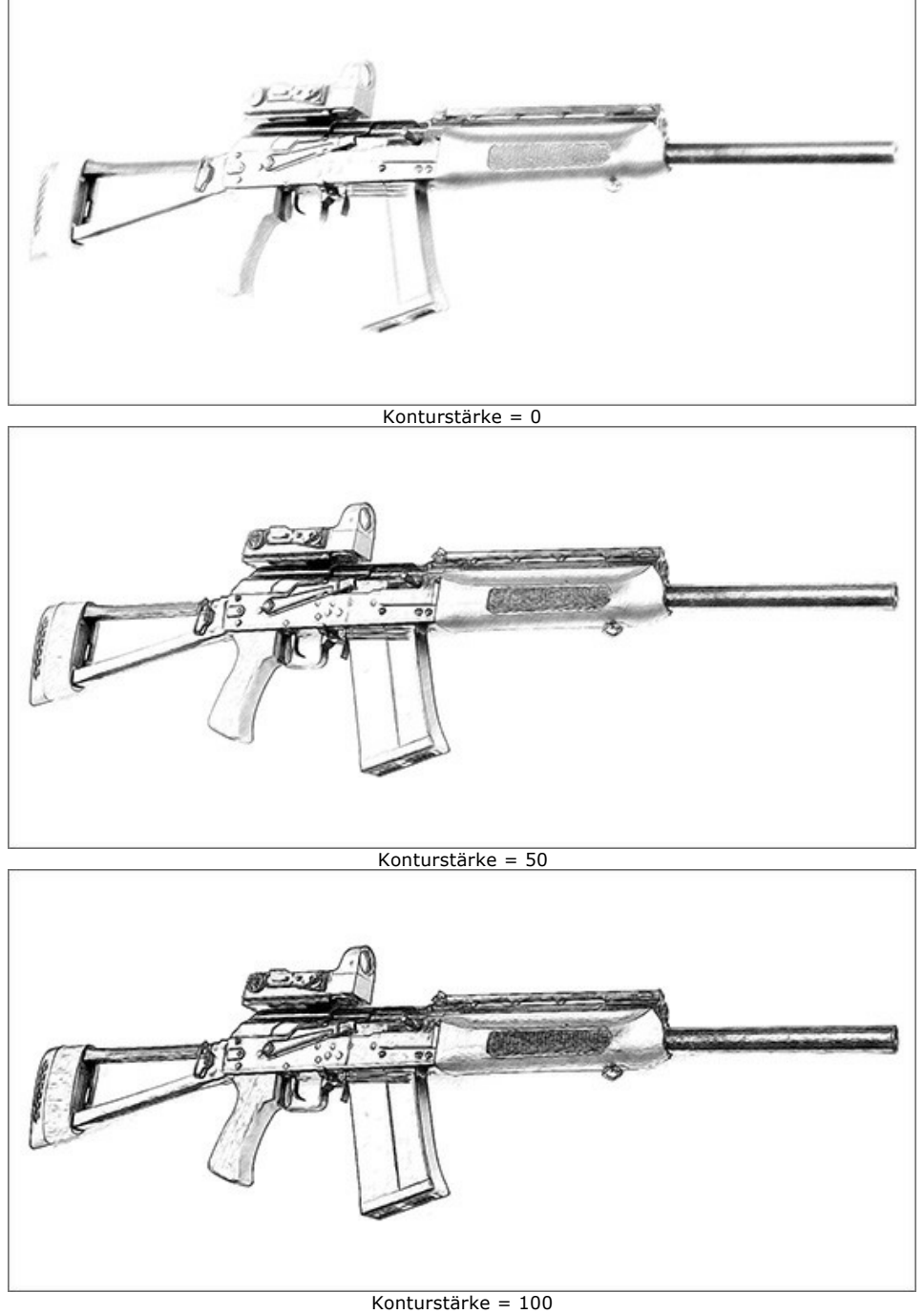

**Kanten finden**. Dieses Kästchen wird verwendet, um die Kanten zwischen den nicht genau definierten Bereichen zu erkennen. Dieser Effekt kann mit den folgenden Parameter weiter korrigiert werden:

**Empfindlichkeit**. Je höher der Wert dieses Parameters, desto mehr Farbübergänge werden verdeutlicht und die Kanten werden eher mit Linien als mit Strichen dargestellt. Wenn Sie die Kanten betonen wollen, erhöhen Sie den Wert des Parameters.

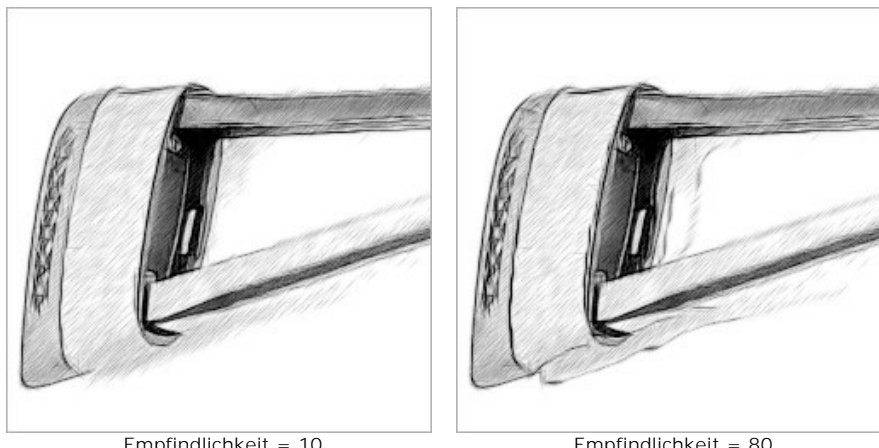

 $Empfindlichkeit = 10$ (Breite der Kanten = 15)

 $Empfindlichkeit = 80$ (Breite der Kanten = 15)

**Breite der Kanten**. Dieser Parameter definiert die Dicke der zusätzlichen Konturen, die beim Aktivieren des Kästchens entstehen. Bei hohen Werten des Parameters werden die Kanten mit dicken Linien gezeichnet.

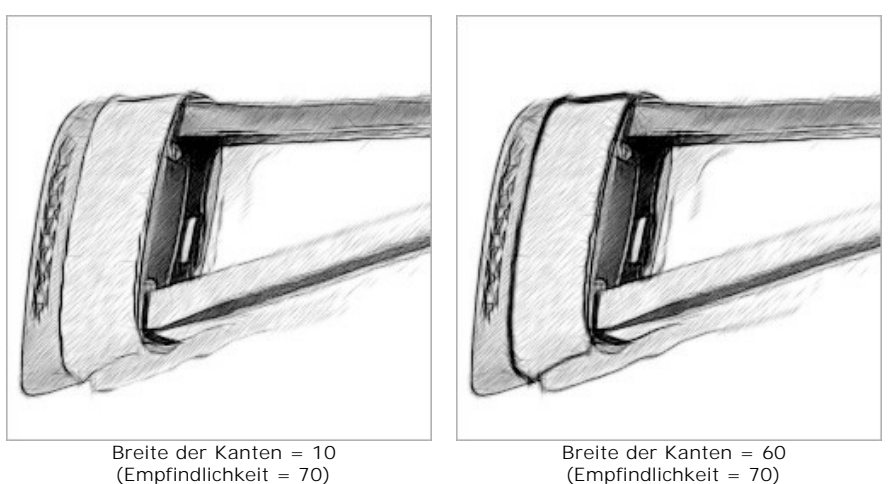

#### Registerkarte **Effekte**:

**Wasserfarbe** (0-50). Dieser Effekt erlaubt es, Aquarellbilder zu erstellen. Der Standardwert ist 0 und entspricht einer Bleistiftzeichnung. Wenn Sie den Schieber nach rechts verschieben, werden die Linien verschwommener, der Kontrast und die Details werden schwächer, als ob man auf nassem Papier malt. Je höher der Wert des Parameters, desto stärker ist dieser Effekt.

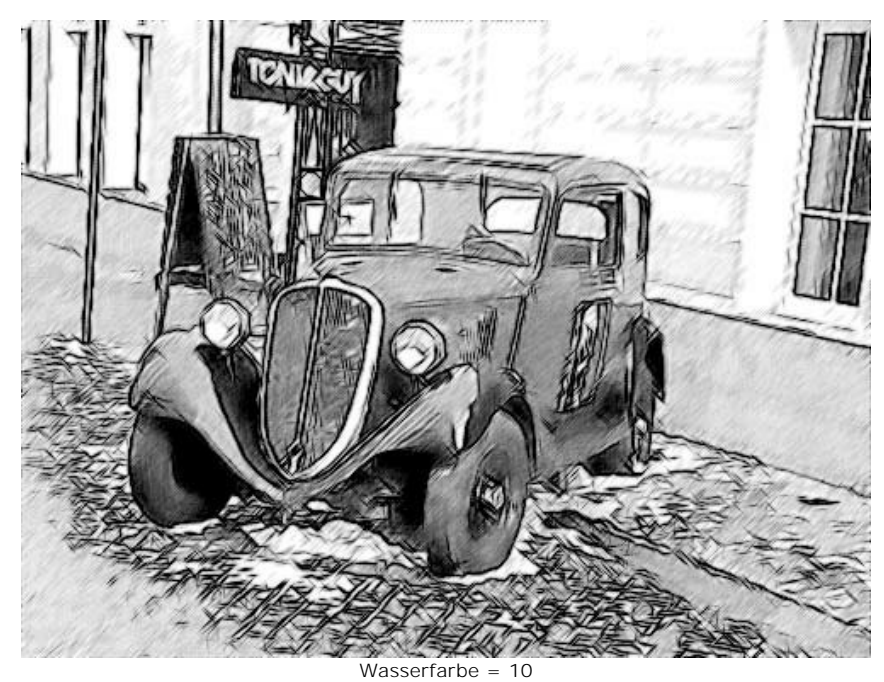

**Kohle** (0-10). Durch diesen Effekt werden Kohlezeichnungen erstellt. Wenn Sie den Schieber nach rechts verschieben, ändert sich die Technik von einer Bleistift- bis hin zu einer Kohlezeichnung.

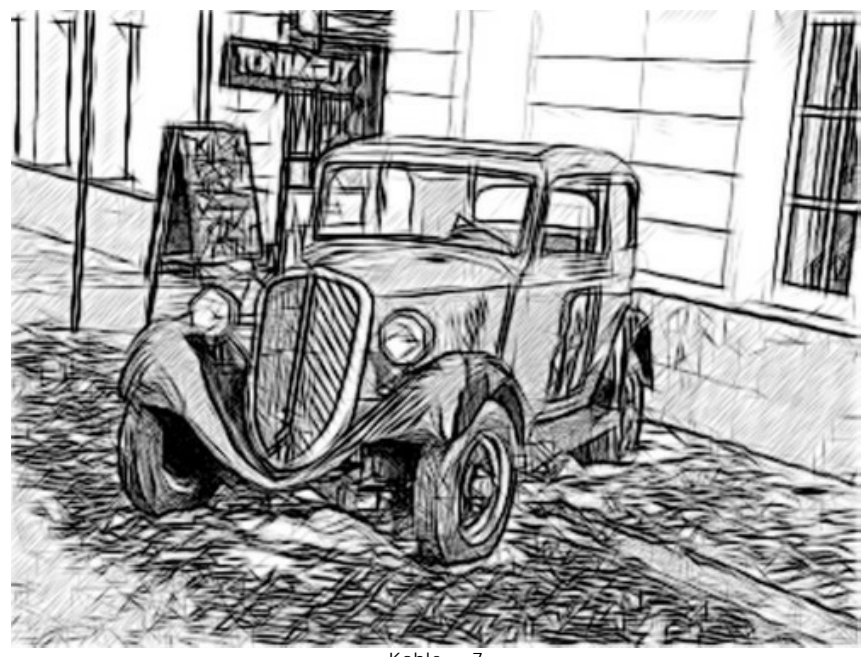

 $Kohle = 7$ 

**Kolorieren** (0-100). Der Kolorieren-Effekt erlaubt es, die im Ausgangsbild vorhandenen Farben wieder in das bearbeitete Bild zu übernehmen. Je weiter der Schieber nach rechts geschoben ist, desto mehr Farbinformationen werden übernommen und desto farbiger wird das Bild.

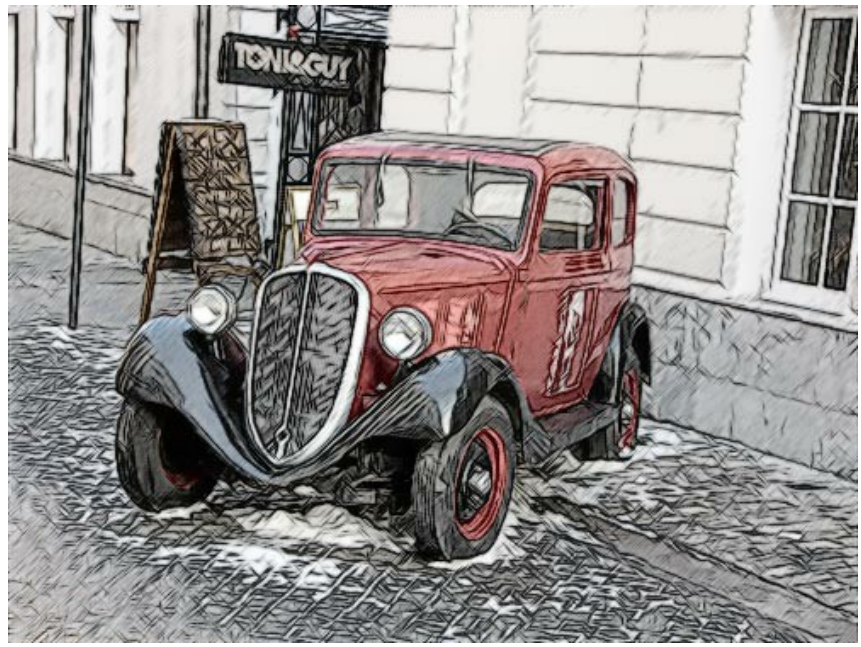

Kolorieren = 40

**Verschmieren** (0-30). Der Parameter legt den Verschmierungsgrad der Schraffur der Mitteltöne fest. Die Konturen der Zeichnung bleiben dabei erhalten. Dieser Parameter nimmt Werte zwischen 0 und 30 an. Standardmäßig ist er auf 0 gesetzt und der Effekt ist ausgeschaltet. Bei höheren Werten des Parameters verändert sich die Schattierung und wird zu einer graphitähnlichen Struktur. Das ist eine schnelle und einfache Weise, einem Bild weiche Textur hinzuzufügen und die Farben zu verwischen.

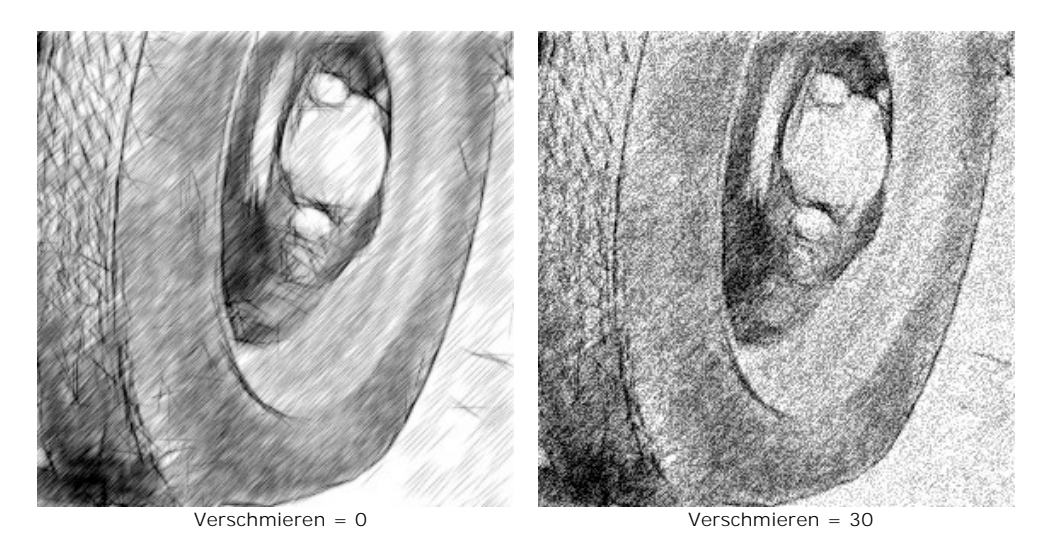

#### Kontrollkästchen **Zusätzliche Effekte**:

**Schatten** (1-30). Der Parameter verstärkt die Schatten, die Ihrer Zeichnung deutlich mehr Volumen und Tiefe verleihen.

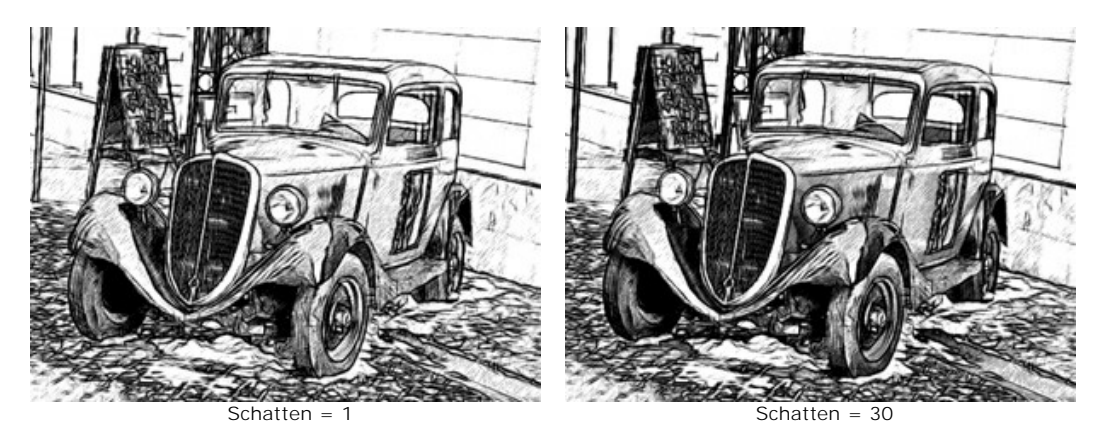

**Rauschen** (0-100). Der Parameter fügt dem Bild Rauschen hinzu, wodurch der Schattierungseffekt erhöht wird.

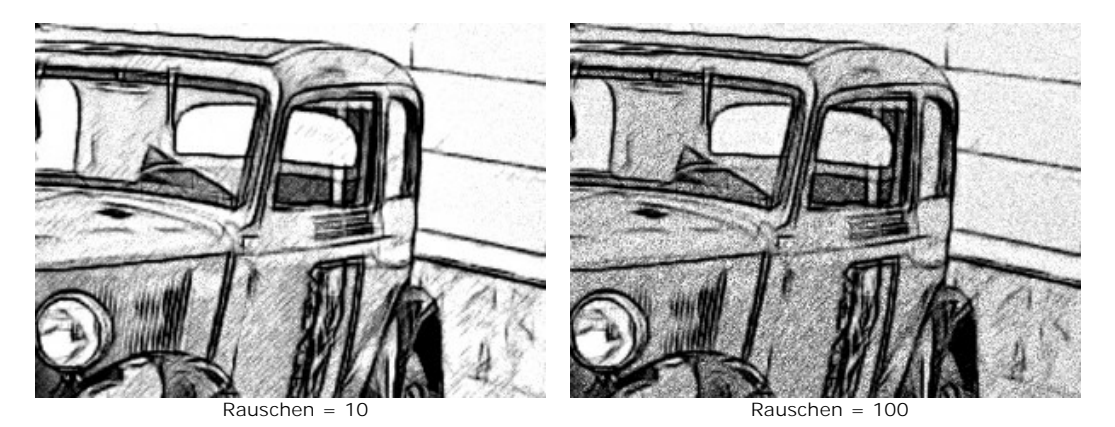

**Kontrast** (0-100). Der Parameter erhöht den Unterschied zwischen Highlights und Schatten. Mit dieser Einstellung können Sie unnötige Details loswerden und die Zeichnung "sauberer" aussehen lassen.

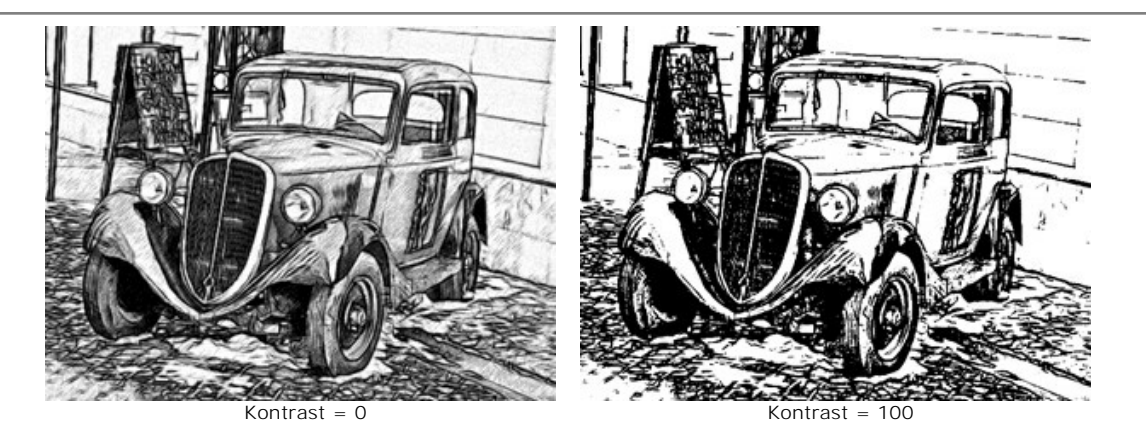

# <span id="page-35-0"></span>**FOTO IN ZEICHNUNG UMWANDELN: KÜNSTLERISCHER STIL**

**Künstlerischer** Stil wurde für ausdrucksvolle Darstellungen geschaffen, die wie handerstellte Bilder eines echten Künstlers aussehen.

Dieser Stil hilft sowohl schnell skizzierte, als auch sorgfältig gezeichnete und geformte Bleistiftbilder anzufertigen. Als Vorteil dieses Stils erweist sich die Möglichkeit, mit Schattierungen zu spielen und die Anzahl der Schatten und Reflexen fein zu bestimmen, um natürliche tonale Übergänge zu erzielen. Diesen Stil kann ein guter Photograph gut gebrauchen. Beste Ergebnisse sind aber dann möglich, wenn das ursprüngliche Photo richtig belichtet wurde und einen guten Kontrast aufweist.

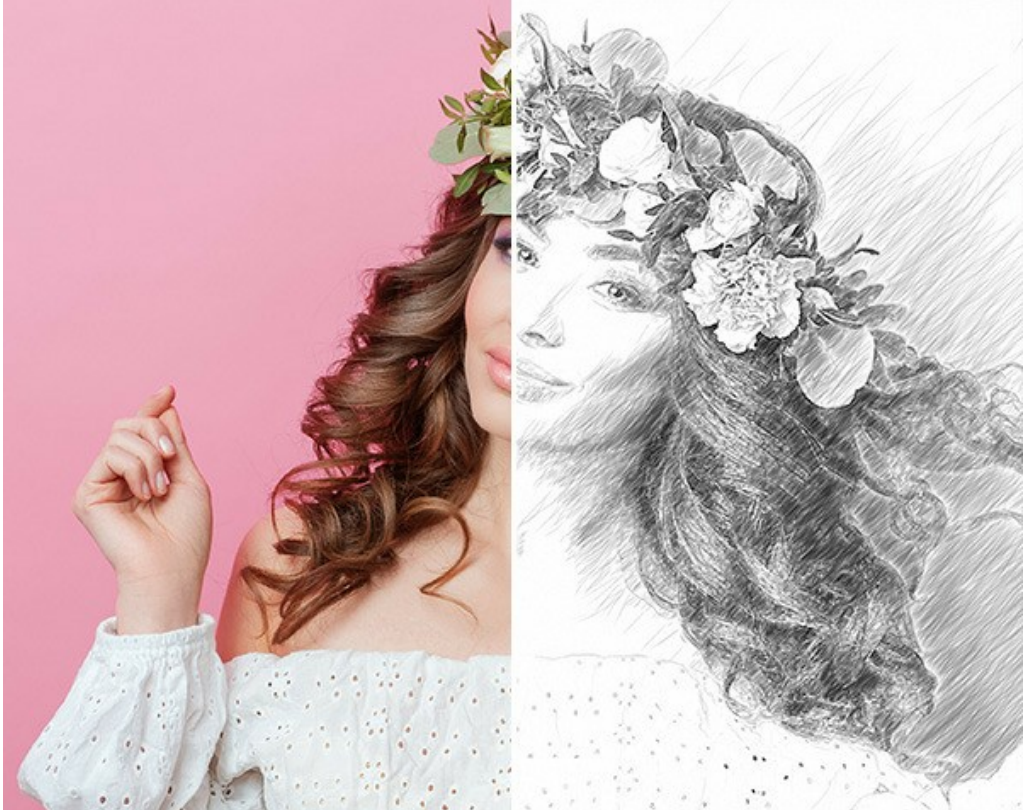

Foto in Zeichnung umwandeln: Künstlerischer Stil in AKVIS Sketch

Auf der Registerkarte **Zeichnung** kann man die Parameter anpassen, die die Umwandlung eines Fotos in eine Zeichnung bestimmen. Es gibt zwei Parameter-Bereiche: **[Linien](#strokes)** und **[Effekte](#effects)**.

Registerkarte **Linien** (Parameter der Schraffierung):

**Ausgangsfarben**. Wenn das Kontrollkästchen aktiviert ist, ahmt das Programm Farbstiftzeichnung mit Farben aus dem Originalbild nach. Wenn das Kästchen deaktiviert ist, benutzt das Programm die Farben, die in dem Farbmuster zugewiesen werden.
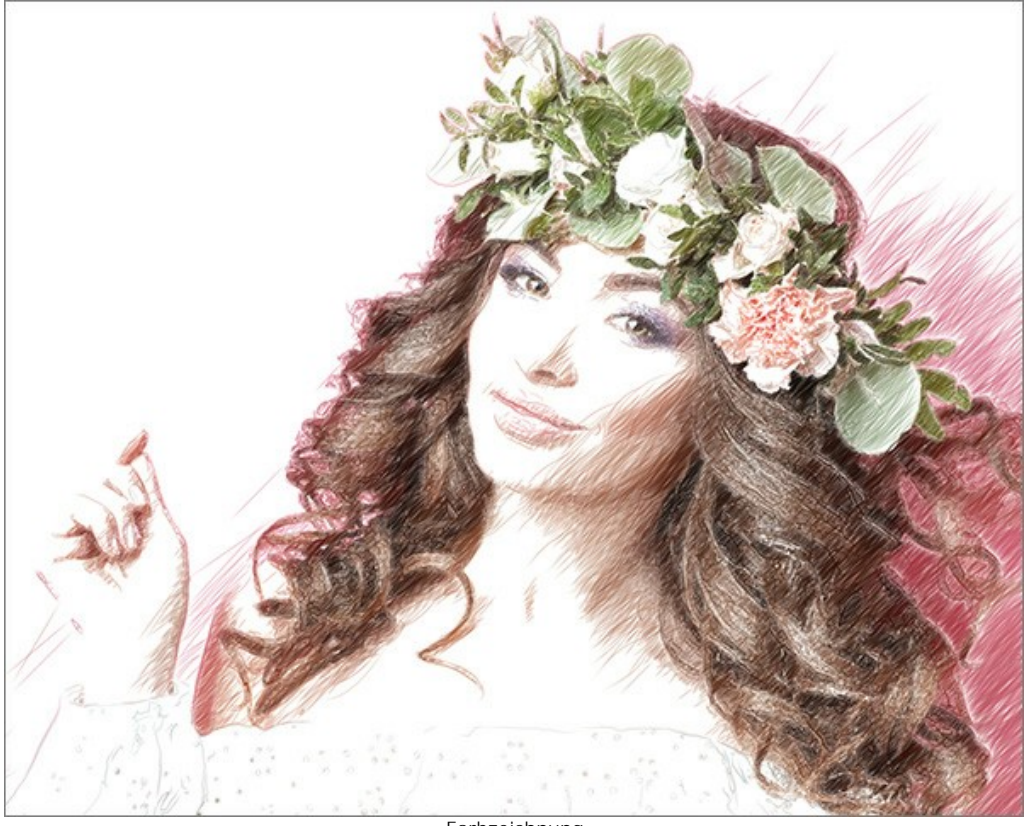

**Farbzeichnung** 

Sie können die **Sättigung** der Farben mit dem Schiebregler ändern, indem Sie ihn nach rechts verschieben. Je höher der Wert des Parameters, desto intensiver sind die Farben und desto satter sind die Striche.

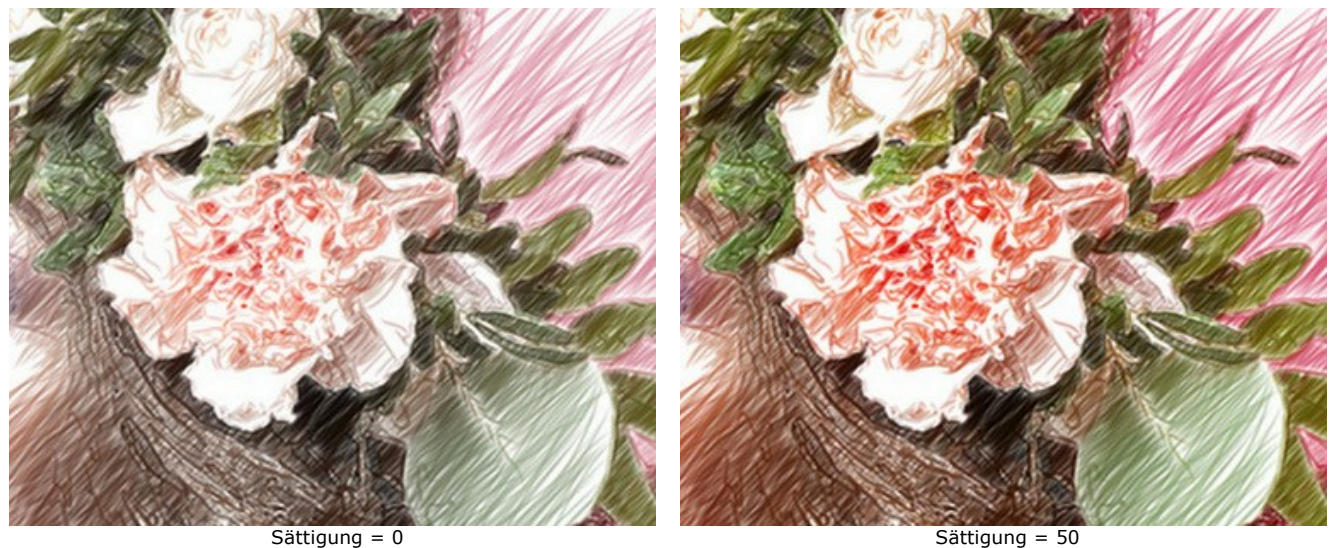

**Bleistiftfarbe** und **Hintergrundfarbe**. Wenn das Kästchen **Ausgangsfarben** deaktviviert ist, können Sie zwei Farbquadrate benutzen, um die Farbe für Bleistiftlinien und Hintergrund zu zuweisen. Klicken Sie auf das Farbmuster und wählen Sie eine Farbe aus dem Farbauswahldialog. Mit einem Mausklick auf die Farbquadrate kann man die Farben auf Standard zurücksetzen (Schwarz und Weiß).

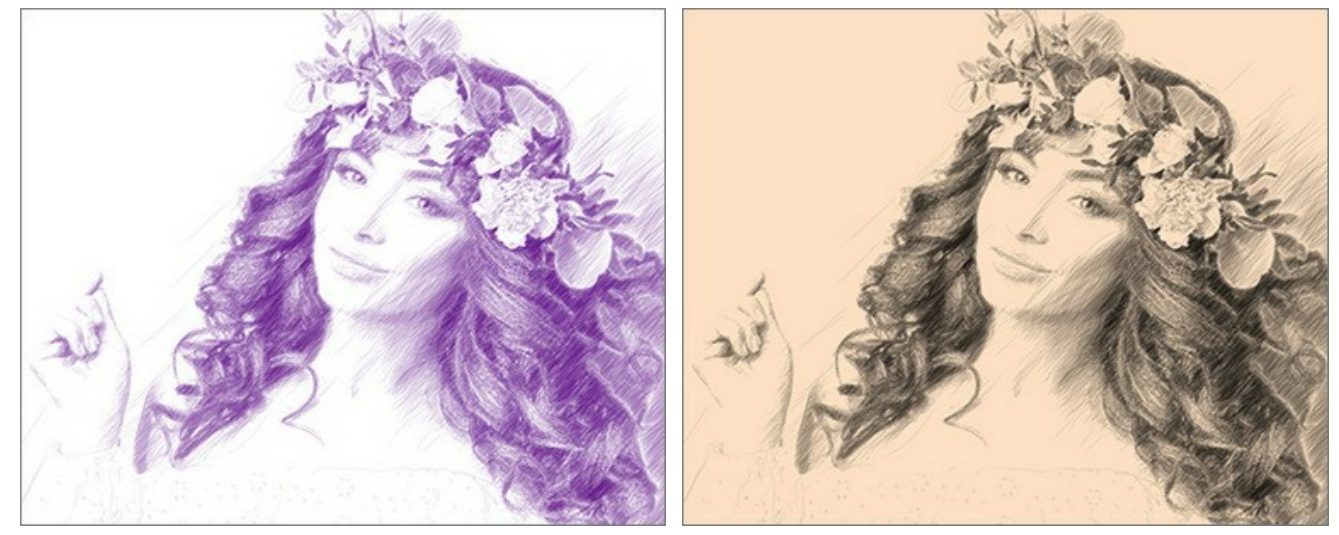

Variante der Färbung

**Winkel** (0-180). Der Parameter legt den Neigungswinkel der Schraffierung in den gleichmäßig eingefärbten Bildteilen fest. Der Standardwert ist 45 Grad.

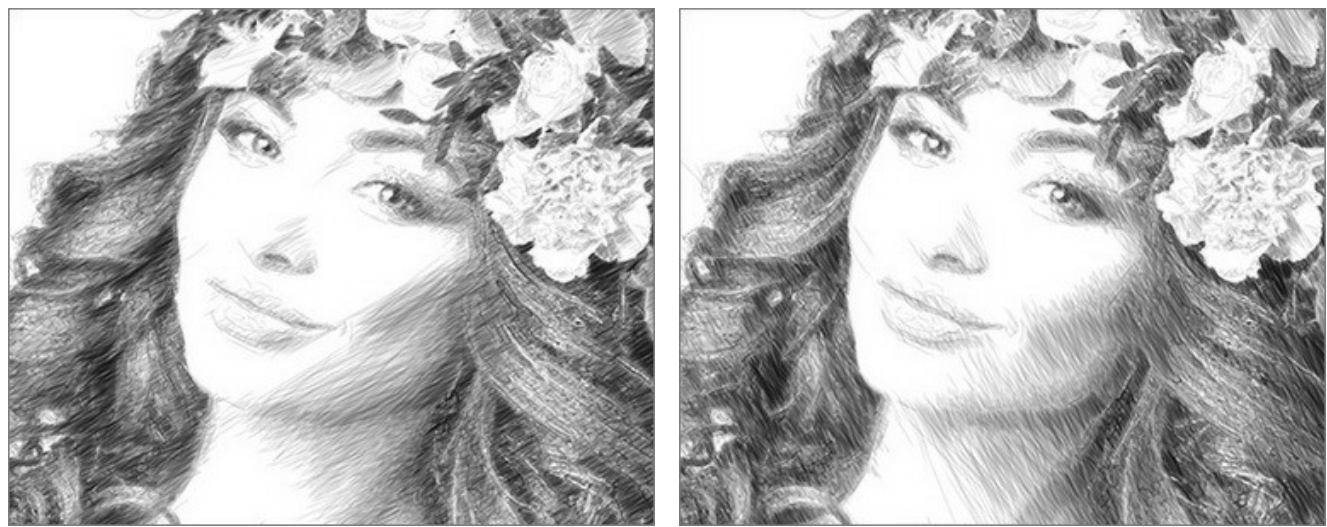

Winkel = 30 Winkel = 120

**Min Länge/Max Länge** (1-100). Dieser Parameter legt den Bereich fest, in dem die zulässigen Werte der Linienlängen liegen sollen. Die Linien, die nicht in diesem Intervall liegen, werden auf der Zeichnung nicht dargestellt. Durch das Experimentieren lassen sich hier interessante Effekte erzielen.

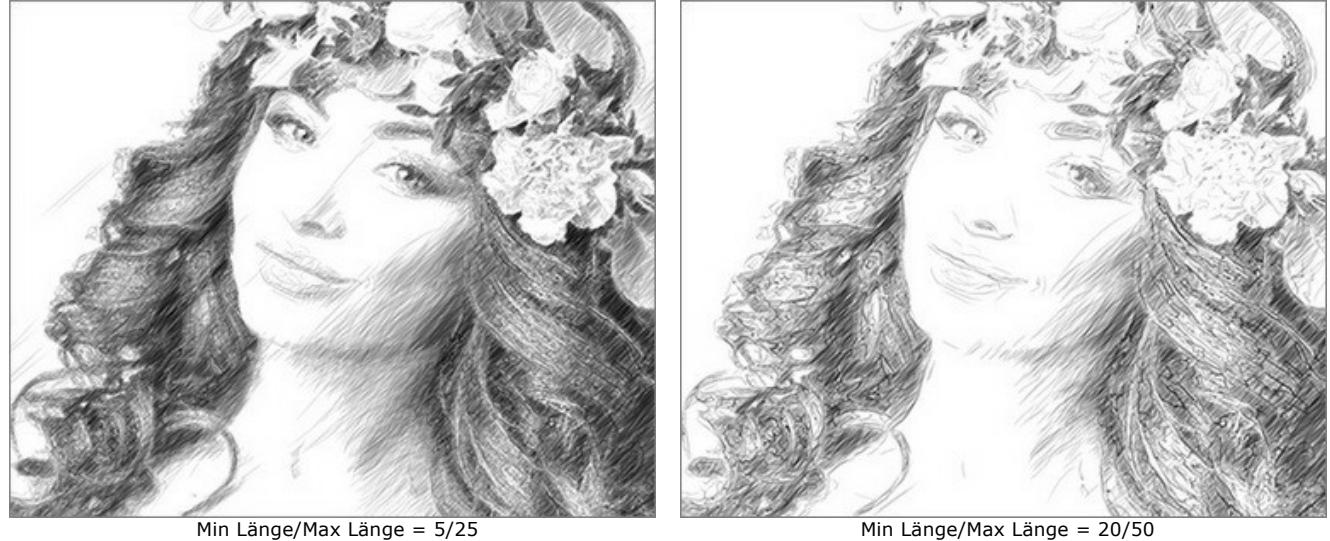

**Gleichmäßigkeit** (1-50). Der Parameter legt einen Schraffurtyp fest. Bei großen Werten werden helle und dunkle Bereiche des Bildes gleichmäßig schraffiert. Durch die Reduzierung des Wertes ergibt sich eine ausgewählte Schraffur: Die dunklen Bereiche werden intensiver und erhalten mehr Striche, während die hellen Bereiche weniger Striche erhalten.

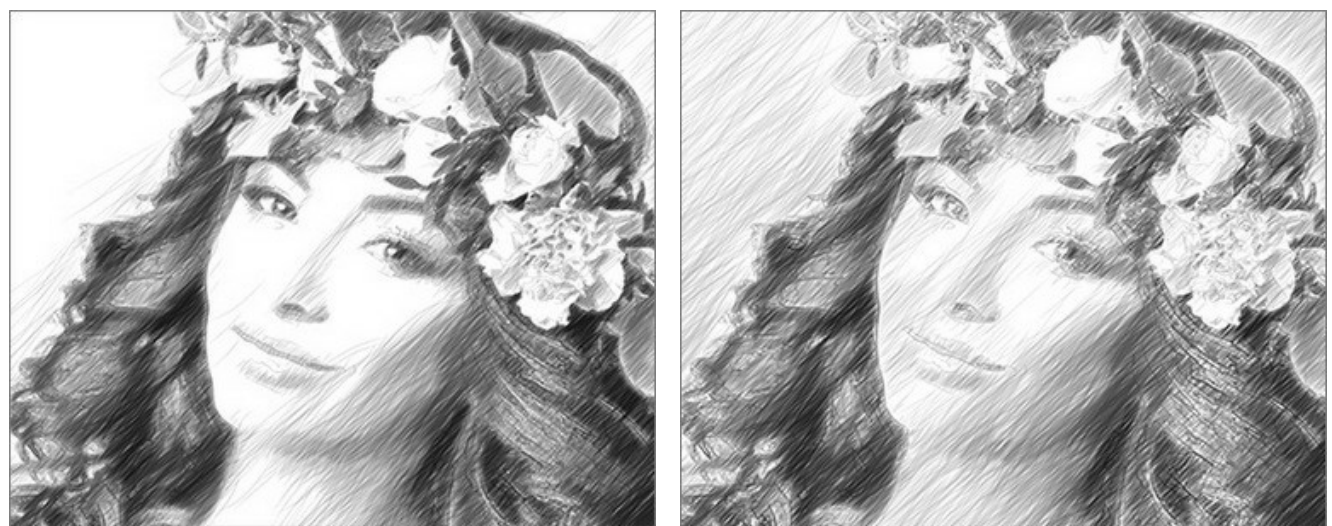

Gleichmäßigkeit = 15 Gleichmäßigkeit = 45

**Empfindlichkeit** (1-100). Der Parameter legt die Genauigkeit beim Finden von Kanten im Bild fest. Je höher der Wert, desto mehr Konturen werden gezeichnet. Verringern Sie den Wert, um überzählige Linien zu entfernen.

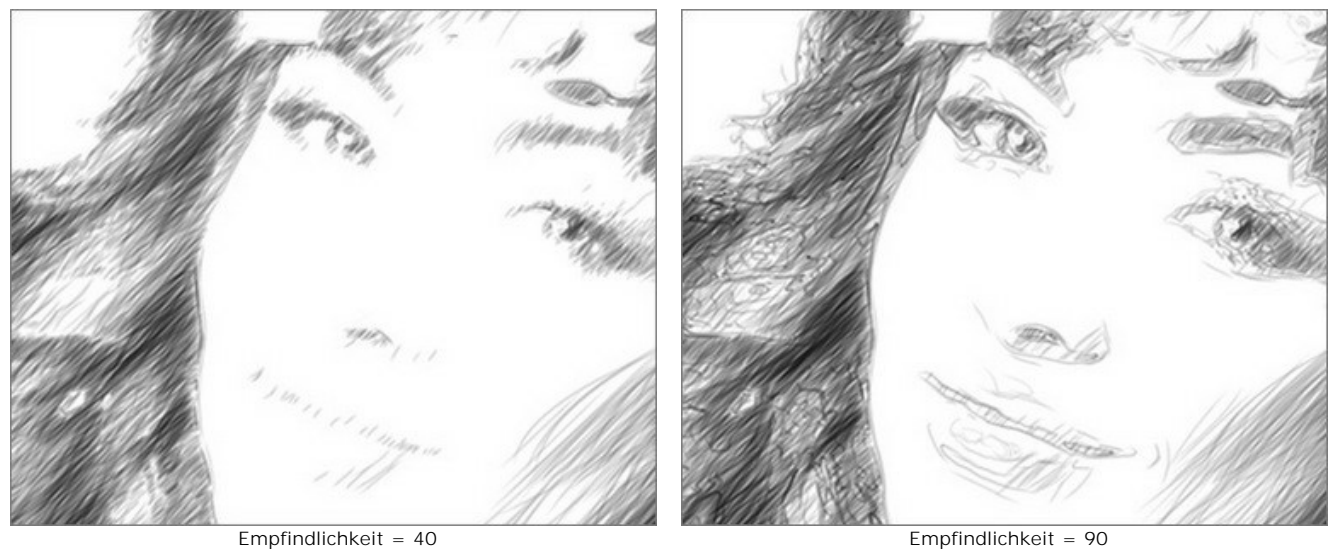

**Schraffurdichte** (1-100). Definiert die Anzahl der Striche im Bild. Je höher der Wert, desto weniger weiße Bereiche verbleiben.

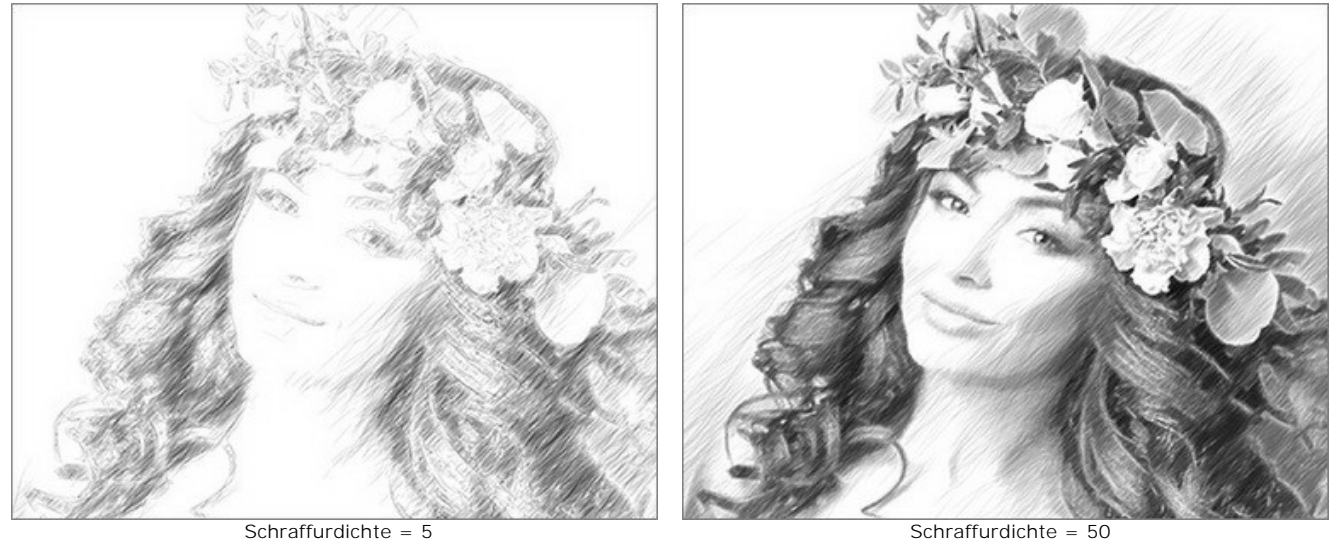

**Strichbreite** (10-100). Dieser Parameter legt die Größe der Linien fest. Wenn Sie den Wert des Parameters reduzieren, werden die Linien in der Zeichnung feiner und schärfer; wenn Sie den Wert erhöhen, werden die Linien breiter und verschwommener an den Rändern.

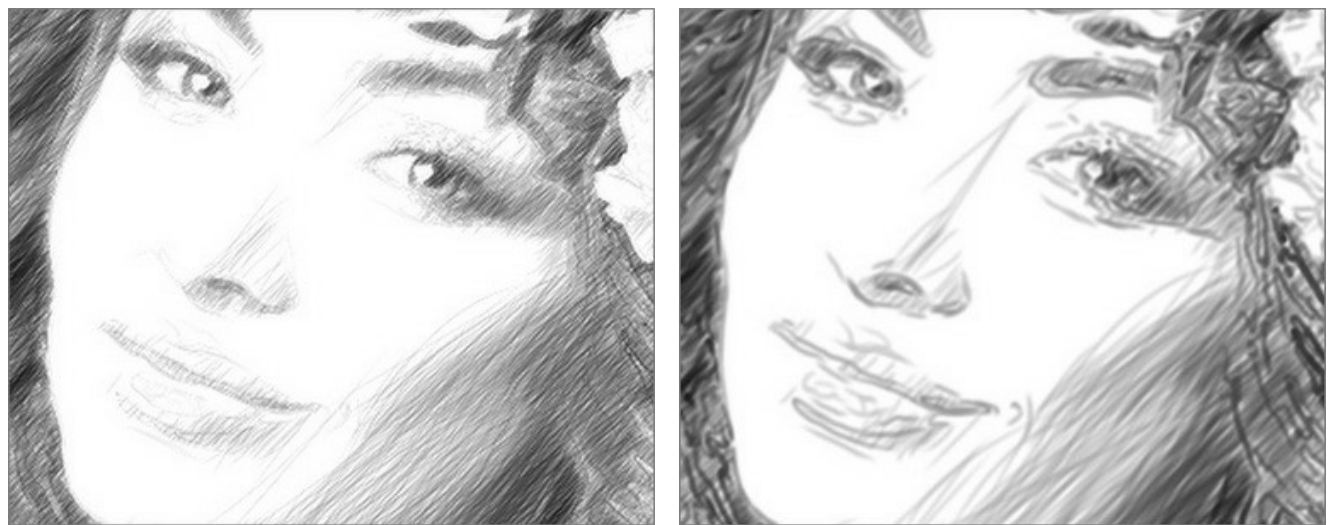

Strichbreite = 15 Strichbreite = 65

**Helligkeit** (1-100). Der Parameter passt die Helligkeit der Striche an. Je niedriger der Wert, desto heller sind die Striche. Wenn Sie den Wert erhöhen, werden die Striche dichter und gesättigter.

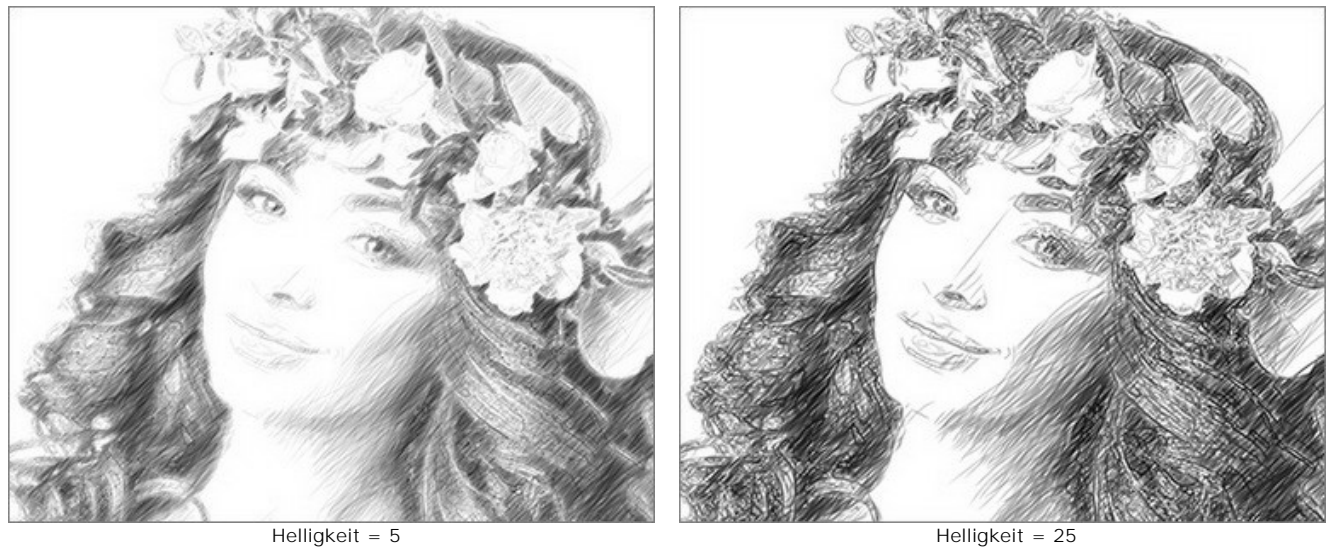

**Schraffurintensität** (1-100). Dieser Parameter verändert die Intensität der Striche, ähnlich wie beim Zeichnen mit unterschiedlichem Druck und Helligkeit.

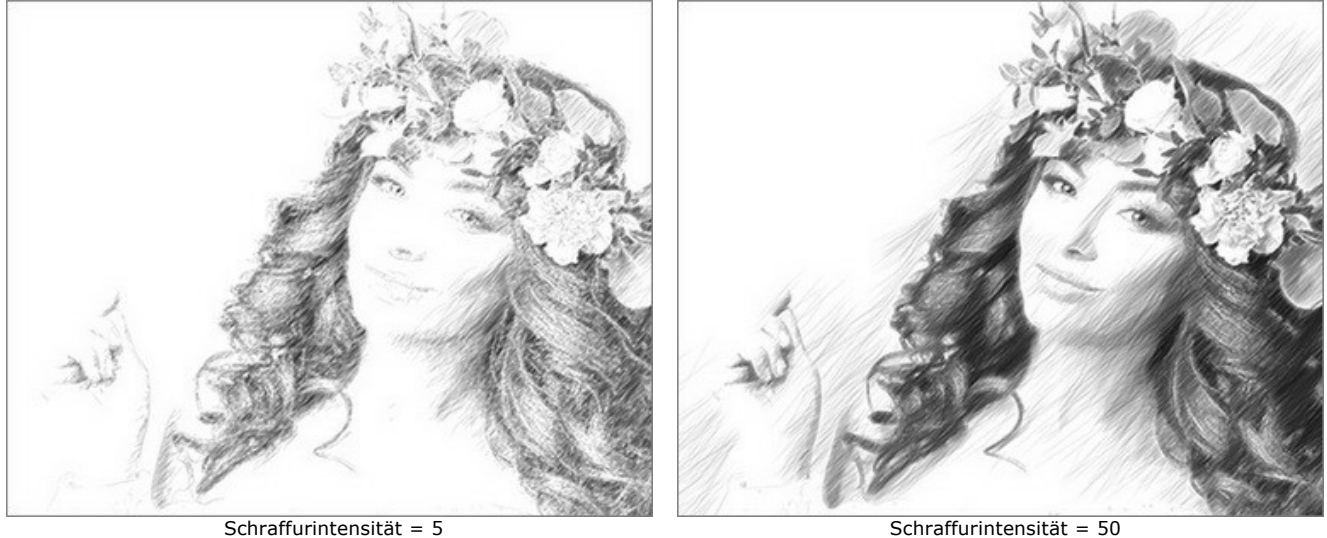

**Effekte**-Registerkarte:

**Kohle** (0-10). Durch diesen Effekt werden Kohlezeichnungen erstellt. Wenn Sie den Schieber nach rechts verschieben, ändert sich die Technik von einer Bleistift- bis hin zu einer Kohlezeichnung.

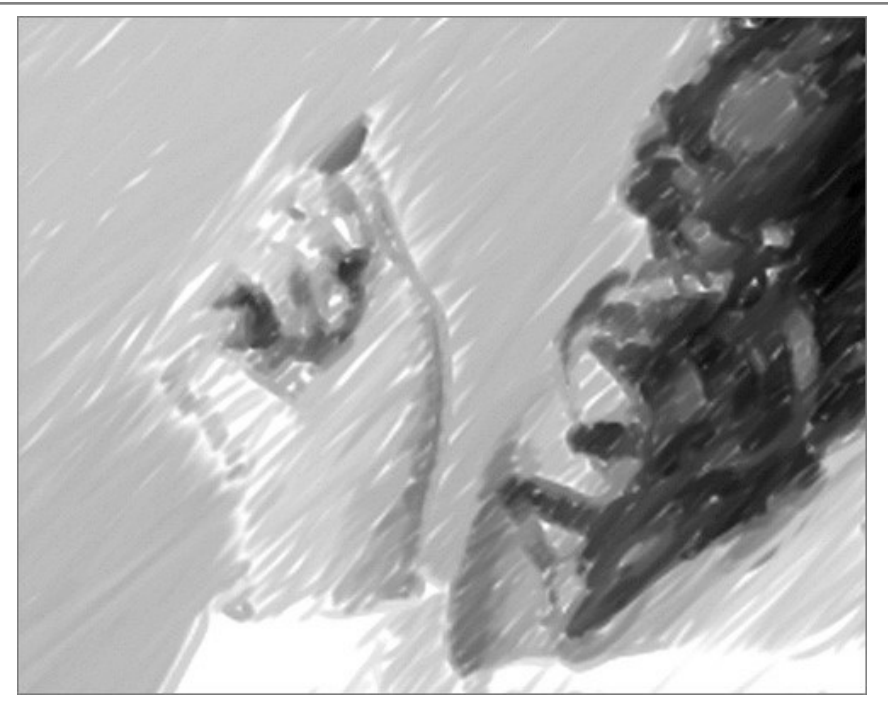

Kohle =  $7$ 

**Schatten** (1-30). Der Parameter verstärkt die Schatten, die Ihrer Zeichnung deutlich mehr Volumen und Tiefe verleihen.

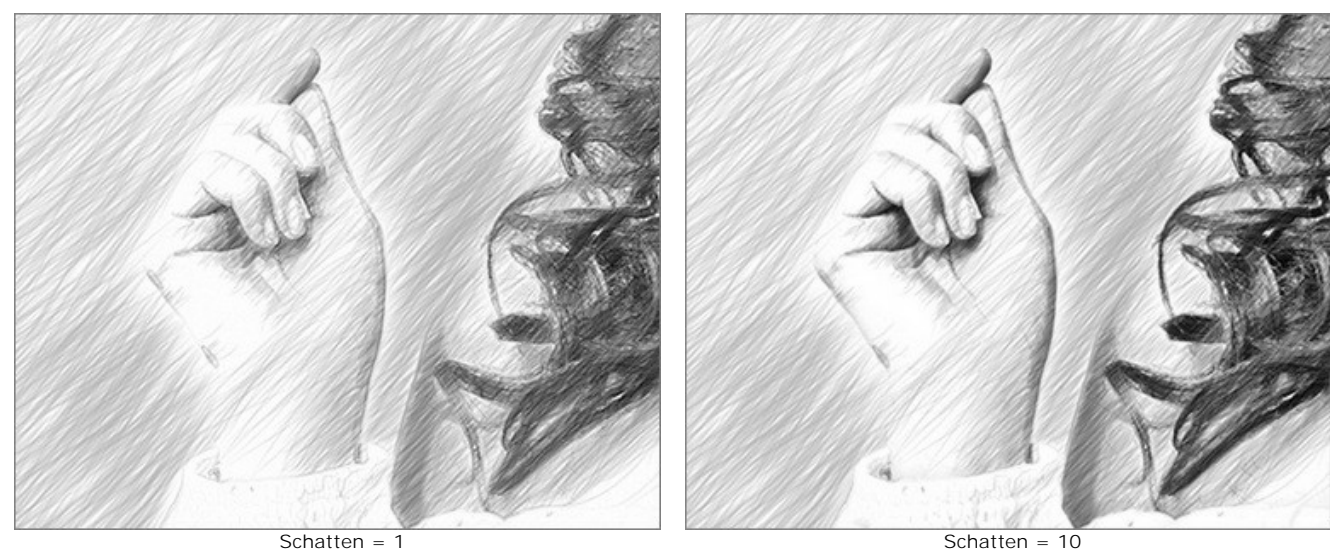

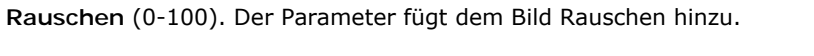

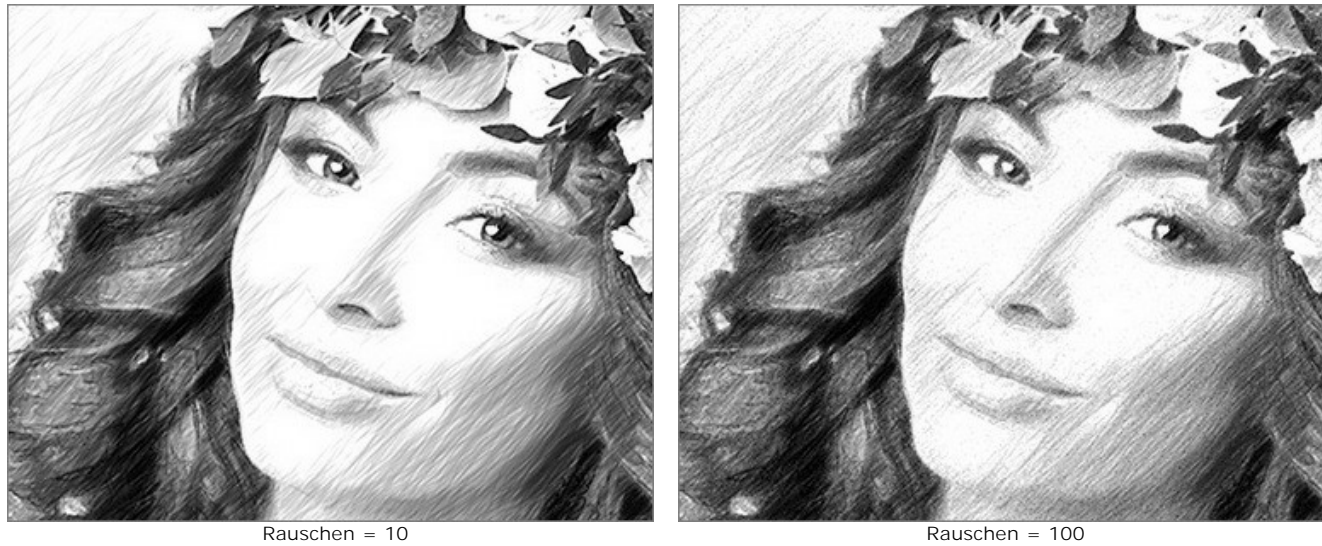

**Kontrast** (0-100). Der Parameter erhöht den Unterschied zwischen Highlights und Schatten. Mit dieser Einstellung können Sie unnötige Details loswerden und die Zeichnung "sauberer" aussehen lassen.

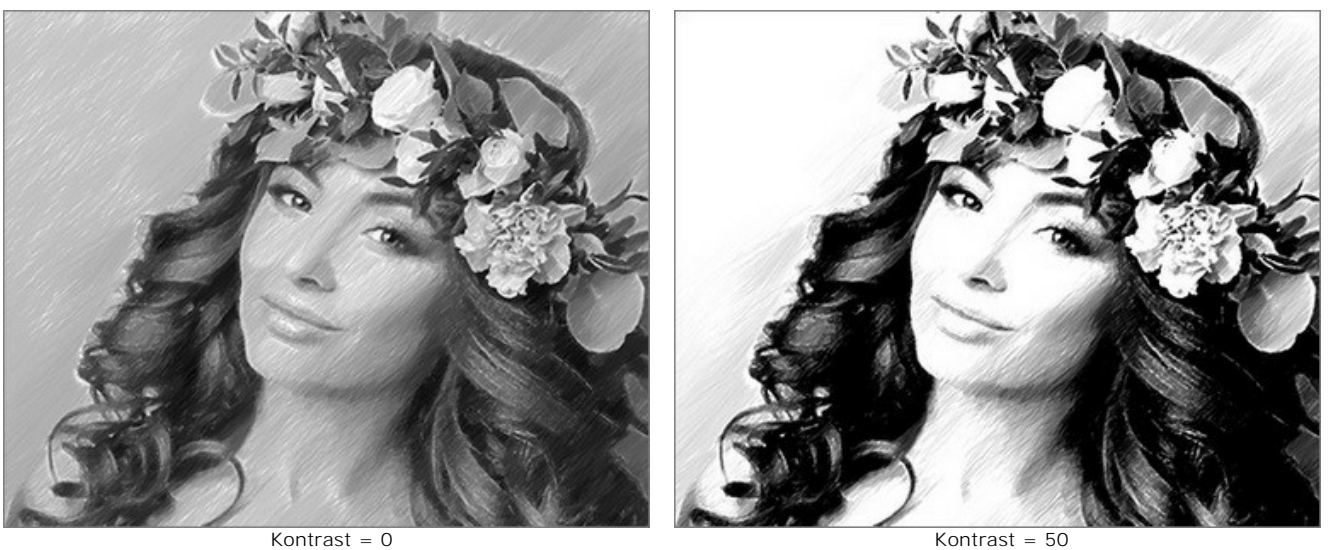

Kästchen **Kreuzschraffur** (nur für Lizenzen [Home Deluxe und Business\)](https://akvis.com/de/sketch/comparison.php?utm_source=help). Es aktiviert einen speziellen Zeichnungsmodus, bei dem die Striche in verschiedene Richtungen verlaufen und sich überschneiden.

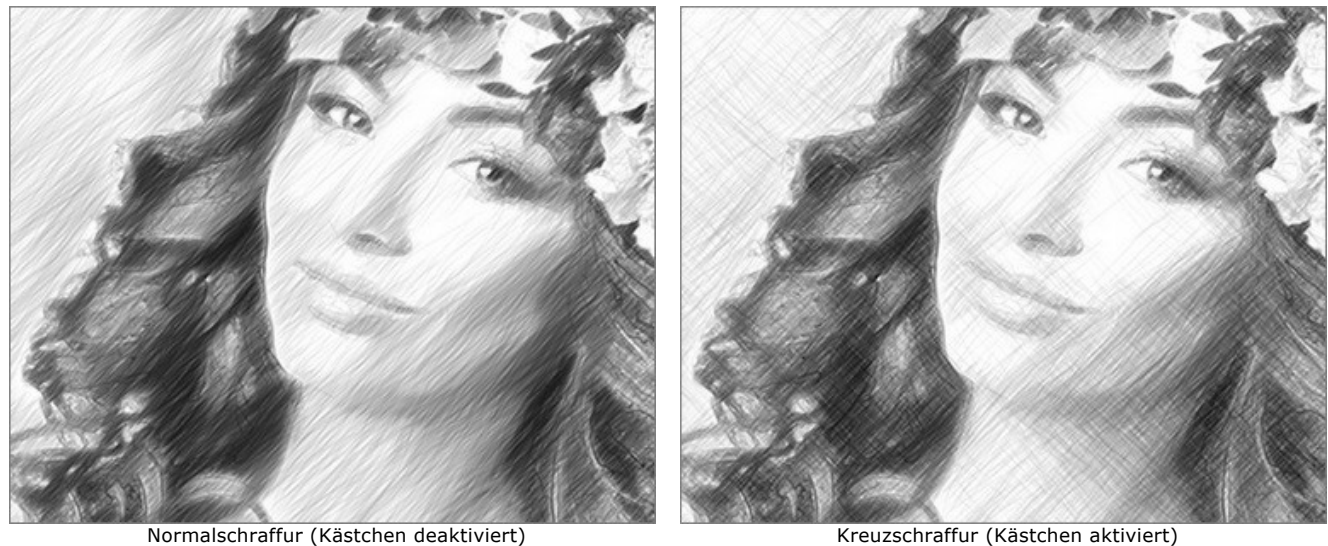

Parameter der Kreuzschraffur:

**Drehwinkel** (-90 bis 90). Der Parameter legt den Winkel zwischen der Hauptschraffur und der Zusatzschraffur fest.

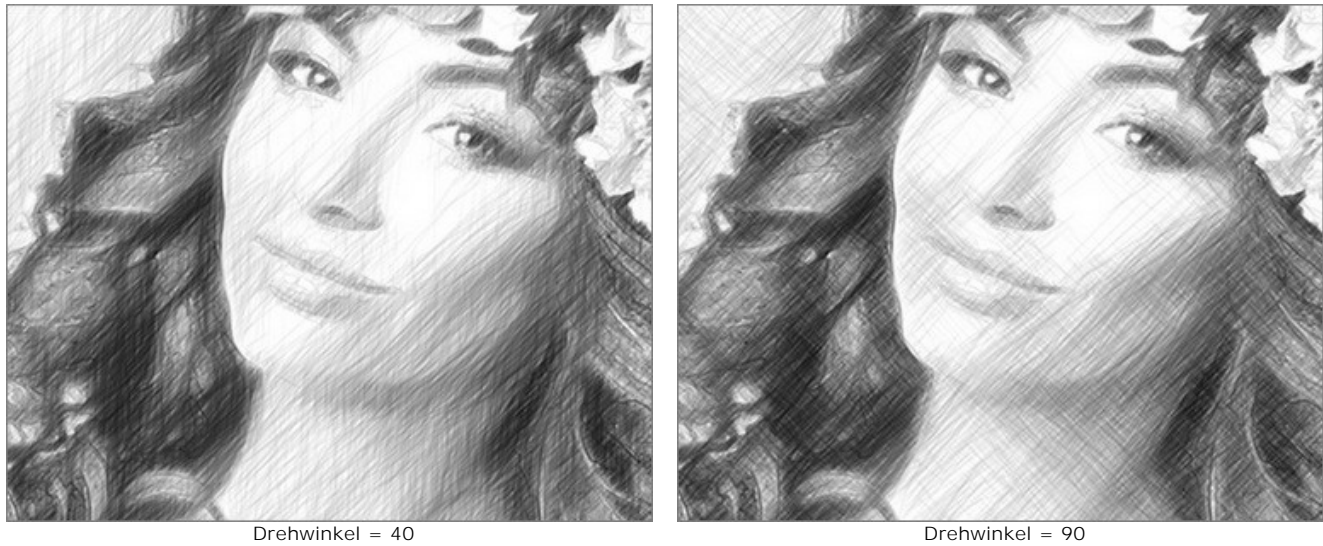

**Frequenz** (5-50). Der Parameter legt die Intensität der Zusatzschraffur fest.

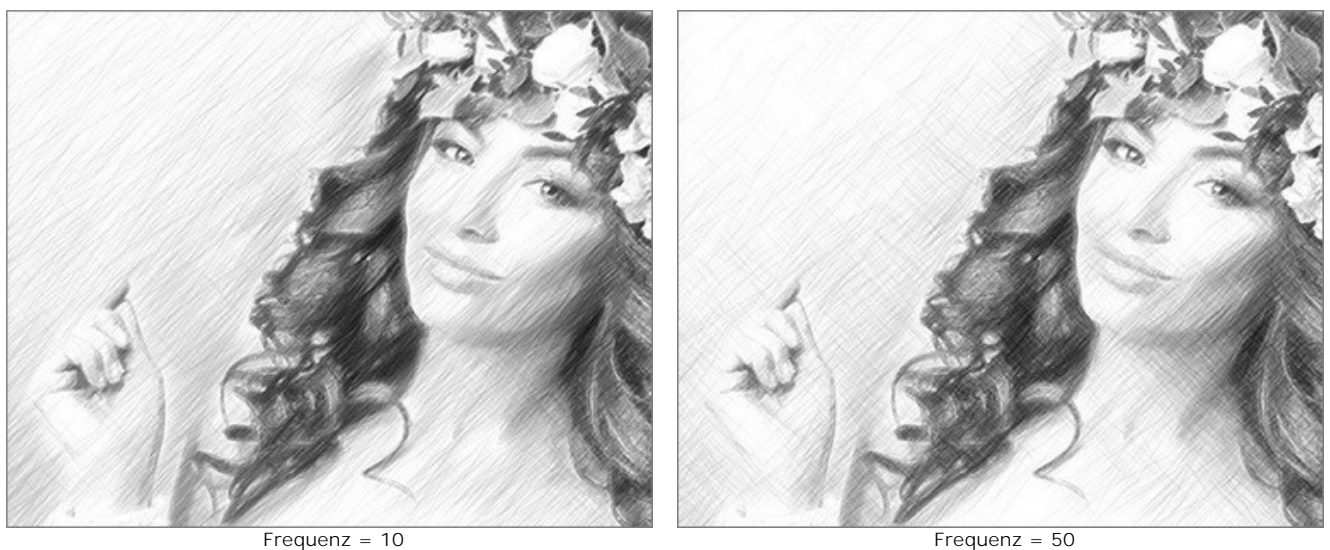

Mit den Parametern in der Gruppe **Verwischung** können Sie einen Verschmiereffekt erzielen und die Verwischung von Strichen imitieren. Verwenden Sie sie, um die Striche unschärfer zu machen.

**Radius** (1-10). Dieser Parameter legt die Größe der zu verwischenden Bereiche fest.

**Stärke** (1-100). Der Parameter legt den Grad der Unschärfe fest. Je höher der Wert, desto stärker ist der Verwischungseffekt.

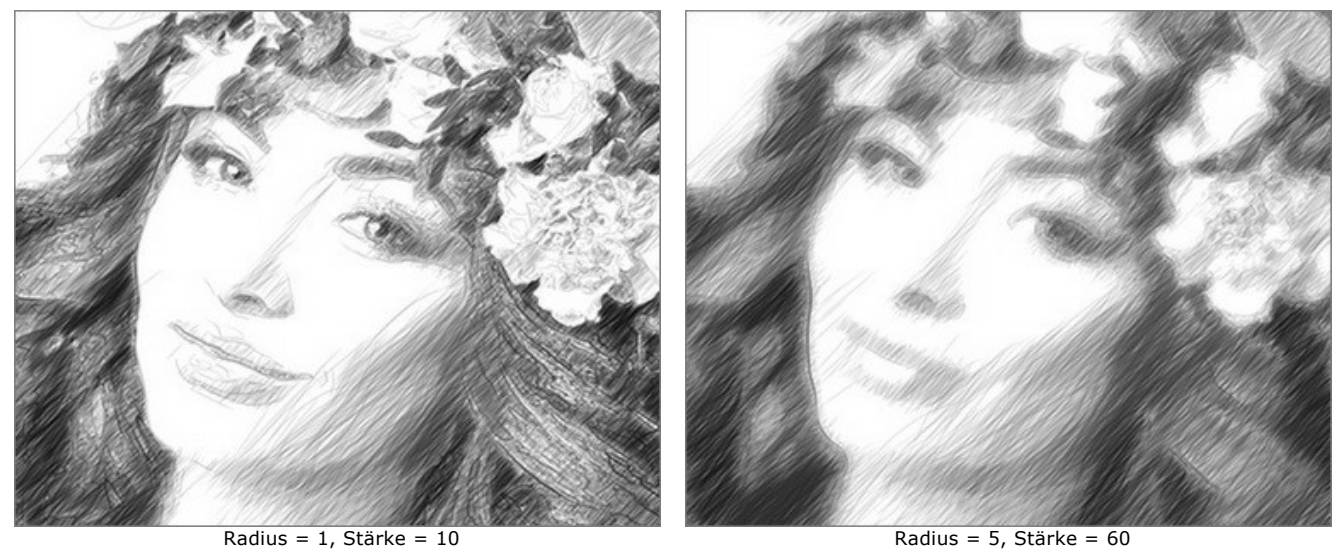

# <span id="page-43-0"></span>**FOTO IN ZEICHNUNG UMWANDELN: MAESTRO-STIL**

Der **Maestro**-Stil in AKVIS Sketch erzeugt ausdrucksstarke Kunstwerke, die sich durch die lebhafte Schraffurtechnik, natürliche Konturen und das Weglassen von überflüssigen Details auszeichnet.

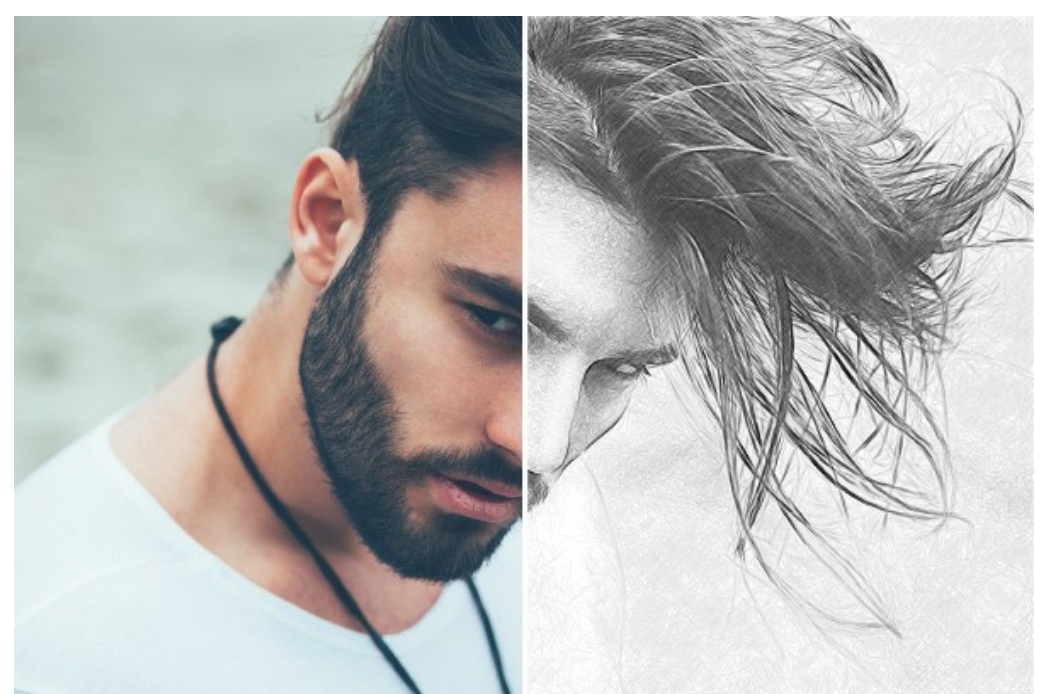

Foto in Bleistiftzeichnung umwandelngraph: Maestro-Stil in AKVIS Sketch

**Achtung!** Der **Maestro**-Stil ist nur für die [Home Deluxe- und Business](https://akvis.com/de/sketch/comparison.php?utm_source=help)-Lizenzen verfügbar.

Auf der Registerkarte **Zeichnung** können Sie die Parameter anpassen, die die Umwandlung des Fotos in eine Zeichnung bestimmen.

Die Parameter im **Maestro**-Stil sind in Abschnitte unterteilt: **Linien**, **Schraffur**, **Konturen** und **Effekte**.

#### Registerkarte **Linien**:

**Ausgangsfarben**. Wenn das Kontrollkästchen aktiviert ist, ahmt das Programm Farbstiftzeichnung mit Farben aus dem Originalbild nach.

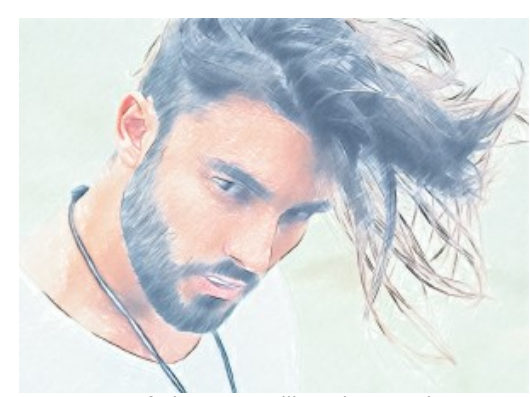

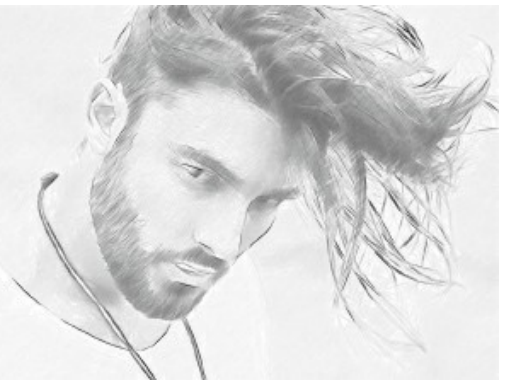

Ausgangsfarben-Kontrollkästchen ist aktiviert Ausgangsfarben-Kontrollkästchen ist deaktiviert

Sie können die Sättigung der Farben mit dem Schiebregler ändern, indem Sie ihn nach rechts verschieben. Wenn der Wert dieses Parameters erhöht wird, werden die Farben im Bild intensiver und satter.

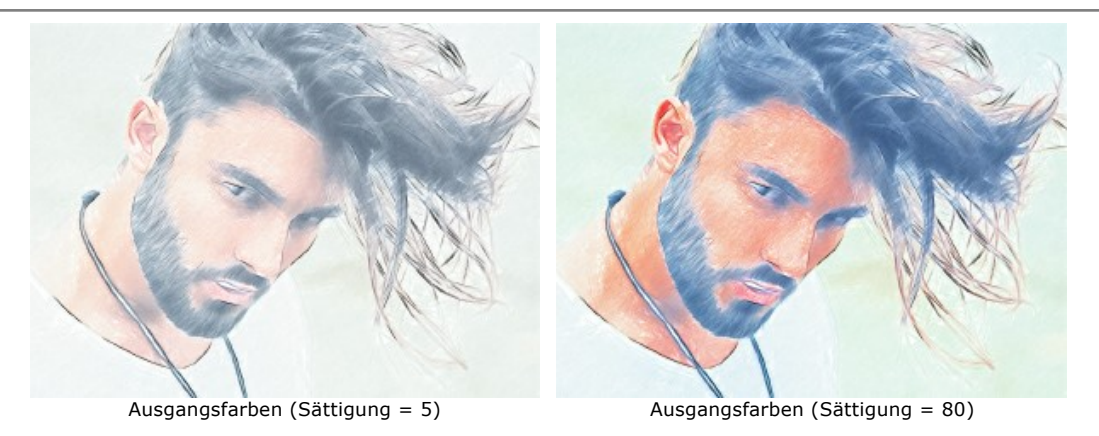

Wenn das Kontrollkästchen **Ausgangsfarben** deaktiviert ist, können Sie zwei Farbmuster verwenden, um Farben für die Bleistiftstriche und den Hintergrund festzulegen:

**Bleistiftfarbe** und **Hintergrundfarbe**. Klicken Sie auf die Farbplatte und wählen Sie im Standarddialog eine Farbe aus. Um die Farben auf ihre Standardwerte (Schwarzweiß) zurückzusetzen, rechtsklicken Sie die Farbplatten.

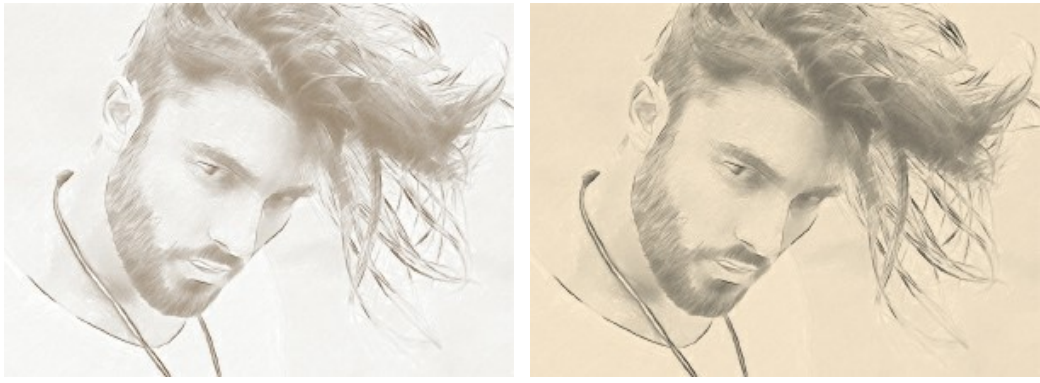

Bleistiftfarbe und Hintergrundfarbe festslegen

**Strichbreite** (10-100). Der Parameter legt die Strichgröße fest. Wenn Sie den Wert verringern, werden die Bleistiftstriche dünner und härter. Wenn Sie den Wert erhöhen, werden die Striche breiter.

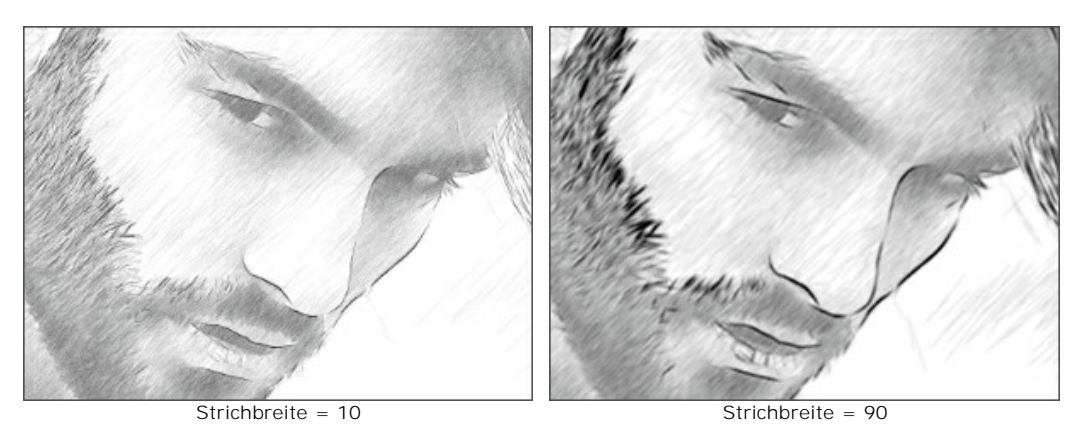

**Min Länge/Max Länge** (2-100). Dieser Parameter legt den Bereich fest, in dem die zulässigen Werte der Linienlängen liegen sollen. Die Linien, die nicht in diesem Intervall liegen, werden auf der Zeichnung nicht dargestellt. Beim Experimentieren lassen sich hier interessante Effekte erzielen.

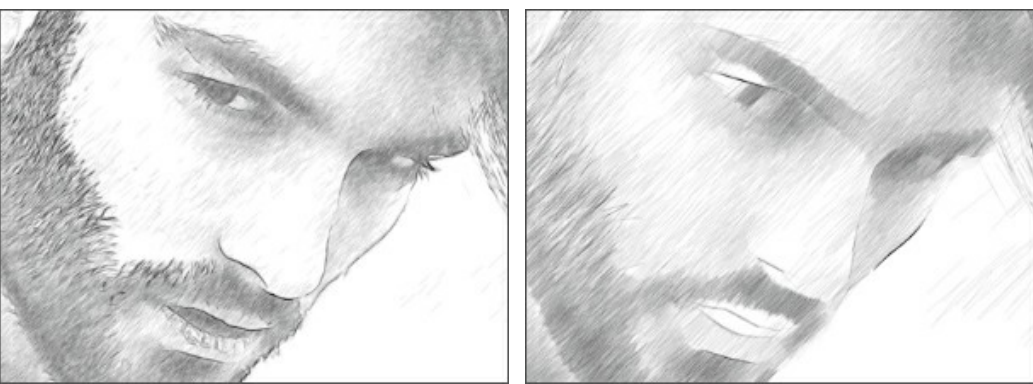

Min Länge/Max Länge = 3/10 Min Länge/Max Länge = 40/50

# Registerkarte **Schraffur**:

**Winkel** (0-180). Der Parameter legt den Winkel der Striche in einheitlichen Bereichen fest.

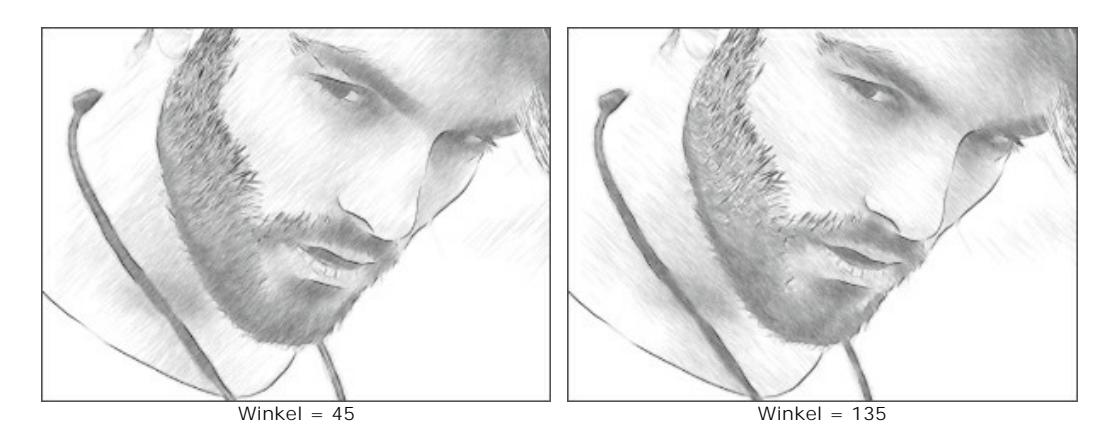

**Intensität** (0-100). Der Parameter ändert die Farbintensität der Linien (von blass bis gesättigt).

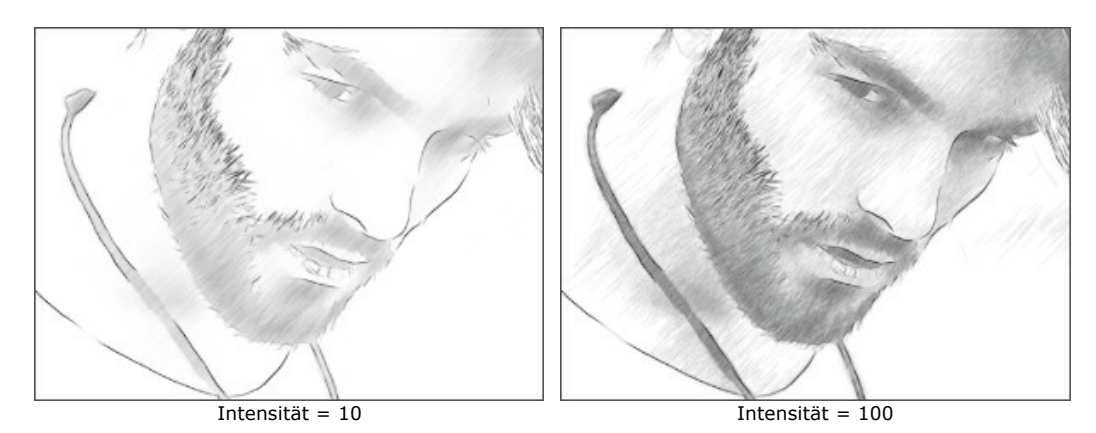

**Schraffurdichte** (1-100). Der Parameter legt die Anzahl der Striche im Bild fest. Je höher der Wert, desto weniger weiße Bereiche sind noch zu sehen.

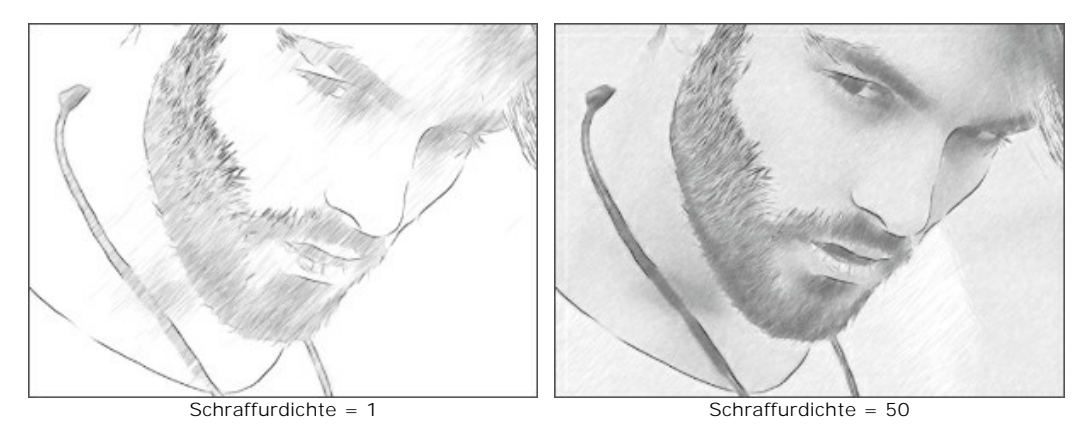

**Kreuzschraffur** (0-50). Der Parameter passt die Anzahl der in Querrichtung gezeichneten Striche an.

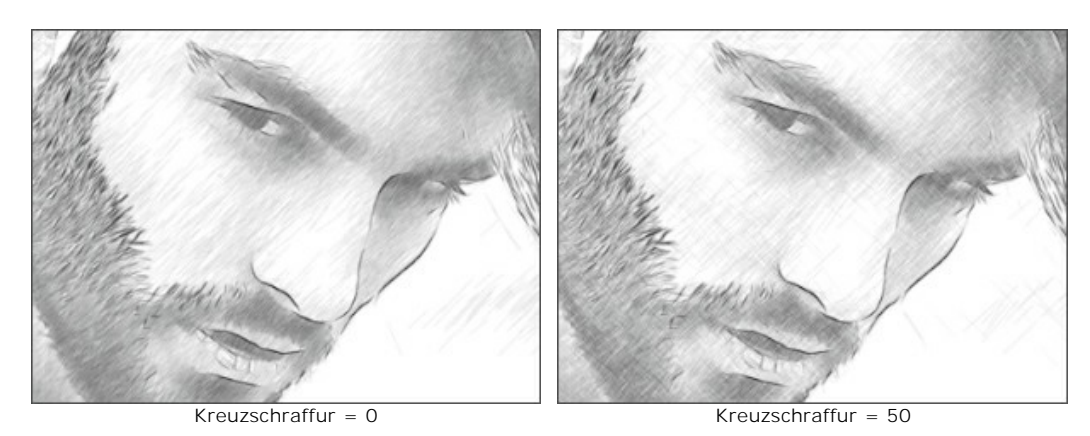

**Balance** (0-100). Der Parameter passt die Anzahl der Striche zwischen den Konturlinien an. Bei einem Wert von 0 ist die

Schraffur gleichmäßig. Durch Erhöhen des Werts wird eine vielfältigere Schraffur erzeugt.

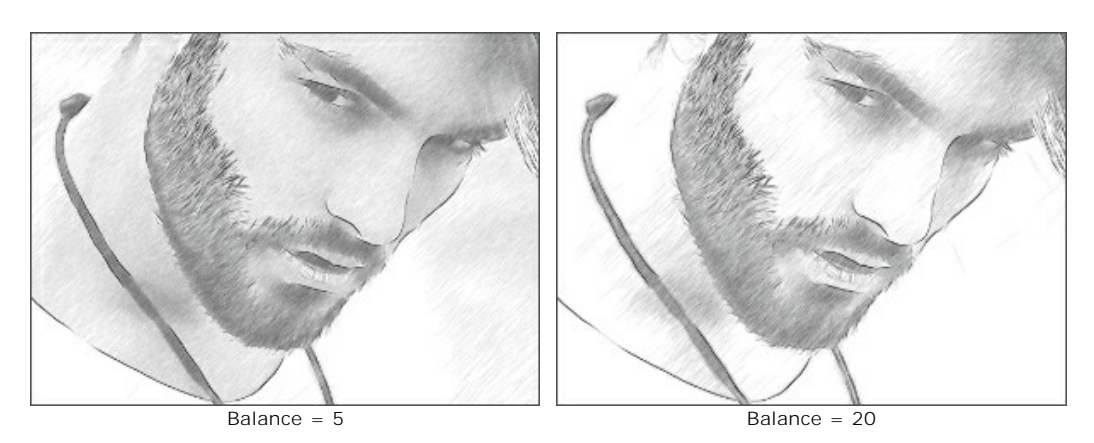

**Schwellenwert** (0-100). Der Parameter ermöglicht das Entfernen ungerader Striche in der Nähe der Kanten, wodurch die Konturen sauberer werden. Bei niedrigen Werten werden mehr Striche in der Nähe der Kanten gezeichnet. Bei hohen Werten werden nur die in Hauptrichtung verlaufenden Striche gezeichnet.

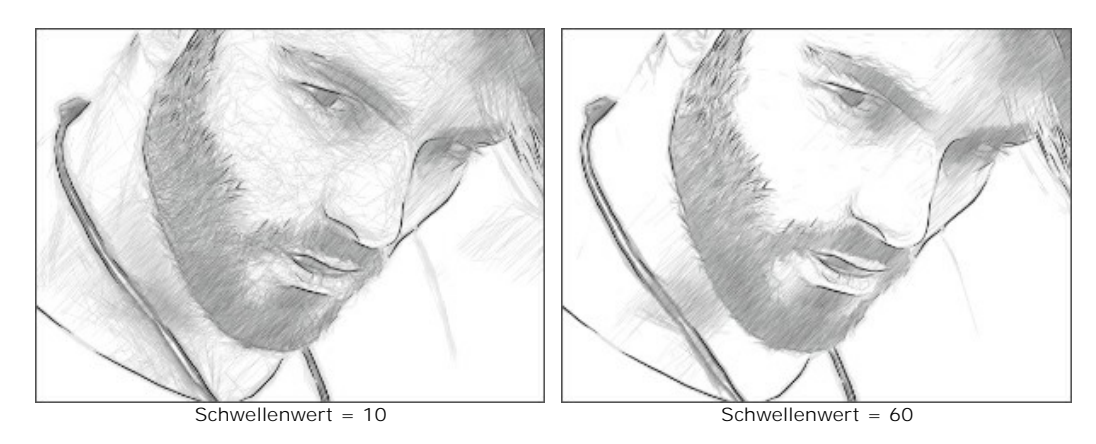

# Registerkarte **Konturen**:

**Kontrastschraffur** (20-50). Der Parameter verstärkt die Schraffur in der Nähe der Kanten.

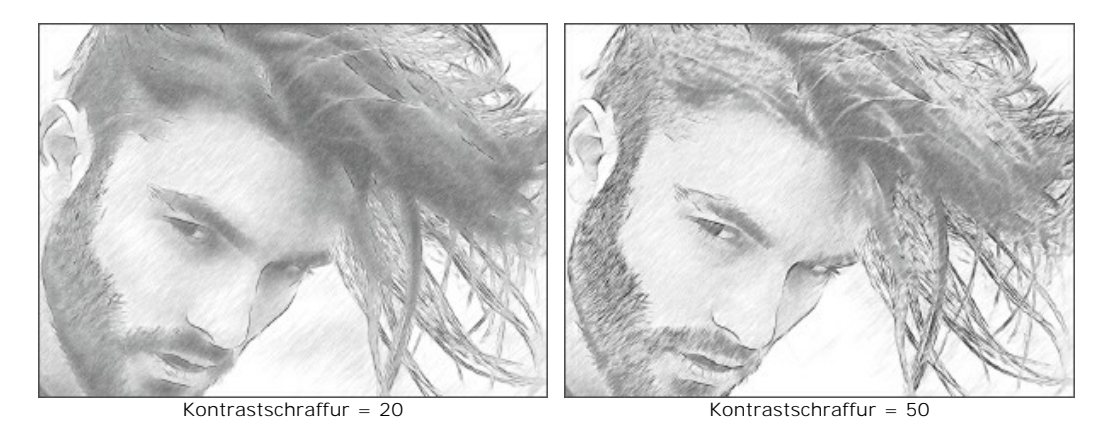

**Konturdetail** (0-100). Die Anzahl der Linien an den Rändern. Bei niedrigen Werten ist die Anzahl der Konturen minimal.

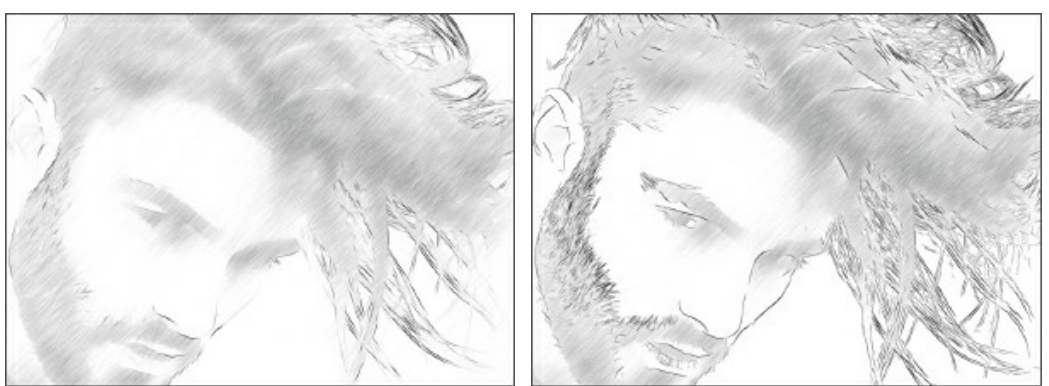

Konturdetail = 50 Konturdetail = 100

**Intensität** (0-100). Der Parameter ändert die Farbintensität der Konturlinien (von blass bis gesättigt).

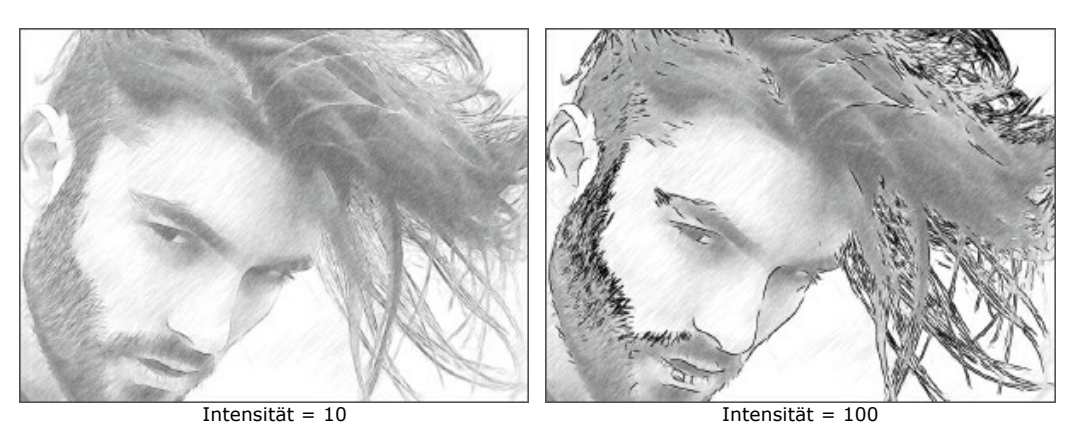

Registerkarte **Effekte**:

**Kohle** (0-10). Durch diesen Effekt werden Kohlezeichnungen erstellt. Wenn Sie den Schieber nach rechts verschieben, ändert sich die Technik von einer Bleistift- bis hin zu einer Kohlezeichnung.

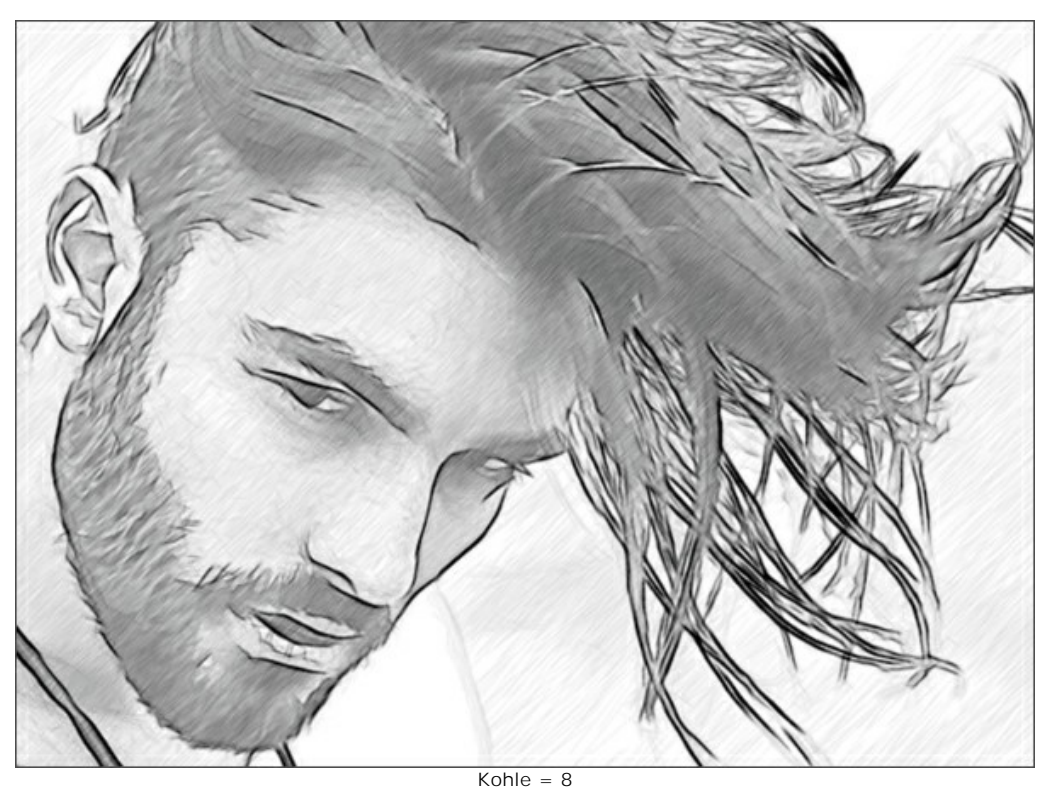

**Wasserfarbe** (1-10). Dieser Parameter erzeugt den Wasserfarbe-Effekt. Wenn Sie den Schieber nach rechts verschieben, werden die Linien verschwommener, der Kontrast und die Details werden schwächer, als ob man auf nassem Papier malt.

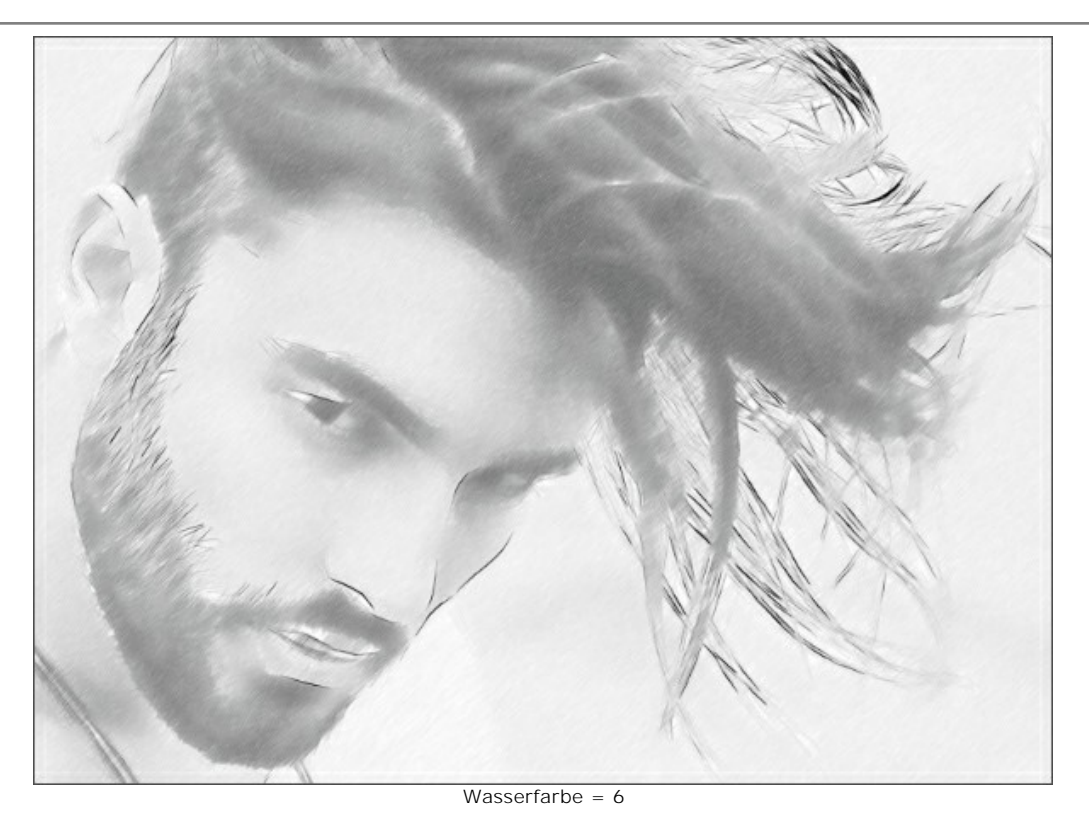

**Mischen** (0-100). Mit dem Parameter kann die Zeichnung mit dem Originalbild gemischt werden. Bei Wert = 0 findet kein Mischen statt. Je höher der Wert des Parameters, desto mehr Farben des Originalbilds erscheinen in der Zeichnung und desto intensiver ist der Färbungseffekt.

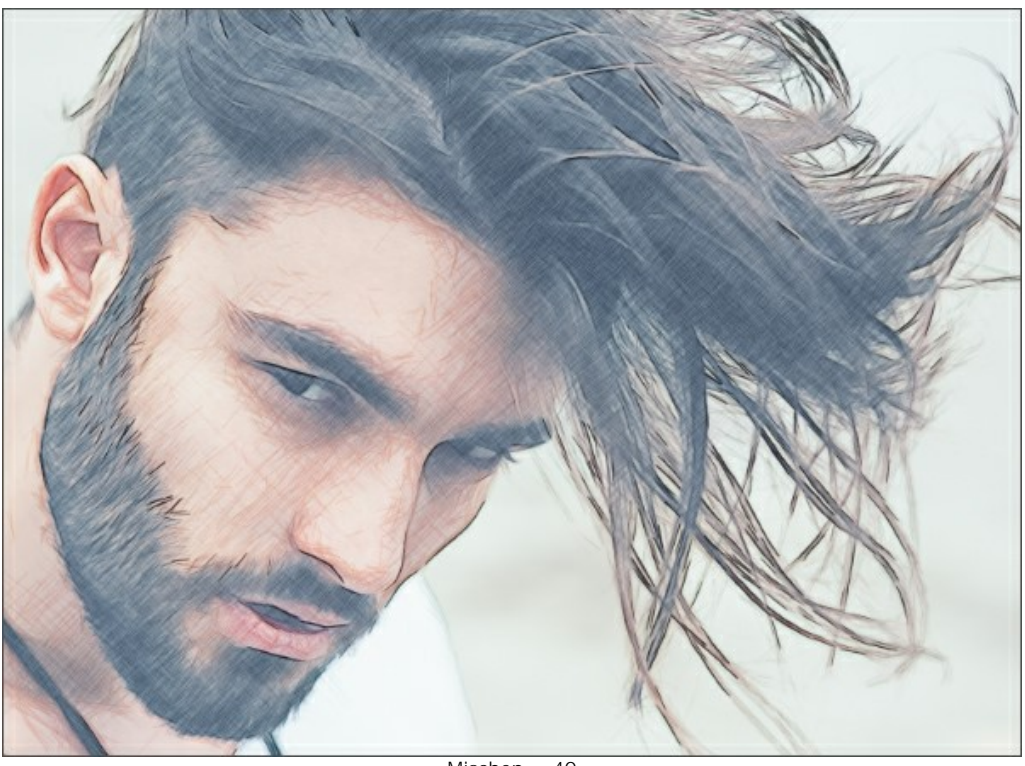

 $Mischen = 40$ 

Kontrollkästchen **Zusätzliche Effekte**:

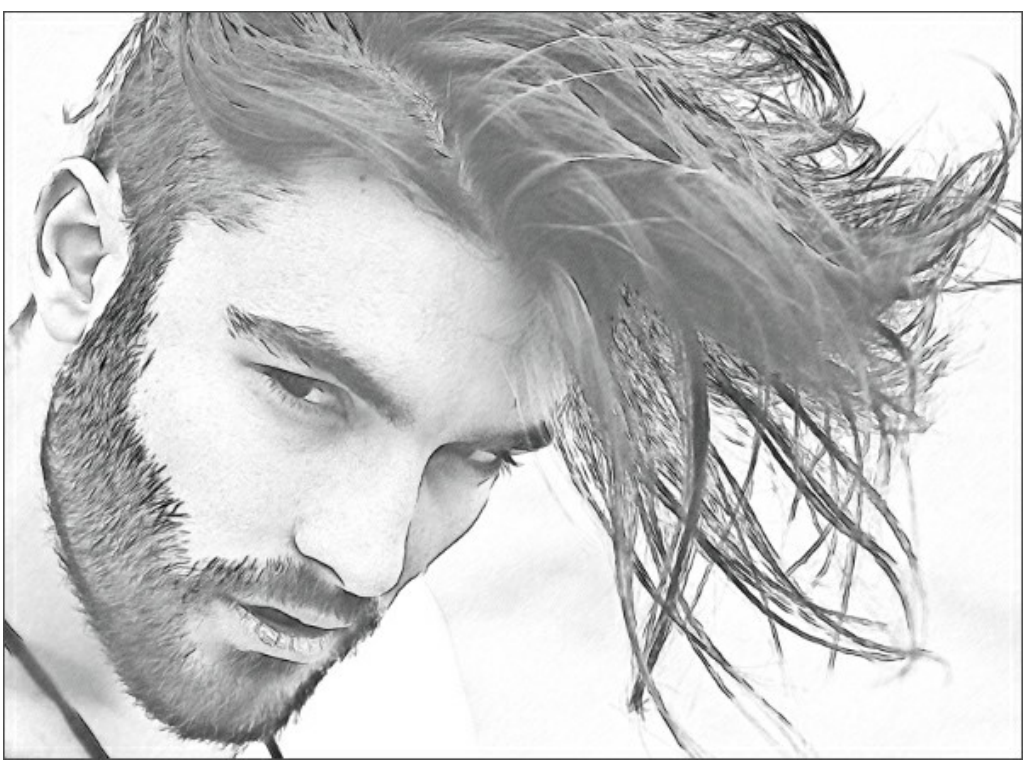

Zusätzliche Effekte

**Schatten** (0-30). Der Parameter verstärkt die Schatten, die Ihrer Zeichnung deutlich mehr Volumen und Tiefe verleihen.

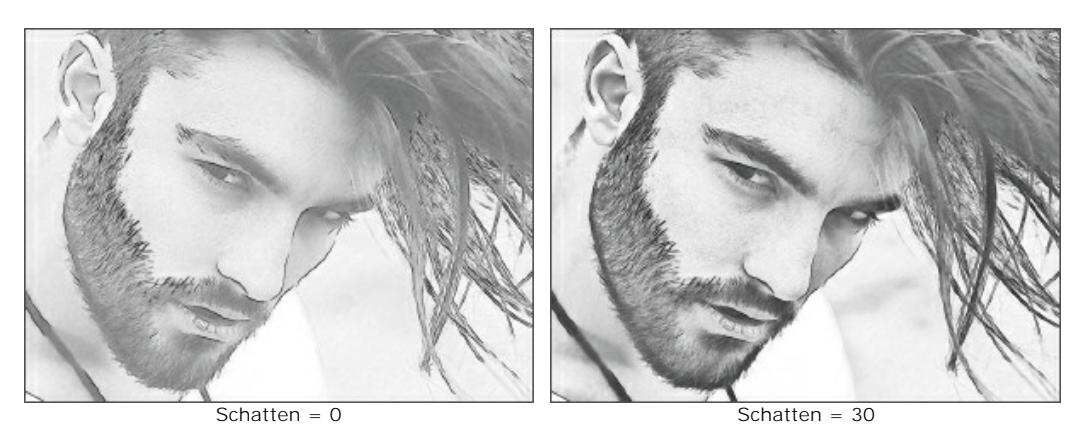

**Rauschen** (0-100). Der Parameter fügt dem Bild Rauschen hinzu, wodurch der Schattierungseffekt erhöht wird.

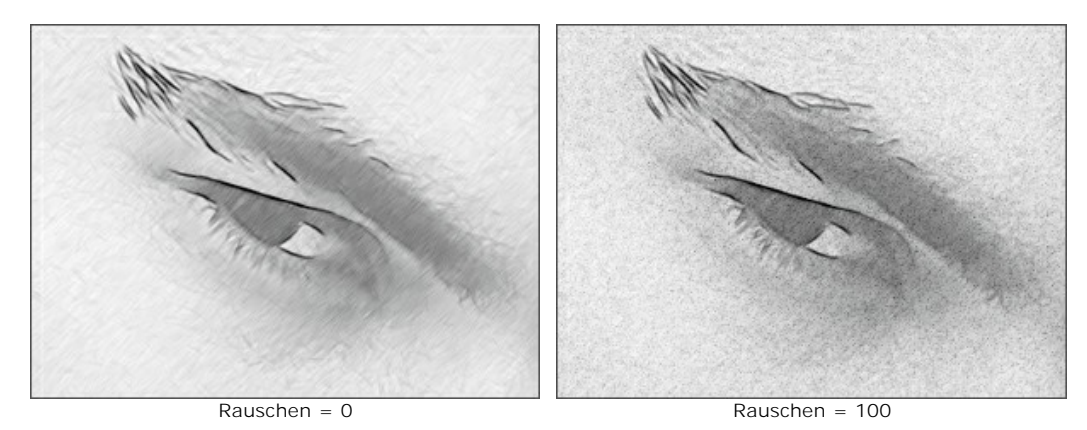

**Kontrast** (0-100). Der Parameter erhöht den Unterschied zwischen Lichtern und Schatten.

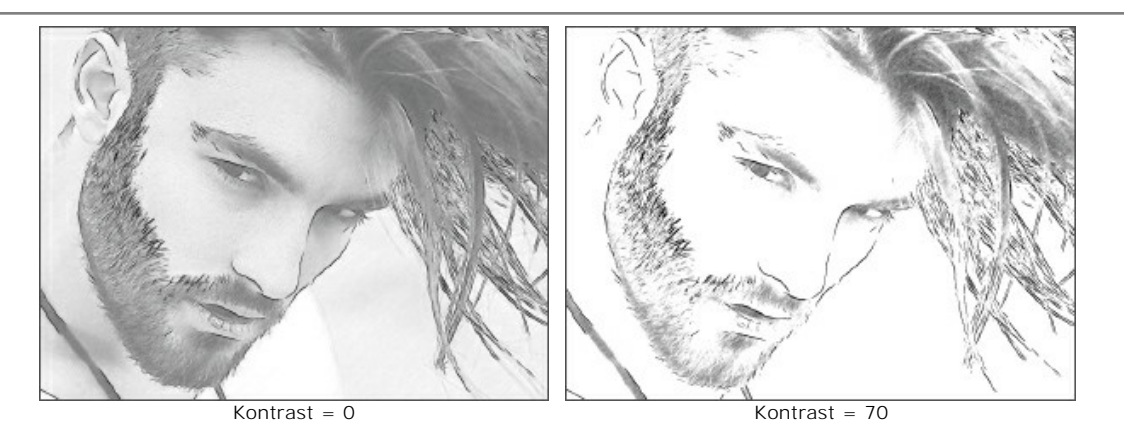

# <span id="page-51-0"></span>**FOTO IN ZEICHNUNG UMWANDELN: MULTISTIL**

Der **Multistil** in **AKVIS Sketch** ist für all diejenigen gedacht, die Spaß an Grafik-Experimenten haben. Neben den Bleistiftzeichnungen lassen sich solche Effekte wie Pastell, Filzstifte, Ölstifte, Wachsmalstifte und viele andere imitieren.

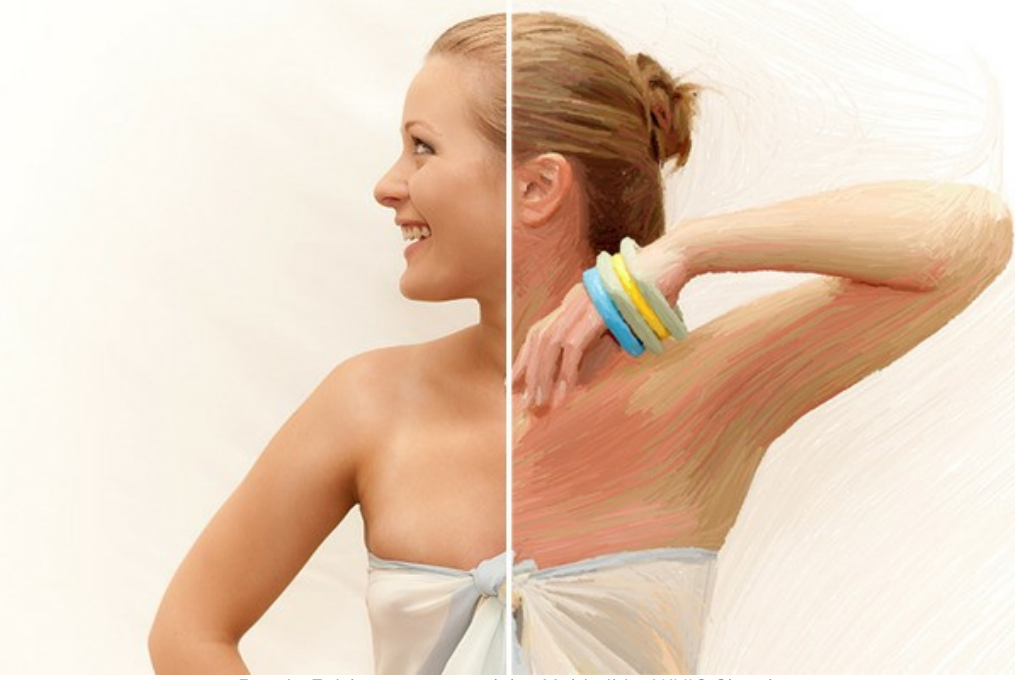

Foto in Zeichnung umwandeln: Multistil in AKVIS Sketch

**Achtung!** Der **Multistil** ist nur für die Lizenzen [Home Deluxe und Business](https://akvis.com/de/sketch/comparison.php?utm_source=help) verfügbar.

Auf der Registerkarte **Skizze** können Sie die Parameter für die Umwandlung eines Fotos in eine Zeichnung anpassen.

**Farbzeichnung**. Wenn das Kontrollkästchen aktiviert ist, erstellt das Programm eine Farbzeichnung. Wenn die Option deaktiviert ist, wird eine Schwarz-Weiß-Zeichnung erstellt.

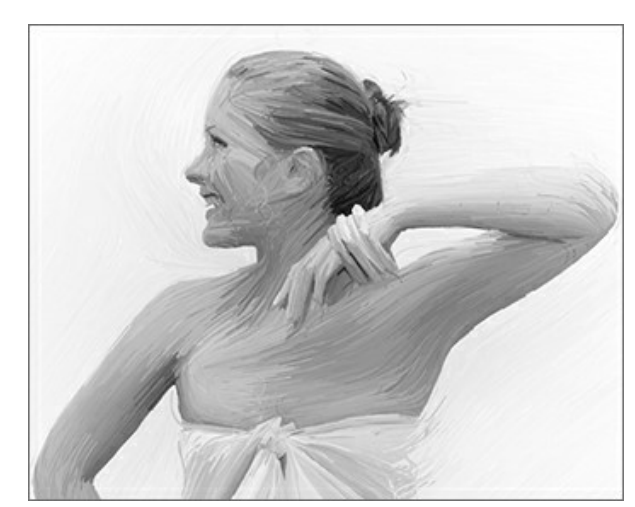

Schwarz-Weiß-Zeichnung (Kontrollkästchen ist deaktiviert) Farbzeichnung (Kontrollkästchen ist aktiviert)

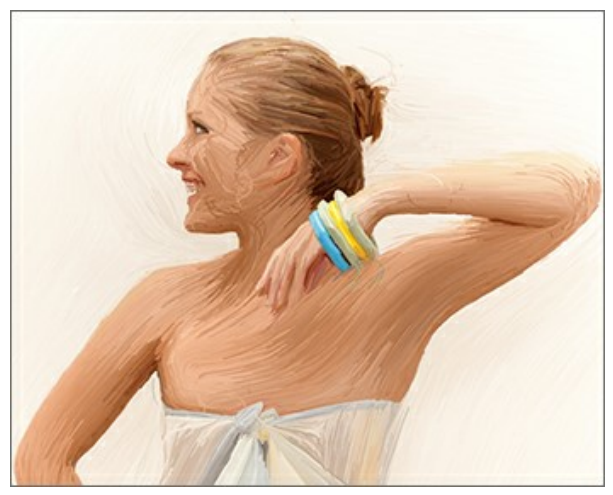

**Papierfarbe**. Wählen Sie die Hintergrundfarbe in der Platte (standardmäßig ist Weiß ausgewählt) aus. Doppelklicken Sie auf die Platte und wählen Sie im Standarddialog eine Farbe aus. Klicken Sie auf die Platte, um das **Pipette**-Werkzeug zu aktivieren.

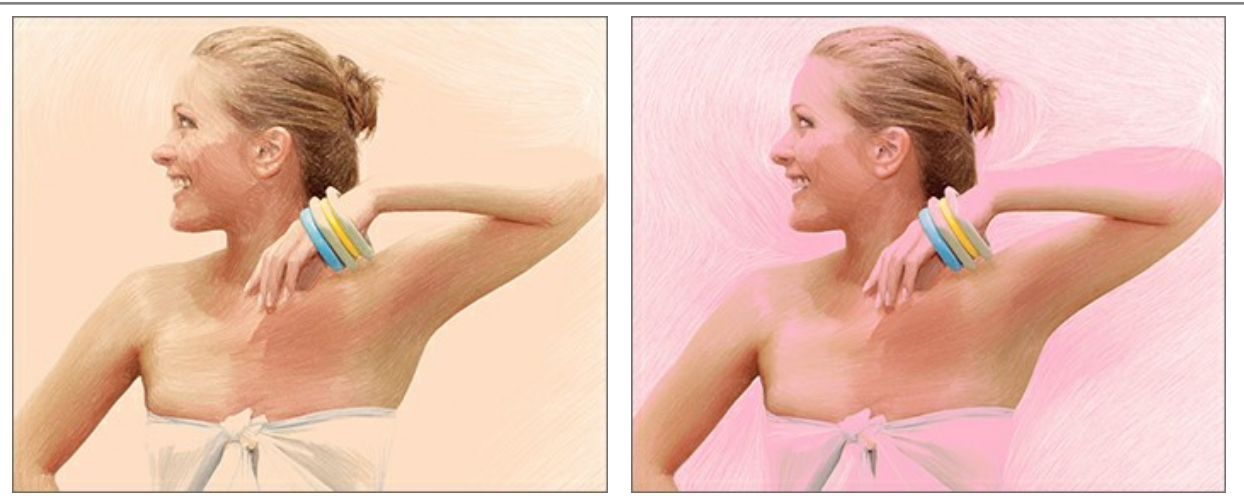

Papierfarbe (Variante 1) and Europe and Papierfarbe (Variante 2)

**Schraffurdichte**. Die Anzahl der Striche im Bild. Je höher der Parameter, desto weniger ungefüllte Bereiche gibt es in der Zeichnung.

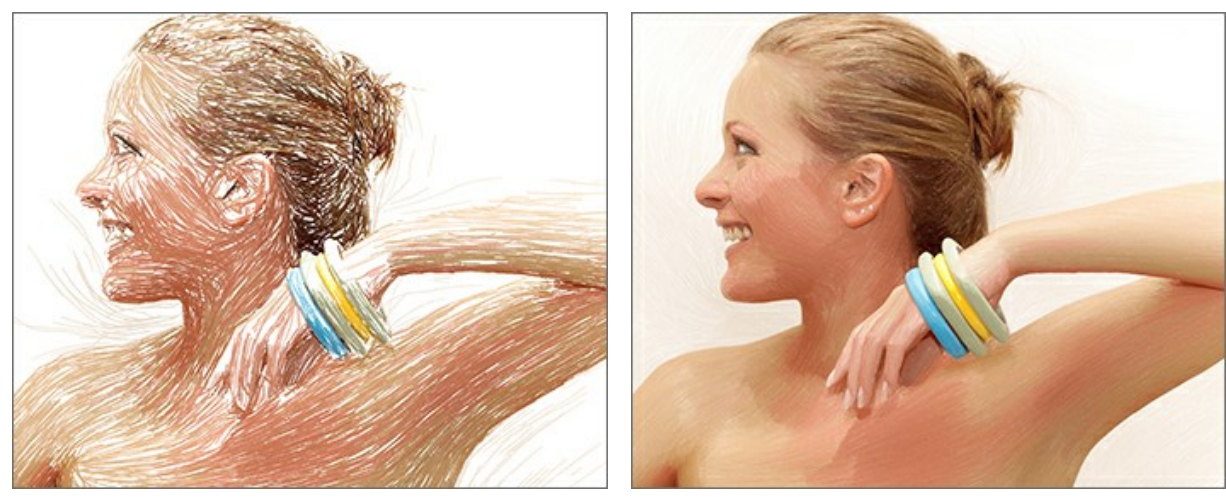

**Strichbreite**. Die Breite der Linien.

Schraffurdichte = 2 Schraffurdichte = 30

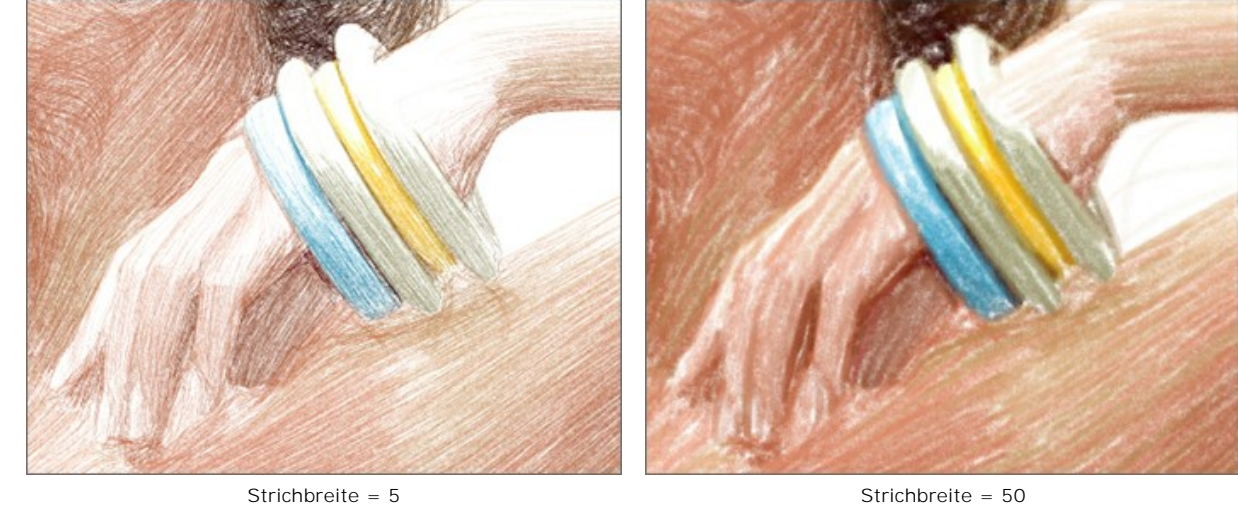

**Min Länge/Max Länge**. Der Bereich der möglichen Längen der Striche. In der Zeichnung werden nur die Striche angezeigt, die größer als die minimale Länge (linker Schieber) und kürzer als die maximale Länge (rechter Schieber) sind.

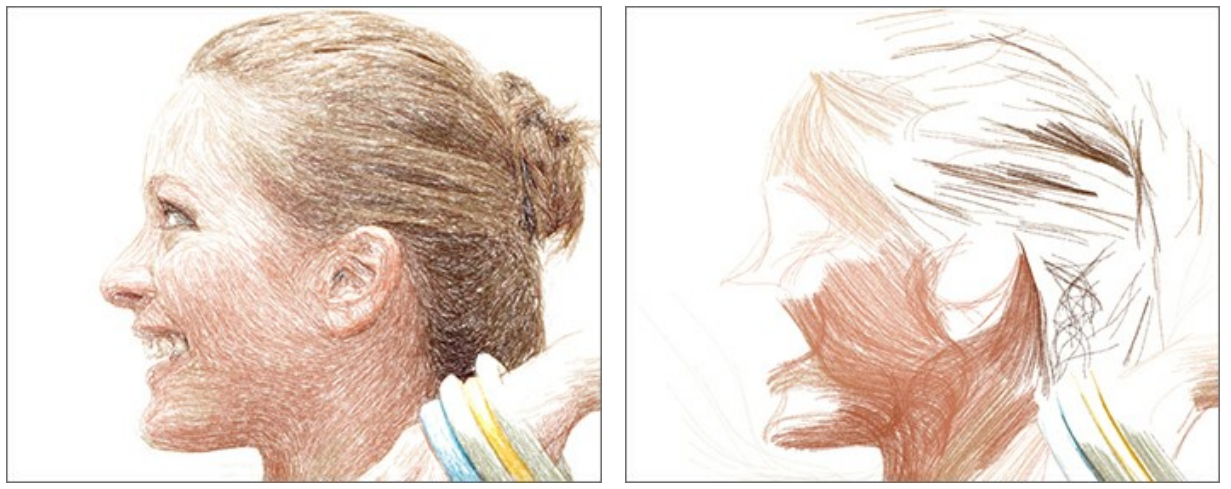

Min Länge/Max Länge =  $1/21$  Min Länge/Max Länge =  $150/170$ 

**Druck**. Der Druck der Bleistifte. Beeinflusst die Helligkeit der Farben.

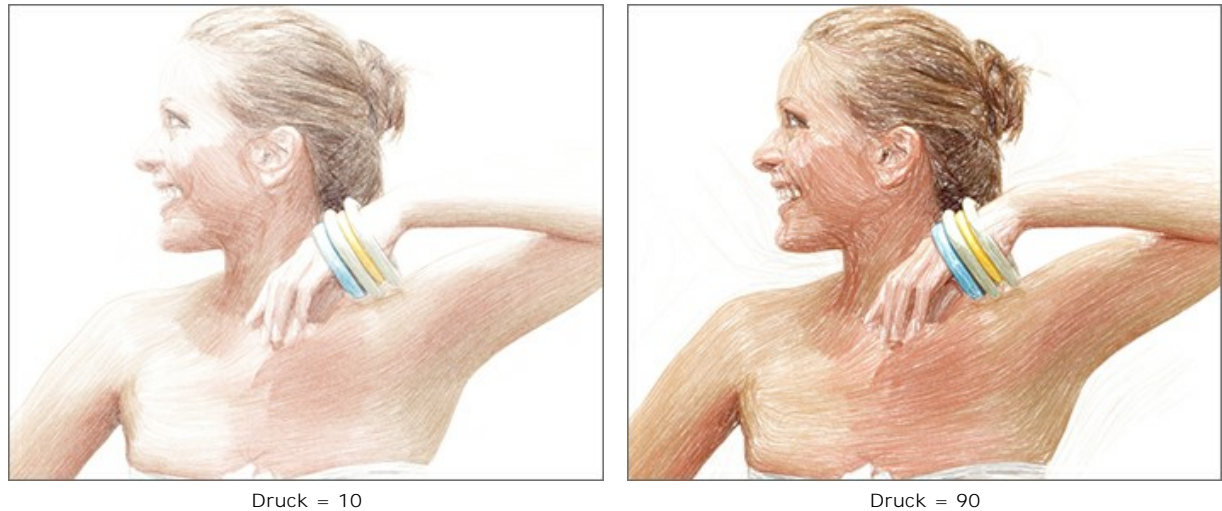

**Verwischung**. Der Verwischungsgrad der Striche. Die dünnen Linien werden in grobe Striche mit weichen Kanten umgewandelt.

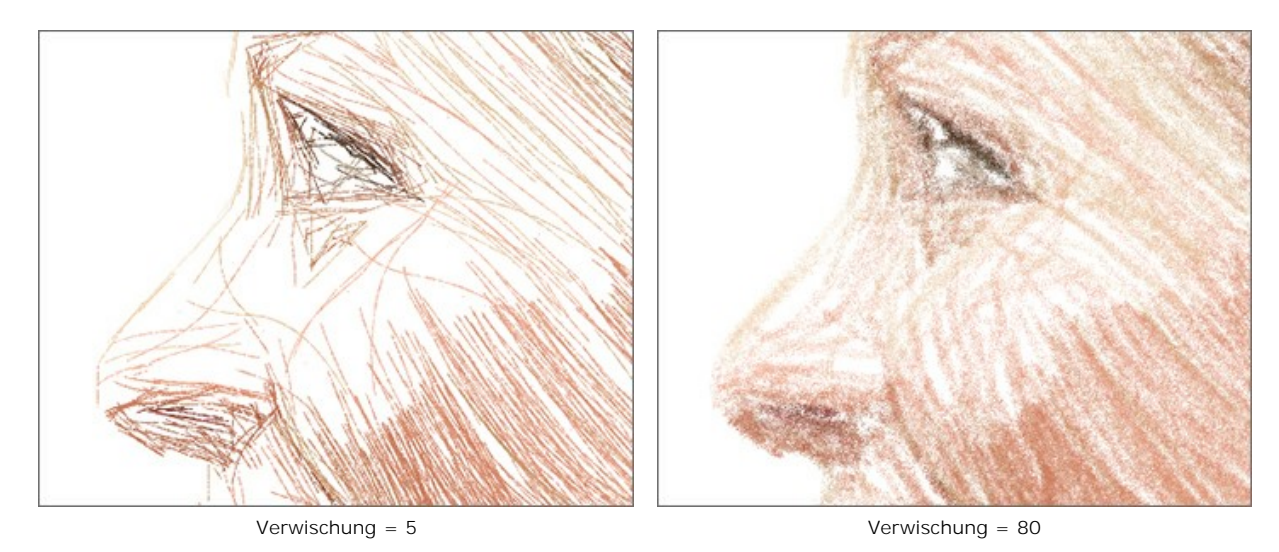

**Glättung**. Erzeugt glatte grafische Linien, die den Filzstifteffekt imitieren.

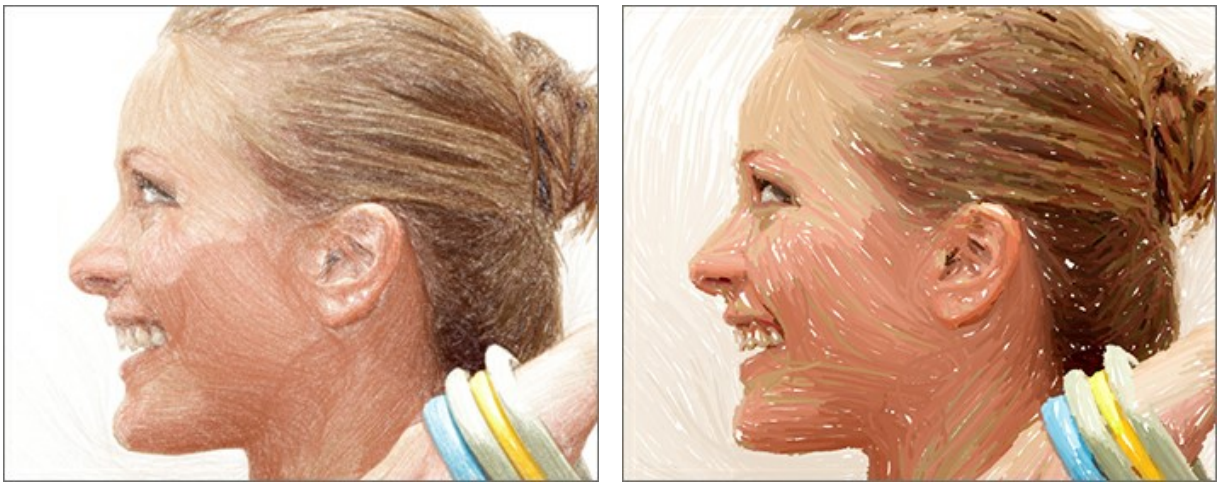

Glättung = 15 Glättung = 100

**Empfindlichkeit**. Je höher die Empfindlichkeitsstufe, desto mehr Linien werden gezeichnet. Bei niedrigen Werten werden einige Striche (in den Verlaufsbereichen) nicht gezogen.

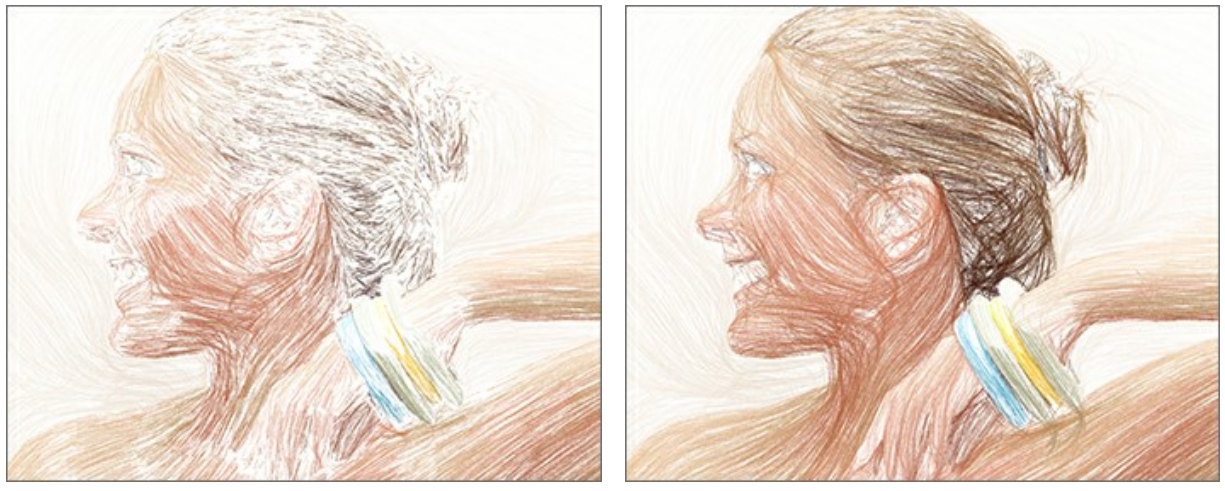

Empfindlichkeit = 5 Empfindlichkeit = 80

**Balance**. Verteilung der Schraffurbereiche. Wenn der Parameter zunimmt, nimmt die Anzahl der Striche ab und die Größe des Hintergrundbereichs zu.

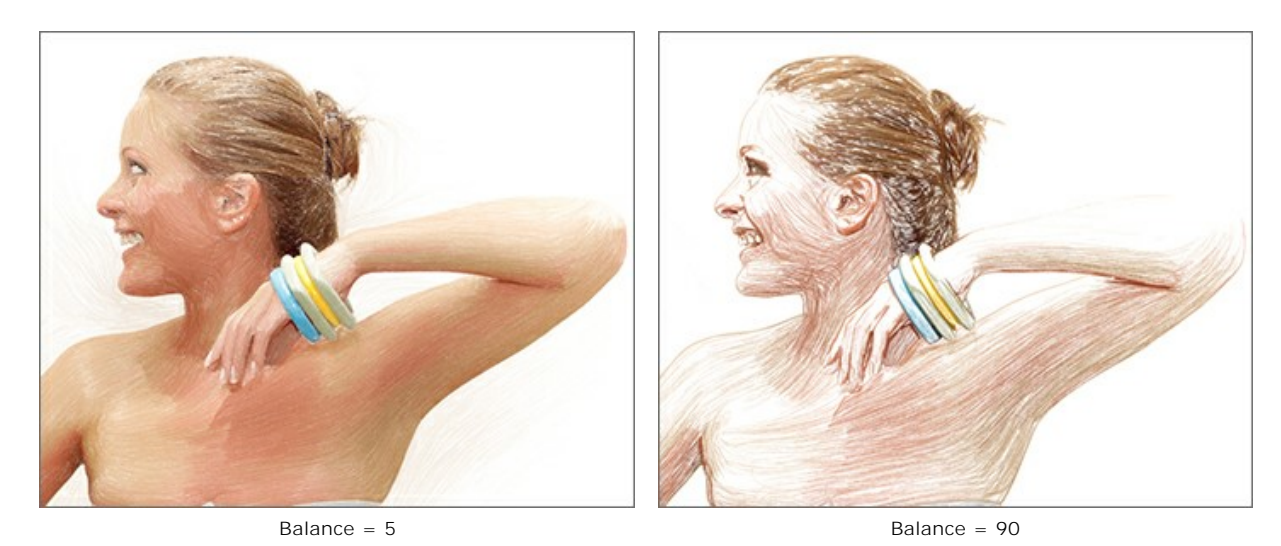

**Ausrichtung**. Ändern des Schraffurmusters. Wenn Sie den Parameter erhöhen, wird die Richtung der Striche weniger chaotisch.

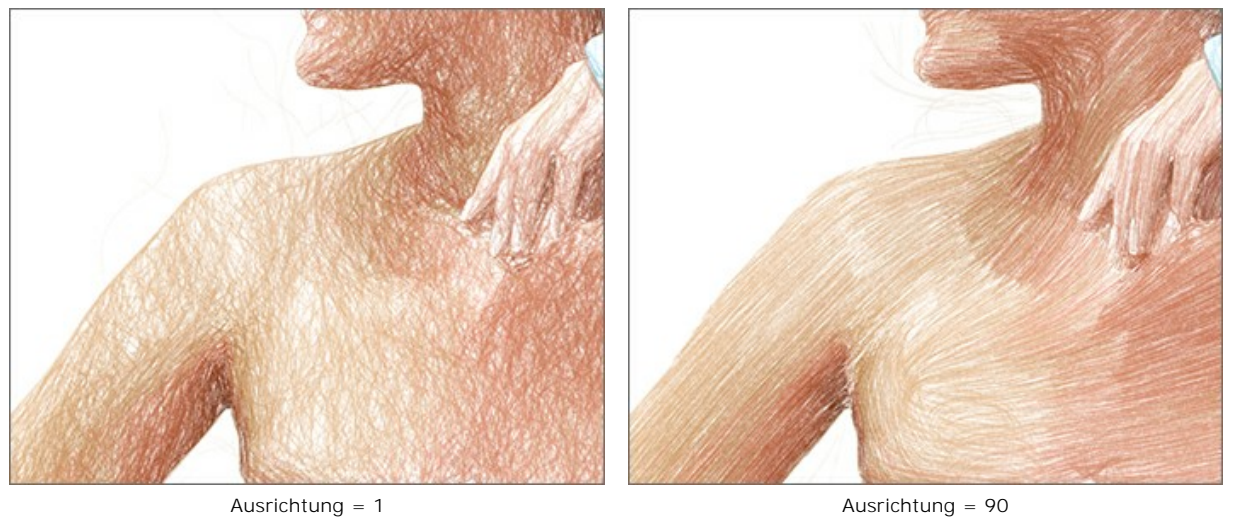

**Autostopp**. Wenn das Kontrollkästchen aktiviert ist, wird die lange Berechnung automatisch unterbrochen.

# **TIMELINE**

In **[AKVIS Sketch](#page-2-0)** können Sie die Umwandlung Ihres Fotos in realistische Bleistiftzeichnungen in Echtzeit beobachten. Während des Prozesses erstellt das Programm eine Reihe von Schnappschüssen, die verschiedene Stadien der Umwandlung repräsentieren - von einer halbfertigen Skizze bis zu einem fertigen Werk. Sie können verschiedene Variationen von Zeichnungen erstellen und eine von ihnen auswählen, ohne die Parameter zu ändern.

Die **Timeline**-Leiste wird am unteren Rand des Hauptfensters angezeigt.

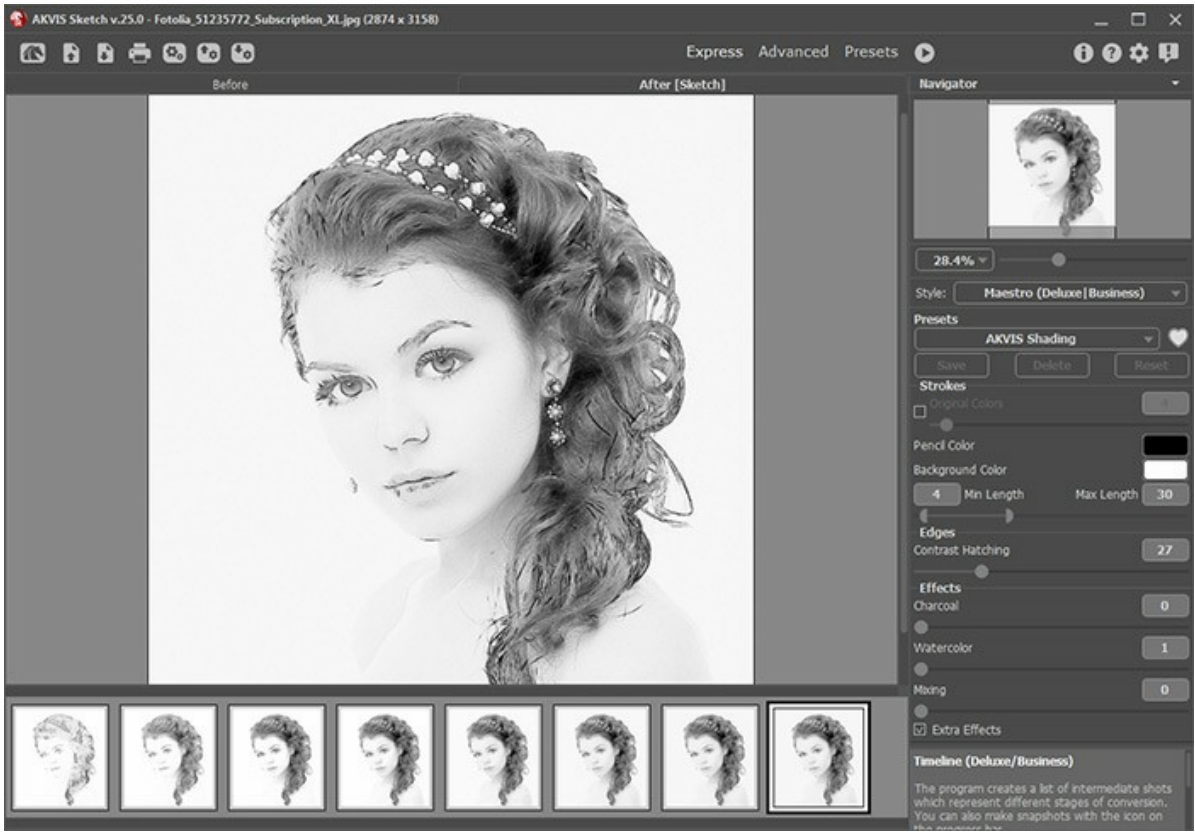

AKVIS Sketch

**Achtung:** Die **Timeline**-Funktion ist nur für die Lizenzen [Home Deluxe und Business](https://akvis.com/de/sketch/comparison.php?utm_source=help) verfügbar. Alle Lizenztypen (auch **Home**) erlauben es jedoch, eine halbfertige Bild zu erstellen, indem man auf die **Stop**-Taste in dem Fortschrittsbalken drückt.

Starten Sie die Umwandlung Ihres Fotos in eine Zeichnung durch einen Klick auf die Taste . Im Zuge der Verarbeitung werden die Schnappschüsse am unteren Rand des Fensters angezeigt.

Sie können auch Schnappschüsse von Ihren Lieblingsmomenten nehmen, indem Sie auf den Button **Fon** rechts neben dem Fortschrittsbalken drücken. Wenn man diese Schaltfläche anklickt, wird die Zeichnung in seinem aktuellen Zustand in die Liste aufgenommen; solche manuellen Aufnahmen sind mit einem blauen Rahmen markiert.

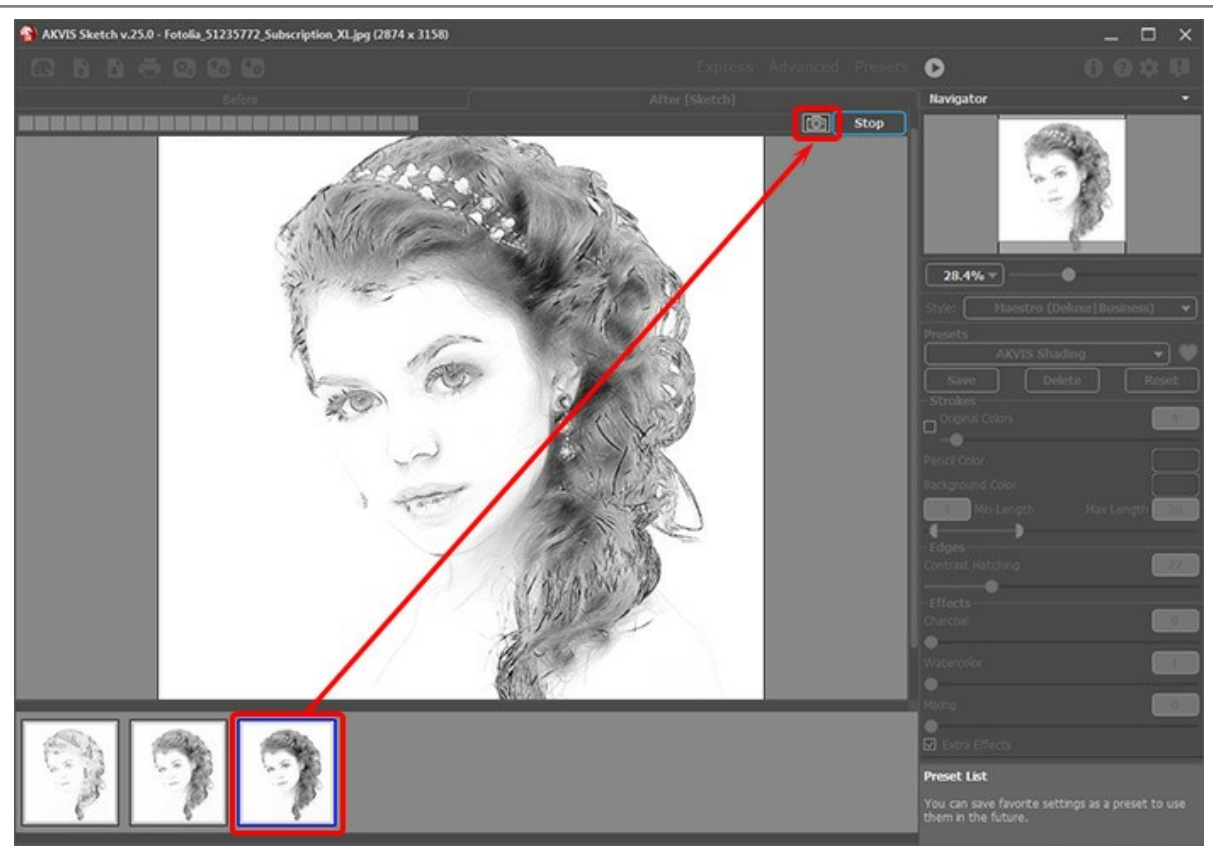

Bildbearbeitung

Wenn Sie auf die **Stop**-Taste in dem Fortschrittsbalken drücken, wird die Bildverarbeitung unterbrochen.

Durchsuchen Sie die Aufnahmen in der **Timeline**-Leiste, um ein Bild zu finden, das ihnen am besten gefällt. Wenn Sie zu dem endgültigen Ergebnis zurückzukehren möchten, klicken Sie auf den letzten Schnappschuss in der Liste.

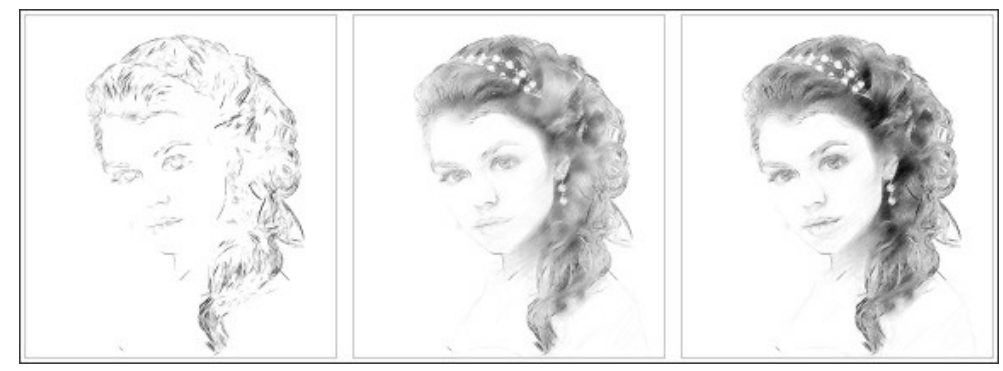

Variante der Zeichnung

Wenn Sie die Parameter ändern und die Bildverarbeitung erneut ausführen, wird die **Timeline**-Leiste geleert und mit neuen Aufnahmen gefüllt. Sie können einige der Varianten mit einem Doppelklick anheften und somit speichern. In der oberen Ecke des ausgewählten Schnappschusses erscheint das Symbol .

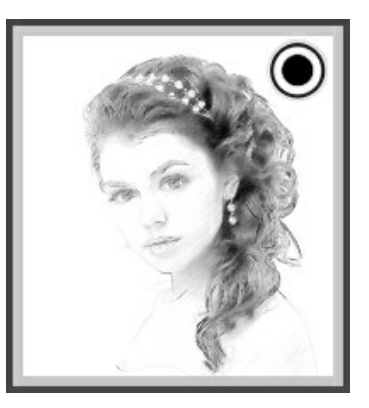

Sie können zwischen den Aufnahmen wechseln, die Einstellungen ändern und die Bearbeitung neu starten - der angeheftete Schnappschuss bleibt in der Liste erhalten. Es ist möglich, den Schnappschuss mit einem Doppelklick loszuheften.

Um einen Schnappschuss zu löschen, wählen Sie ihn in der Timeline-Leiste aus und klicken Sie auf die Schaltfläche

**Achtung!** Die angehefteten Schnappschüsse werden nicht entfernt! Wenn Sie ein neues Bild in das Programm laden, werden alle Schnappschüsse (auch angeheftete) gelöscht.

# **Hinweis:**

Wenn Sie nach der Verwendung von Nachbearbeitungswerkzeugen , , zu einem anderen Bild wechseln, gehen die mit diesen Werkzeugen vorgenommenen Änderungen verloren. Sie können das Ergebnis unter einem neuen Namen speichern und die Arbeit fortsetzen.

Sie können die Timeline-Leiste in den Optionen des Programms ein- bzw. ausblenden. Wenn die Option Timeline-**Schnappschüsse** aktiviert ist, können Sie die Anzahl der Aufnahmen während der Bildverarbeitung einstellen.

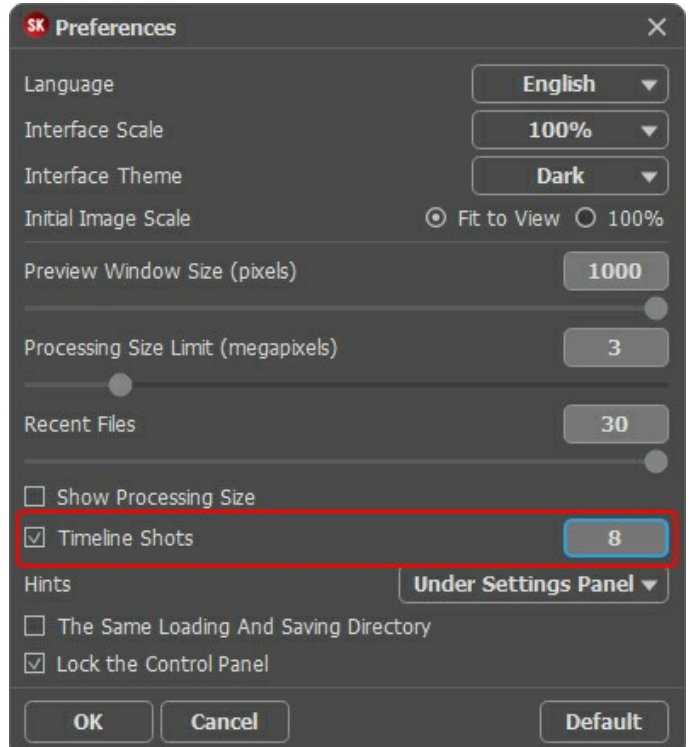

Optionen des Programms

#### **WERKZEUGE UND IHRE EINSTELLUNGEN**

In **AKVIS Sketch** werden verschiedene Werkzeuge je nach aktivem Register (**Original** oder **Ergebnis**) sichtbar.

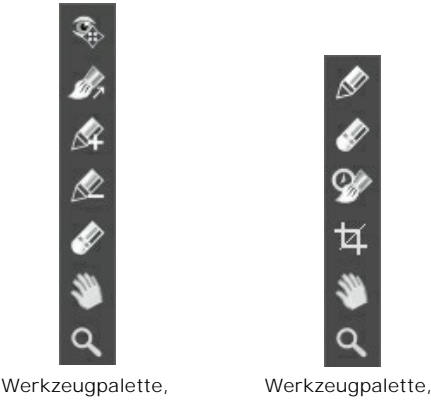

Original-Register

Ergebnis-Register

Die Werkzeuge im Programm werden in die Gruppen unterteilt: [Vorbearbeitungswerkzeuge](#page-59-0) (**Original**-Register), [Nachbearbeitungswerkzeuge](#page-60-0) (**Ergebnis**-Register) und [Hilfswerkzeuge](#page-63-0) (**Original**- und **Ergebnis**-Register).

#### **Hinweis:**

Sie können die Schaltflächen und benutzen, um die mit folgenden Werkzeugen vorgenommenen Änderungen

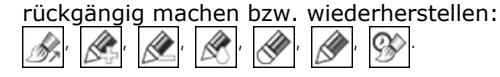

<span id="page-59-0"></span>**Vorbearbeitungswerkzeuge** (im **Original**-Register):

Vorschaufenster **...** Diese Taste schaltet das Vorschaufenster ein/aus. Es ist ein gepunkteter Rahmen (diese punktierte Linie wird oft "marschierende Ameisen" genannt), der die in den Registern **Zeichnung** und **Gestaltung** vorgenommenen Änderungen widerspiegelt.

Das Vorschaufenster kann auf eine beliebige Position auf dem Bild mit der linken Maustaste oder durch einen Doppelklick verschoben werden. Es erlaubt Ihnen, den Effekt in verschiedenen Bereichen des Bildes anzuzeigen. Um das Ergebnis der automatischen Umwandlung mit dem Originalbild zu vergleichen, klicken Sie innerhalb des Vorschaubereichs und halten Sie die Maustaste gedrückt.

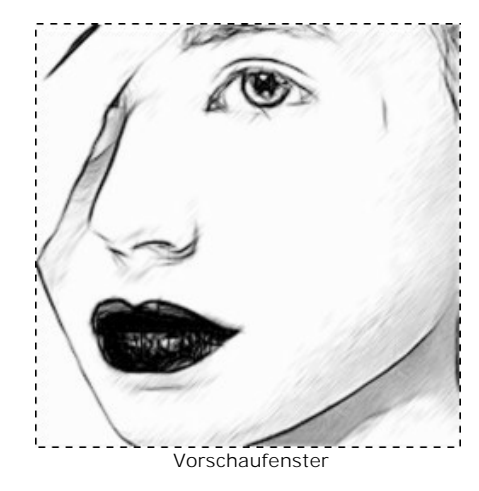

Die Größe des Vorschaufensters kann in den [Optionen](#page-77-0) des Programms and angepasst werden.

**Richtung der Schraffierung** . Das Werkzeug gibt Ihnen volle Kontrolle über die Schraffur auf einem Bild. Mit dieser Technik können Sie extrem realistische Zeichnungen erstellen.

**Achtung:** Diese Funktion steht nur für die erweiterten Lizenzen ([Home Deluxe, Business\)](https://akvis.com/de/sketch/comparison.php?utm_source=help) in den Stilen **[Klassischer](#page-27-0)**, **[Maestro](#page-43-0)** und **[Multistil](#page-51-0)** zur Verfügung.

Legen Sie die *Leitlinien* mit dem Werkzeug fest und das Programm passt die Richtung der Striche je nach diesen Linien an. Die Änderungen werden in dem Vorschaufenster angezeigt. Um die Bearbeitung erneut zu starten, klicken Sie auf die Schaltfläche **.** 

Sie können die Parameter des Effekts im Aufklappfenster anpassen, das bei einem Rechtsklick auf das Bild erscheint:

**Einflussbereich**. Der Parameter legt die Größe des Bereiches fest, auf den sich die Leitlinien auswirken sollen. Je

höher der Wert des Parameters, desto mehr Striche folgen der Richtung der Leitlinien. **Konturen erhalten**. Wenn das Kästchen aktiviert ist, werden die Konturen von dem Effekt nicht betroffen.

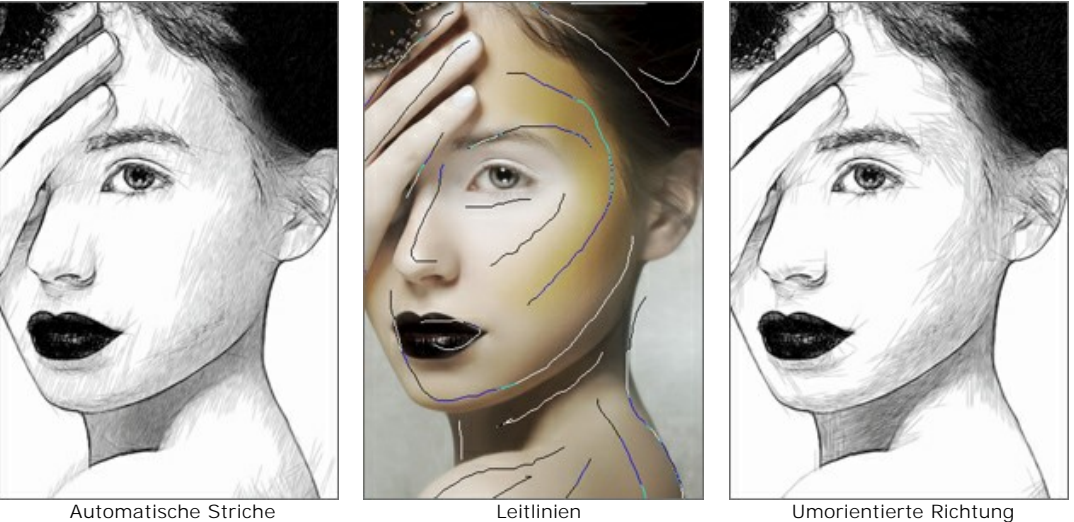

**Hinweis:** Sie können die Leitlinien in einer Datei mit der Endung **.direction** speichern, indem Sie auf den Button drücken. Um die Leitlinien zu laden, klicken Sie auf **100**. Geladene Linien werden automatisch an die Bildgröße angepasst.

**Effekt-Bereich** . Dieses Werkzeug ist nur in Modi **Zeichnung & Foto** / **Zeichnung & Unschärfe** im **Hintergrund**-

Register sichtbar. Es erlaubt Ihnen, einen Bereich auszuwählen, der in eine Zeichnung verwandelt wird.

Kein-Effekt-Bereich **...** Dieses Werkzeug ist nur im Modus Zeichnung & Foto im Hintergrund-Register sichtbar.

Verwenden Sie dieses Tool, im einen Bereich zu markieren, der in seinem ursprünglichen Zustand erhalten bleibt. Bereich weichzeichnen **...** Dieses Werkzeug ist nur im Modus Zeichnung & Unschärfe im Hintergrund-Register

sichtbar. Verwenden Sie es, um einen Bereich festzulegen, der verschwommen wird.

Radiergummi **...** Benutzen Sie dieses Werkzeug, um die mit Werkzeugen gezogenen Linien zu bearbeiten. Seine Größe

kann bei einem Rechtsklick auf das Bild angepasst werden.

Im **Klassischen** Stil bei aktivierten Modi **Zeichnung & Foto** / **Zeichnung & Unschärfe** kann das **Radiergummi**-Werkzeug in 3 verschiedene Radierungsmodi arbeiten:

- Alle Linien (sowohl Leitlinien als auch Bereichlinien);
- Alle Bereichlinien (Hintergrundeffekte);
- Alle Leitlinien (Richtung der Schraffierung).

Sie können auch die **Größe** des Bleistiftes und des Radiergummis in einem Aufklappfenster anpassen, das bei einem Rechtsklick auf das Bild erscheint.

#### <span id="page-60-0"></span>**Nachbearbeitungswerkzeuge** (im **Ergebnis**-Register, für Deluxe/Business):

Achtung! Die Nachbearbeitungswerkzeuge , , , , , , , , sind nur für die Lizenzen [Home Deluxe/Business](https://akvis.com/de/sketch/comparison.php?utm_source=help) verfügbar. Die Werkzeuge werden aktiviert, wenn man auf das Register **Ergebnis** umschaltet. **Benutzen sie diese Werkzeuge im** letzten Schritt. Wenn Sie die Bildbearbeitung restarten , gehen die mit Nachbearbeitungswerkzeugen

# vorgenommenen Änderungen verloren!

Parameter dieser Werkzeuge werden bei dem rechten Mausklick innerhalb des bearbeiteten Bildes angezeigt.

**Bleistift** . Mit diesem Werkzeug können Sie Bleistiftlinien über das Ergebnisbild zeichnen. Die Farbe des Stiftes stimmt mit der Farbe überein, die im Register **Zeichnung** festgelegt wird.

**Größe** (1-50). Die Breite der Linie, die mit dem Werkzeug gezogen wird.

**Härte** (0-100%) ändert den Grad der Verwischung von Werkzeugkanten. Je kleiner der Wert, desto verschwommener sind die Kanten.

**Deckkraft** (1-100). Die Transparenz der Striche, die mit dem Bleistift gemalt werden. Je niedriger der Wert ist, umso transparenter sind die Linien.

**Glättung**. Das Kontrollkästchen beseitigt die Unregelmäßigkeit der Linie. Die mit dem Werkzeug gezogenen Striche werden geglättet.

**Verdünnte Linien**. Das Kontrollkästchen ändert das Aussehen der Bleistiftstriche. Wenn diese Option aktiviert ist,

werden die Enden der Linien dünner. Die Zeichnung sieht feiner und eleganter aus.

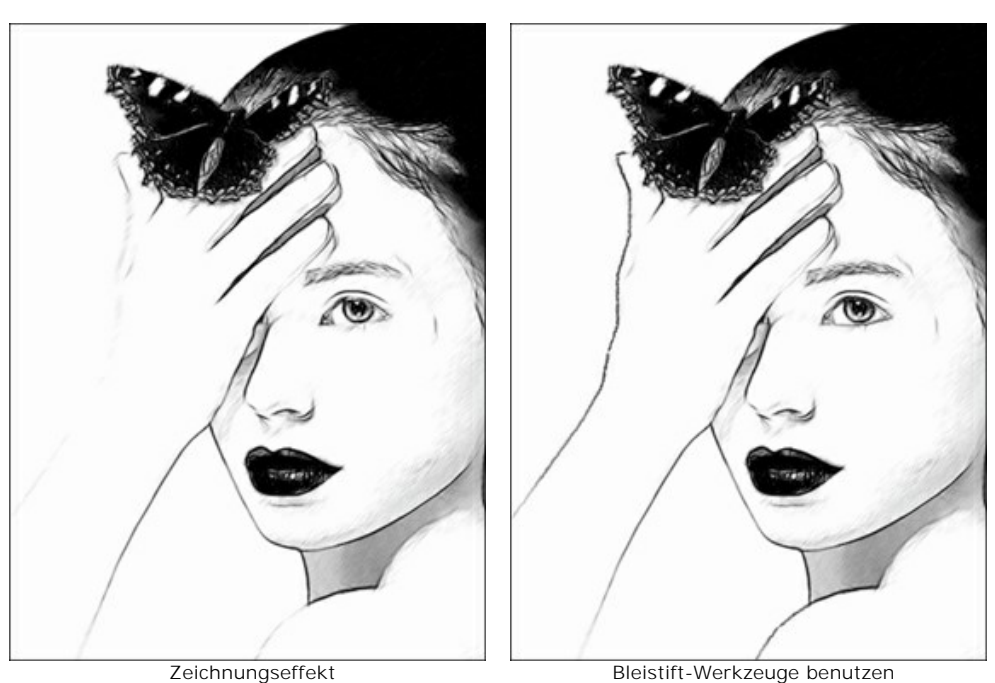

Radiergummi  **erlaubt es Ihnen, Bleistiftstriche zu löschen**, sowohl diejenige, die mit dem Programm erzeugt wurden, als auch diejenige, die manuell mit **ober erstellt wurden. Die Hintergrundfarbe ist die gleiche wie in der** Registerkarte **Zeichnung** angegeben.

**Größe** (1-1000). Die maximale Breite der transparenten Linie, die der Radierer hinterlässt (in Pixeln).

**Härte** (0-100). Die Schärfe der Pinselkanten. Je größer der Wert, desto härter ist die Pinselkante. Bei hohen Werten ist die Grenze zwischen den gelöschten und nicht gelöschten Bereichen deutlicher; bei niedrigeren Werten ist diese Grenze glätter.

**Stärke** (1-100). Der Einflussgrad auf ein Bild. Wenn der Wert dieses Parameters erhöht ist, steigt der Transparenzgrad der Striche.

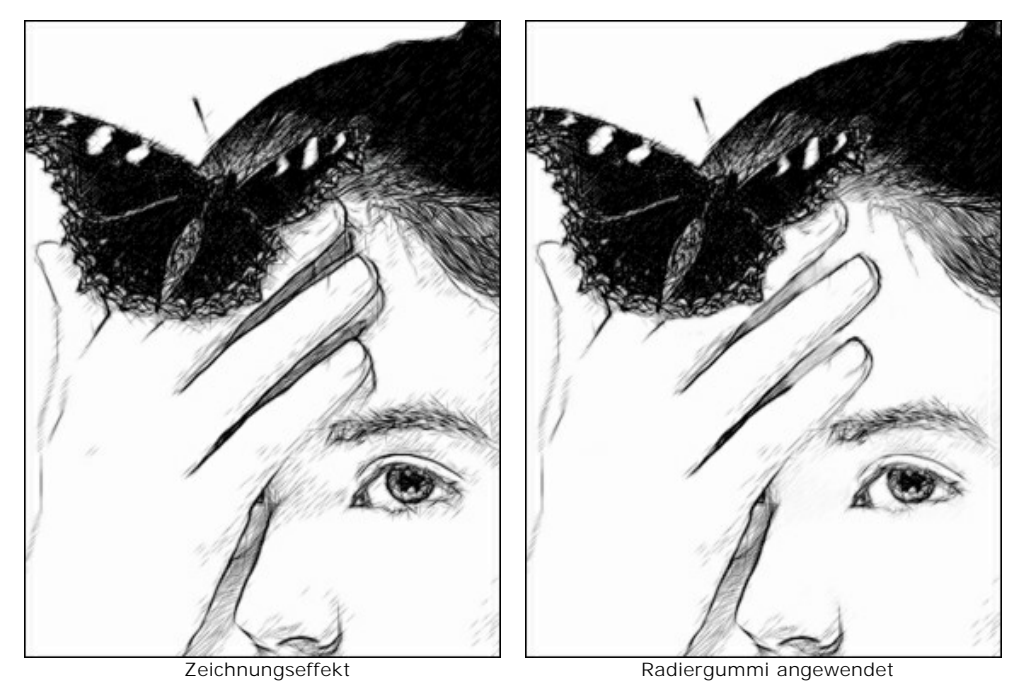

Protokollpinsel **og erlaubt es, den Effekt zu verblassen und das Bild in seinen ursprünglichen Zustand zu versetzen.** 

Parameter des Werkzeugs:

**Original wiederherstellen**. Wenn das Kontrollkästchen aktiviert ist, erlaubt es das Werkzeug, den Zeichnungseffekt zu schwächen und die mit den Nachbearbeitungswerkzeugen vorgenommenen Änderungen zu bearbeiten. Wenn das Kästchen deaktiviert ist, bearbeitet das Werkzeug nur die mit dem Bleistift vorgenommenen Änderungen; das Bearbeitungsergebnis wird nicht beeinflusst.

**Größe** (1-1000). Die maximale Breite der Linien, die mit dem Pinsel gezogen wurden.

**Härte** (0-100). Die Unschärfe der Kanten des Werkzeugs. Je kleiner der Wert, desto verschwommener werden die Kanten des Werkzeugs. Bei einem Wert von 100% ist die Grenze zwischen den Kanten des Pinsels und dem Hintergrund deutlich erkennbar; bei niedrigeren Werten ist der Übergang zwischen diesen Bereichen glätter.

**Stärke** (1-100). Der Grad der Wiederherstellung des ursprünglichen Zustandes. Bei niedrigeren Werten wird der Bereich nicht vollständig wiederhergestellt, sondern der Effekt vermischt sich mit dem Originalbereich. Bei 100% wird der ursprüngliche Zustand vollständig wiederhergestellt.

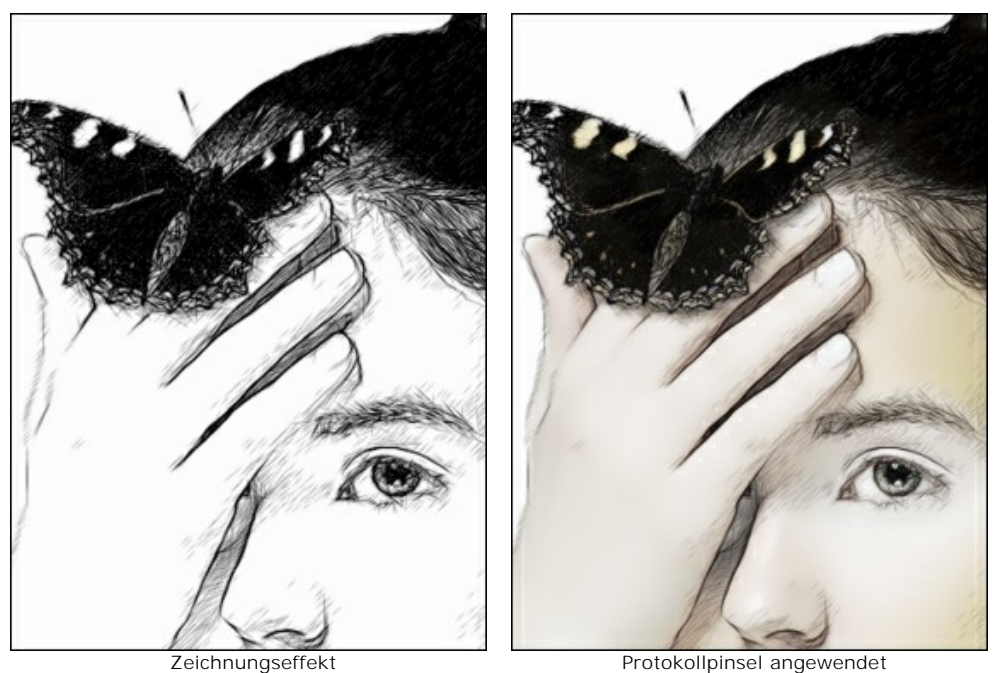

**Freistellen**-Werkzeug (in der Standalone-Version) erlaubt es, überflüssige Teile des Bildes wegzuschneiden. Das

Werkzeug kann verwendet werden, um die Bildkomposition zu verbessern, ein schiefes Bild auszurichten, ein horizontales Foto in ein vertikales Foto umzuwandeln und umgekehrt.

Um den Freistellungsbereich zu ändern, ziehen Sie an einer beliebigen Ecke oder Seite des Auswahlrechtecks bei gedrückter linker Maustaste.

Um das Ergebnis anzuwenden und die Bereiche außerhalb des Rahmens zu entfernen, klicken Sie auf **OK** oder drücken Sie auf Enter . Um das Freistellen rückgängig zu machen, klicken Sie auf **Abbrechen** oder drücken sie auf Esc . Um den ursprünglichen Freistellungsbereich wiederherzustellen, klicken sie auf **Zurücksetzen**.

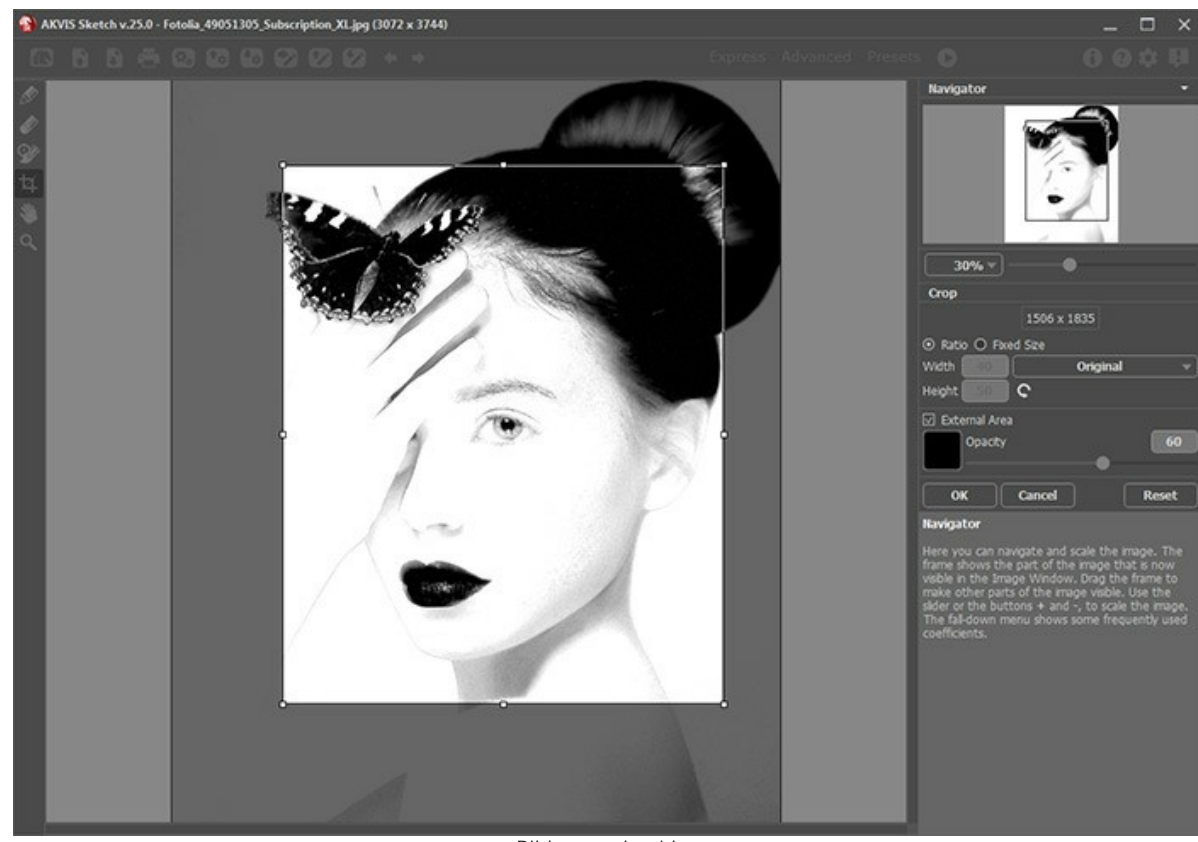

Bildes zuschneiden

Sie können die Größe des Freistellrechtecks mit den Optionen **Seitenverhältnis** oder **Fixierte Größe** auswählen.

Wenn das Kontrollkästchen **Außenbereich** aktiviert ist, können Sie die freigestellten Bereiche mit einem Farbton zu überlagern.

<span id="page-63-0"></span>**Hilfswerkzeuge** (verfügbar in beiden Registern, für alle Lizenztypen):

Hand-Werkzeug wird verwendet, um den angezeigten Bereich des Bildes im Fenster zu verschieben, wenn das ganze Bild in das Fenster bei diesem Maßstab nicht passt. Um das Bild zu scrollen, klicken Sie auf diese Schaltfläche, bringen Sie den Cursor auf das Bild, drücken Sie die linke Maustaste und, sie gedrückt haltend, verschieben Sie das Bild im Fenster. Um das Werkzeug schnell zu aktivieren, drücken Sie die Taste H auf der Tastatur.

Mit einem Doppelklick auf die Schaltfläche **Stepfeld und die Abbildung der Programmfenstergröße angepasst.** 

Zoom-Werkzeug **Q** ändert den Maßstab des Bildes. Um den Maßstab zu erhöhen, klicken Sie auf das Bild. Um den Maßstab zu verringern, klicken Sie auf das Bild bei der gedrückten **Alt-Taste. Um das Werkzeug schnell zu aktivieren**, drücken Sie die  $\boxed{z}$ -Taste auf der Tastatur.

Mit einem Doppelklick auf die Schaltfläche **Q** wird die Abbildung in ihrer Originalgröße (100%) dargestellt.

## **HINTERGRUND-EFFEKTE**

Benutzen Sie das **Hintergrund**-Register, um das Ergebnis weiter zu bearbeiten. Dieser Register erlaubt es, interessante Effekte zu erzielen: z.B. Mischung aus Foto und Zeichnung erstellen oder bestimmte Bereiche des Bildes verschwimmen.

Erstellen Sie eine Überblendung bzw. eine Ineinander-Überleitung zwischen Effekt- und Originalbild; imitieren Sie Bewegung des Hintergrunds; setzen Sie Akzente auf bestimmte Ausschnitte des Bildes durch Weichzeichnen der Umgebung. Es ist möglich, ein Objekt vom Hintergrund zu trennen (ein Flugzeug oder ein Vogel im Himmel, ein Spielzeug auf dem Sofa, eine Vase mit Blumen usw.) oder ein Objekt aus der Masse der gleichwertigen Objekte hervorzuheben (eine Person auf einem Gruppenfoto, die schönsten Blume im Garten usw.).

Der **Hintergrund**-Register bietet **drei Modi** an: **[Zeichnung](#sketch)**, **[Zeichnung & Foto](#sketchphoto)**, **[Zeichnung & Unschärfe](#sketchblur)**.

# **Zeichnung**

Im **Zeichnung**-Modus hat der **Hintergrund**-Register keinen Einfluss auf das Bild. Anders gesagt ist der zusätzliche Hintergrundeffekt deaktiviert.

Es ist ein Standardmodus, in dem nur das erste Register funktioniert.

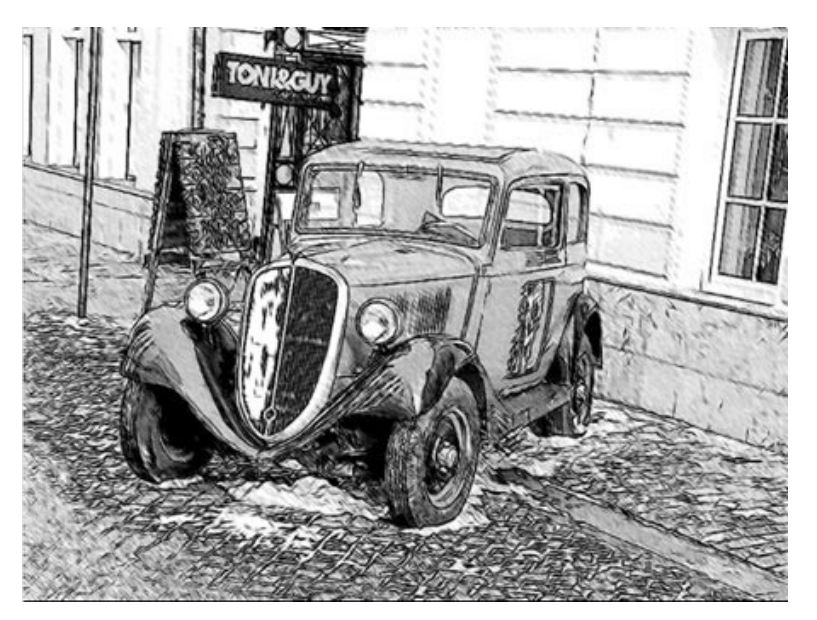

Das Ergebnis der Bearbeitung im Zeichnung-Modus

## **Zeichnung & Foto**

Im **Zeichnung & Foto**-Modus können Sie eine Überblendung der Zeichnung und des Original-Fotos erhalten. Nur die markierten Bereiche des Bildes werden in eine Zeichnung umgewandelt.

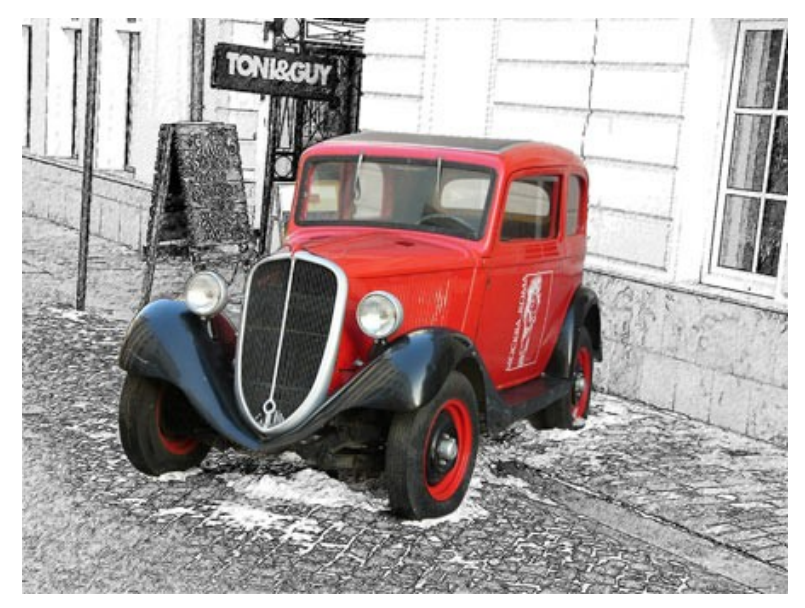

Das Ergebnis der Bearbeitung im Zeichnung & Foto-Modus

In diesem Modus erscheinen die folgenden Werkzeuge auf der **Werkzeugpalette**. Diese Werkzeuge legen die Bereiche fest,

# die in Zeichnung konvertiert bzw. nicht konvertiert werden müssen.

**Effekt-Bereich** . Verwenden Sie den blauen Stift, um Umrisslinien innerhalb der Bereiche zu ziehen, die in Zeichnung entsprechend den Einstellungen im **Zeichnung-Register** umgewandelt werden müssen.

**Kein-Effekt-Bereich** . Verwenden Sie den roten Stift, um Umrisslinien innerhalb der Bereiche zu ziehen, die unverändert bleiben müssen (wie vor der Bearbeitung mit **AKVIS Sketch**).

**Radiergummi** . Verwenden Sie den Radiergummi, um Markierungslinien zu löschen. Wenn das Register **Zeichnung &**

**Unschärfe** aktiviert ist, kann das Werkzeug in drei verschiedenen Radiermodi funktionieren:

Alle Linien löschen;

Nur Bereichlinien löschen (rot, blau, grün);

Nur Leitlinien löschen (gezogen mit dem Werkzeug **Richtung der Schraffierung**).

Passen Sie die Pinselgröße des aktiven Werkzeugs mit dem Parameter **Pinselgröße** an.

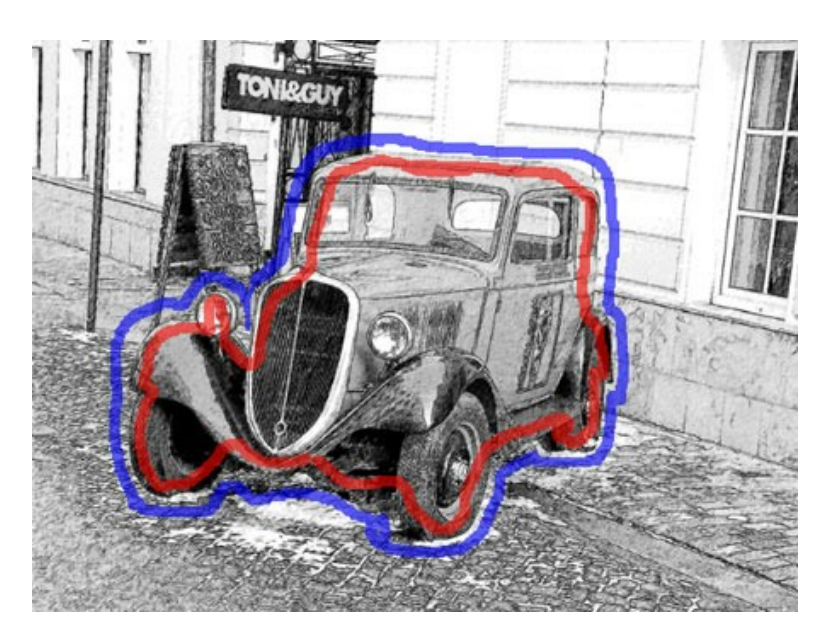

- **Hinweis:** Wenn nur blaue oder gar keine Markierungen gezogen werden, bleibt das Bild eine Zeichnung. Wenn nur rote Markierungen gezogen werden, kehrt das Bild in den ursprünglichen Zustand zurück (Originalbild).
- **Achtung!** Im Laufe der Bearbeitung werden Sie sehen, dass das ganze Bild (unabhängig von den gezogenen Markierungen) in eine Zeichnung umgewandelt wird. Keine Sorgen. Das ist nur der erste Schritt. Im nächsten Schritt wird das Programm die Einstellungen des **Hintergrund**-Registers berücksichtigen.

**Graustufen**. Wenn das Kästchen aktiviert ist, werden die rot-markierten Bereiche in Graustufen umgewandelt. **Achtung!** Dieser Effekt funktioniert nicht, wenn das Kästchen **Ausgangsfarben** im **Zeichnung**-Register aktiviert ist.

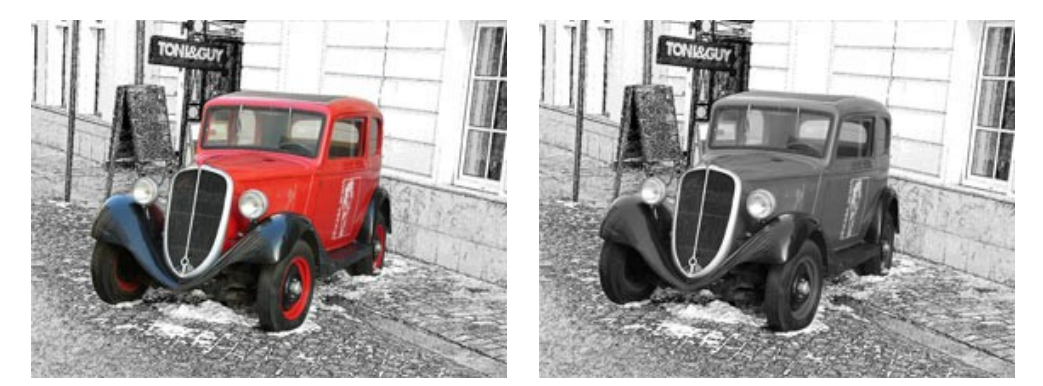

Das Kästchen "Graustufen" ist deaktiviert Das Kästchen "Graustufen" ist aktiviert

# **Zeichnung & Unschärfe**

Im **Zeichnung & Unschärfe**-Modus können Sie einen Teil des Fotos weichzeichnen. In der **Werkzeugpalette** finden Sie die folgenden Werkzeuge: Effekt-Bereich **, Radiergummi** , und Bereich weichzeichnen , Verwenden Sie den grünen Stift, um die Bereiche zu markieren, die weichgezeichnet werden müssen.

Wählen Sie eine **Weichzeichnen-Methode**, die bei der Bildbearbeitung benutzt wird und passen Sie die Parameter an.

#### **Gauß'sches Weichzeichnen**.

Wenn diese Methode gewählt wird, berechnet das Programm die Farbenkomponenten (Rot, Blau und Grün) für jeden Punkt des Bildes unter Berücksichtigung der entsprechenden Werte von den benachbarten Punkten. Infolgedessen ändern die Punkte ihre Farben. Die Berechnung basiert auf der Gauß-Verteilung und trägt deshalb diesen Namen. Auf diese Weise werden die Werte der Farbenkomponenten gemittelt und der Kontrast zwischen ihnen schwächt sich ab. Das Bild wirkt getrübt, nebelhaft.

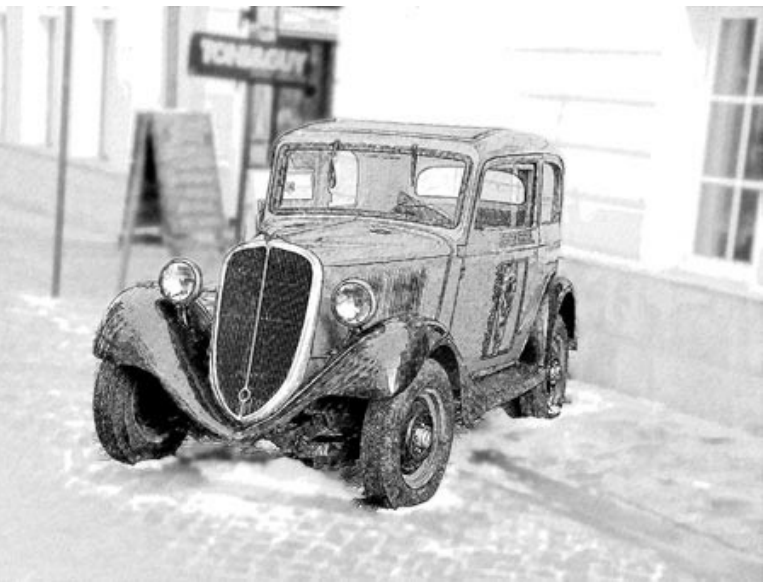

Gauß'sches Weichzeichnen

Der **Radius**-Parameter legt die Anwendungsstärke des Effektes fest. Er bestimmt, in welchem Maß ein Punkt Einfluss auf die benachbarten Punkte hat, wenn seine Farbenkomponenten neu berechnet werden. Bei niedrigen Werten des Parameters werden nur die angrenzenden Punkte geändert. Jeder Punkt wird nur ein wenig geändert, aber die Unschärfe wird schon sichtbar. Je höher der Wert des Parameters, desto größer ist der Einflussbereich eines jeden Punktes. Das Bild wird noch mehr verwischt, bis es völlig unklar aussieht (bei hohen Werten des Parameters).

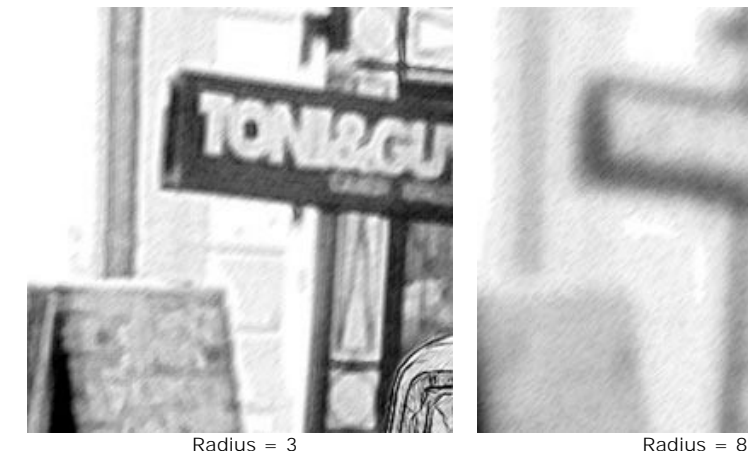

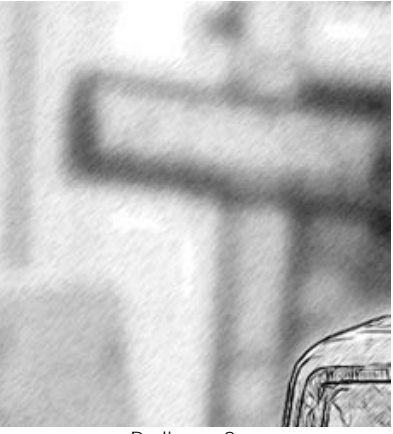

Die **Bewegende**-Methode imitiert die **geradlinige Bewegung** der Kamera.

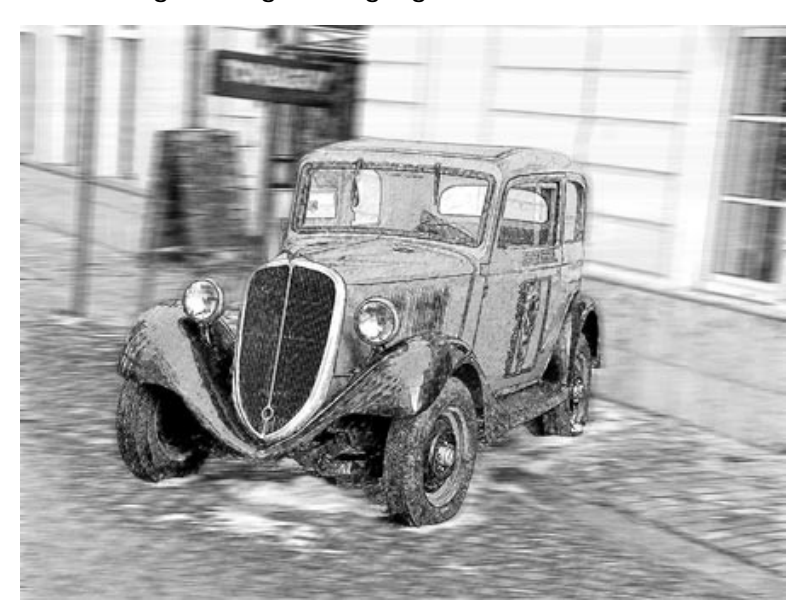

Bewegendes-Weichzeichnen

Parameters:

**Winkel**. Der Parameter legt den Neigungswinkel der Linie fest, entlang der sich der Effekt auf das Bild erweitert. Bei 0 und 180 Grad ist die Verwischung horizontal. Bei 90 Grad ist die Verwischung vertikal.

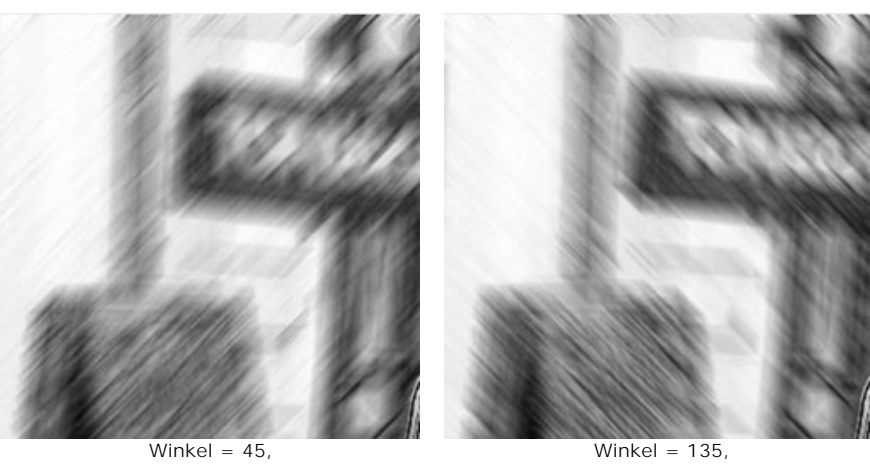

Distanz =  $20$ 

Distanz =  $20$ 

**Distanz**. Der Parameter legt die Zone der Effektanwendung fest. Die Zone wird in Pixeln (im Vergleich zu jedem Punkt des Bildes) gemessen.

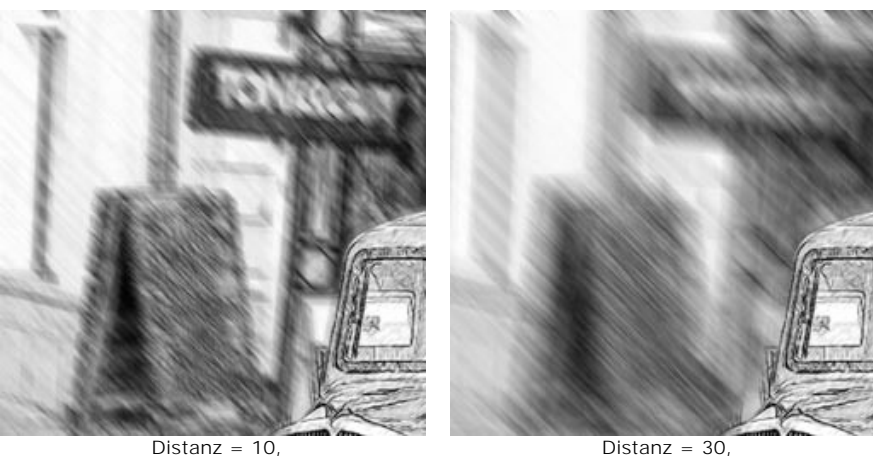

Winkel = 135

Distanz =  $30$ , Winkel = 135

**Radiales Weichzeichnen**. Diese Methode bietet zwei Typen der Bewegung an:

Der **Wirbel**-Modus imitiert die Rotation der Kamera rund um den zentralen Punkt des Bildes. Das Ergebnis ist eine kreisförmige Verwischung.

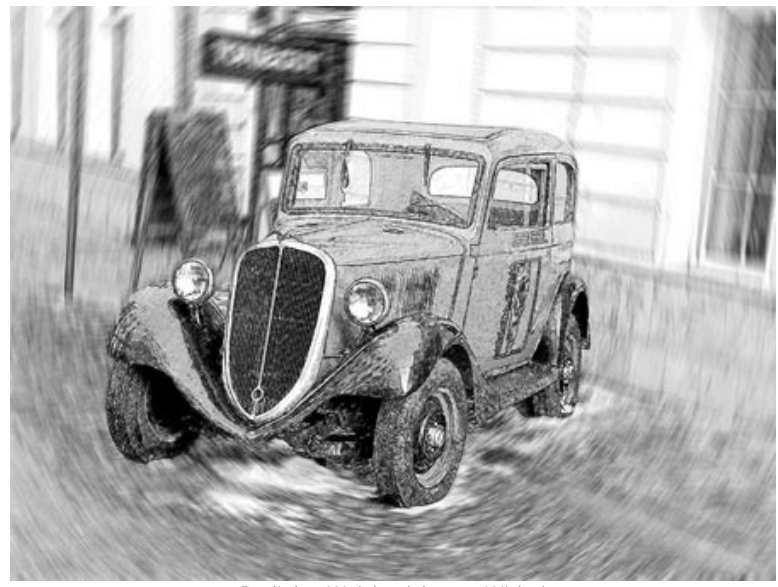

Radiales Weichzeichnen: Wirbel

Der **Zoom**-Modus erstellt eine Fliehkraftbewegung des Hintergrunds.

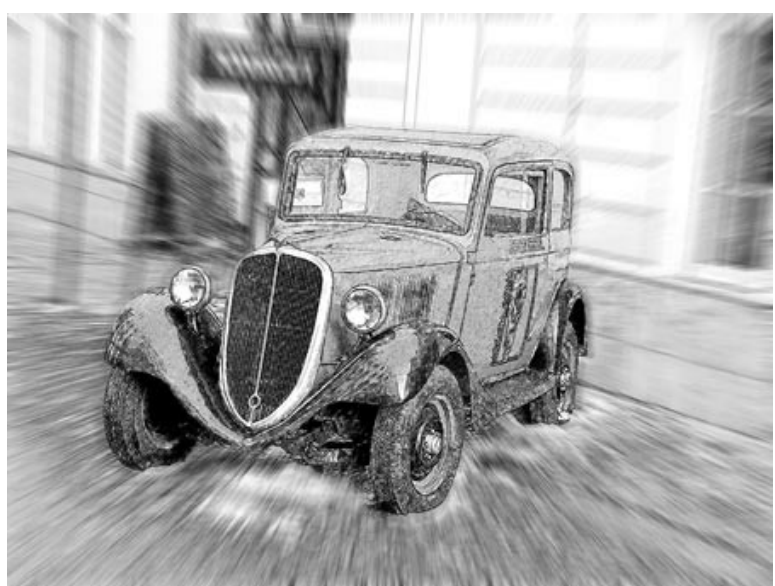

Radiales Weichzeichnen: Zoom

In der **Mittelpunkt**-Sektion können Sie die Position des zentralen Punktes des Effekts festlegen. Um die Position einzustellen verschieben Sie den weißen Marker. Die aktuellen Koordinaten sind in den Feldern **X** und **Y** angezeigt.

**Stärke**. Der Parameter passt den Drehwinkel im **Wirbel**-Modus und den Anwendungsbereich im **Zoom**-Modus an.

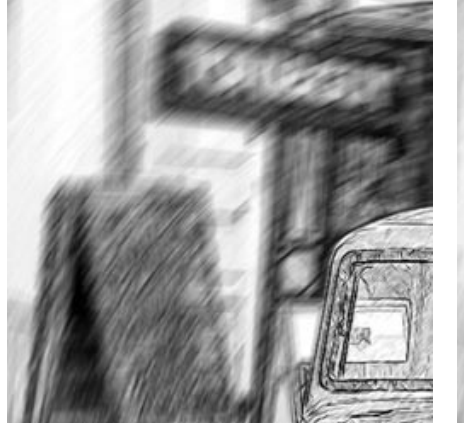

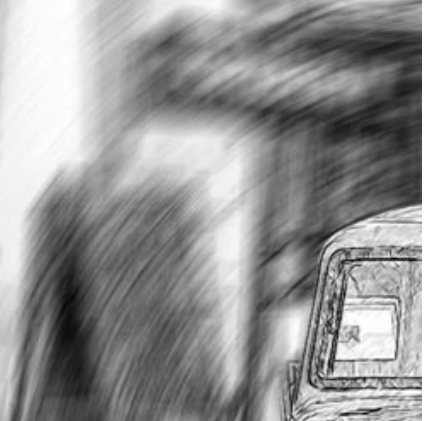

Stärke = 20, Wirbel Stärke = 40, Wirbel

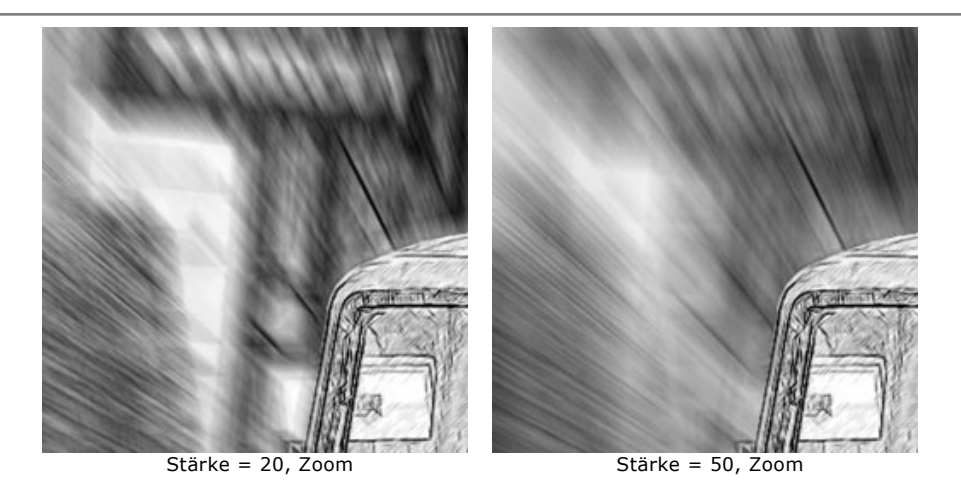

Im **Zeichnung & Unschärfe**-Modus gibt es die folgenden Varianten der Reihenfolge der Bearbeitung:

**Zeichnung nach Verwischung**. In diesem Modus werden die blauen Bereiche in eine Zeichnung entsprechend den Einstellungen im **Zeichnung**-Register konvertiert.

Die grünen Bereiche werden zunächst verschwommen entsprechend den Einstellungen der ausgewählten **Weichzeichnen-Methode** und erst dann in eine Zeichnung konvertiert.

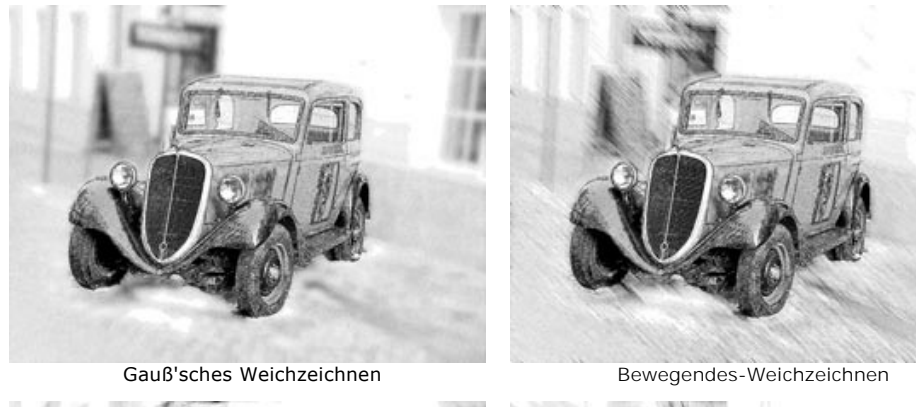

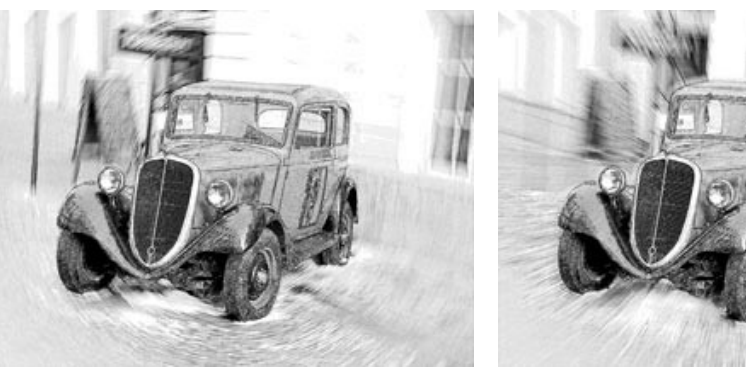

Radiales Weichzeichnen: Wirbel Radiales Weichzeichnen: Zoom

**Foto verwischen**. In diesem Modus werden die blauen Bereiche in eine Zeichnung umgewandelt, während die grünen Bereiche nur verschwommen bleiben, aber nicht konvertiert. Das Ergebnis ist eine Mischung aus dem Originalfoto und einer Zeichnung, aber die originalen Teile sind dabei verschwommen.

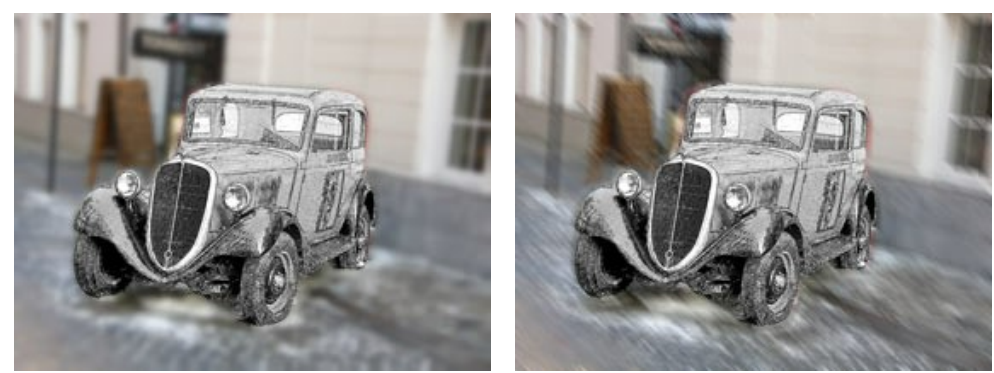

Gauß'sches Weichzeichnen aus Bewegendes-Weichzeichnen

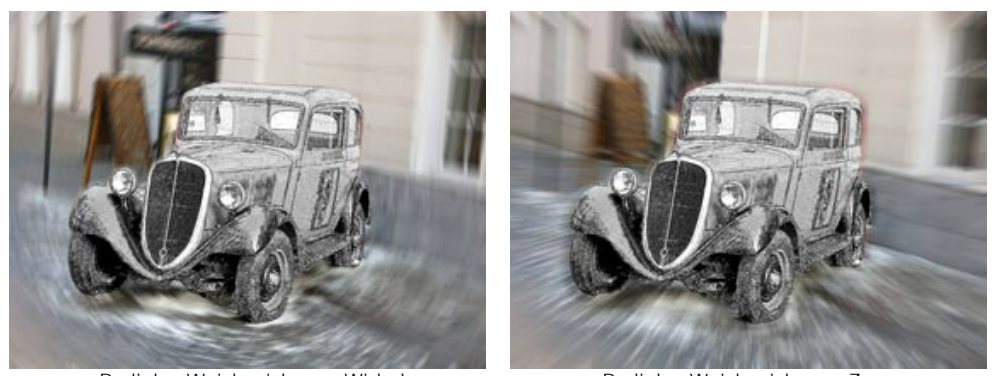

Radiales Weichzeichnen: Wirbel Radiales Weichzeichnen: Zoom

In diesem Modus kann das Kästchen **Graustufen** benutzt werden.

**Zeichnung verwischen**. In diesem Modus wird **das ganze Bild** in eine Zeichnung umgewandelt; die grünen Bereiche werden dazu auch verschwommen.

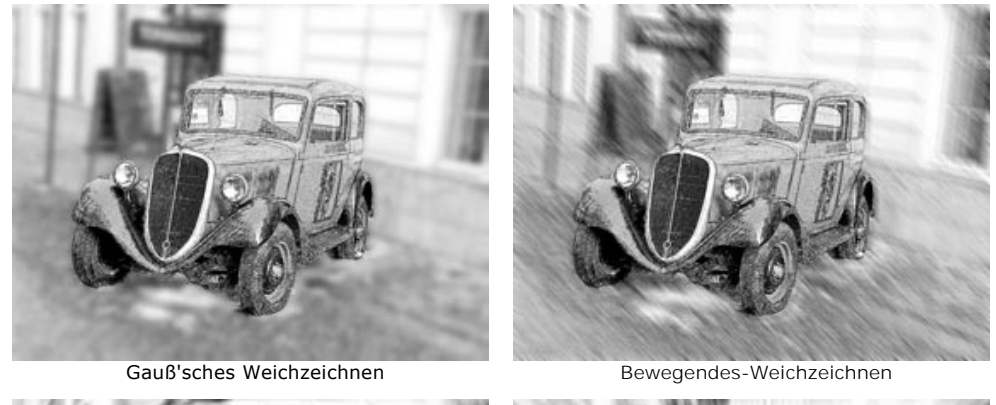

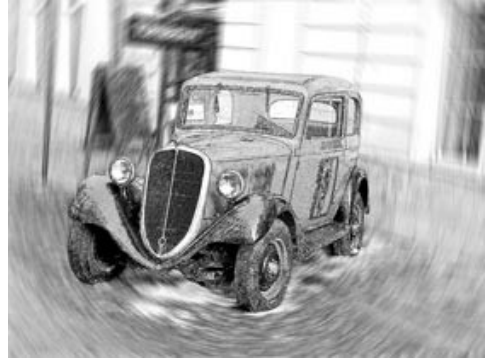

Radiales Weichzeichnen: Wirbel Radiales Weichzeichnen: Zoom

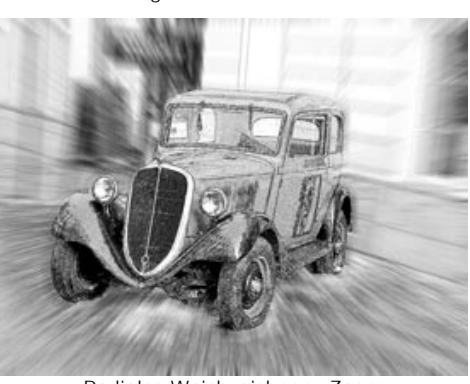

# **BILDERRAHMEN**

Das Programm **AKVIS Sketch** erlaubt es, Ihre Zeichnung mit einem Bilderrahmen oder einer Vignette zu versehen.

Dazu gehen Sie auf die Registerkarte **Gestaltung**, wählen Sie den Reiter **Rahmen** und aktivieren Sie das jeweilige Konstrollkästchen.

**Hinweis:** Die Reihenfolge der Anwendung der Effekte **Leinwand/Rahmen/Text** hängt von der Position der Reiter ab.

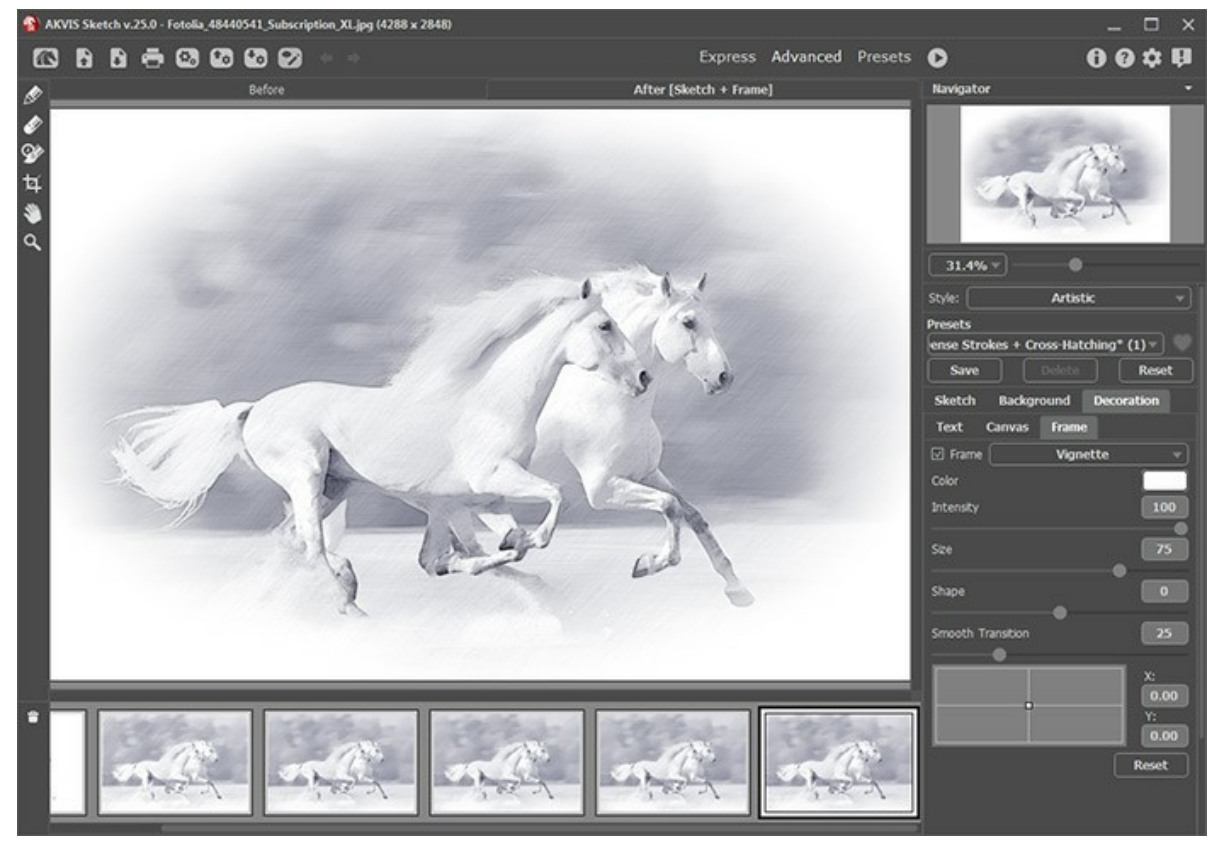

Registerkarte 'Rahmen'

In der Drop-down-Liste wählen Sie einen Rahmentyp aus:

- [Klassischer Rahmen](https://akvis.com/de/tutorial/frame/classic.php?utm_source=help)
- [Muster](https://akvis.com/de/tutorial/frame/pattern.php?utm_source=help)
- **[Striche](https://akvis.com/de/tutorial/frame/strokes.php?utm_source=help)**  $\bullet$
- [Vignette](https://akvis.com/de/tutorial/frame/vignette.php?utm_source=help)
- [Passepartout](https://akvis.com/de/tutorial/frame/passe-partout.php?utm_source=help)
# **TEXT/SIGNATUR/WASSERZEICHEN HINZUFÜGEN**

Sie können Ihr Kunstwerk durch das Hinzufügen einer Signatur personalisieren, eine Postkarte mit einem Grußtext erstellen, sowie Ihr Bild mit einem Wasserzeichen oder Logo zum Schutzzweck versehen.

Benutzen Sie die Registerkarte **Text** auf der Registerkarte **Gestaltung**, um Ihr Bild mit einer Aufschrift zu versehen. Standardmäßig sind die Parameter der Registerkarte deaktiviert. Damit ein Text/Logo auf dem Bild erscheint, muss man das Kästchen **Text** oder **Bild** aktivieren.

**Hinweis:** Sie können die Reiter **Leinwand/Rahmen/Text** ziehen, um die Reihenfolge der Anwendung von Gestaltungseffekten zu ändern.

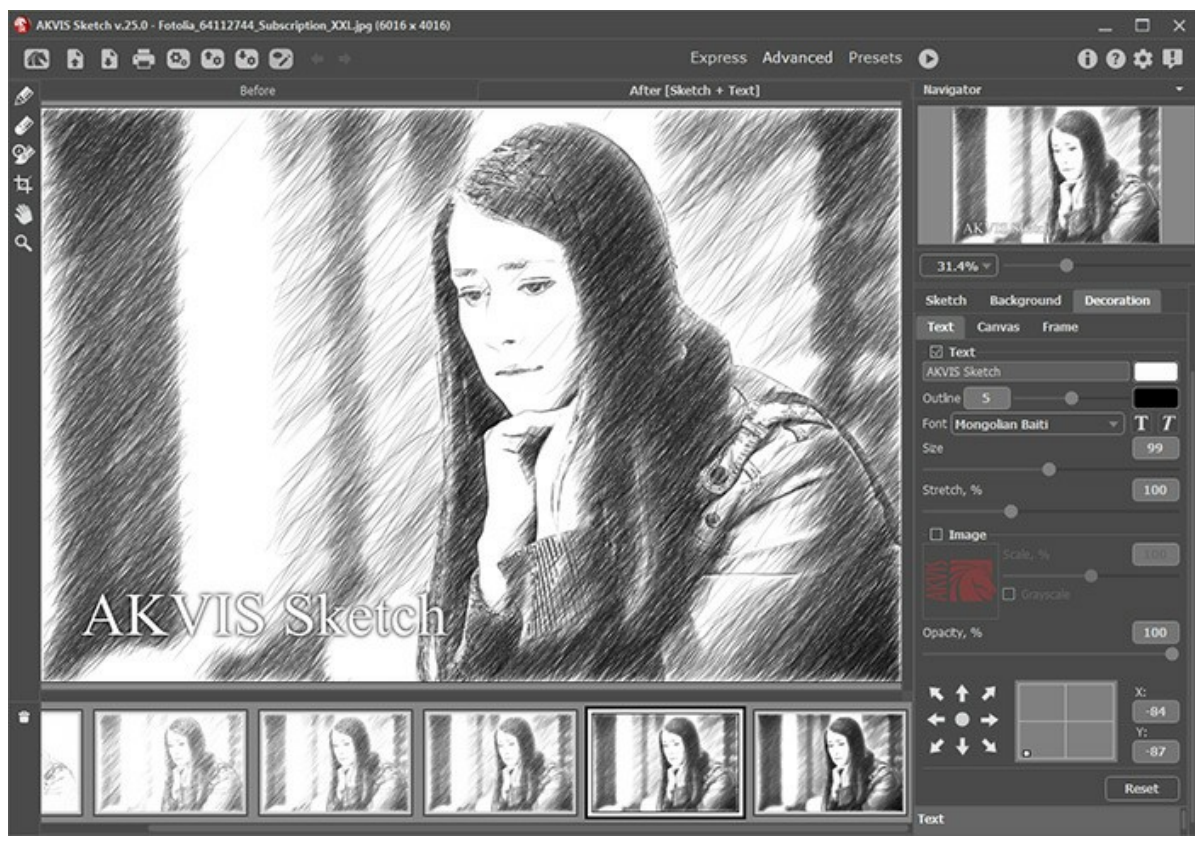

Text hinzufügen

[Passen Sie die Parameter des Textes an](https://akvis.com/de/tutorial/decoration/text.php?utm_source=help).

#### **ZEICHNUNG AUF LEINWAND**

**[AKVIS Sketch](#page-2-0)** erlaubt es, nicht nur ein Foto in eine Zeichnung zu konvertieren, sondern auch eine Zeichnung auf einer rauhen Oberfläche (wie Leinen, Wellenpapier, Wand aus Ziegelstein, metallische oder keramische Deckung) nachzuahmen.

Schalten Sie auf den **Leinwand**-Reiter in der Registerkarte **Gestaltung** um, um eine Textur auszuwählen und anzupassen.

Standardmäßig ist diese Option deaktiviert, und die Zeichnung wird wie auf Normalpapier gezeichnet. Um den Parameter zu aktivieren, kreuzen Sie das Kästchen **Textur anwenden** an.

**Hinweis:** Sie können die Reiter **Leinwand/Rahmen/Text** ziehen, um die Reihenfolge der Anwendung von Gestaltungseffekten zu ändern.

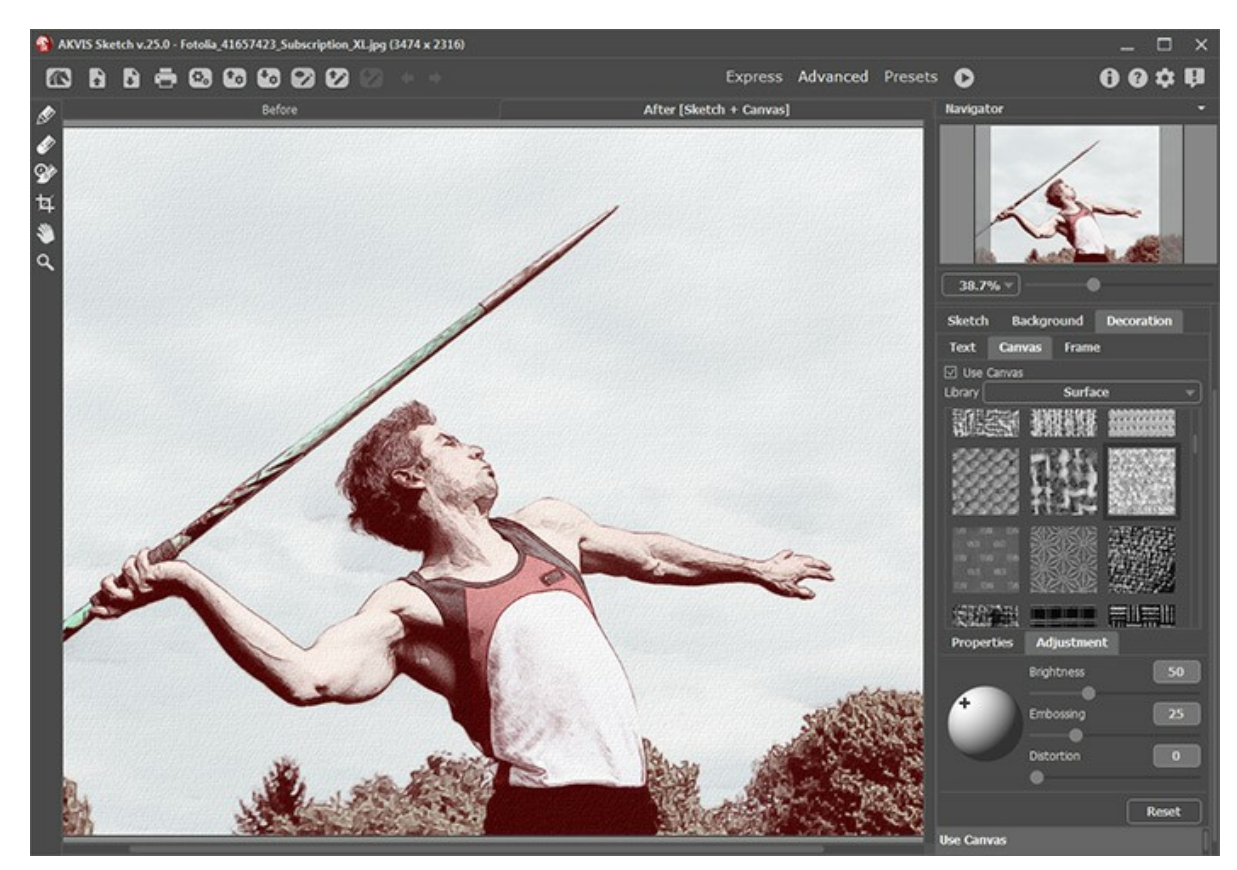

Textur anwenden

Sie können eine Textur aus der **Bibliothek -> Oberfläche** auswählen oder Ihr Muster laden: **Bibliothek -> Benutzerdefiniert…**.

[Passen Sie die Parameter der Leinwand an](https://akvis.com/de/tutorial/decoration/canvas.php?utm_source=help).

#### **PRESETS BENUTZEN**

**AKVIS Sketch** enthält eine Reihe von einsatzbereiten Presets, die den Arbeitsbeginn erleichtern. Sie können diese unverändert anwenden oder nach eigenem Ermessen anpassen.

Wenn Sie mit dem Mauszeiger über die Presets-Liste gehen, werden Musterbilder im kleinen Fenster links von der Liste angezeigt.

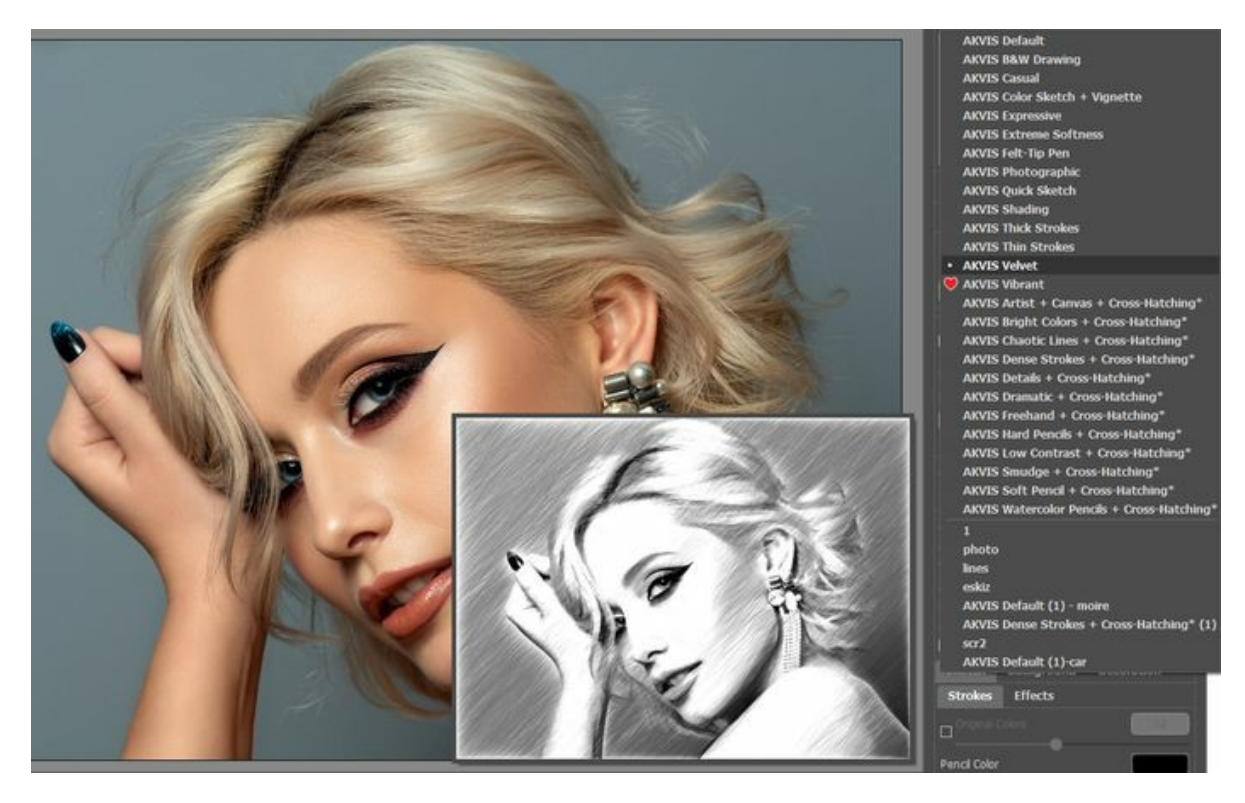

Alle Registerkarten haben die gemeinsame Presets-Liste. Wenn ein neues Presets erstellt wird, ist es in allen Registerkarten verfügbar.

Um die Einstellungen als Preset zu speichern, gehen Sie auf die **Presets**-Liste, geben Sie einen Namen für die Voreinstellung ein und drücken die auf die Schaltfläche **Speichern**.

Wenn Sie die Standardeinstellungen wiederherstellen wollen, klicken Sie auf den Knopf **Zurücksetzen**.

Um ein Preset zu löschen, wählen Sie es aus der Preset-Liste aus und klicken Sie auf **Löschen**. Die eingebauten AKVIS Presets können nicht gelöscht werden.

Neben dem Namen des Presets befindet sich das Herzsymbol **(O)**. Klicken Sie darauf, um das ausgewählte Preset zu den **Favoriten** hinzuzufügen oder aus dieser Presets-Gruppe zu entfernen.

#### **Presets-Galerie**

Klicken Sie im oberen Panel auf die Schaltfläche **Presets**, um in den **Presets**-Anzeigemodus mit der Live-Vorschau zu wechseln.

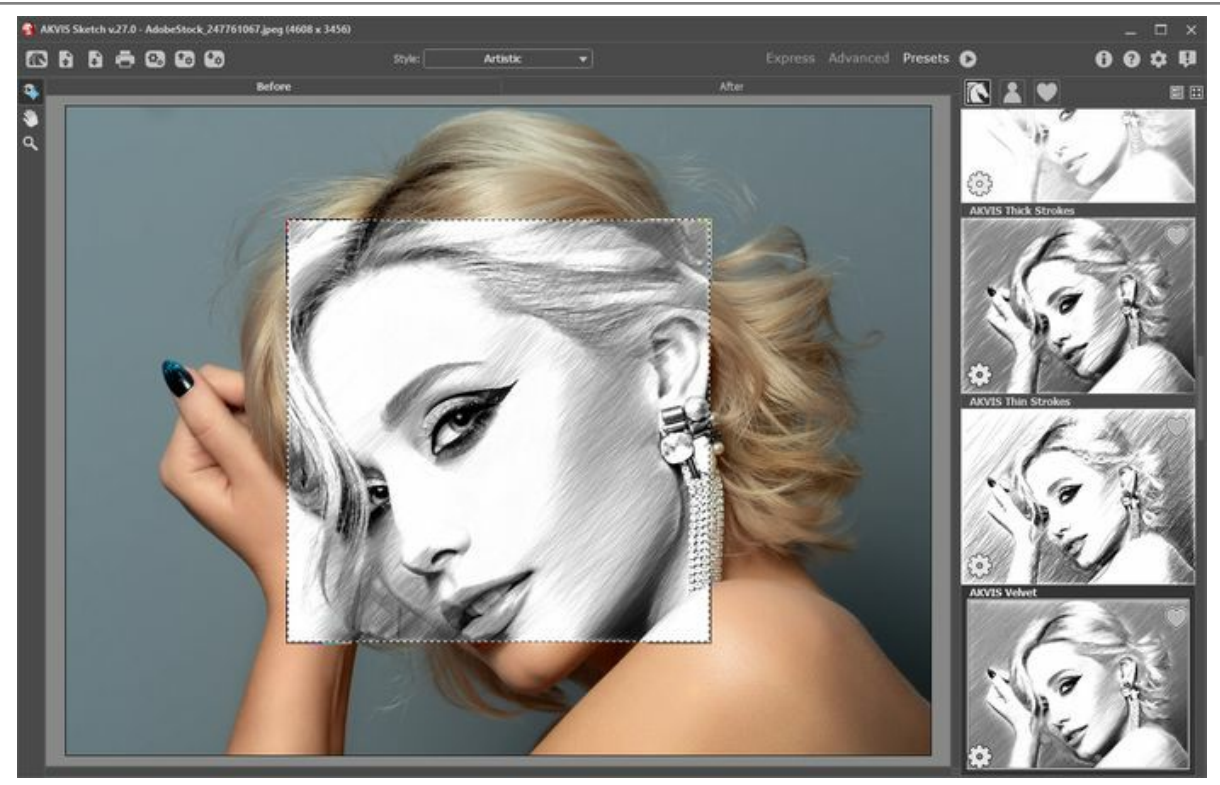

Presets-Galerie

Sie sehen eine Liste der Presets, die alphabetisch (AKVIS-Presets) oder nach Erstellungsdatum (Benutzerpresets) sortiert sind. Wenn ein Bild in das Programm geladen wird, werden Preset-Miniaturansichten generiert.

Klicken Sie auf eine Miniaturansicht, um das Preset auszuwählen. Ein Doppelklick auf die Miniaturansicht startet die Verarbeitung des ganzen Bildes.

Doppelklicken Sie auf den Namen des Presets, um es umzubenennen. Die eingebauten AKVIS-Presets können nicht umbenannt werden.

Verwenden Sie diese Schaltflächen, um die Anzeige der Presets zu ändern:

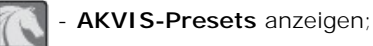

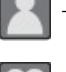

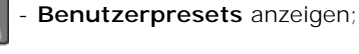

- als **Favoriten** markierte Presets anzeigen.

Die Preset-Miniaturansichten können folgenderweise angeordnet werden:

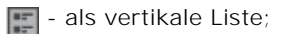

**Form** - als Galerie.

Die Steuertasten werden durch die Kontextmenübefehle dupliziert:

**Zu Favoriten hinzufügen** / **[ ]** Aus Favoriten entfernen;

**Preset umbenennen** (nur für Benutzerpresets);

**Nach oben verschieben** (nur für Benutzerpresets);

**Nach unten verschieben** (nur für Benutzerpresets);

**Preset löschen** (nur für Benutzerpresets);

**Parameter anzeigen**. Ö

Um ein Preset in eine Datei mit der Endung **.sketch** zu exportieren, klicken Sie auf **. Um die Presets ins Programm zu** laden, klicken Sie auf **De** 

[Lesen Sie mehr über Import und Export von Presets](https://akvis.com/de/tutorial/import-export-presets.php?utm_source=help).

### **OPTIONEN**

Die Schaltfläche **der ruft das Dialogfenster Optionen** auf. Es sieht so aus:

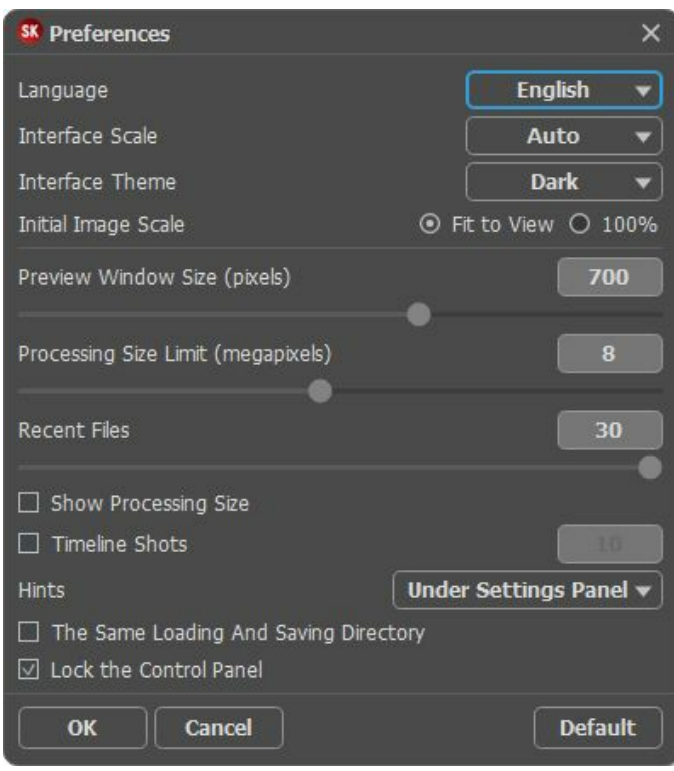

- **Sprache**. Wählen Sie die gewünschte Sprache aus dem Dropdown-Menü aus.
- **Skalierung des Interfaces**. Wählen Sie die Größe von Schnittstellenelementen. Wenn die **Auto**-Option ausgewählt wird, erfolgt eine automatische Skalierung des Interfaces auf Basis der Bildschirmauflösung.
- **Farbe des Interfaces**. Wählen Sie den gewünschten Stil der Programmschnittstelle: **Hell** oder **Dunkel**.
- **Skalierung des Bildes**. Dieser Parameter definiert, wie das Bild im **Bildfenster** nach dem Öffnen skaliert wird. Es gibt zwei Möglichkeiten:
	- **Ans Fenster anpassen**. Das Bild wird so skaliert, dass es vollständig ins **Bildfenster** passt;
	- Bei der Option **100%** wird das Bild nicht skaliert. Beim Maßstab = 100% wird nur ein Teil des Bildes sichtbar.
- Die **Größe des Vorschaufensters**. Wählen Sie den gewünschten Wert des Parameters. Standardmäßig ist der Parameter auf 700 eingestellt, d.h., das [Vorschaufenster](#__________________ci_jenkins_help_sketch_out_all_de_howwork_howwork__preview) hat eine Größe von 700х700.
- **Maximale Bearbeitungsgröße**. Der Parameter ermöglicht die Beschleunigung der Bildverarbeitung durch zeitweilige Verringerung der Bildgröße. Wenn die Dateigröße (in Megapixeln) nicht den definierten Wert überschreitet, wird das Bild auf die übliche Weise bearbeitet. Wenn die geladene Datei größer ist, wird das Programm die Bildgröße verringern, bearbeiten und dann wieder auf die ursprüngliche Größe zurücksetzen.
- **Zuletzt verwendete Dateien** (nur in der Standalone-Version). Legen Sie die Zahl der zuletzt geöffneten Dateien fest, die mit einem Rechtsklick auf **Der angezeigt werden. Maximum: 30 Dateien.**
- **Bearbeitungsgröße anzeigen**. Wenn das Kontrollkästchen aktiviert ist, wird die Arbeitsgröße des bearbeiteten Fotos auf den Registerkarten **Original/Ergebnis** angezeigt. Das Aktivieren/Deaktivieren des Parameters hat keinen Einfluss auf die Größe des gespeicherten Ergebnisses.
- **Timeline-Schnappschüsse**[. Sie können die Anzahl der Aufnahmen einstellen. Diese Funktion ist nur in](https://akvis.com/de/sketch/comparison.php?utm_source=help) Deluxe- und Business-Version vorhanden.
- **Hinweise anzeigen**. Wenn Sie über die Parameter oder Schaltflächen mit der Maus gehen, wird im Feld **Hinweise** eine kurze Beschreibung des jeweiligen Elements angezeigt. Sie können bestimmen, wo die Hinweise erscheinen:

- **Unter dem Bildfenster**. Die Hinweise werden im Hauptfenster unter dem Bild angezeigt. Es ist zu empfehlen, wenn es nicht genug Platz unter den Einstellungen gibt.

- **Unter den Einstellungen**. Die Hinweise werden im rechten Teil des Hauptfensters unter den Parametern angezeigt.

- **Ausblenden**. Wenn Sie mit dem Programm schon vertraut sind, können Sie die Hinweise ausblenden.

- **Das gleiche Lade- und Speicherverzeichnis**. Wenn das Kontrollkästchen aktiviert ist, verwendet das Programm denselben Ordner zum Laden und Speichern von Dateien. Standardmäßig ist diese Option inaktiv (zum Laden und Speichern von Dateien werden unterschiedliche Pfade verwendet).
- **Optionsleiste fixieren**. Das Kontrollkästchen deaktiviert die Möglichkeit, die Optionsleiste ein- und auszublenden. Wenn das Kästchen ausgewählt ist, wird dieses Panel immer angezeigt.

Um diese **Optionen** zu speichern, klicken Sie auf **OK**.

Klicken Sie auf **Standard wiederherstellen**, um auf die Standardeinstellungen zurückzusetzen.

#### **STAPELVERARBEITUNG**

**[AKVIS Sketch](#page-2-0)** unterstützt **Stapelverarbeitung**. Diese Funktion erlaubt es, eine Reihe von Bildern mit gleichen Einstellungen automatisch zu konvertieren und dabei Zeit und große Anstrengungen zu sparen. Es ist nützlich, wenn Sie eine Reihe von Illustrationen im gleichen Stil für eine Broschüre erstellen oder bei der Bearbeitung von Videoframes.

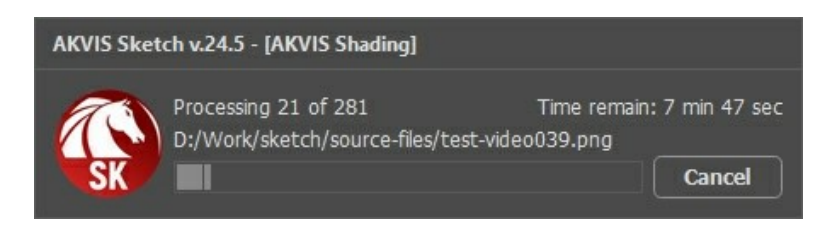

Auch wenn Sie noch nie zuvor diese Funktion verwendet haben, können Sie sich doch schnell zurechtfinden!

Wenn Sie die Standalone-Version von **AKVIS Sketch** benutzen, [lesen Sie diese Anleitung](https://akvis.com/de/tutorial/batch-processing/standalone.php?utm_source=help).

Wenn Sie **Sketch** Plugin in Photoshop benutzen, [folgen Sie den Schritten](#page-79-0).

### <span id="page-79-0"></span>**STAPELVERARBEITUNG MIT PHOTOSHOP PLUGINS**

Die Plugins von AKVIS unterstützen die Automatisieren-Funktion in **Adobe Photoshop**.

Stapelverarbeitung ist sehr nützlich und zeitsparend, wenn Sie eine Reihe von Fotos bearbeiten möchten. Diese Funktion wendet die gleichen Einstellungen von **AKVIS OilPaint** auf einen Ordner mit Bildern an.

Selbst wenn Sie Stapelverarbeitung bisher noch nie benutzt haben, wird es Ihnen keine Mühe kosten, sich damit zurechtzufinden. Man muss eine **Aktion** anlegen und anschließend die Aktion auf das Verzeichnis anwenden, in dem sich die Bilder befinden.

Folgen Sie der Anleitung:

Schritt 1. Erstellen Sie auf Ihrer Festplatte 2 Verzeichnisse: "Ausgangsdateien" und "Ergebnisdateien". Kopieren Sie Ihre Fotos zur Bearbeitung in den Ordner "Ausgangsdateien". Bearbeitete Fotos werden in dem Ordner "Ergebnisdateien" gespeichert.

**Schritt 2.** Öffnen Sie eines der Originalfotos in **Adobe Photoshop**. Wir werden dieses Foto benutzen, um die Einstellungen von **AKVIS OilPaint** anzupassen und eine Aktion zu erstellen.

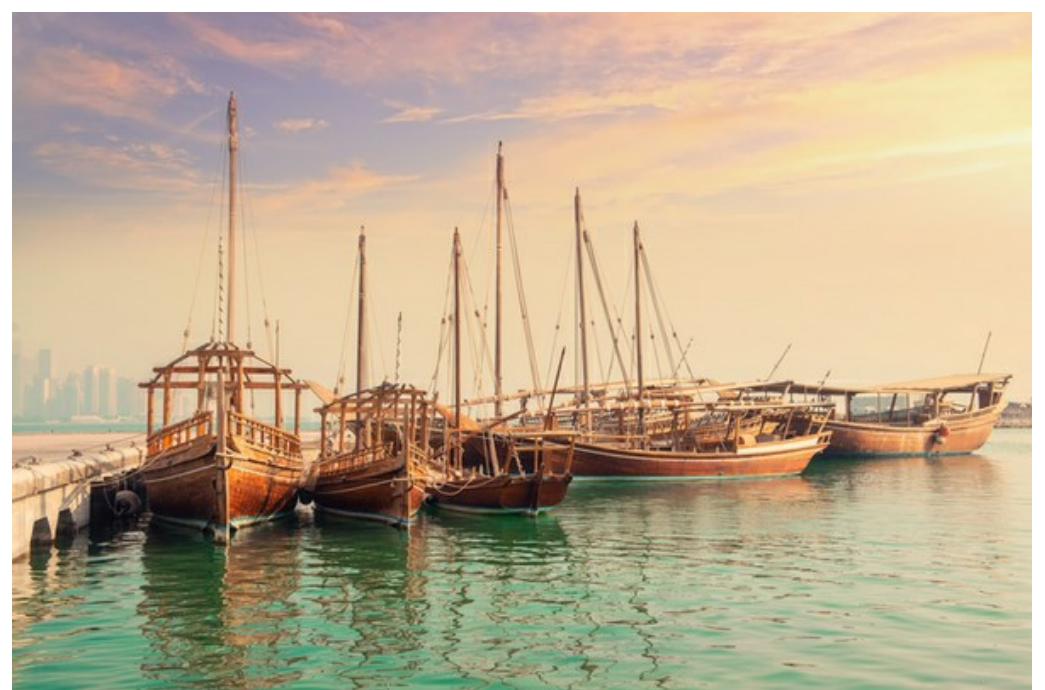

**Schritt 3.** In der **Aktionen**-Palette klicken Sie auf die Schaltfläche **Neuen Satz erstellen**. In dem erscheinenden Fenster geben Sie einen Namen für das neue Set von Aktionen ein, z.B. "AKVIS".

Wenn Sie bereits ein Set für AKVIS Aktionen haben, können Sie es einfach auswählen.

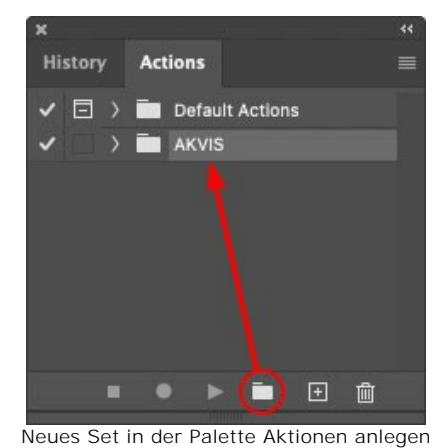

**Schritt 4.** Klicken Sie auf das Symbol **Neue Aktion erstellen** und geben Sie einen Namen für die Aktion ein, z.B. "Oil".

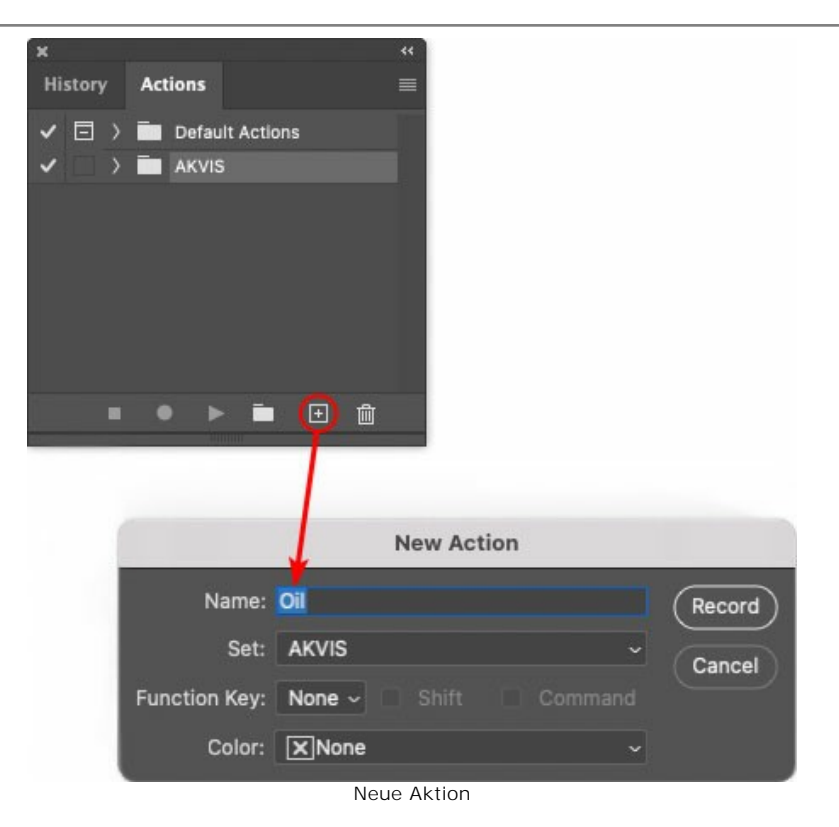

Klicken Sie auf den Button **Aufzeichnung beginnen**, sodass die Aufnahme der Aktion startet.

| <b>History Actions</b>          |  |
|---------------------------------|--|
| $\Box$ > $\Box$ Default Actions |  |
| $\vee$ $\blacksquare$ AKVIS     |  |
| AB                              |  |
| AS_16<br>У                      |  |
| MK_6<br>3                       |  |
| $N_4.0$<br>У                    |  |
| OII                             |  |
|                                 |  |
| m<br>H                          |  |

**Schritt 5.** Rufen Sie das Plugin auf und passen Sie die Einstellungen an.

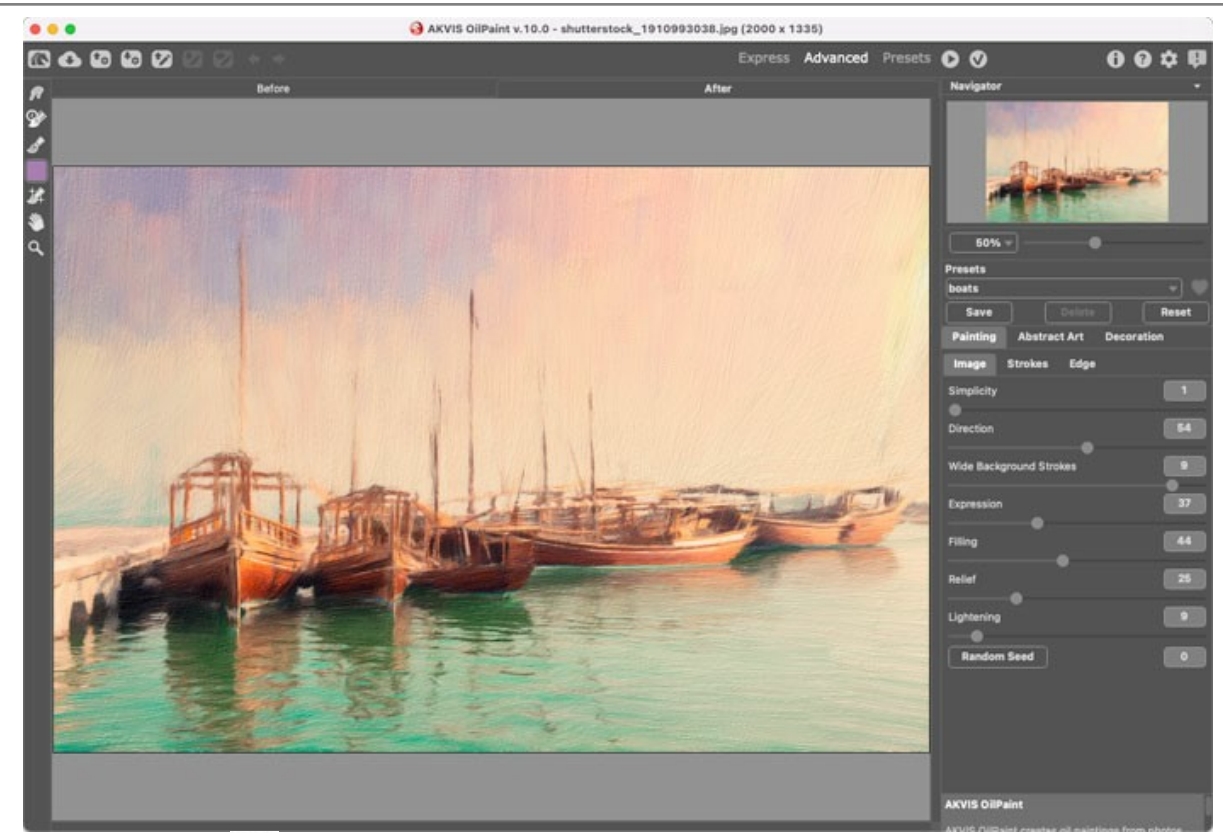

Schritt 6. Klicken Sie auf **M. Das Plugin-Fenster wird geschlossen und der Effekt wird auf das Bild angewendet. In der Aktionen**-Palette wird eine neue Zeile mit dem Namen des Plugins angezeigt.

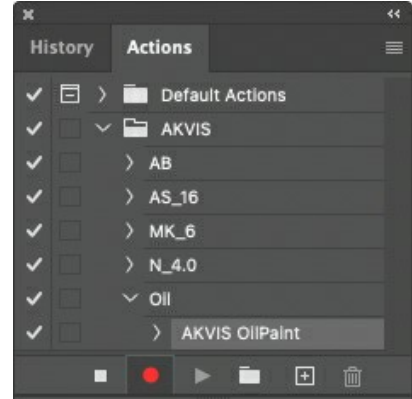

**Schritt 7.** Die Aktion wird immer noch aufgezeichnet. Wählen Sie im Menü **Datei** den Eintrag **Speichern als** und speichern Sie das Bild im Verzeichnis "Ergebnisdateien" ab.

**Schritt 8.** Stoppen Sie die Aufnahme der Aktion, indem Sie den Button **Ausführen/Aufzeichnen beenden** drücken, den Sie am Boden der **Aktionen** Palette finden.

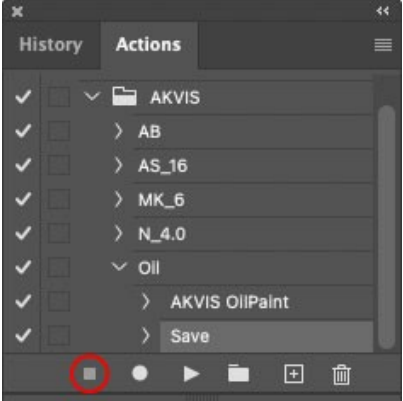

**Schritt 9.** Löschen Sie die Datei, die Sie gleich im Verzeichnis "Ergebnisdateien" abgespeichert haben. **Schritt 10.** Die Aktion ist angelegt und Sie können somit mit der Stapelverarbeitung der Videobilder fortfahren. Wählen Sie unter **Datei** den Befehl **Automatisieren -> Stapelverarbeitung**. **Schritt 11.** In dem **Stapelverarbeitung**-Fenster passen Sie die Einstellungen an:

Wählen Sie im Feld **Satz** "AKVIS" und die neue Aktion.

Im Feld **Quelle** legen Sie den **Ordner** fest. Drücken Sie auf **Wählen...** und wählen Sie den Ordner

"Ausgangsdateien" aus.

Solange Sie noch nicht den Befehl 'Datei öffnen' in der Aktion ausgeführt haben, sollte das Kästchen **"Dateien nur speichern, wenn Aktionsset Befehl "Speichern" oder "Speichern unter" enthält"** deaktiviert werden.

Wählen Sie für das Feld **Ziel** den Eintrag **Ordner**, drücken Sie anschließend **Wählen...** und wählen Sie den Ordner "Ergebnisdateien" aus.

Aktivieren Sie das Kästchen **"Dateien nur speichern, wenn Aktionsset Befehl "Speichern" oder "Speichern unter" enthält"**.

Im Segment zur **Dateibenennung** geben Sie die Namenstruktur für die zu bearbeitenden Bilder an. Damit die Bilder nicht umbenannt werden, wählen Sie **Dokumentenname** im ersten Feld und **Erweiterung** im zweiten Feld.

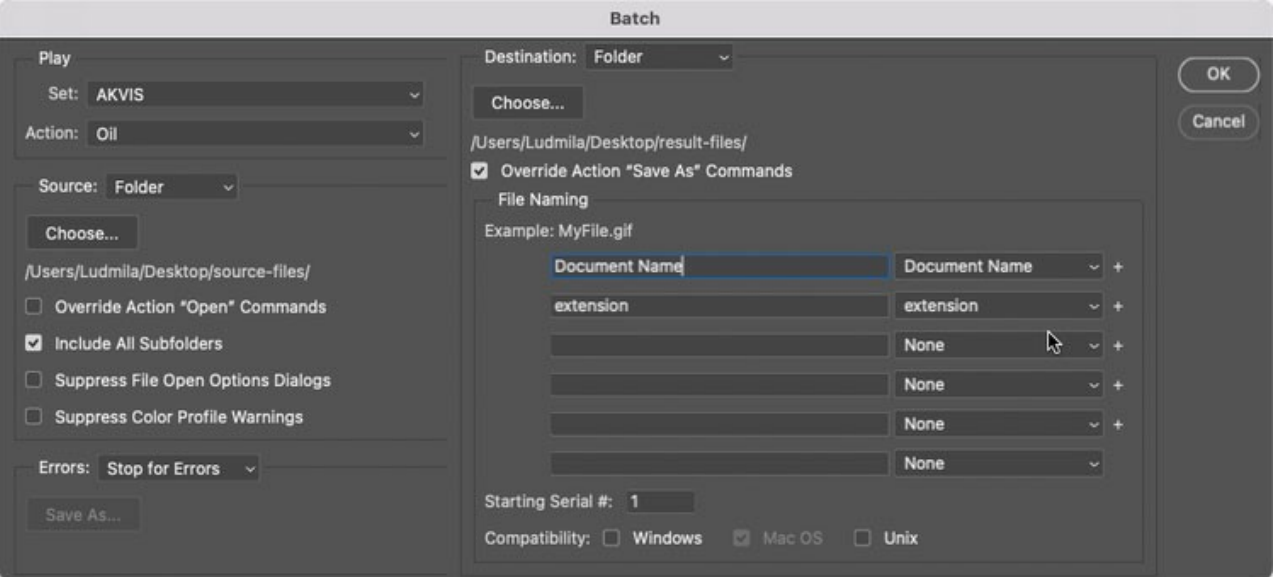

**Schritt 12.** Drücken Sie auf **OK**-Button, um die Stapelverarbeitung zu starten. Photoshop wendet das Plugin auf alle Fotos in dem "Ausgangsdateien"-Ordner an und speichert die bearbeiteten Bilder in dem "Ergebnisdateien"-Ordner.

### **DRUCKEN VON BILDERN IN AKVIS SKETCH**

Die eigenständige Version von **AKVIS Sketch** erlaubt das Drucken des Bildes. Klicken Sie auf die Schaltfläche ..., um die Druckeinstellungen anzupassen.

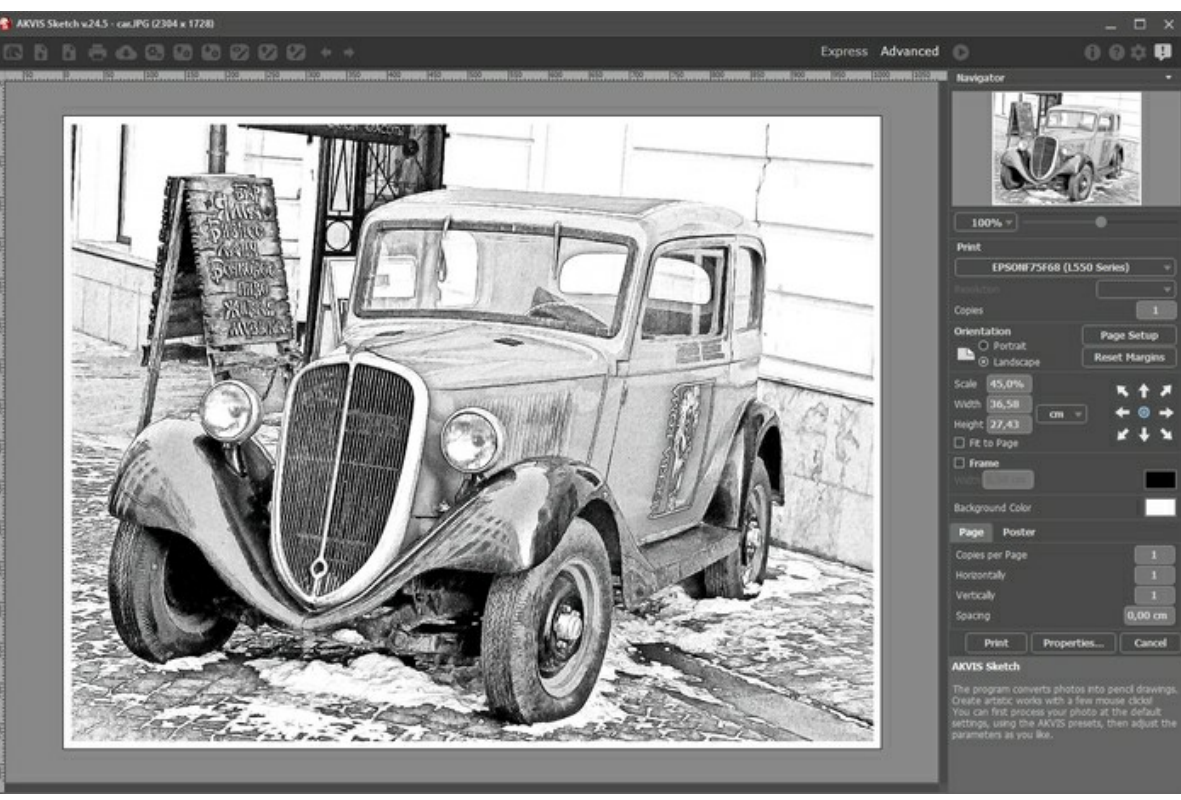

Druckeinstellungen in AKVIS Sketch

Passen Sie die Parameter in der Einstellungsleiste an:

Wählen Sie aus der Liste der verfügbaren Drucker den gewünschten Drucker aus. Legen Sie die Anzahl der zu druckenden Kopien sowie die gewünschte Auflösung fest.

In der Parametergruppe **Orientierung** legen Sie die Orientierung des Bildes beim Drucken fest: **Porträt** (vertikal) oder **Album** (horizontal).

Klicken Sie auf die Schaltfläche **Seiteneinstellungen**, um das Dialogfeld zu öffnen, in dem Sie die Seitengröße, die Orientierung der Seite beim Drucken und die Breite der Kanten festlegen können.

Klicken Sie auf die Schaltfläche **Ränder zurücksetzen**, um die Standardeinstellungen wiederherzustellen.

Die Parameter **Maßstab**, **Breite** und **Höhe** und das Kästchen **Auf Mediengröße skalieren** legen die Druckgröße des Bildes fest. Sie beeinflussen nicht das Bild selbst, sondern seine gedruckte Kopie. Es ist möglich, die Größe der gedruckten Kopie zu ändern, indem man den **Maßstab** in Prozent festlegt (ein Wert unter 100% verringert das Bild, ein Wert über 100% vergrößert es) oder indem man neue Werte für **Breite** und **Höhe** einträgt.

Um das Bild auf die ausgewählte Papiergröße zu skalieren, aktivieren Sie das Kästchen **Auf Mediengröße skalieren**.

Verschieben Sie das Bild mit der Maus oder mit den Pfeiltasten.

Sie können das zu druckende Bild mit einem **Rahmen** versehen. Die Breite und Farbe des Rahmens sind einstellbar.

Wählen Sie eine **Hintergrundfarbe** durch einen Klick auf das Farbmuster.

In dem **Seite**-Register können Sie mehrere Seiten auf ein Blatt Papier drucken lassen.

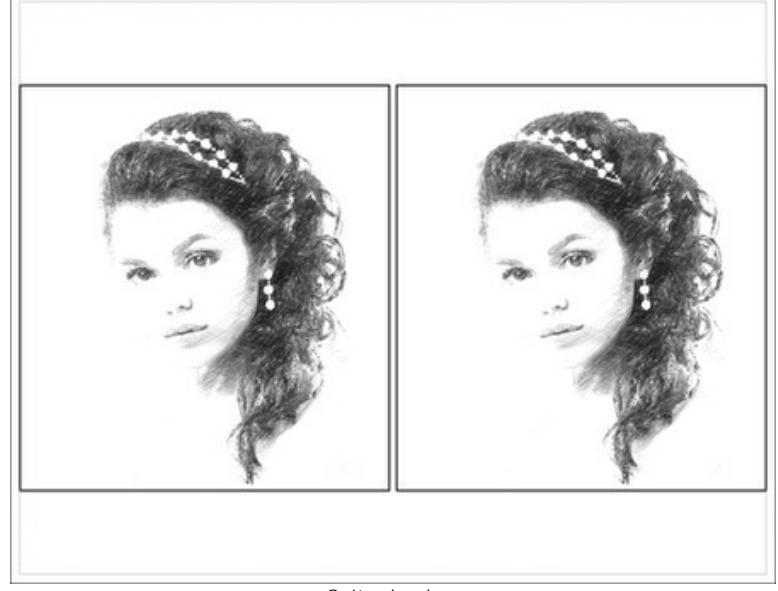

- Seite drucken
- **Kopien pro Blatt**. Legen Sie fest, wie viele Kopien des Bildes auf ein Blatt Papier gedruckt werden.
- **Horizontal** und **Vertikal**. Diese Parameter bestimmen, in wie vielen Spalten und Zeilen die Kopien des Bildes  $\circ$ dargestellt werden.
- **Abstand**. Der Parameter stellt den Abstand zwischen den Kopien des Bildes ein.

In dem **Poster**-Register können Sie ein Bild auf mehrere Blätter verteilt ausdrucken und die Ausdrücke zu einem großen Poster zusammenfügen.

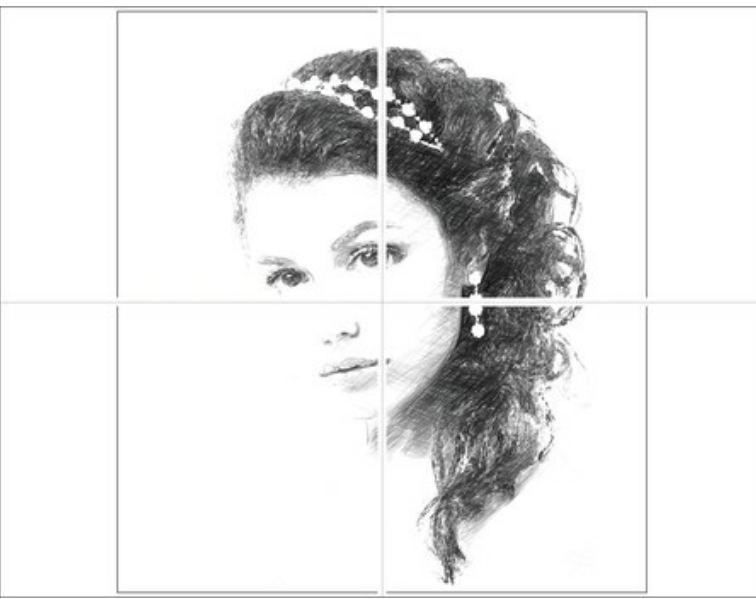

Poster drucken

- **Blätter**. Wenn das Kontrollkästchen aktiviert ist, können Sie die maximale Anzahl der Blätter festlegen, auf die das Bild gedruckt wird. Das Bild wird so skaliert, dass es auf die gewünschte Anzahl Druckseiten passt. Wenn das Kontrollkästchen deaktiviert ist, wird das Programm eine optimale Blattanzahl entsprechend der tatsächlichen Bildgröße (Maßstab = 100%) automatisch auswählen.
- **Kleberänder**. Aktivieren Sie dieses Kontrollkästchen, um die Breite der Kleberänder einzustellen. Die Ränder werden rechts und unten gesetzt.
- **Schnittlinien**. Aktivieren Sie dieses Kontrollkästchen, um die Schnittmarkierungen zu drucken. Sie helfen Ihnen beim Zusammensetzen des Bildes.
- **Seitenzählung**. Aktivieren Sie dieses Kontrollkästchen, um jedes Bildteil zu nummerieren. Nummer der Zeile und Spalte wird am Rand gedruckt.

Um den Druckprozess zu starten, klicken Sie auf die Schaltfläche **Drucken**. Um das Dialogfeld ohne Drucken des Bildes zu schließen, klicken Sie auf **Abbrechen**.

Klicken Sie auf die Schaltfläche **Eigenschaften...**, um ein Systemdialogfeld zu öffnen, wo Sie erweiterte Einstellungen anpassen und das Dokument drucken können.

### **SCHATTIERUNGSTECHNIK**

Schattieren ist der nächste Schritt nach der Erstellung einer Linienzeichnung. Mit dieser Technik kann man feine Abstufungen von Schatten und Helligkeiten erstellen, die Form des Objekts definieren und dem Bild Volumen und Ausdruckskraft verleihen. In diesem Beispiel zeigen wir, wie man mit **[AKVIS Sketch](#page-2-0)** einen tollen Schattierungseffekt erzeugen kann.

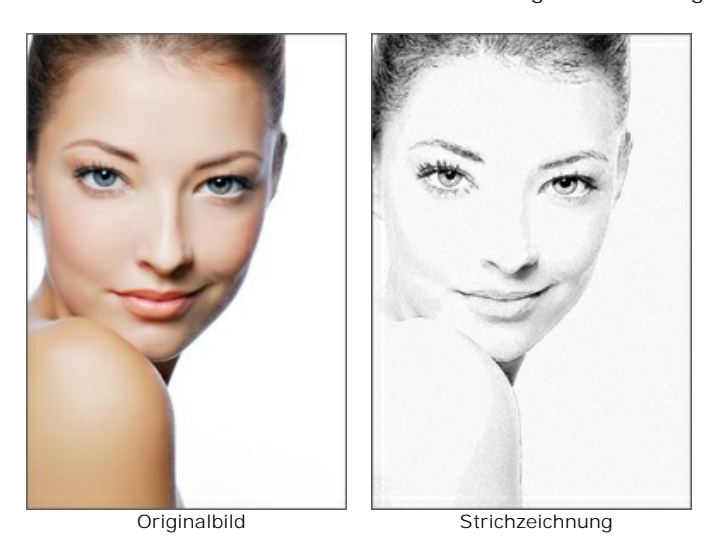

**Schritt 1.** Öffnen Sie das Bild in **AKVIS Sketch**.

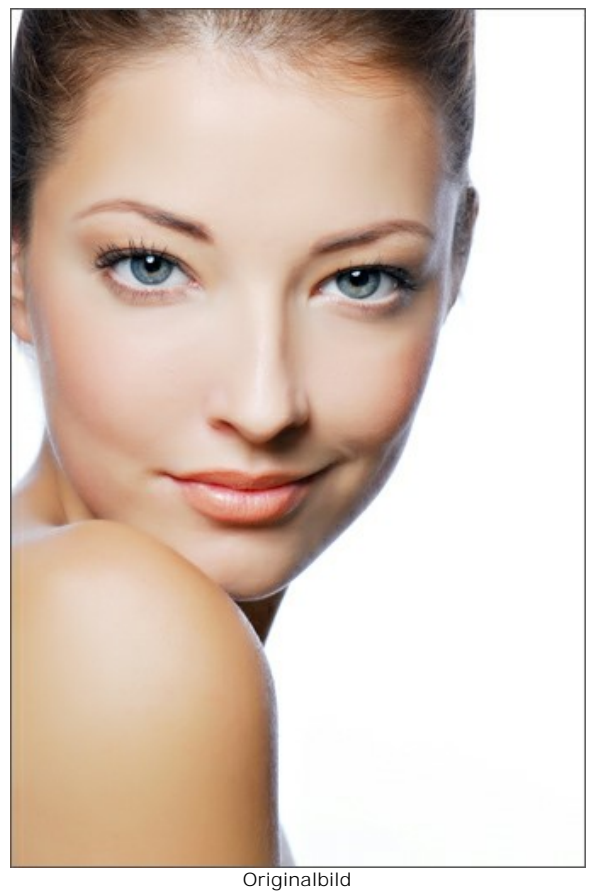

**Schritt 2.** Das Vorschaufenster zeigt das mit den Standardeinstellungen bearbeitetes Bild.

Reduzieren Sie den Wert des Parameters **Konturstärke** von 80 auf 45, damit die Strichzeichnung weniger Details zeigt. Um die Linien ausdrucksvoller zu machen, setzen Sie den Wert des Parameters **Kohle** auf 2 und den Wert des Parameters **Verschmieren** auf 10. Wenn Sie wollen, können Sie den **Erweitert**-Modus benutzen.

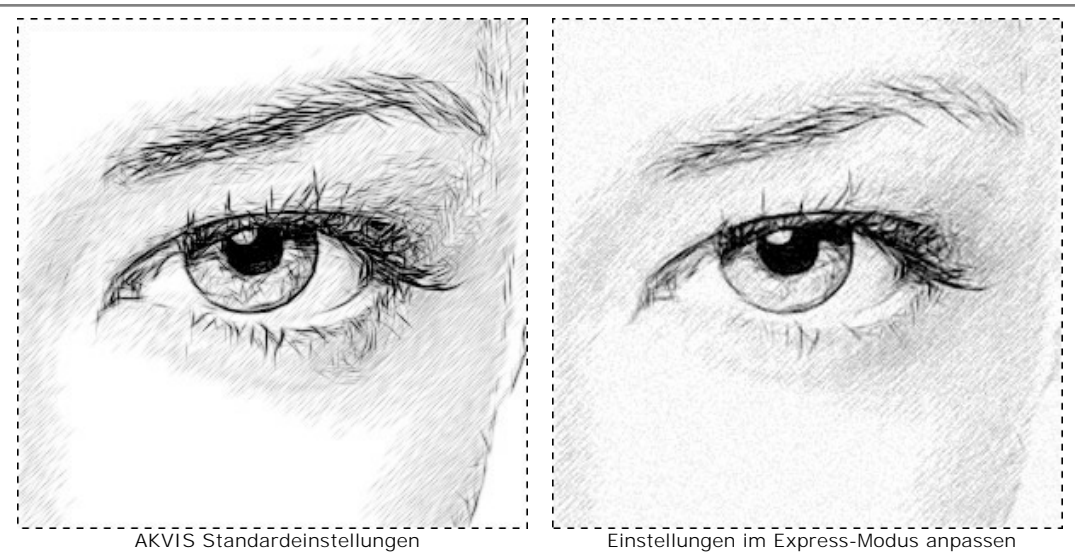

**Schritt 3.** An manchen Stellen ist die Kontur der Zeichnung unterbrochen. Mit dem Werkzeug **Richtung der Schraffierung** | können Sie die Richtung der Linien ändern.

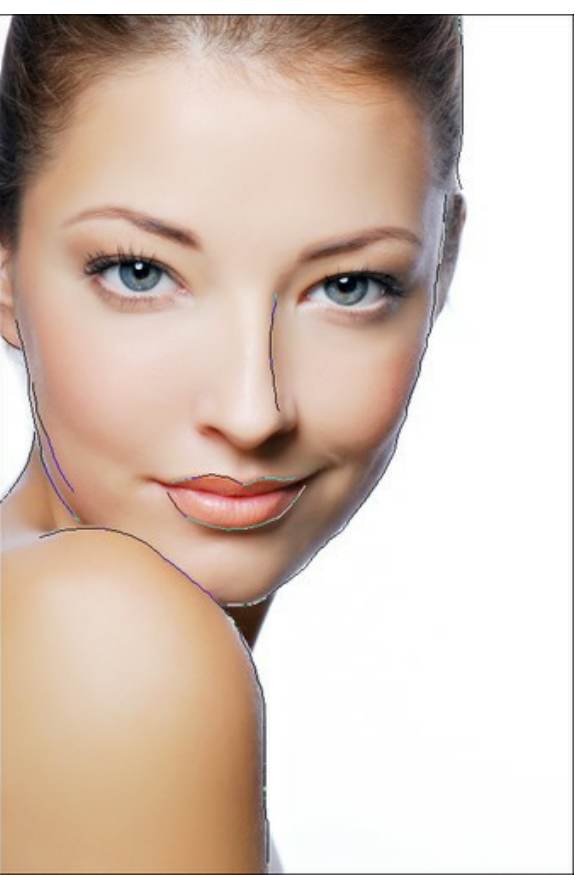

**Leitlinien** 

Klicken Sie auf  $\bigcirc$ , um das ganze Bild zu bearbeiten. Das Ergebnis ist gut!

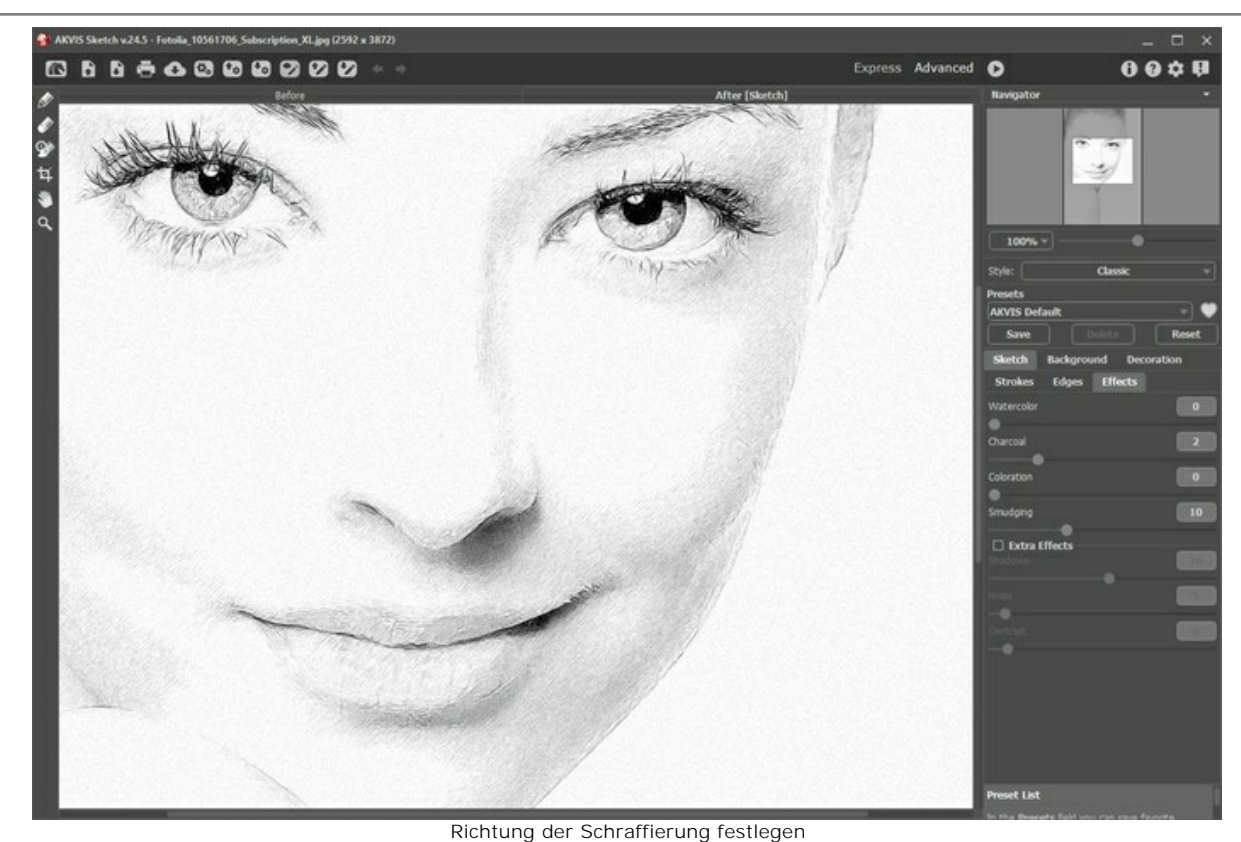

**Schritt 4.** Die Schraffierung in einigen Bereichen (wie etwa Schultern) ist zu intensiv:

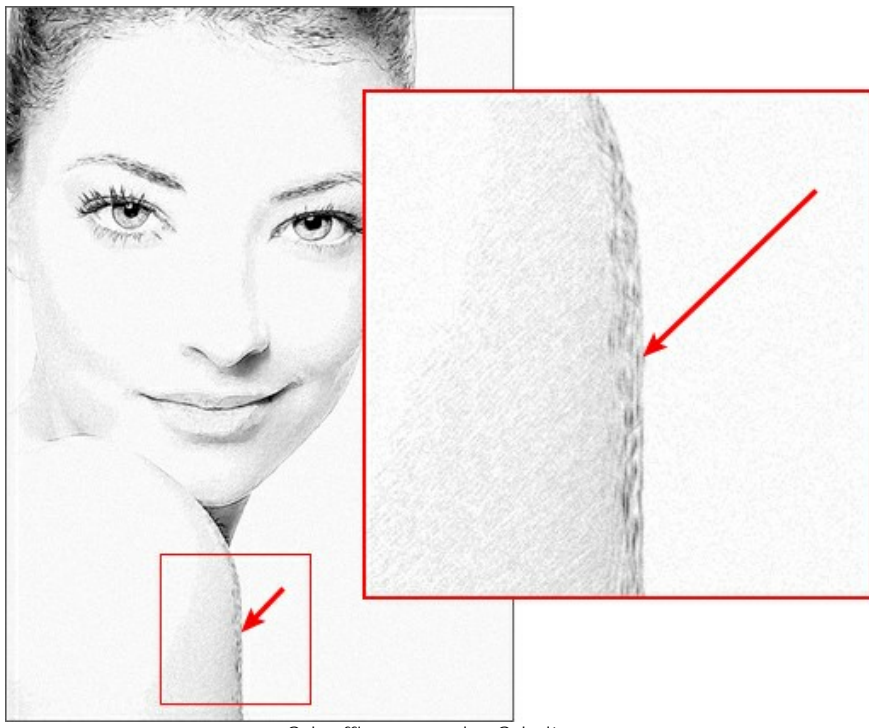

Schraffierung an den Schultern

Um die Konturen weicher zu machen, gehen Sie auf das Register **Hintergrund** und wählen Sie in dem Drop-down-Menü den Effekt **Zeichnung&Unschärfe** aus. Danach aktivieren Sie **Gauß'sches** Weichzeichnen.

Aktivieren Sie den grünen Pinsel at und malen Sie über die Schultern. Dieser Bereich wird weichgezeichnet, bevor das Foto in eine Zeichnung konvertier wird. Verwenden Sie den blauen Pinsel (A), um den Weichzeichnungsbereich abzugrenzen.

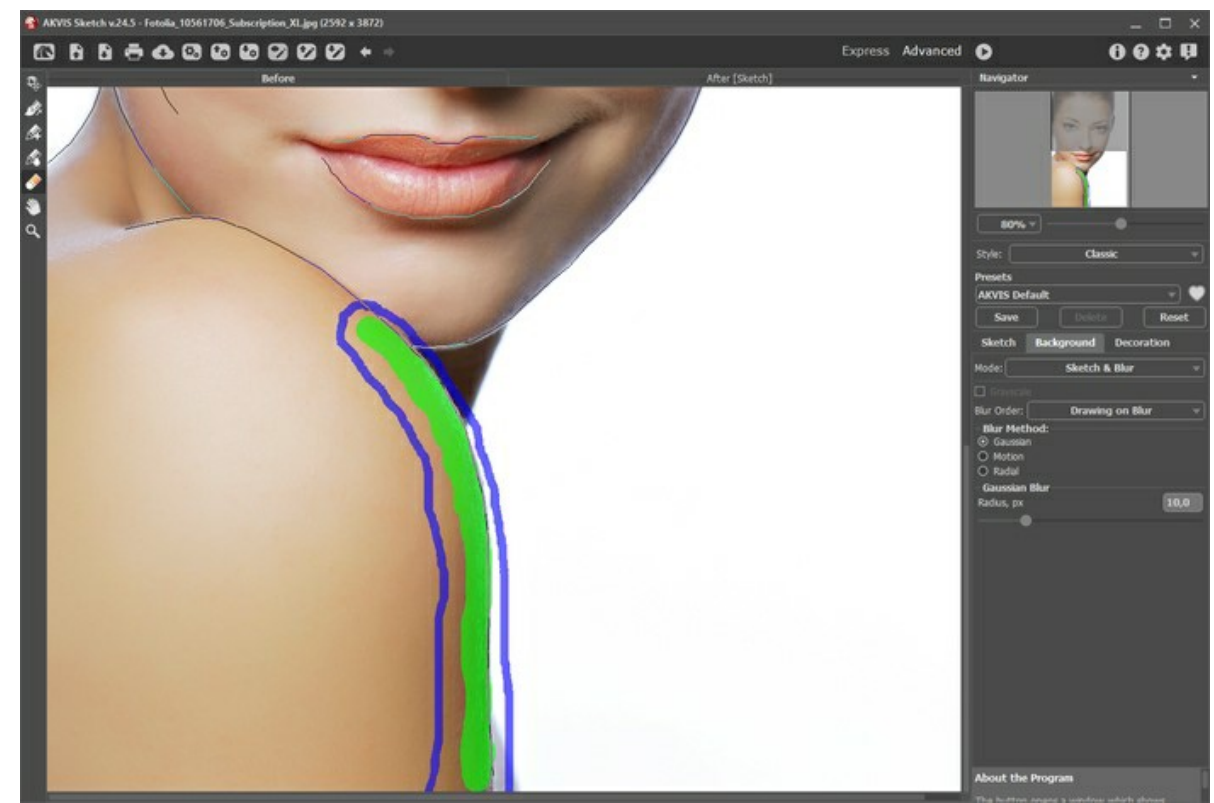

Zeichnung&Unschärfe

Klicken Sie auf **(C)**, um das Bild zu bearbeiten.

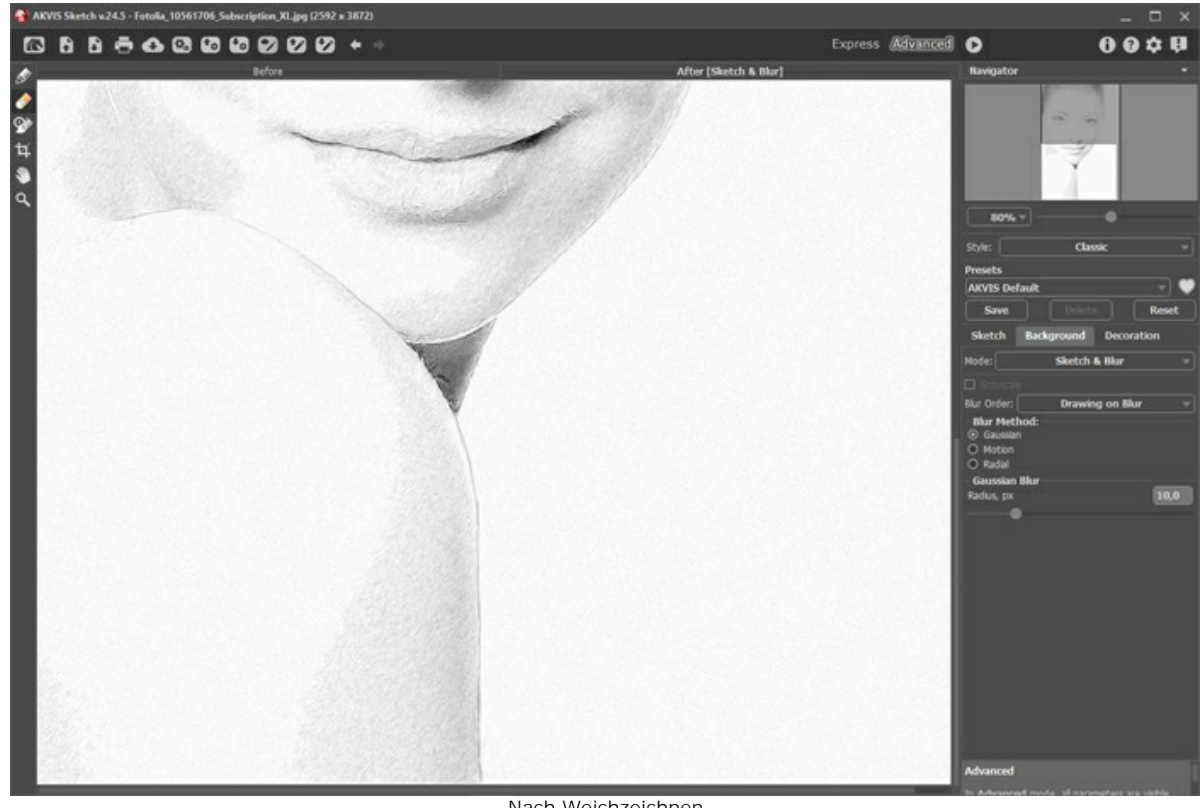

Schritt 5. Speichern Sie das Bild

Nach Weichzeichnen

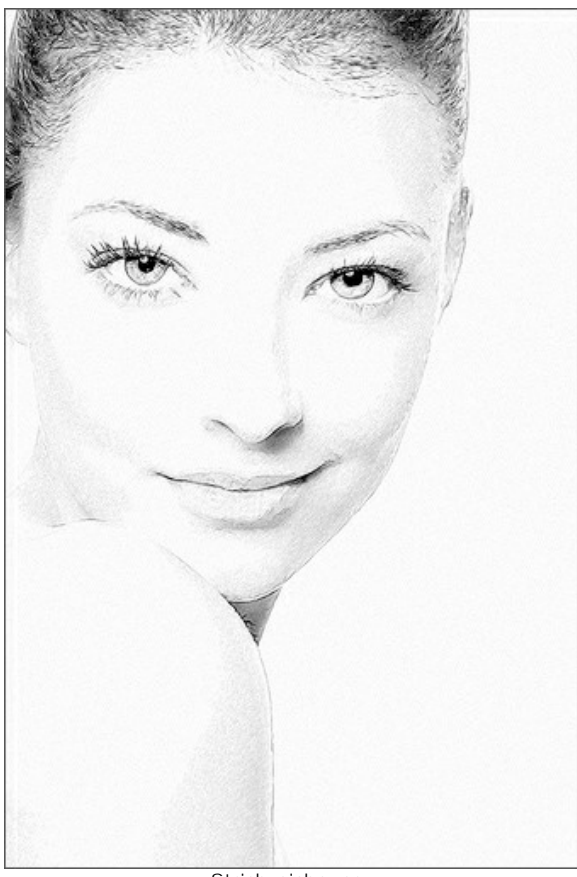

Strichzeichnung (zum Vergrößern anklicken)

### **APFEL: RICHTUNG DER SCHRAFFIERUNG FESTLEGEN**

Bei der Erstellung einer guten Zeichnung ist es wichtig, nicht nur die Konturen herauszuarbeiten, sondern auch die Schatten realistisch wirken zu lassen. Das Werkzeug **Richtung der Schraffierung** und andere Funktionen des Programms **AKVIS Sketch** helfen Ihnen, Ihre Fotos in handgemalt wirkende Kunstwerke zu verwandeln.

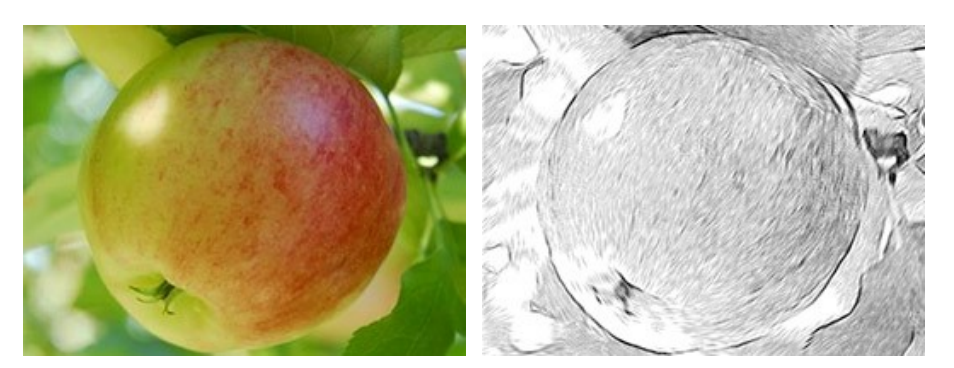

**Schritt 1.** Öffnen Sie das Bild in Ihrem Fotoprogramm (Menübefehl **Datei -> Öffnen**).

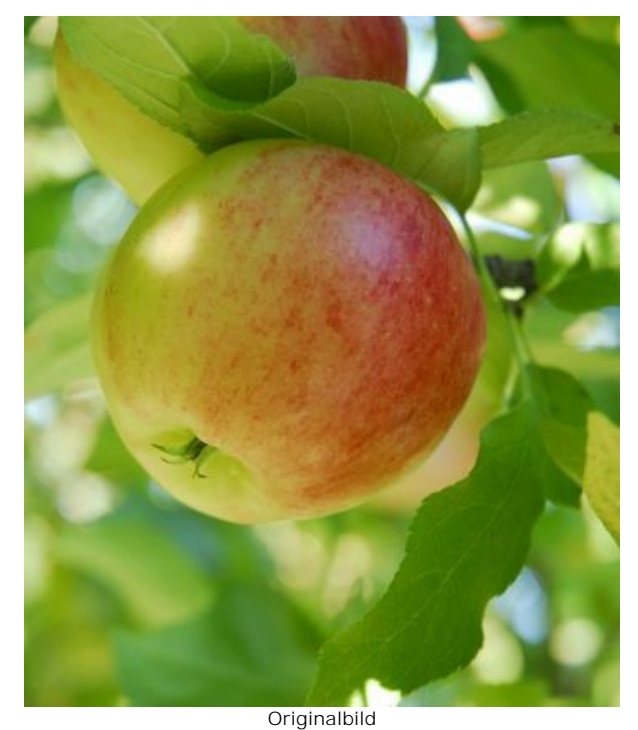

**Schritt 2.** Rufen Sie das Plugin **Filter -> AKVIS -> Sketch** auf. Das Vorschaufenster zeigt einen konvertierten Bereich des Bildes, der mit den Einstellungen des *AKVIS Default* Presets bearbeitet wurde. Um das ganze Bild zu bearbeiten, klicken Sie auf **D**.

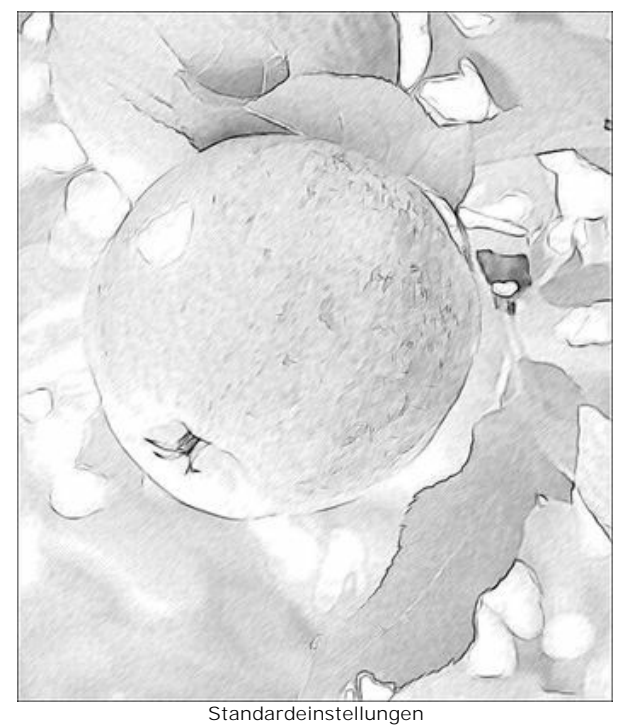

**Schritt 3.** Passen Sie die Parameter an, um die Striche schärfer und ausdrucksvoller zu machen:

```
Kohle = 2;
Min Länge/Max Länge = 5/13;
Intensität der Mitteltöne = 6.
```
Starten Sie die Bearbeitung noch einmal:

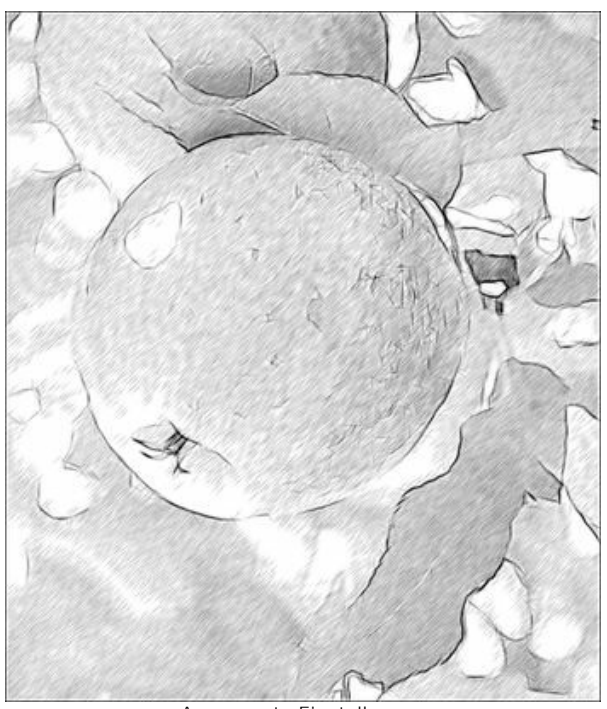

Angepasste Einstellungen

**Schritt 4.** Die gleichartige Schraffierung entspricht nicht der runden Form des Apfels. Um die Schraffierung realistischer zu machen, wählen Sie das Werkzeug **Richtung der Schraffierung** und ziehen Sie die Leitlinien, die die Richtung der Striche festlegen. Setzen Sie den Wert des Parameters **Einflussbereich** auf 76, damit mehr Striche den Leitlinien folgen.

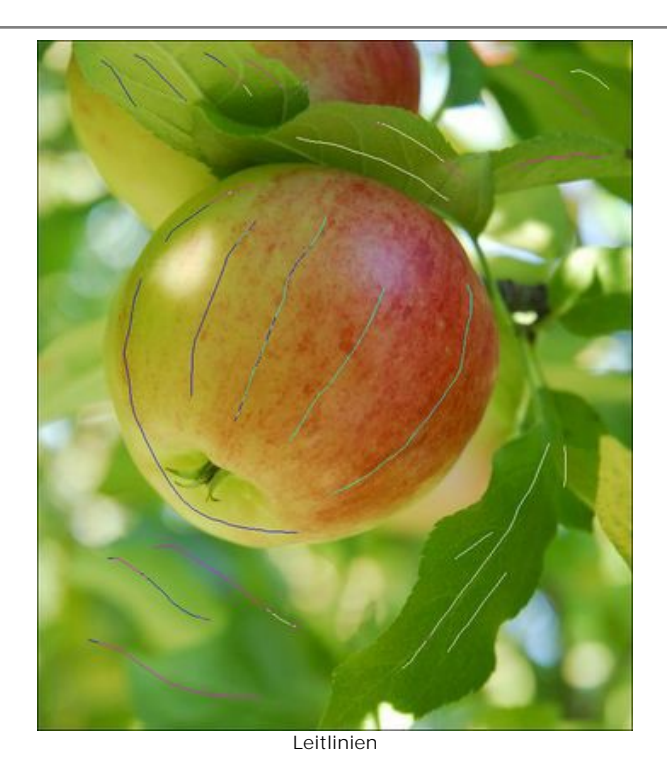

Klicken Sie auf  $\bigcap$ . Das Ergebnis unterscheidet sich von dem im Schritt 3:

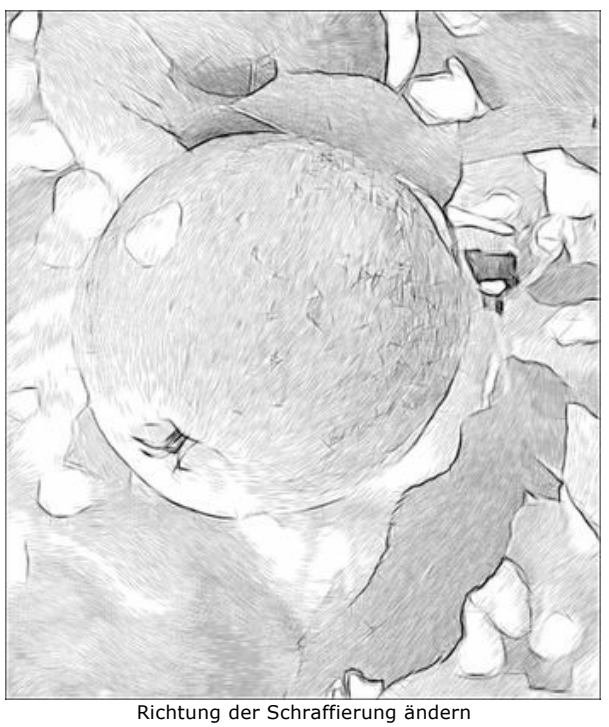

**Schritt 5.** Auf dem bearbeiteten Bild sieht man Unebenheiten.

Es gibt zwei Methoden, um diese Mängel zu beseitigen.

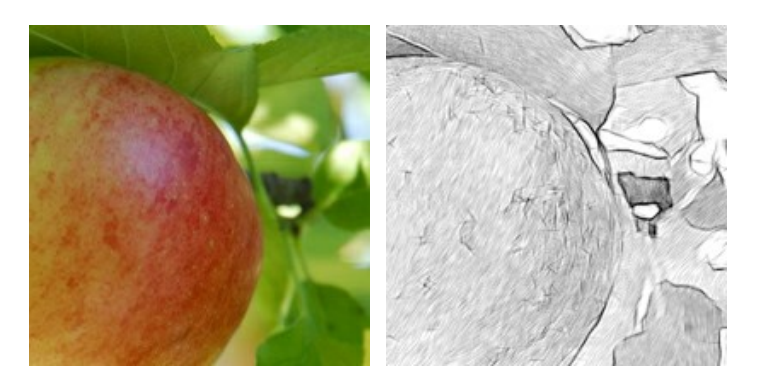

**Die erste Methode:** deaktivieren Sie das Kästchen **Konturen erhalten**. Die Striche folgen jetzt der Hauptrichtung, aber die Konturen sind schwächer geworden.

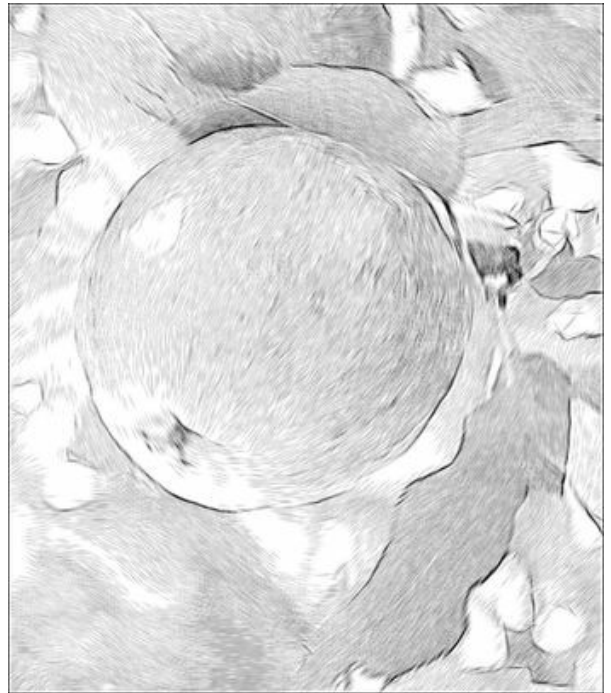

das Kästchen 'Konturen erhalten' deaktiviert

**Die zweite Methode:** Verwenden Sie die Unschärfe-Tools. Normalerweise werden sie verwendet, um einen Hintergrund-Effekt zu erstellen. In diesem Fall wenden wir den Unschärfe-Modus an, um kleine Defekte zu beheben.

Klicken Sie auf die Registerkarte **Hintergrund** und wählen den Modus **Zeichnung & Unschärfe** in dem Drop-down-Menü. Aktivieren Sie die Option **Zeichnung nach Verwischung** und die Weichzeichnen-Methode **Gauß'sches**.

Verwenden Sie den blauen Stift (Effekt-Bereich) wird den Bereich zu markieren, der nicht weichgezeichnet werden soll. Verwenden Sie den grünen Stift (Bereich weichzeichnen) (a) um den Bereich mit Defekten zu markieren.

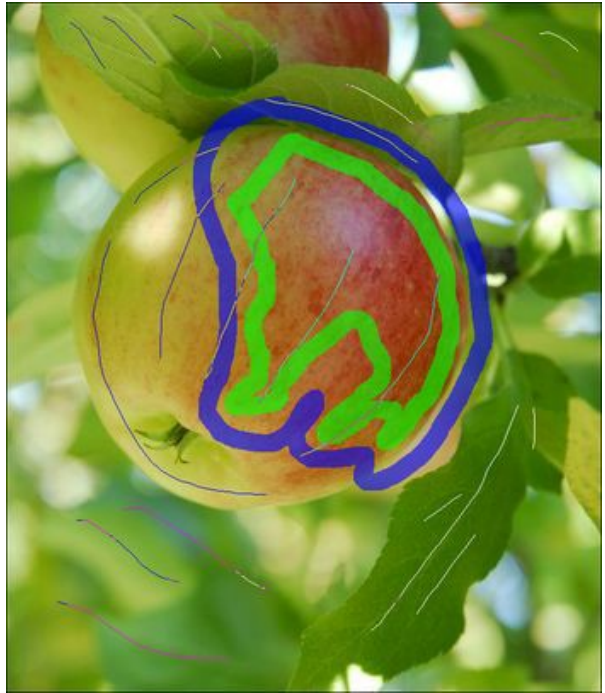

Effekt-Bereich festlegen

Klicken Sie auf  $\bigcap$ , um die Bearbeitung zu starten.

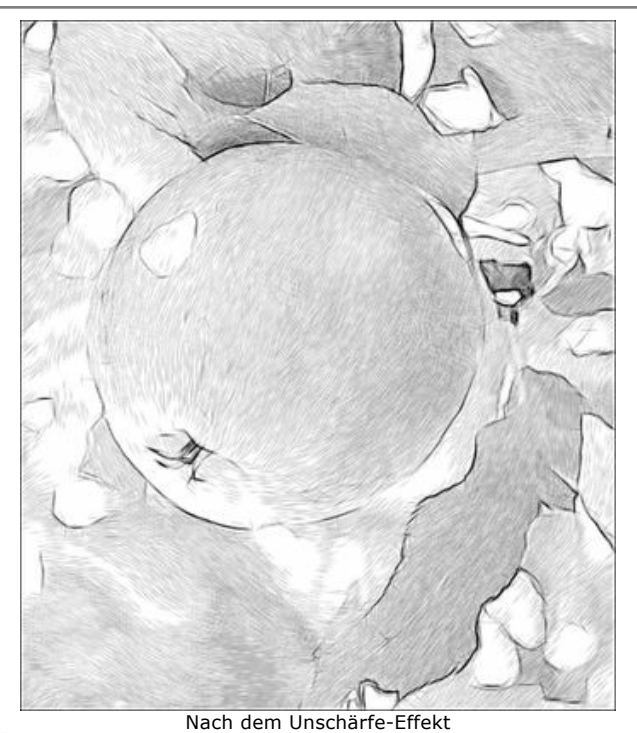

Schritt 6. Klicken Sie auf **Mangele Änderungen anzunehmen. Das Plugin-Fenster wird geschlossen und das** verarbeitete Bild wird im Arbeitsbereich des Fotoprogramms angezeigt.

Um das Bild schärfer zu machen, duplizieren Sie die Ebenen (durch den Befehl **Ebenen -> Ebene duplizieren**. In der Ebenen-Palette ändern Sie die Füllmethode für die obere Ebene auf **Linear nachbelichten**, setzen Sie die **Deckkraft** auf 30% und wählen Sie den Befehl **Ebenen -> Auf Hintergrundebene reduzieren**.

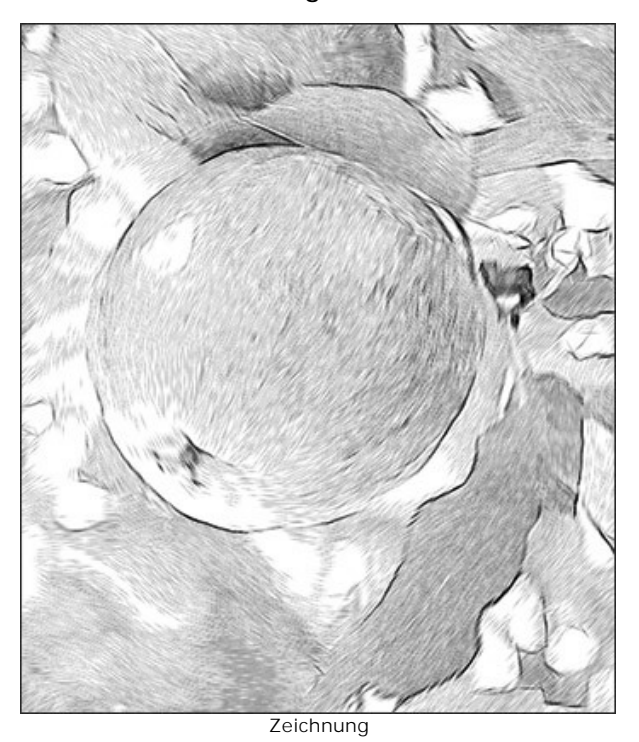

# **FARBZEICHNUNG**

Mit **[AKVIS Sketch](#page-2-0)** können Sie nicht nur schwarz-weiße, sondern auch farbige Zeichnungen erstellen.

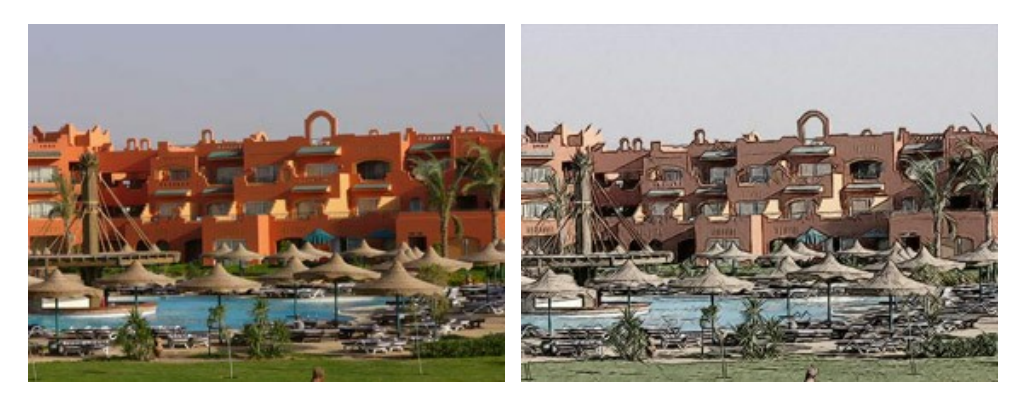

Für dieses Tutorial wurde die Plugin-Version von Sketch verwendet. Dasselbe Ergebnis können Sie auch erzielen, indem Sie die Standalone-Version benutzen.

**Schritt 1.** Öffnen Sie das Bild in einer Bildbearbeitungssoftware.

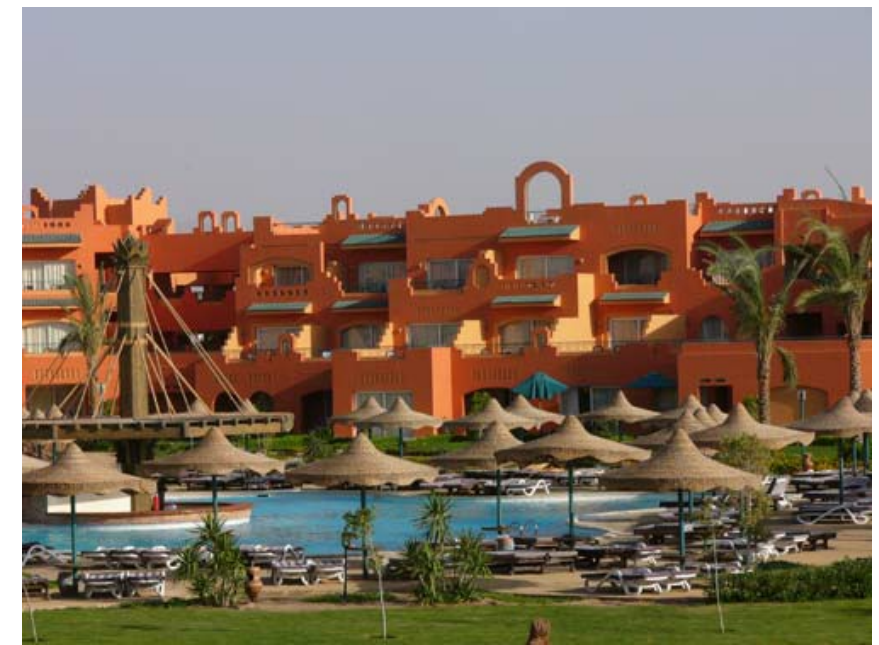

**Schritt 2.** Rufen Sie das Plug-in **AKVIS Sketch** auf:

In **AliveColors**: Effekte -> AKVIS -> Sketch;

in **Adobe Photoshop**: Filter -> AKVIS -> Sketch; in **Corel PaintShop Pro**: Effects -> Plugins -> AKVIS -> Sketch;

in **Corel Photo-Paint**: Effects -> AKVIS -> Sketch.

Schritt 3. Klicken Sie auf , um das Bild mit den Standardeinstellungen zu bearbeiten.

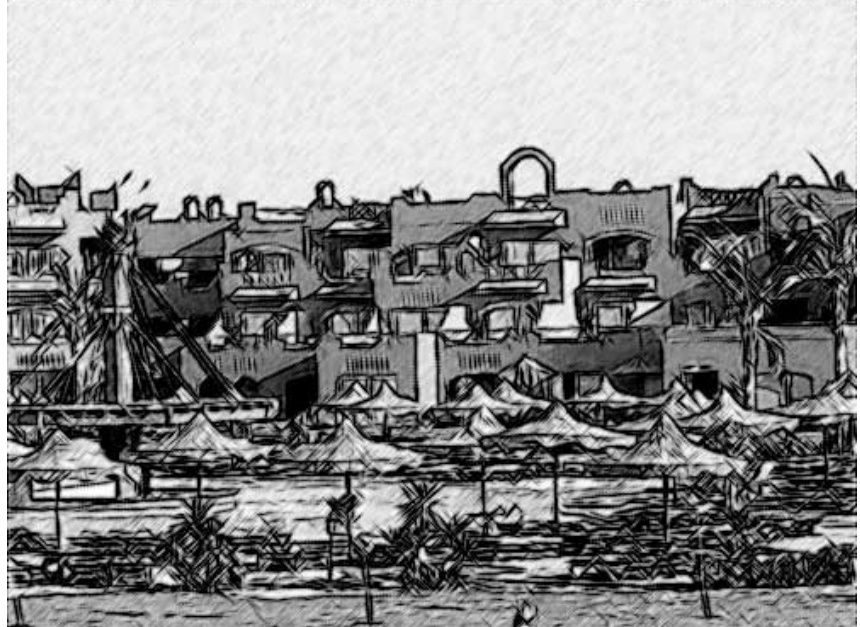

**Schritt 4.** Reduzieren Sie den Wert des Parameters **Strichbreite**, um die Linien dünner und härter zu machen.

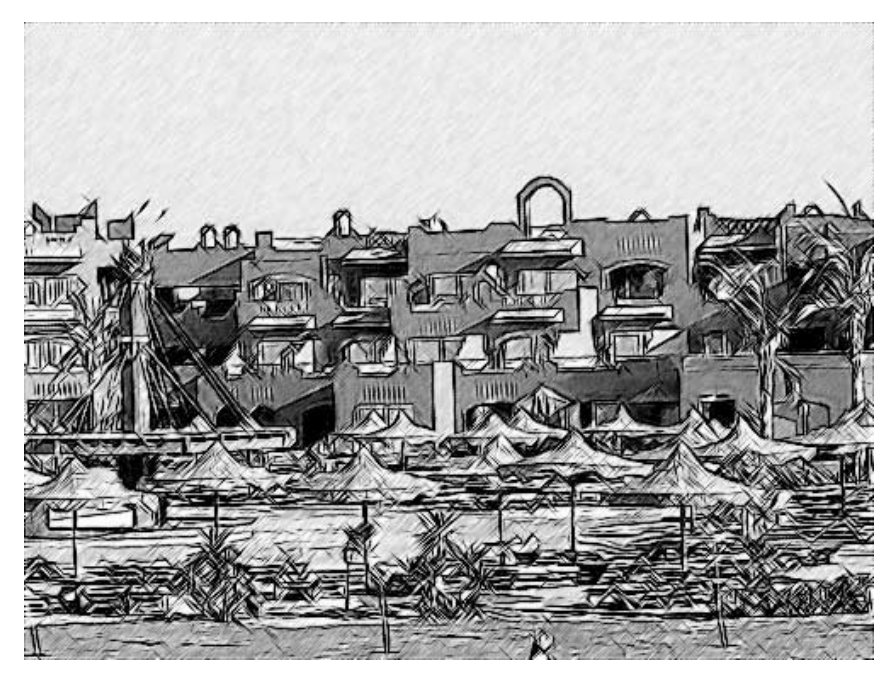

Reduzieren Sie den Wert des Parameters **Intensität der Mitteltöne**, um die Schraffierung in den gleichmäßigen hellen Bereiche (z.B. der Himmel) zu verringern.

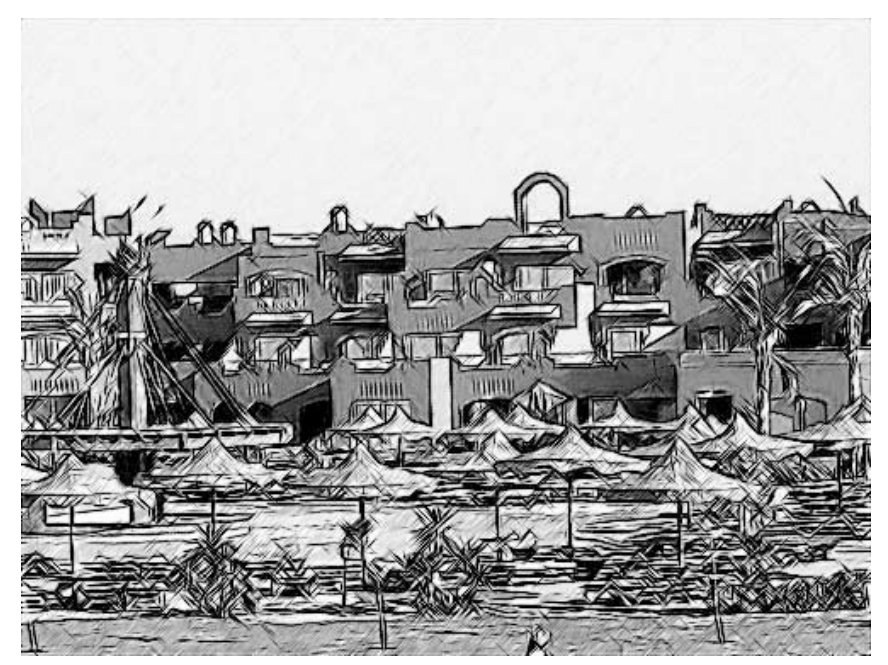

**Schritt 5.** Jetzt fügen wir der Zeichnung Farben hinzu. Wir erhöhen den Wert des Parameters **Kolorieren** bis 70.

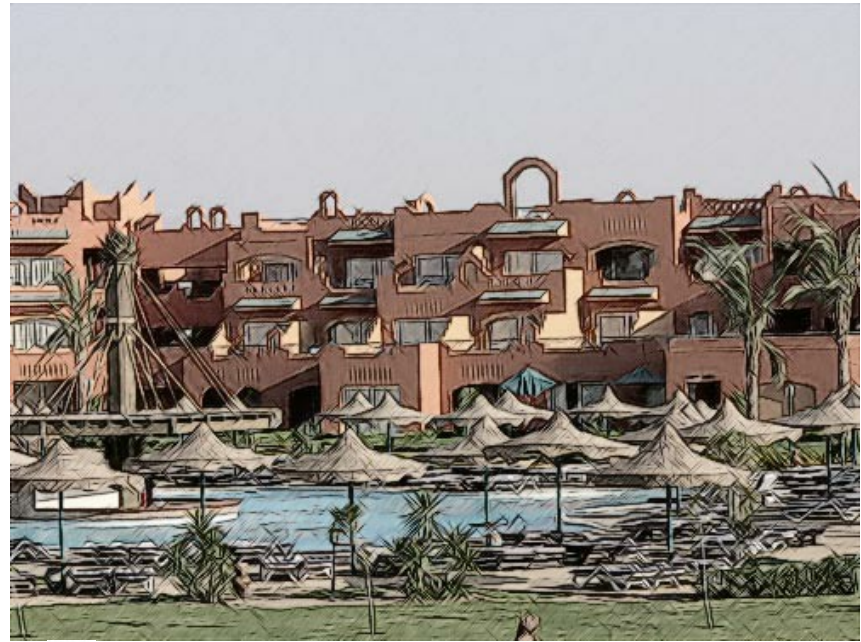

Schritt 6. Klicken Sie auf **(V)**, um das Ergebnis der Foto-zur-Skizze Umwandlung auf das ganze Bild anzuwenden.

## **ZEICHNUNG EINER BLUME**

Dieses Foto einer Tulpe kann leicht mit dem Programm **[AKVIS Sketch](#page-2-0)** in eine Zeichnung konvertiert werden, weil es ein deutliches Motiv und einen unscharfen Hintergrund hat.

Wir benutzen hier die Plugin-Version von Sketch.

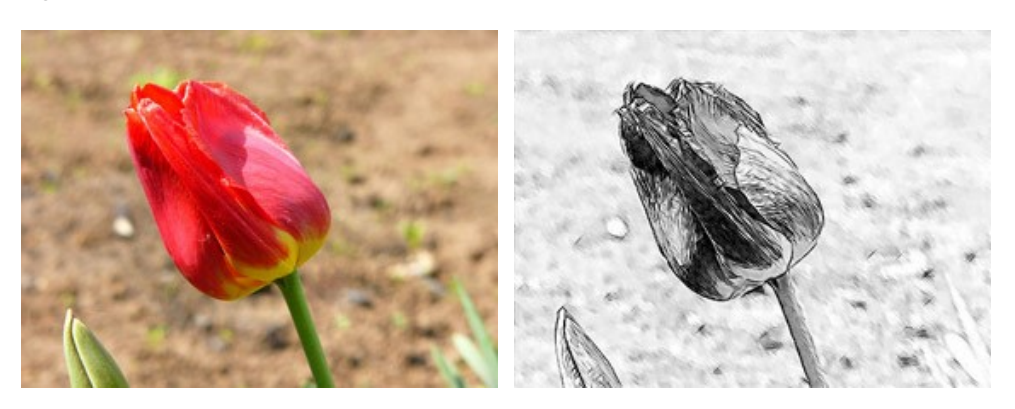

**Schritt 1.** Öffnen Sie das Bild in Ihrer Bildbearbeitungssoftware.

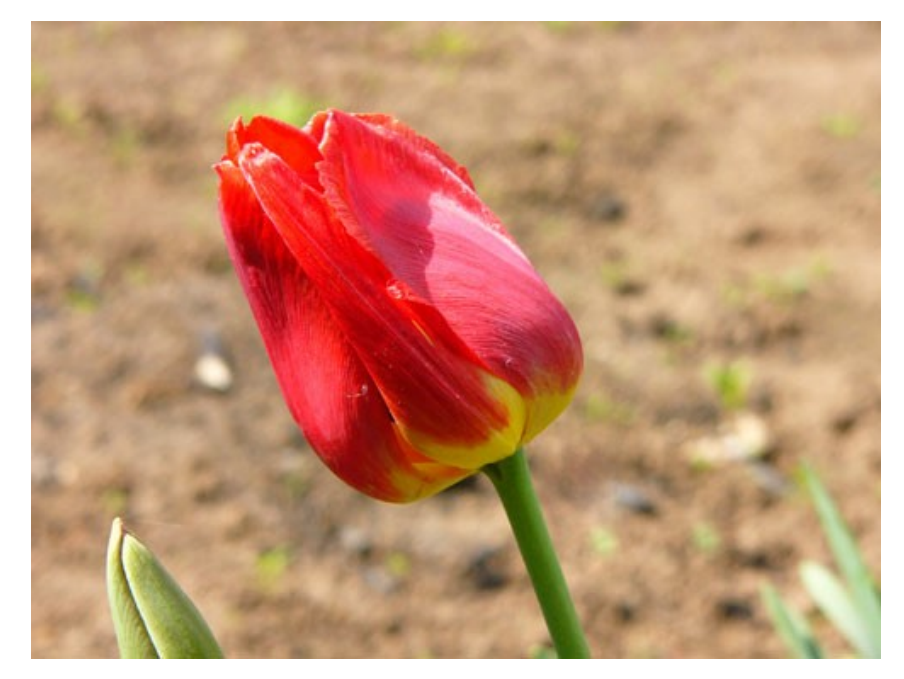

Rufen das Plugin AKVIS Sketch auf. Drücken Sie auf **Durch der Foto in eine Zeichnung mit den Standardeinstellungen** umzuwandeln. Das Bild wird in eine Strichzeichnung umgewandelt.

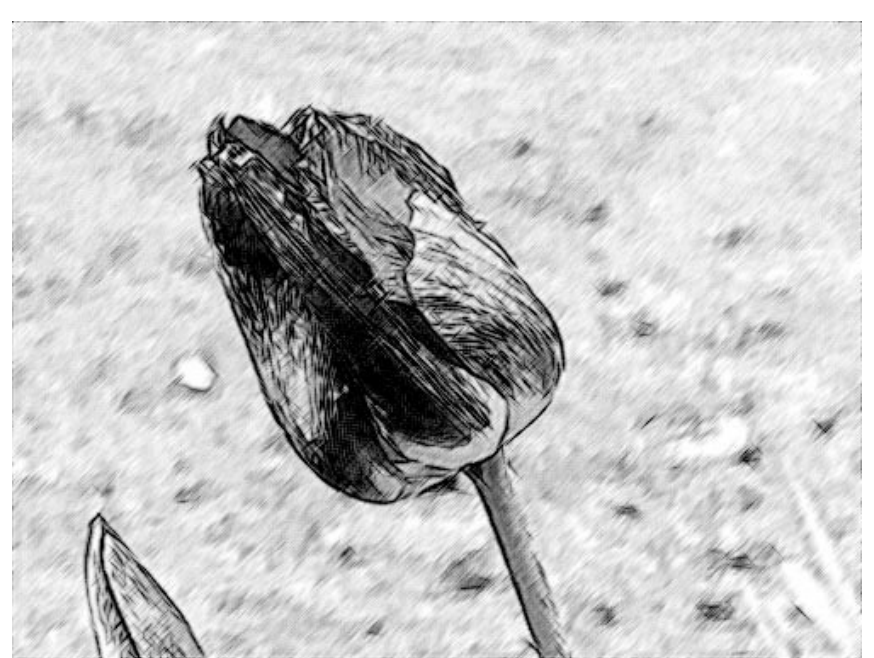

**Schritt 2.** Verringern Sie den Wert des Parameters **Strichbreite**, um die Linien dünner und härter zu machen.

Wenn Sie den Wert ändern, drücken Sie auf  $\bigcap$ , um das Foto mit den neuen Einstellungen zu bearbeiten und zu sehen, wie sich die Änderungen auf das Bild auswirken.

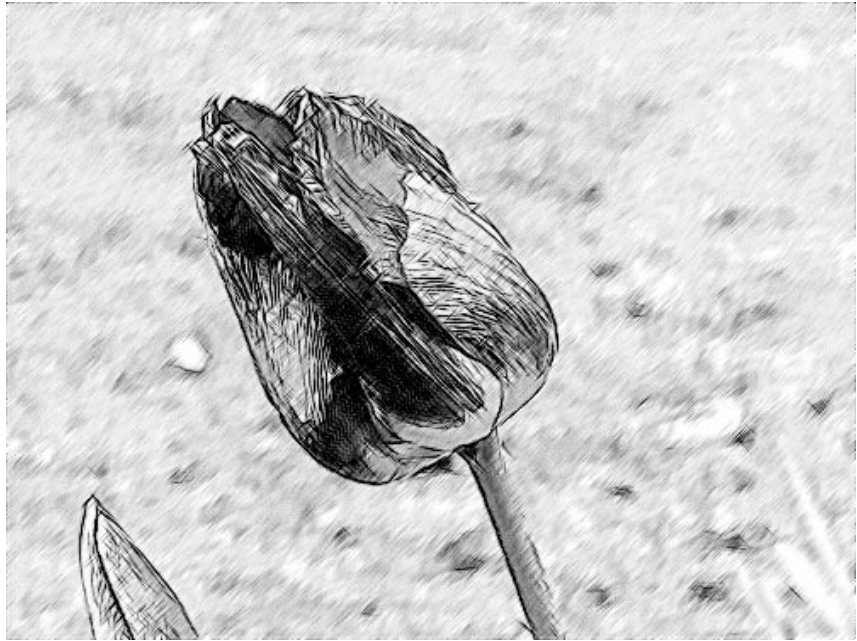

**Schritt 3.** Der Parameter **Winkel** legt den Neigungswinkel der Schraffierung in den gleichmäßig eingefärbten Bildteilen fest. Der Hintergrund des Fotos ist eintönig und die Linien sind um 45 Grad geneigt. Wählen Sie einen anderen Winkel der Linien, damit sie den gleichen Winkel wie die Tulpe haben. Wir setzen den Wert des Parameters **Winkel** auf 135.

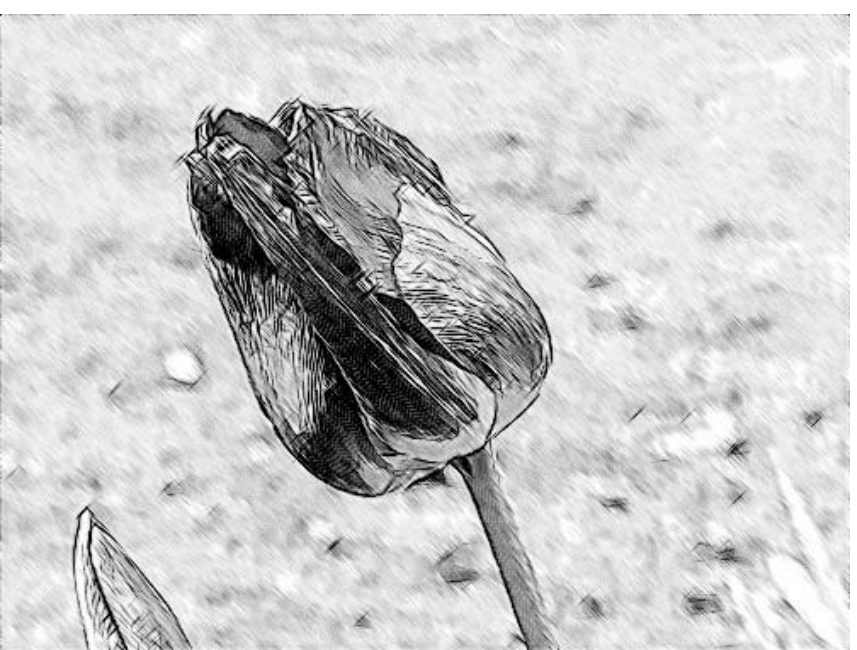

**Schritt 4.** Jetzt reduzieren Sie den Wert des Parameters **Intensität der Mitteltöne** bis 1, damit die Strichlinien im Hintergrund nicht so intensiv werden.

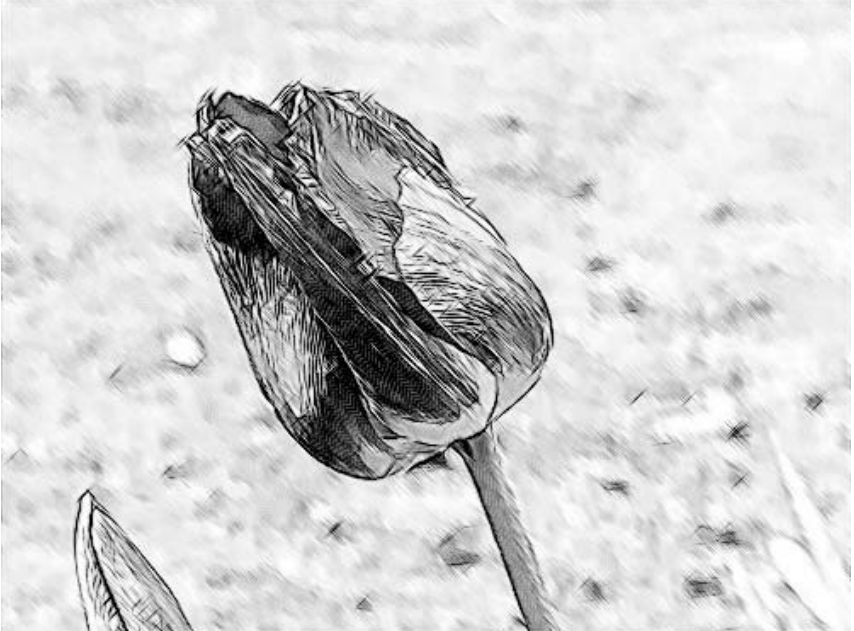

Schritt 5. Drücken Sie auf **1999**, um das Ergebnis der Foto-zur-Skizze Umwandlung auf das ganze Bild anzuwenden.

# **AKVIS SOFTWARE**

### **[AKVIS AirBrush — Airbrush-Technik in Fotos](https://akvis.com/de/airbrush/index.php?utm_source=help)**

AKVIS AirBrush lässt Ihre Fotos wie mit einer Spritzpistole gezeichnet aussehen. [Weiter…](https://akvis.com/de/airbrush/index.php?utm_source=help)

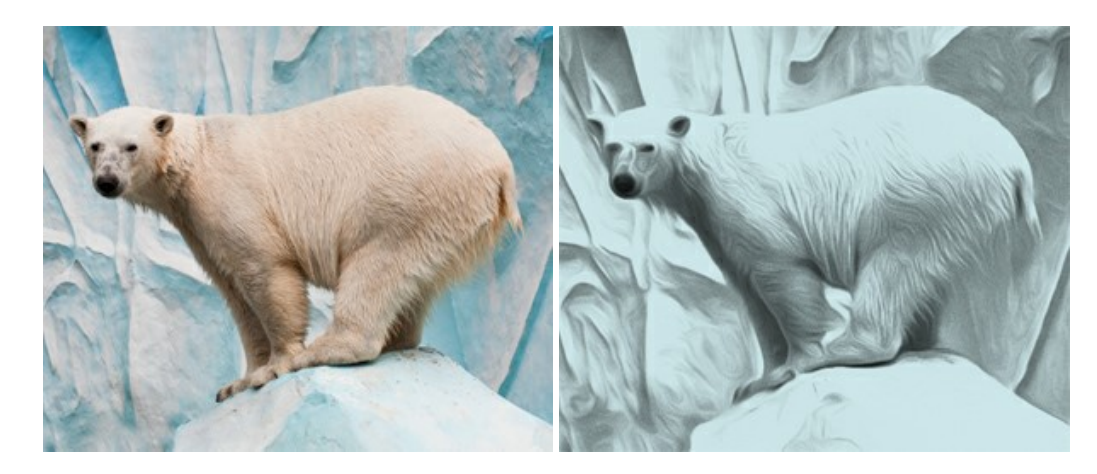

### **[AKVIS Artifact Remover AI — JPEG-Kompressionsartefakte beseitigen](https://akvis.com/de/artifact-remover/index.php?utm_source=help)**

**AKVIS Artifact Remover AI** verwendet fortgeschrittene Algorithmen der künstlichen Intelligenz, um JPEG-Kompressionsartefakte zu entfernen und die ursprüngliche Qualität komprimierter Bilder wiederherzustellen. Die Software ist kostenlos erhältlich. Es ist ein Muss für Heimanwender und Profis. Entfalten Sie die ganze Schönheit Ihrer Fotos! [Weiter…](https://akvis.com/de/artifact-remover/index.php?utm_source=help)

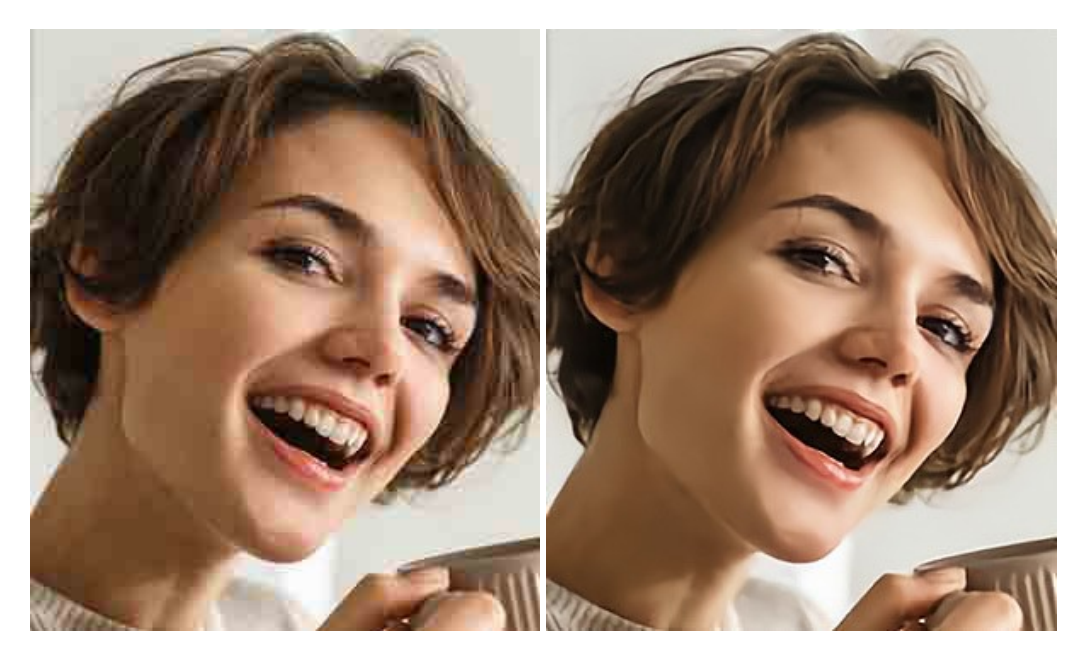

# **[AKVIS ArtSuite — Bilderrahmen und Effekte für Ihre Fotos](https://akvis.com/de/artsuite/index.php?utm_source=help)**

AKVIS ArtSuite versieht Digitalfotos mit schönen Bilderrahmen. Ein richtig ausgewählter Bilderrahmen ergänzt Ihr Bild und bringt es zur besonderen Geltung.

Das Programm stellt eine große Auswahl unterschiedlichster Rahmen bereit. Außerdem erlaubt es, eigene Bilder für die Erstellung des originellen Rahmens zu benutzen. [Weiter…](https://akvis.com/de/artsuite/index.php?utm_source=help)

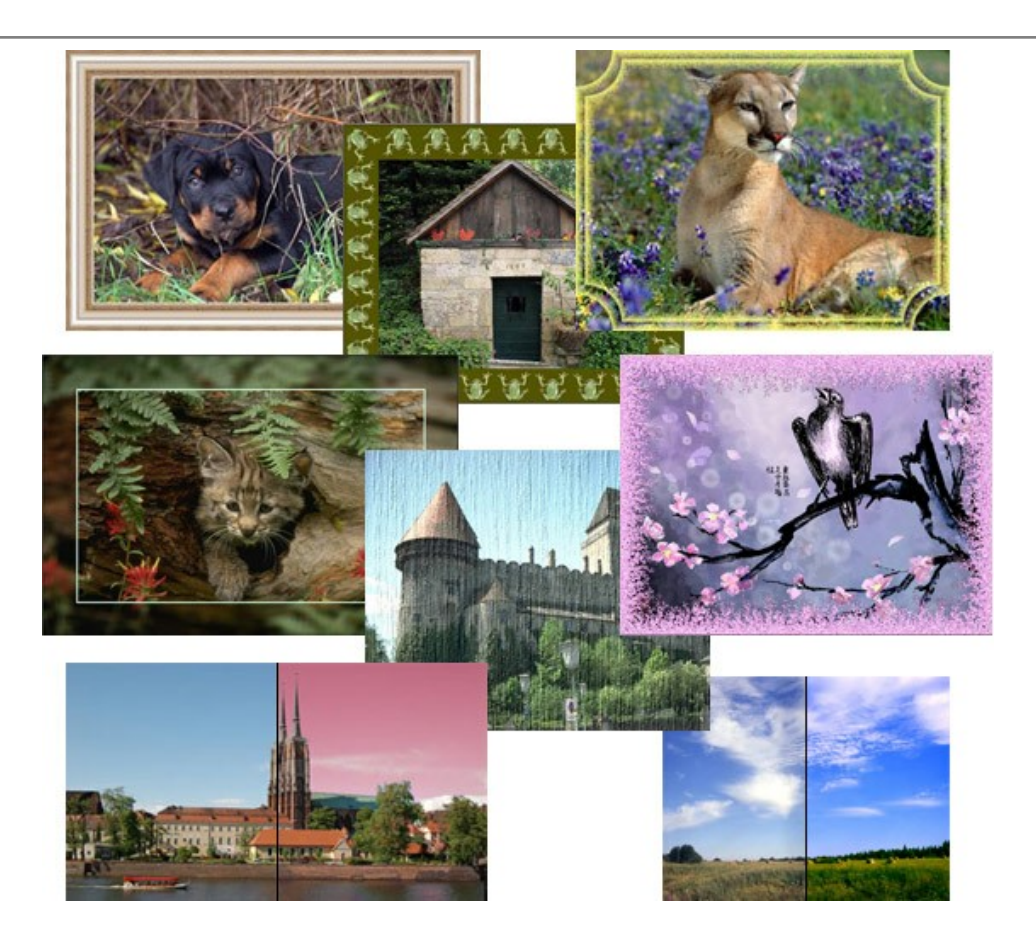

# **[AKVIS ArtWork — Vielseitige Sammlung von Maltechniken](https://akvis.com/de/artwork/index.php?utm_source=help)**

AKVIS ArtWork imitiert verschiedene Mal- und Zeichentechniken. Das Programm bietet diese Stilmöglichkeiten an: Ölgemälde, Aquarell, Gouache, Comic, Tintenzeichnung, Linolschnitt, Pastell und Pointillismus. Ob ein Ölporträt oder eine Landschaftsmalerei, das Programm wird Ihre Ideen erfolgreich umsetzen. [Weiter…](https://akvis.com/de/artwork/index.php?utm_source=help)

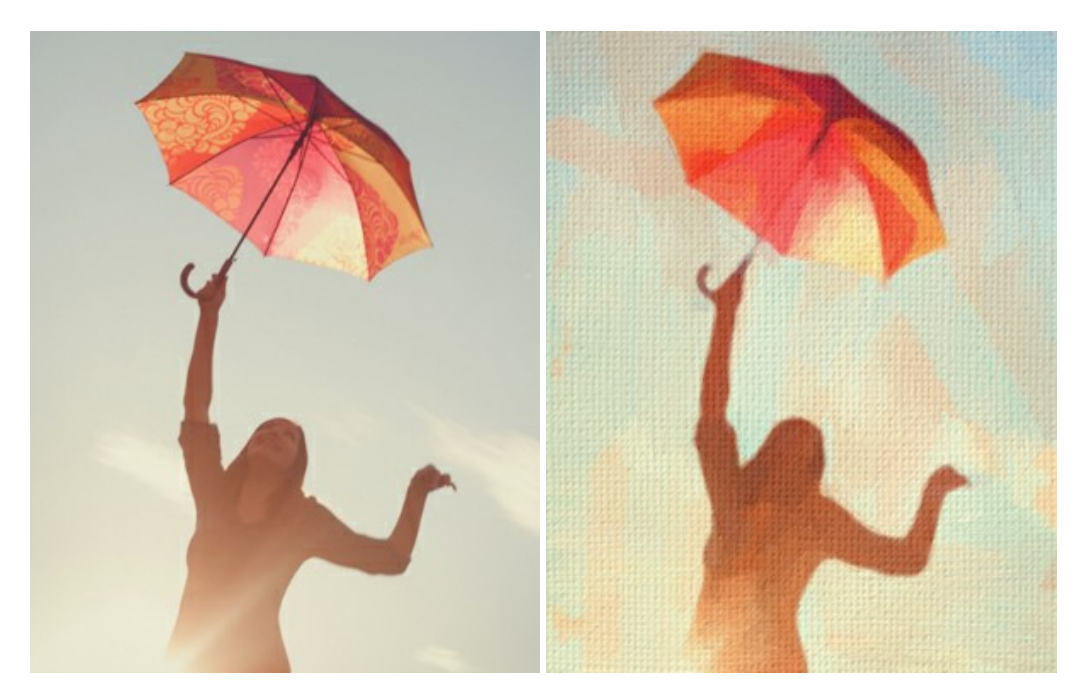

# **[AKVIS Chameleon — Erstellung von Fotocollagen](https://akvis.com/de/chameleon/index.php?utm_source=help)**

AKVIS Chameleon ist ein wunderbares Programm für Erstellung von Fotocollagen mit automatischer Adaptierung der eingesetzten Objekte in Bezug auf die Farbe des Hintergrundes sowie deren Kantenglättung. Das Programm erfordert nicht die exakte Auswahl der Objekte. Kopieren Sie das Objekt, setzen Sie es in das Bild ein, und er adaptiert die Farbskala des Bildes und seine Ränder glätten sich. [Weiter…](https://akvis.com/de/chameleon/index.php?utm_source=help)

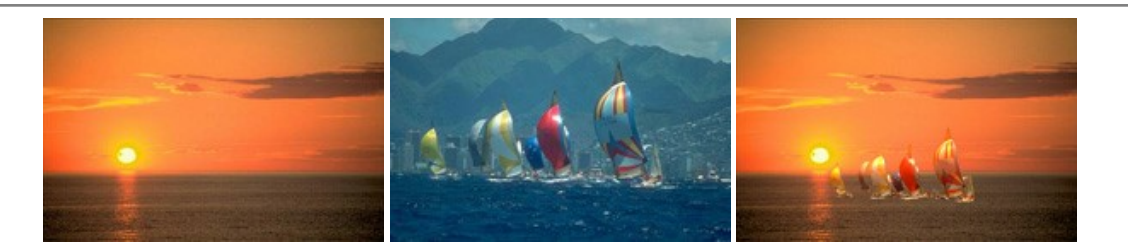

# **[AKVIS Charcoal — Kohle- und Kreidezeichnungen](https://akvis.com/de/charcoal/index.php?utm_source=help)**

AKVIS Charcoal ist ein künstlerisches Werkzeug zur Umwandlung von Fotos in Kohle-, Kreide- und Rötelzeichnungen. [Weiter…](https://akvis.com/de/charcoal/index.php?utm_source=help)

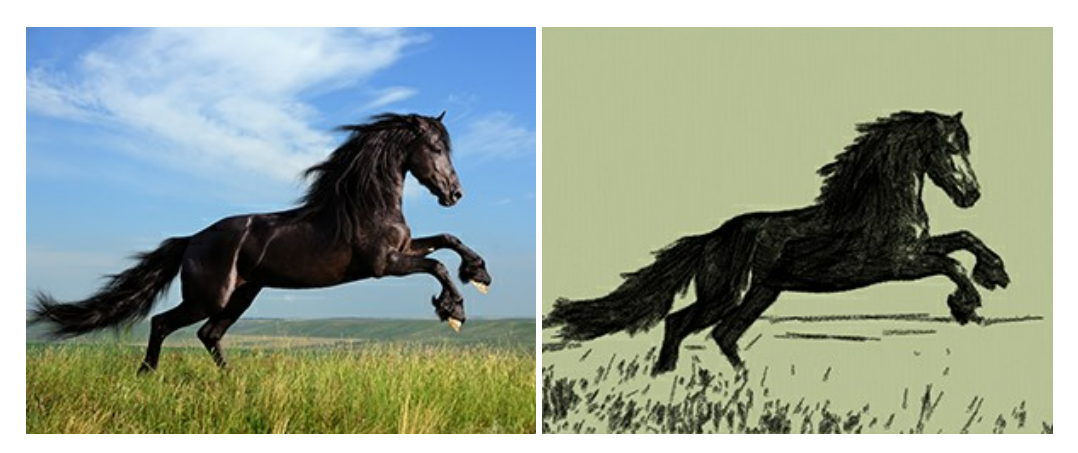

### **[AKVIS Coloriage — Bildeinfärbung und Farbenänderung](https://akvis.com/de/coloriage/index.php?utm_source=help)**

AKVIS Coloriage ändert die Farben eines Fotos: von der Einfärbung Schwarz-Weiß-Fotos bis hin zur Farbenänderung auf Ihren Farbfotos.

Kein Hantieren mit Ebenen - malen Sie einfach ein paar Striche mit den gewünschten Farben und das Programm erledigt den Rest. [Weiter…](https://akvis.com/de/coloriage/index.php?utm_source=help)

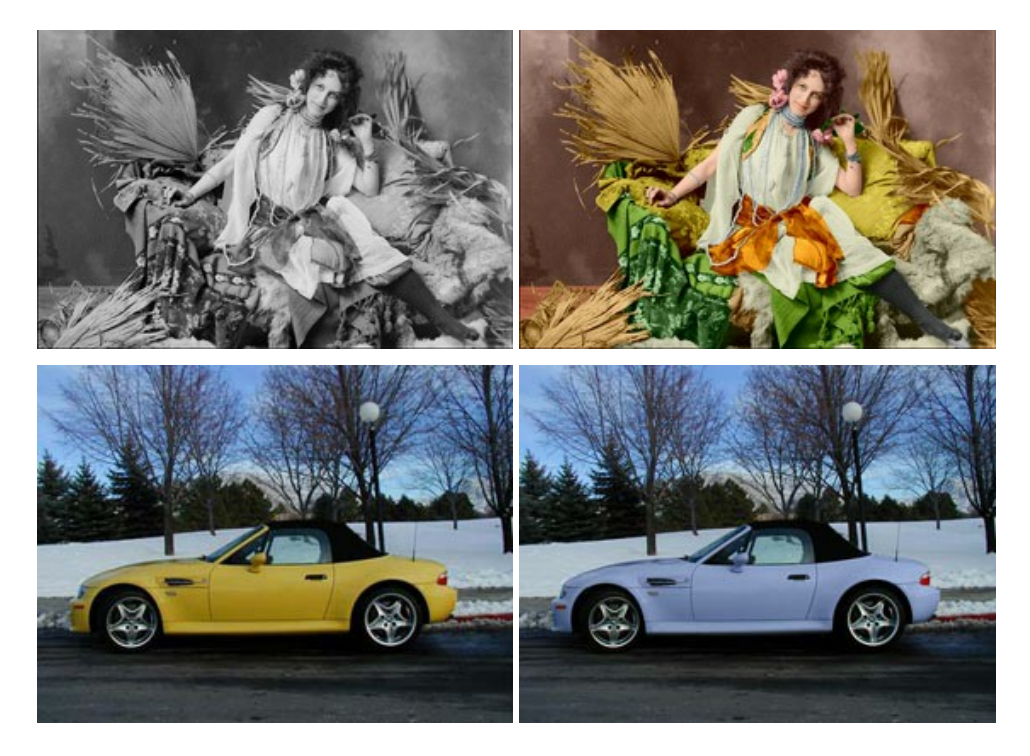

### **[AKVIS Decorator — Oberflächengestaltung und Farbveränderung](https://akvis.com/de/decorator/index.php?utm_source=help)**

AKVIS Decorator erlaubt es, die Oberfläche eines Objekts zu verändern. Wählen Sie einen Teil des Bildes aus, z.B. das Kleid eines Mädchens, und wenden neue Texturen darauf an. Das Mädchen bekommt ein geflecktes oder kariertes Kleid, das aussieht als wäre es aus Samt oder Seide, oder sogar aus Holz oder Süßigkeiten. [Weiter…](https://akvis.com/de/decorator/index.php?utm_source=help)

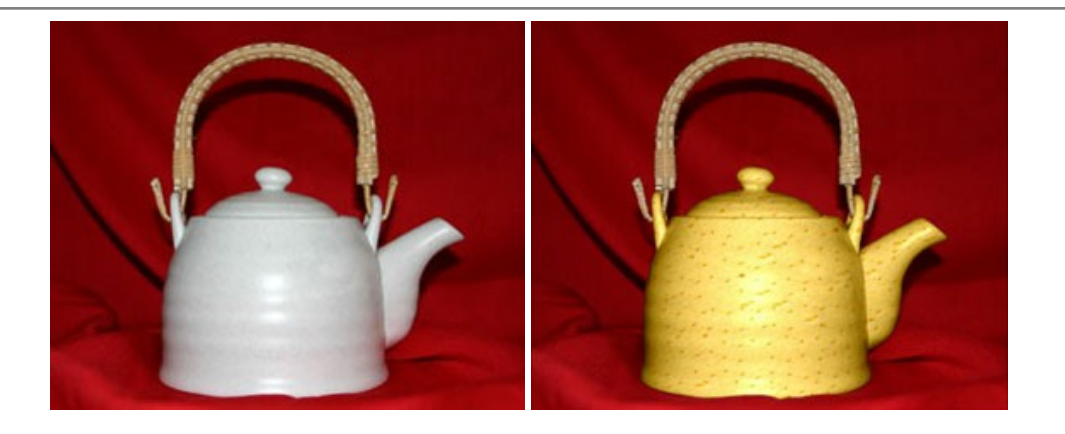

### **[AKVIS Draw — Skizzeneffekt in Fotos](https://akvis.com/de/draw/index.php?utm_source=help)**

AKVIS Draw lässt Fotos wie mit einem Bleistift gezeichnet aussehen. Die Software funktioniert wie ein Kunstfilter, der Fotos in stilvolle Skizzen durch Anpassung der Einstellungen umwandelt. [Weiter…](https://akvis.com/de/draw/index.php?utm_source=help)

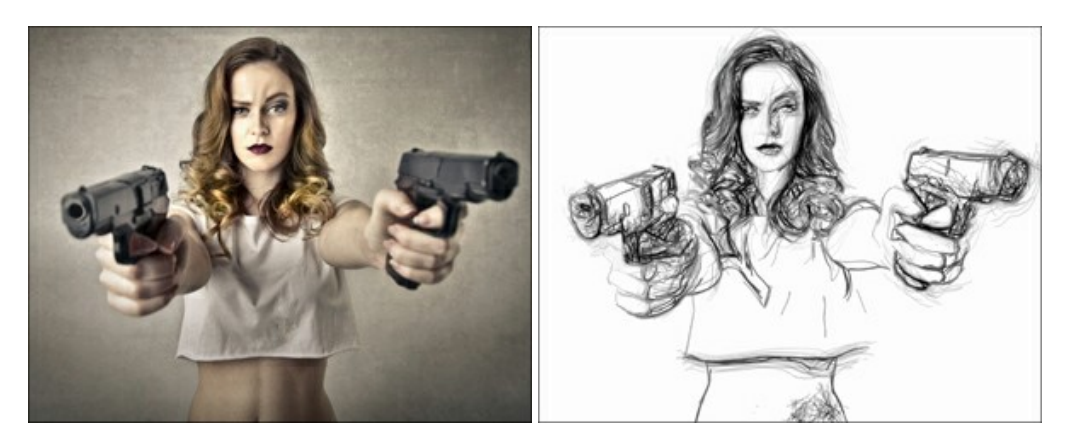

### **[AKVIS Enhancer — Bildkorrektur und Detailoptimierung](https://akvis.com/de/enhancer/index.php?utm_source=help)**

AKVIS Enhancer ist ein Werkzeug, um Bilder zu retten, die wegen falscher Belichtung nicht optimal aussehen. Das Programm gibt Ihnen die Möglichkeit, Details in unterbelichteten und überbelichteten Bereichen eines Fotos aufzudecken. Das Programm hat drei Modi: Detailoptimierung, Druckvorbereitung und Tonkorrektur. [Weiter…](https://akvis.com/de/enhancer/index.php?utm_source=help)

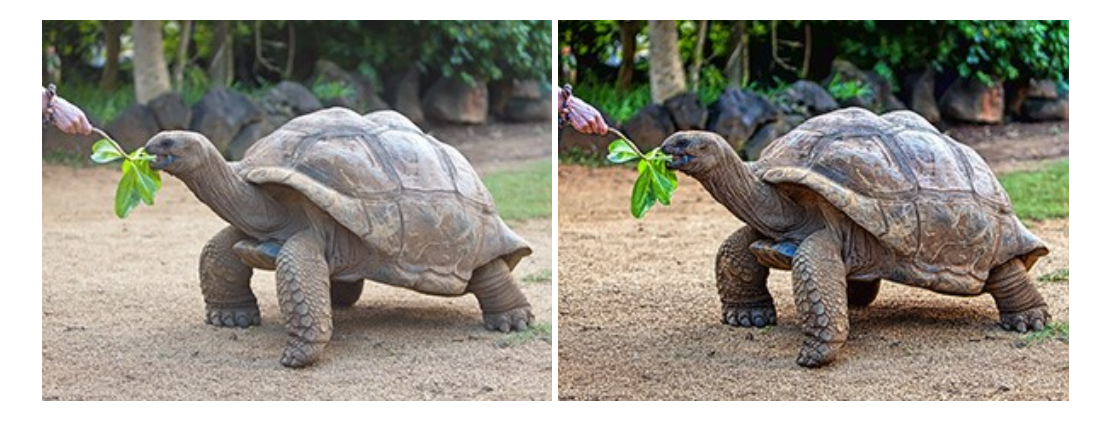

### **[AKVIS Explosion — Spektakuläre Explosionseffekte](https://akvis.com/de/explosion/index.php?utm_source=help)**

**AKVIS Explosion** bietet kreative Zerstörungs- und Explosionseffekte für digitale Fotos. Das Programm imitiert den Sandsturm-Effekt und fügt Ihren Bildern fliegende Partikel hinzu. Mit der Software können Sie Ihre Entwürfe ganz einfach explodieren lassen! [Weiter…](https://akvis.com/de/explosion/index.php?utm_source=help)

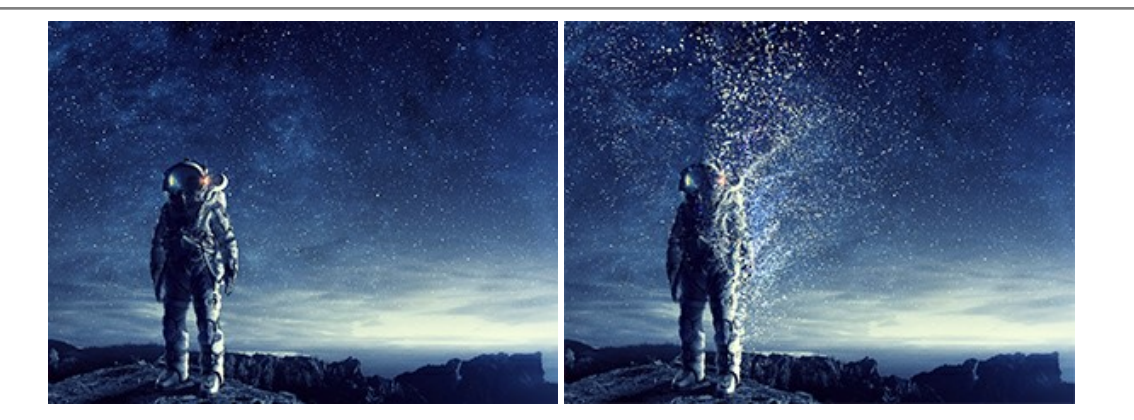

#### **[AKVIS Frames — Farbenfrohe digitale Fotorahmen](https://akvis.com/de/frames/index.php?utm_source=help)**

**AKVIS Frames** ist eine kostenlose Foto-Editing-Software, die speziell für die Arbeit mit Rahmenpaketen von AKVIS entwickelt wurde. Mit dem Programm können Sie Ihre Fotos mit exklusiven Bilderrahmen schnell und einfach versehen! [Weiter…](https://akvis.com/de/frames/index.php?utm_source=help)

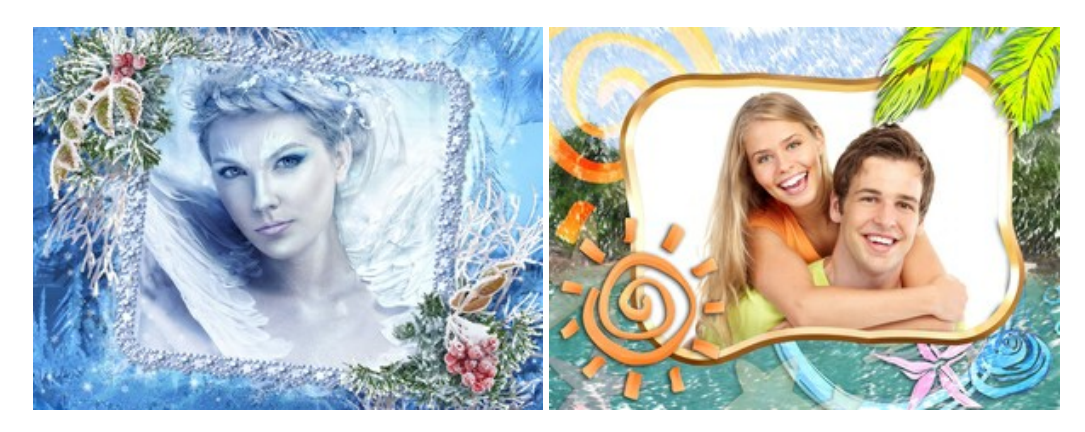

# **[AKVIS HDRFactory — HDR-Bilder: Über die Wirklichkeit hinaus](https://akvis.com/de/hdrfactory/index.php?utm_source=help)**

AKVIS HDRFactory ist ein vielseitiges Programm zum Erstellen von HDR-Bildern sowie für kreative Gestaltung der Fotos. HDRFactory erstellt HDR aus mehreren Aufnahmen des gleichen Objekts mit unterschiedlichen Belichtungszeiten. HDRFactory erlaubt es Ihnen, sogar den HDR-Effekt auf einem Bild nachzuahmen. Das Programm kann auch für Fotokorrektur verwendet werden. [Weiter…](https://akvis.com/de/hdrfactory/index.php?utm_source=help)

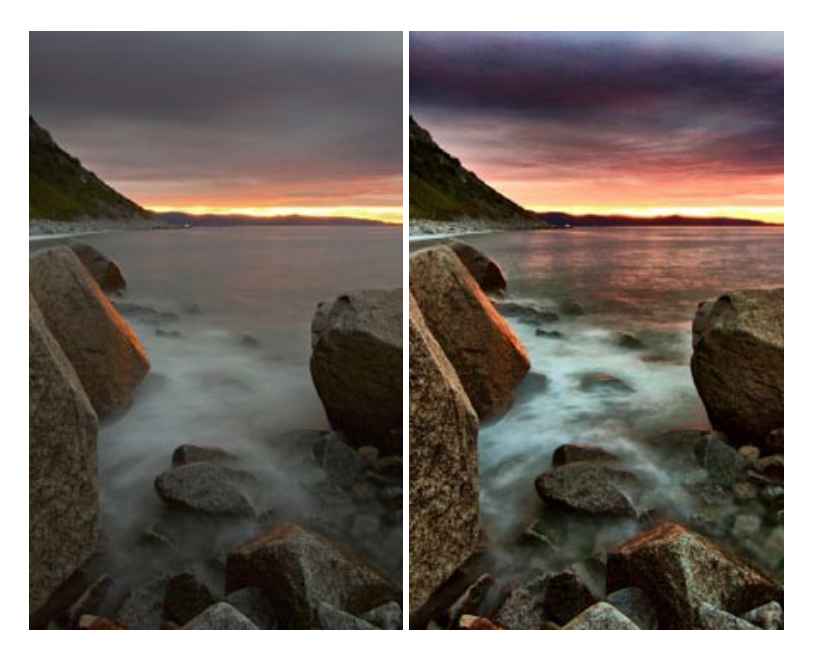

### **[AKVIS LightShop — Licht- und Sterneneffekte](https://akvis.com/de/lightshop/index.php?utm_source=help)**

AKVIS LightShop erlaubt es Ihnen, eine endlose Zahl von erstaunlichen Lichteffekten zu erstellen! Das Programm bietet fortgeschrittene Techniken zur Erstellung von Sternen- und Lichteffekten auf Ihren Fotos. Ein Lichteffekt kann jedes Foto beleben und auffrischen. Fügen Sie Ihren Fotos einen Hauch von Magie hinzu! [Weiter…](https://akvis.com/de/lightshop/index.php?utm_source=help)

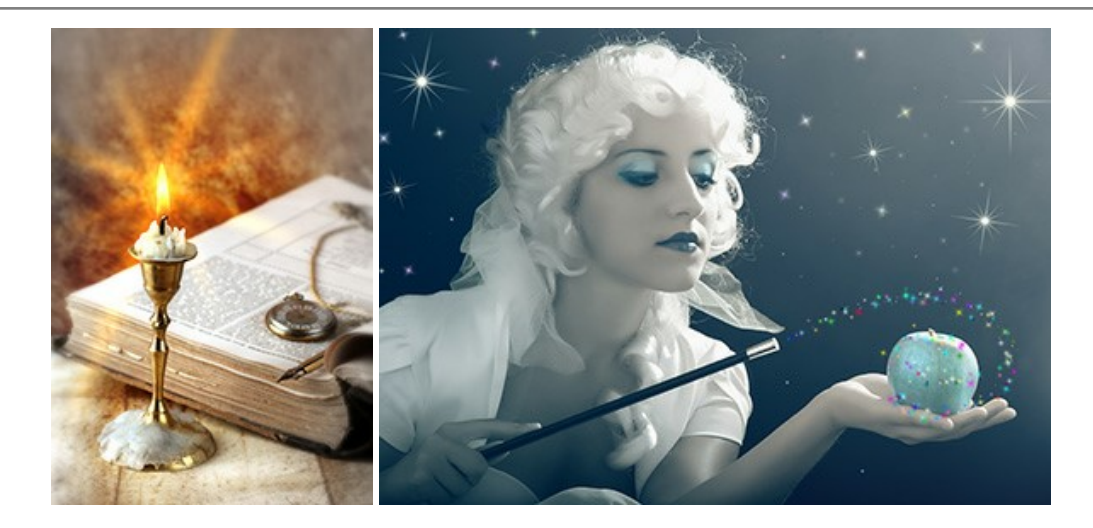

### **[AKVIS Magnifier AI — Bilder vergrößern und Bildqualität verbessern](https://akvis.com/de/magnifier/index.php?utm_source=help)**

Mit **AKVIS Magnifier AI** können Sie Fotos verlustfrei vergrößern und gleichzeitig die Bildqualität verbessern. Mit innovativen KI-Algorithmen skaliert Magnifier AI Bilder auf eine superhohe Auflösung von bis zu 800% und erstellt wandgroße Drucke. Verbessern Sie die Bildauflösung, erstellen Sie detaillierte Bilder ohne Verpixelung oder Unschärfe! [Weiter…](https://akvis.com/de/magnifier/index.php?utm_source=help)

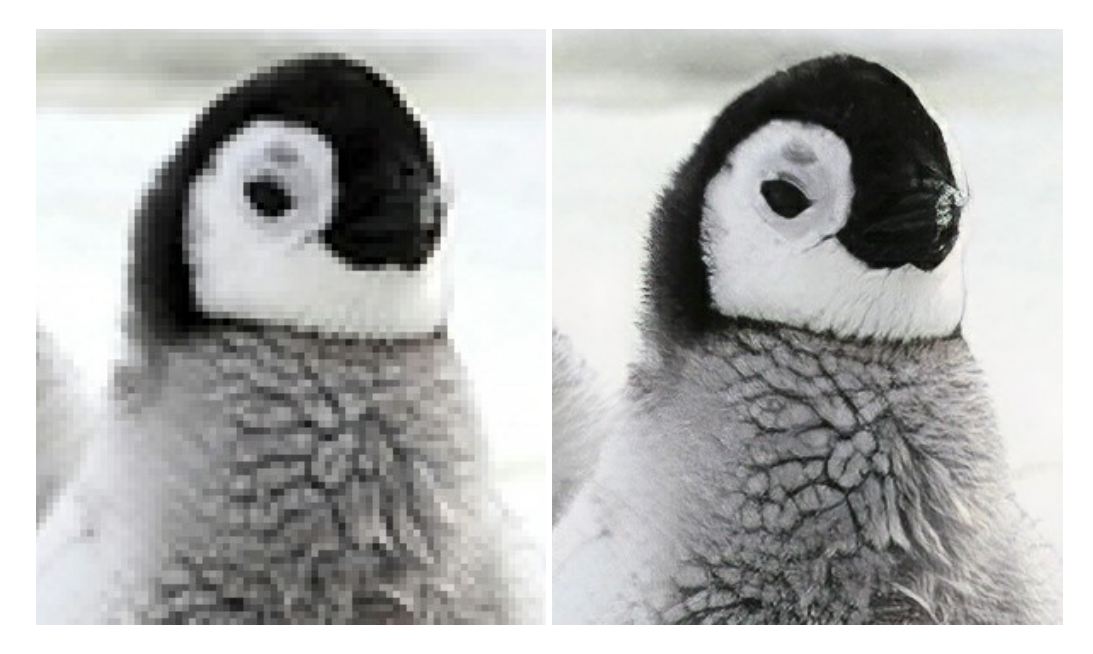

# **[AKVIS MakeUp — Porträtverbesserung](https://akvis.com/de/makeup/index.php?utm_source=help)**

AKVIS MakeUp ist eine Software zur Porträtverbesserung, die Ihren Fotos einen professionellen Look verleiht.

Die Software verfeinert die Hautstruktur auf Porträtaufnahmen und lässt den Teint strahlen. Es ist schon erstaunlich, wie viel ein gutes Hautbild zum Verjüngen und Auffrischung des Gesichts beibringen kann. [Weiter…](https://akvis.com/de/makeup/index.php?utm_source=help)

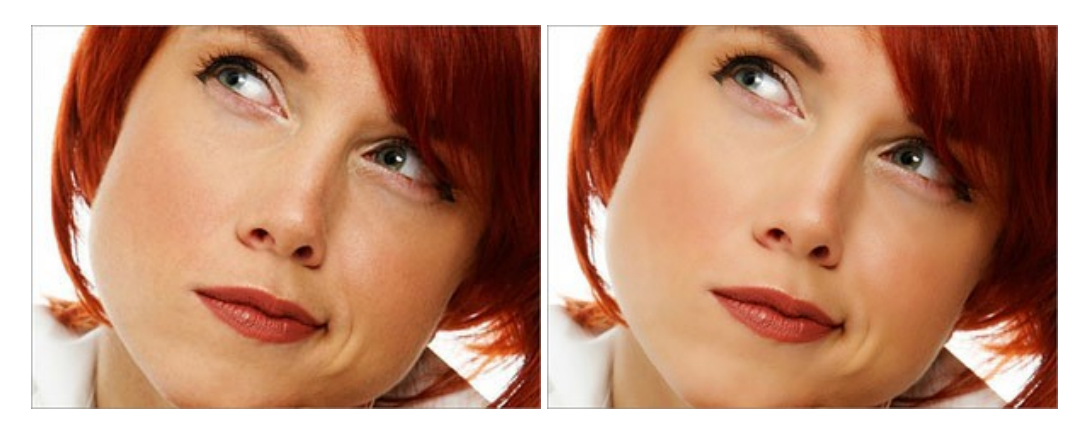
**AKVIS NatureArt** ist ein ausgezeichnetes Werkzeug zur Nachahmung der Schönheit der Naturphänomene auf Ihren digitalen Fotos. Das Programm enthält eine ganze Reihe von Effekten: [Regen](https://akvis.com/de/natureart-tutorial/effects/rain.php?utm_source=help)

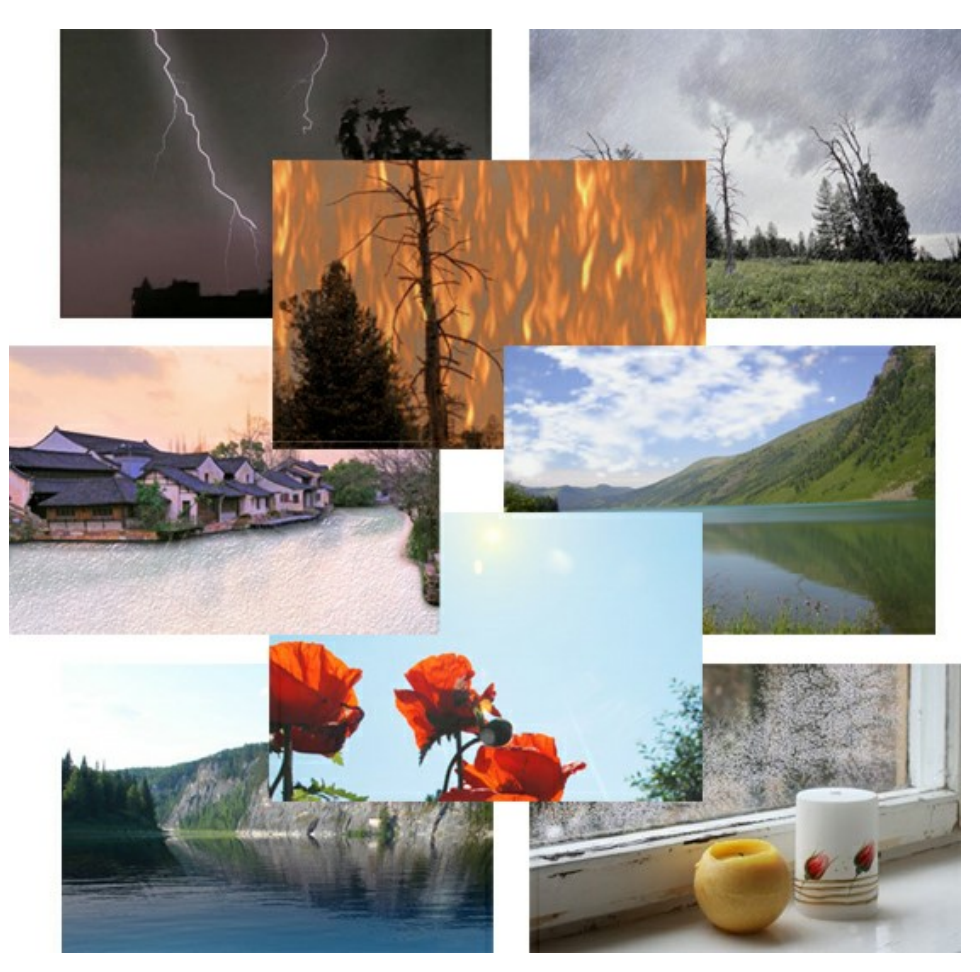

## **[AKVIS Neon — Leuchtbilder aus Fotos](https://akvis.com/de/neon/index.php?utm_source=help)**

**AKVIS Neon** ist eine Software zur Umwandlung von Fotos in leuchtende Zeichnungen. Das Programm transformiert Fotos in Neonbilder, die wie mit fluoreszierenden Farben gezeichnet aussehen. [Weiter…](https://akvis.com/de/neon/index.php?utm_source=help)

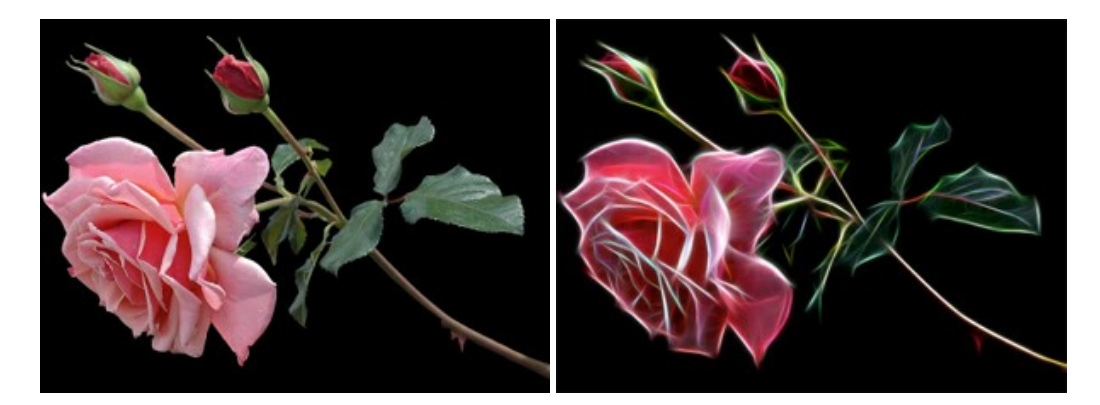

## **[AKVIS Noise Buster AI — Verringerung des Bildrauschens](https://akvis.com/de/noise-buster/index.php?utm_source=help)**

AKVIS Noise Buster AI verringert Rauschen auf digitalen Bildern. Das digitale Rauschen kann als zahlreiche helle, dunkle oder farbige Bildpunkte auf einfarbigen Flächen auftreten. Nach der Anwendung sehen Ihre Fotos sauber und fehlerfrei aus. [Weiter…](https://akvis.com/de/noise-buster/index.php?utm_source=help)

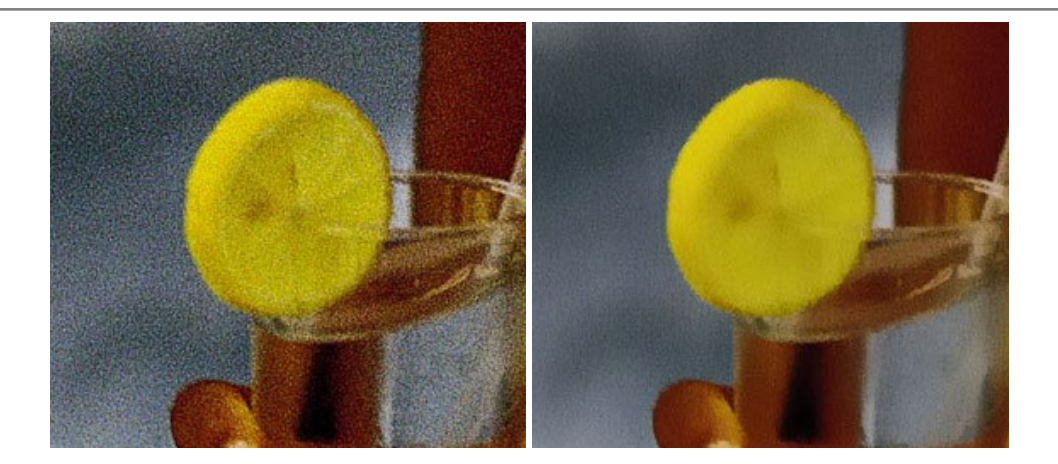

# **[AKVIS OilPaint — Ölgemälde-Effekt](https://akvis.com/de/oilpaint/index.php?utm_source=help)**

AKVIS OilPaint lässt digitale Fotos wie echte Ölgemälde aussehen. Die geheimnisvolle Herstellung eines Gemäldes geschieht direkt vor Ihren Augen. Der einzigartige Algorithmus erlaubt es, die Technik eines echten Pinsels authentisch zu reproduzieren. Mit dieser innovativen Software können Sie ein richtiger Künstler werden! [Weiter…](https://akvis.com/de/oilpaint/index.php?utm_source=help)

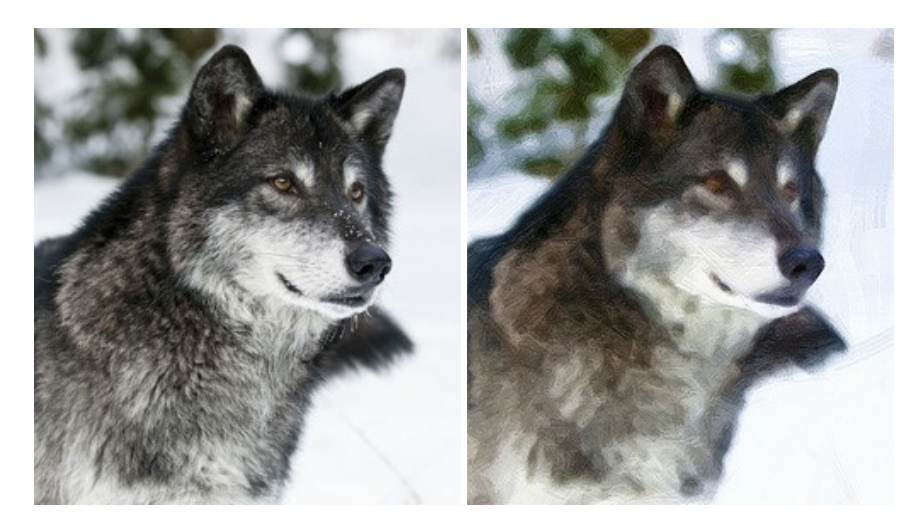

## **[AKVIS Pastel — Pastellgemälde aus Fotos](https://akvis.com/de/pastel/index.php?utm_source=help)**

AKVIS Pastel verwandelt Ihre Fotos in Pastellgemälde. Das Programm konvertiert Ihre Bilder in lebensechte digitale Kunstwerke, indem es eine der beliebtesten künstlerischen Maltechniken imitiert. AKVIS Pastel ist ein leistungsfähiges Werkzeug, um Ihr kreatives Potenzial zu entdecken und auszuleben! [Weiter…](https://akvis.com/de/pastel/index.php?utm_source=help)

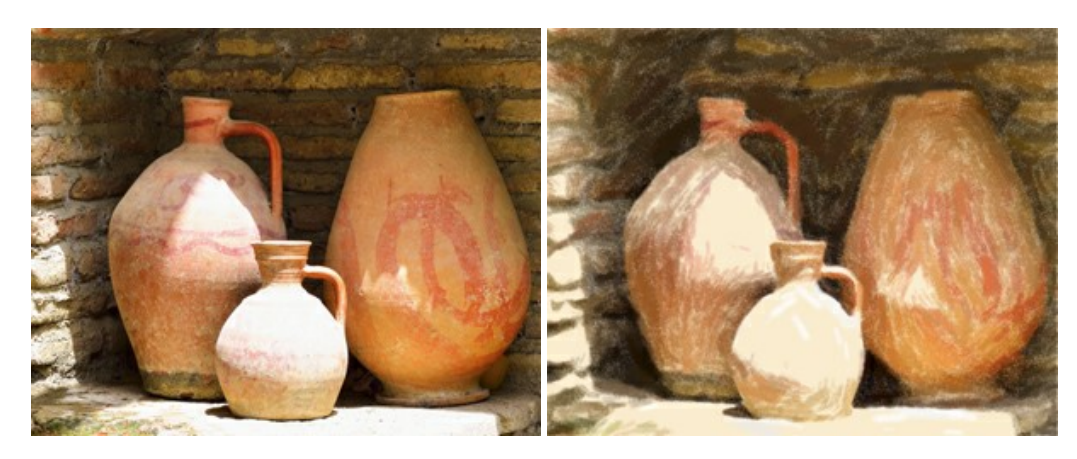

# **[AKVIS Points — Pointillismus-Effekt in Fotos](https://akvis.com/de/points/index.php?utm_source=help)**

**AKVIS Points** verwandelt Ihre digitalen Fotos in Gemälde in pointillistischer Malweise. Diese Technik zählt zu einer der ausdrucksstärksten Stilrichtungen in der Malerei. Entdecken Sie Geheimnisse des Pointillismus mit AKVIS Points! Weiter...

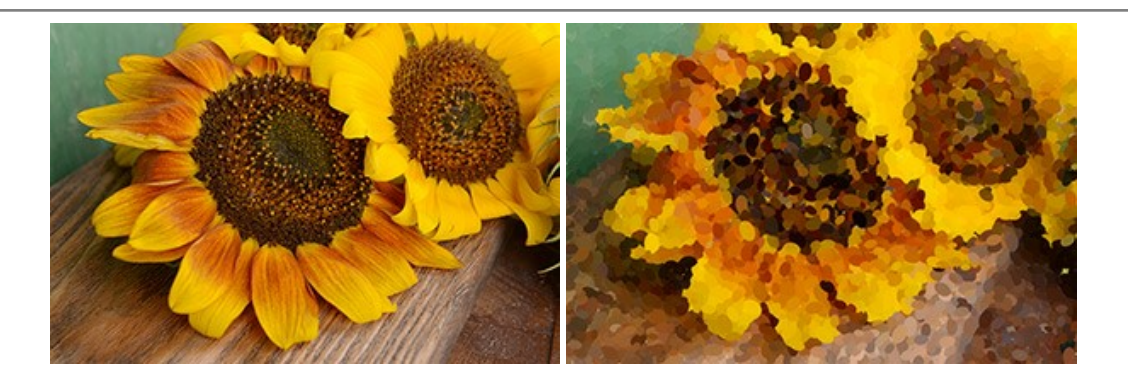

# **[AKVIS Refocus AI — Scharfstellung und Weichzeichnung](https://akvis.com/de/refocus/index.php?utm_source=help)**

**AKVIS Refocus AI** stellt verschwommene Bilder scharf. Das Programm kann das ganze Foto oder nur einen ausgewählten Teil davon in den Fokus stellen, damit das Aufnahmemotiv besser zur Geltung kommt. Außerdem ist es möglich, Bokeh- und Weichzeichnungseffekte auf Ihre Fotos zu erstellen.

Die Software stellt fünf Modi zur Verfügung: *Scharfstellung AI*, *Iris-Weichzeichnung*, *Tilt-Shift*, *Bewegungsunschärfe* und *Radiales Weichzeichnen*. [Weiter…](https://akvis.com/de/refocus/index.php?utm_source=help)

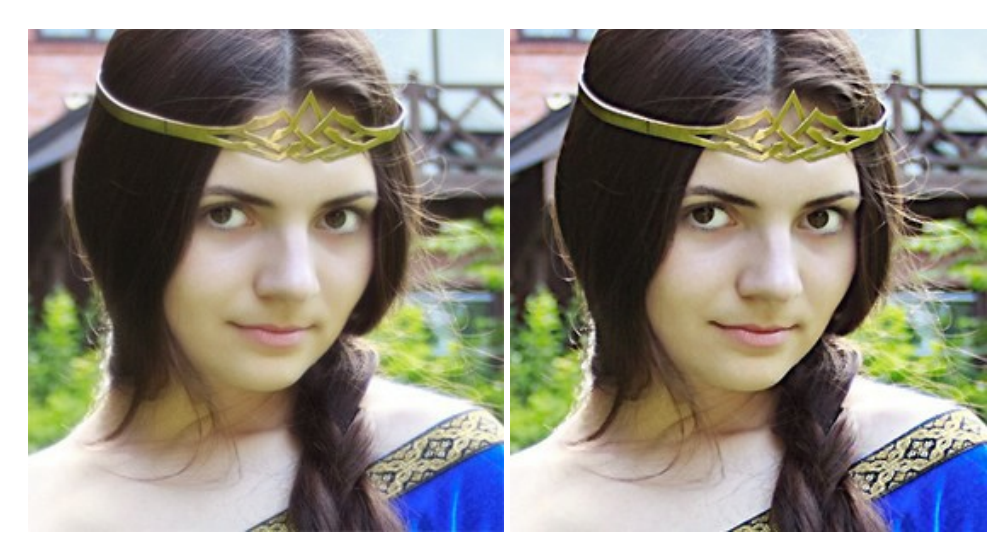

## **[AKVIS Retoucher — Software zur Fotorestaurierung](https://akvis.com/de/retoucher/index.php?utm_source=help)**

AKVIS Retoucher ist eine effektive Fotorestaurierungssoftware für Kratzer-und Staubbeseitigung. Die Software hilft nicht nur Kratzer, Risse, Schmutz und sonstige Beschädigungen zu beseitigen, sondern auch die fehlenden Teile des Fotos zu rekonstruieren, indem die angrenzenden Bereiche zur Wiederherstellung herangezogen werden. [Weiter…](https://akvis.com/de/retoucher/index.php?utm_source=help)

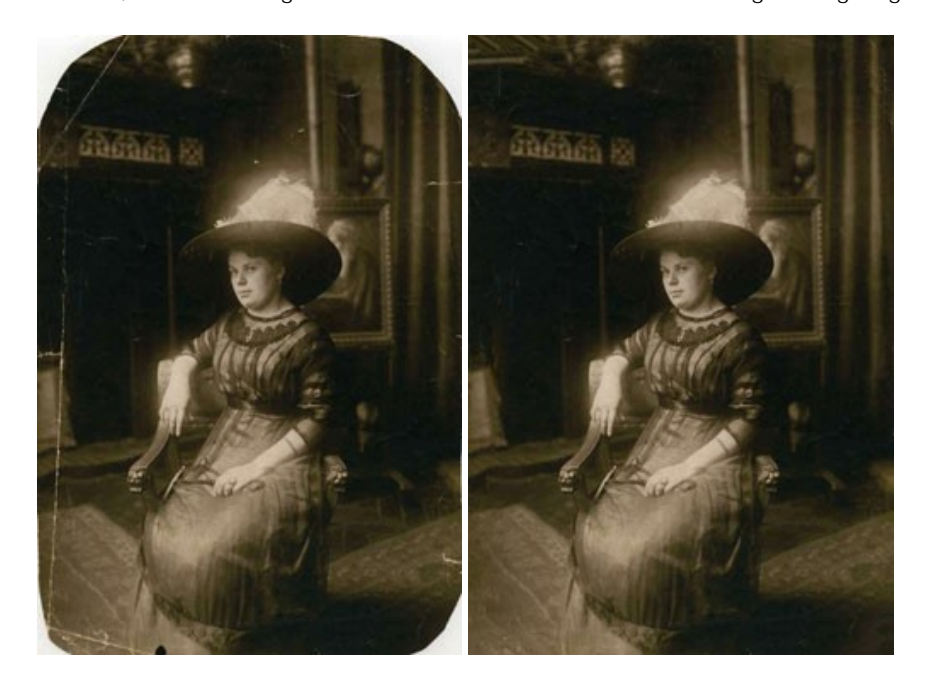

## **[AKVIS Sketch — Fotos in Zeichnungen umwandeln](https://akvis.com/de/sketch/index.php?utm_source=help)**

**AKVIS Sketch** verwandelt Fotos in hochrealistische Bleistiftzeichnungen. Die Software erstellt wunderschöne S/W und farbige Zeichnungen, die die Technik der Graphit-, Bleistift-, Kohle-, Pastell- und Aquarellzeichnung nachahmen. Das Programm bietet folgende Zeichenstile: *Klassischen*, *Künstlerischen*, *Maestro* und *Multistil* - jeweils mit einer Reihe von Voreinstellungen. Mit AKVIS Sketch brauchen Sie keinen Bleistift, um sich als Künstler zu fühlen! [Weiter…](https://akvis.com/de/sketch/index.php?utm_source=help)

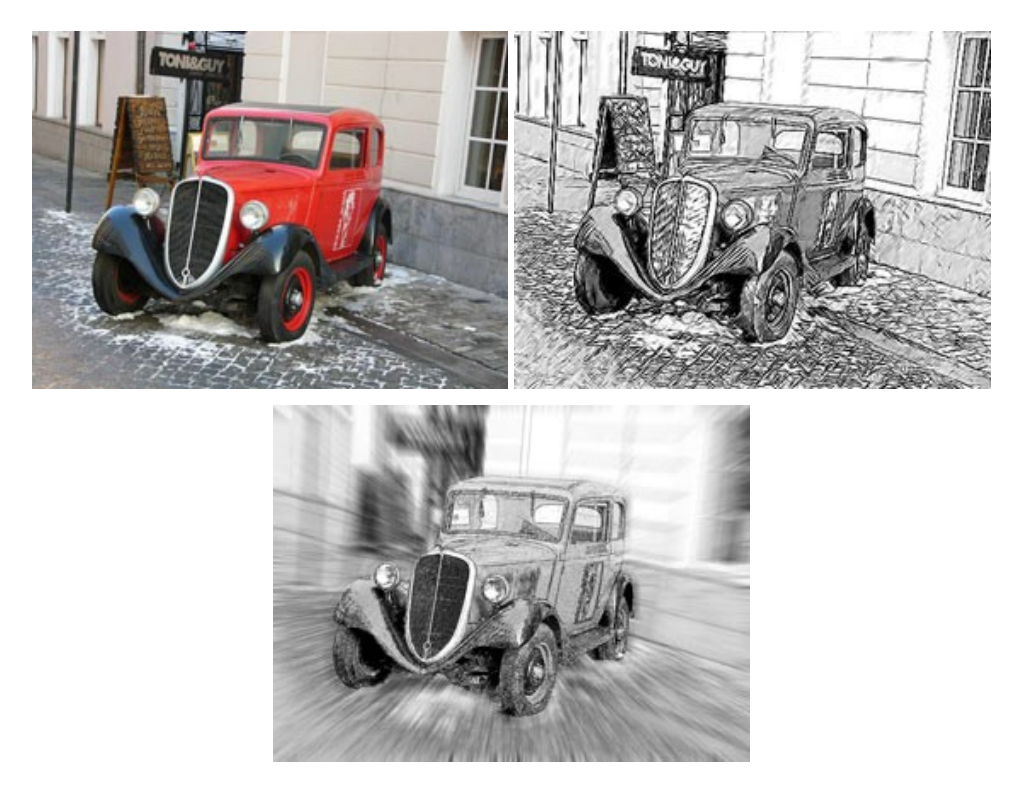

#### **[AKVIS SmartMask — Objekte aus Foto ausschneiden](https://akvis.com/de/smartmask/index.php?utm_source=help)**

AKVIS SmartMask ist ein Maskierungswerkzeug, das die Auswahl schwieriger Objekte innerhalb weniger Sekunden erlaubt, ohne sie genau zu markieren.

Nie war die Auswahl so einfach! [Weiter…](https://akvis.com/de/smartmask/index.php?utm_source=help)

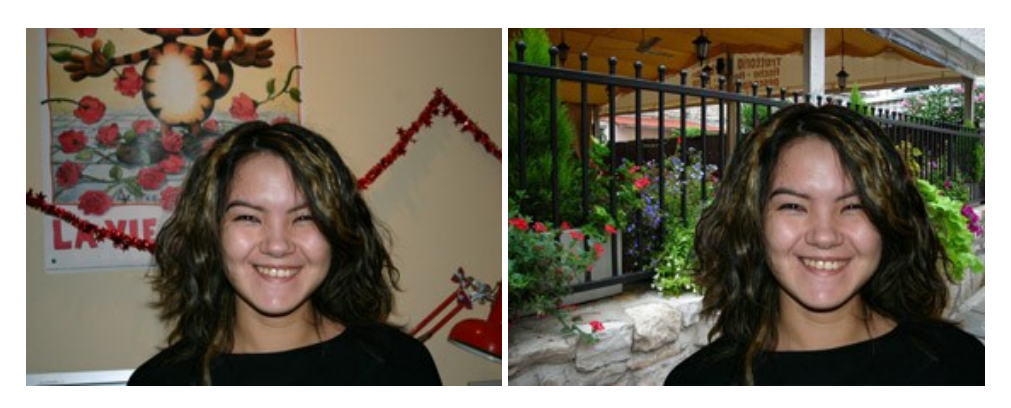

#### **[AKVIS Watercolor — Aquarell-Effekt auf Fotos](https://akvis.com/de/watercolor/index.php?utm_source=help)**

**AKVIS Watercolor** verwandelt Fotos in erstaunlich realistische Aquarellbilder. Das Programm bietet zwei Konvertierungsstile: *Klassisches Aquarell* und *Kontur-Aquarell*. Jeder Stil kommt mit einer großen Auswahl an gebrauchsfertigen Presets. Das Programm erlaubt es, großartige Meisterwerke mit nur einem Klick erstellen! [Weiter…](https://akvis.com/de/watercolor/index.php?utm_source=help)

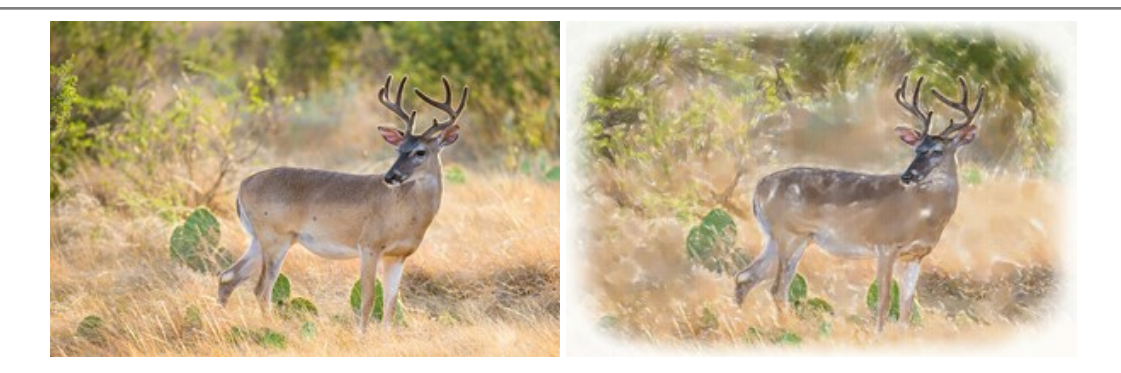